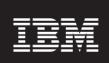

**Version 8.0.7** 

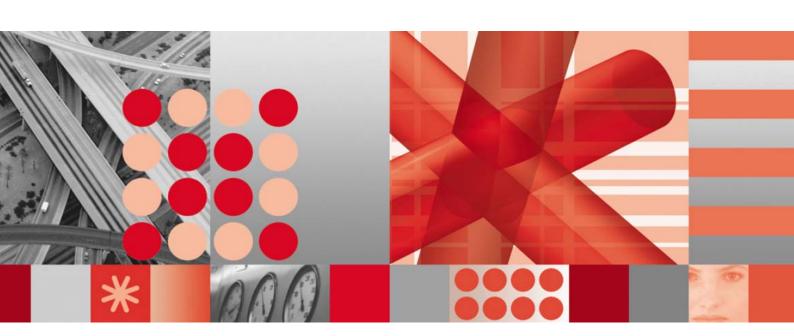

**Administration Guide** 

| -Note                                                                                                    |
|----------------------------------------------------------------------------------------------------|
| Before using this information and the product it supports, read the information in <u>Notices</u> on page 259.                                                               |
|                                                                                                    |
|                                                                                                    |
|                                                                                                    |
|                                                                                                    |
|                                                                                                    |
|                                                                                                    |
|                                                                                                    |
|                                                                                                    |
|                                                                                                    |
|                                                                                                    |
|                                                                                                    |
|                                                                                                    |
|                                                                                                    |
|                                                                                                    |
|                                                                                                    |
|                                                                                                    |
|                                                                                                    |
|                                                                                                    |
|                                                                                                    |
|                                                                                                    |
|                                                                                                    |
|                                                                                                    |
|                                                                                                    |
|                                                                                                    |
| This edition applies to version 8.0.7, release 7, modification 1 of IBM Prospect and to all subsequent releases and modifications until otherwise indicated in new editions. |
| © Copyright IBM Corp. 1999, 2010.                                                                                                    |
| US Government Users Restricted Rights - Use, duplication or disclosure restricted by GSA ADP Schedule Contract with IBM Corp.                                                |

| IBI | M Prospect 8.0 |
|-----|----------------|
|     |                |
|     |                |
|     |                |
|     |                |
|     |                |
|     |                |
|     |                |
|     |                |
|     |                |
|     |                |
|     |                |
|     |                |
|     |                |
|     |                |
|     |                |
|     |                |
|     |                |
|     |                |
|     |                |
|     |                |

# Administration Guide IBM Prospect 8.0

# **Table of Contents**

| 1 | About This Documentation                           |    |
|---|----------------------------------------------------|----|
|   | Required Skills and Knowledge                      | 11 |
|   | Document Conventions                               |    |
|   | User Publications                                  |    |
|   | Viewing the Desktop Client Help Publications       |    |
|   | Viewing the Publications in PDF                    |    |
|   | Viewing the Publications in IBM Information Center | 14 |
| 2 | IBM Prospect Architecture                          | 15 |
|   | IBM Prospect Server                                | 17 |
|   | Middleware                                         | 17 |
|   | Database                                           | 17 |
|   | Client                                             | 17 |
| 3 | User Management                                    | 19 |
| • | User Permission Levels                             |    |
|   | IBM Prospect User                                  |    |
|   | IBM Prospect Data Administrator                    |    |
|   | IBM Prospect System Administrator                  |    |
|   | User Administration                                |    |
|   | Adding Users                                       |    |
|   | Modifying User Information                         |    |
|   | Deleting Users                                     | 23 |
|   | Connection Manager                                 | 24 |
|   | About Connection Profiles                          | 24 |
|   | Accessing the Connection Manager                   | 24 |
|   | Creating a Profile                                 | 25 |
|   | Modifying a Profile                                |    |
|   | Testing a Profile's Connection                     |    |
|   | Setting Profile Behaviors                          |    |
|   | Deleting a Profile                                 |    |
|   | Connection Profiles from a Previous Version        |    |
|   | Importing and Exporting Profiles                   |    |
| 4 | Management of the IBM Prospect Client              | 33 |
|   | IBM Prospect Client Ports                          | 33 |
|   | Managing Folders                                   |    |
|   | Creating and Deleting Folders                      | 34 |
|   | Sharing Folders                                    |    |
|   | Associating a Document Category with a Folder      |    |
|   | Changing the Owner of Folders and Documents        |    |
|   | Defining Holidays                                  |    |
|   | Traffic Busy Hours and Summations                  |    |
|   | Why Define Stored Busy Hours and Summations?       |    |
|   | How Stored Busy Hours and Summations Are Assembled | 39 |

|   | How Stored Busy Hours Are Retained              |    |
|---|-------------------------------------------------|----|
|   | Busy Hour Calculations                          |    |
|   | Total Amount of Retainable Busy Hours           |    |
|   | Defining Stored Busy Hours                      |    |
|   | The Busy Hour Editor                            |    |
|   | Defining a Busy Hour Determiner                 |    |
|   | Editing a Busy Hour Determiner                  |    |
|   | Deleting a Busy Hour Determiner                 |    |
|   | Maintaining Stored Busy Hours and Summations    |    |
|   | Specialised Scripts                             |    |
|   | Including Fields from External Data Sources     |    |
|   | Preconditions for External Data Sources         |    |
|   | How Linking to External Data Works              |    |
|   | How Linking Works - An Example                  |    |
|   | Preparing to Use External Data Sources          |    |
|   | Editing Scenario Data for External Data Sources |    |
|   | Basics of the External Data Source Editors      |    |
|   | Using the Data Source Editor                    |    |
|   | Troubleshooting                                 |    |
|   | Choosing a Language Character Set               | 72 |
|   | Languages Supported                             |    |
|   | How Language Support Works                      | 73 |
|   | Configuring for Language Support                | 73 |
|   | Message of the Day                              | 75 |
|   | Message of the Day Editor                       | 75 |
| 5 | Data Loading                                    | 77 |
| • | Data Loading Process                            |    |
|   | Sentry                                          |    |
|   | Commander and Loader                            |    |
|   | Configuring Data Loading                        |    |
|   | Defining Data Load Expectations                 | 79 |
|   | Parallel Data Loading                           | 82 |
|   | Monitoring the Data Loading Processes           |    |
|   | The run-sentry Program                          |    |
|   | Data Loading Log Files                          |    |
|   | Troubleshooting Data Loading                    | 85 |
| 6 | IBM Prospect Server Processes                   | 87 |
|   | Shell Environment for Server Processes          | 87 |
|   | Server Process Management                       |    |
|   | The ps-mgr Program                              |    |
|   | Starting the Middleware                         |    |
|   | Shutting Down the Middleware                    |    |
|   | Setting the Maximum Number of Simultaneous Jobs |    |
|   | Report Generation                               |    |
|   | Report Generation Process                       |    |
|   | Report Group Processor                          | 96 |
|   | Report DataServer                               |    |
|   | Troubleshooting Report Generation               | 98 |
|   |                                                 |    |

|   | Time Zone Support for Reporting                                              | 101 |
|---|------------------------------------------------------------------------------|-----|
|   | About Daylight Saving Time Rules                                             | 101 |
|   | Defining Daylight Saving Time Rules                                          | 102 |
|   | About Time Zone Regions                                                      | 103 |
|   | Defining Time Zone Regions                                                   | 105 |
|   | User Action Logging                                                          | 107 |
|   | Logging configuration                                                        | 107 |
|   | Data Aggregation                                                             |     |
|   | Scheduling Aggregation Jobs                                                  |     |
|   | Aggregating Raw Data                                                         |     |
|   | Loading Aggregated Data into the IBM Prospect Server                         | 113 |
| 7 | Scenario Management                                                          | 115 |
|   | Configuring the IBM Prospect Server                                          |     |
|   | Adding a Top-Level Network Element                                           |     |
|   | Determining the Contents of the ACTIVE and COMPLETE Scenarios                |     |
|   | Updating the Active Status of Entities                                       |     |
|   | Renaming Active Scenarios                                                    |     |
|   | Scenario Editor                                                              | 122 |
|   | Adding and Deleting Scenarios                                                | 122 |
|   | Updating Scenarios with New Instances                                        | 123 |
|   | Renaming or Moving Entities                                                  | 124 |
|   | Creating a Placeholder Entity                                                |     |
|   | Deleting a Placeholder Entity                                                | 125 |
|   | Deleting Inactive Descendants from the Complete Scenario                     |     |
|   | Copying and Pasting Hierarchy Data                                           | 126 |
|   | Entity Data Editor                                                           |     |
|   | Editing Entity Data                                                          |     |
|   | Selecting Data in the Table for the Entity                                   |     |
|   | Deleting Entity Rows in the Table                                            |     |
|   | Sorting Entities                                                             |     |
|   | Copying Entity Data from Excel                                               |     |
|   | Rehoming                                                                     |     |
|   | Restrictions                                                                 |     |
|   | Managing Rehomed Data                                                        |     |
|   | Specialised Scripts                                                          |     |
|   | Creating Instance in the Entity Hierarchy using createinstance.sh            |     |
|   | Deleting Instance in the Entity Hierarchy using delete_instance.sh           |     |
|   | Managing vendor specific tables by using delete_instance_set_table_list.sh . | 137 |
| 8 | IBM Prospect System Maintenance                                              | 141 |
|   | Scheduling IBM Prospect System Maintenance                                   | 141 |
|   | Adjusting Job Clean-Up Times                                                 | 143 |
|   | Reporting on the Server Status                                               | 144 |
|   | Reports for healthcheck                                                      | 145 |
|   | Starting and Shutting Down the Database                                      |     |
|   | Automatically Starting and Shutting Down the Database                        |     |
|   | Manually Shutting Down and Re-starting the Database                          |     |
|   | Changing the Database User Password                                          |     |
|   | Changing the Database User Password Manually                                 |     |
|   | Changing the Database User Password using pswddb.sh                          | 153 |
|   |                                                                              |     |

|   | Maintaining Tablespaces                                             |     |
|---|---------------------------------------------------------------------|-----|
|   | Recovering from a Full Tablespace                                   |     |
|   | Maintaining Partitions                                              |     |
|   | Determining Partition Maintenance Defaults                          |     |
|   | Changing the Number of Days of Data to Keep Online (Retention Time) |     |
|   | Adding, Deleting, and Showing Partitions                            |     |
|   | Optimizing the Schema                                               |     |
|   | Managing Disk Space Usage                                           |     |
|   | Backing up the Database                                             |     |
|   | Methods of Backing up the Database                                  |     |
|   | Online Database Backup                                              |     |
|   | Offline Database Backup                                             |     |
|   | Using Export and Import                                             |     |
|   | Redo Logs                                                           |     |
|   | Performing Hardware Diagnostics                                     |     |
|   | Restoring Data From Backups                                         |     |
|   | Backing up the File System                                          |     |
|   | Selecting a Backup Method                                           |     |
|   | Preparing for a Backup                                              |     |
|   | Working With Log Files                                              | 170 |
|   | About Log Files                                                     | 170 |
|   | Archiving Log Files                                                 | 171 |
|   | Purging Log Files                                                   | 173 |
|   | Importing and Exporting IBM Prospect Documents                      | 174 |
|   | Prerequisites                                                       | 174 |
|   | Exporting Documents                                                 | 175 |
|   | Syntax for export_docs.sh                                           | 176 |
|   | Syntax for import_docs.sh                                           |     |
|   | Document Dependencies                                               |     |
|   | Document Precedence                                                 |     |
|   | Exporting Busy Hours Definitions                                    |     |
|   | Importing Busy Hours Definitions                                    |     |
|   | Exporting Soft Alarm Configuration                                  |     |
|   | Importing Soft Alarm Configuration                                  |     |
|   | Excluding Instances From Features                                   |     |
|   | Using the excludeFromFeature.sh script                              |     |
|   | Listing Exclusions using the PL/SQL API                             | 186 |
| 9 | Monitoring with Event Notifications                                 | 189 |
|   | Event Notification - Overview                                       | 189 |
|   | About Event Notification                                            | 189 |
|   | Event Notification Types                                            | 190 |
|   | Notification Content                                                | 192 |
|   | Prerequisites                                                       | 192 |
|   | E-mail Notification Prerequisites                                   | 192 |
|   | Event-Handling Prerequisites                                        | 193 |
|   | Preparing for Event Notification                                    | 193 |
|   | E-Mail Notification Preparation                                     | 193 |
|   | Event-Handling Preparation                                          |     |
|   | Notification Editor                                                 | 195 |
|   |                                                                     |     |

|    | Event Tab Settings                               | . 196 |
|----|--------------------------------------------------|-------|
|    | E-mail Tab Settings                              | . 196 |
|    | SNMP Tab Settings                                | . 197 |
|    | Creating an Event Notification                   | . 198 |
|    | Selecting an Event Type                          | . 199 |
|    | Adding E-mail Recipients for Event Notifications |       |
|    | Customizing E-Mail Notification Content          |       |
|    | Adding SNMP Managers                             |       |
| 10 | General Troubleshooting                          | 203   |
|    | Troubleshooting Process                          |       |
|    | Server Troubleshooting                           |       |
|    | Checking Configuration Parameters                |       |
|    | Log File Errors When Starting the Middleware     |       |
|    | ENDOFFETCH Errors for the tm Process             |       |
|    |                                                  |       |
|    | sc Process Failure                               |       |
|    | Active Queue Heartbeat Failure                   |       |
|    | Bad UDC Fields                                   |       |
|    | Database Troubleshooting                         |       |
|    | Finding Database Errors                          |       |
|    | Verifying Database Connections                   |       |
|    |                                                  |       |
|    | Resolving Database Locks                         |       |
|    | Consolidating Files for Customer Support         |       |
|    | Excel Worksheet Troubleshooting                  |       |
|    | Large Number of Rows                             |       |
|    | Saving of Scheduled Reports                      |       |
|    | Report Logs                                      |       |
| 11 | Prospect Alarm                                   |       |
|    | Soft Alarm Concepts                              |       |
|    | About Soft Alarm Thresholds                      |       |
|    | About Hysteresis Values                          |       |
|    | About Time Periods and Ranges                    |       |
|    | About Soft Alarm Time-Outs                       |       |
|    | Setting Soft Alarms                              |       |
|    | Creating a Soft Alarm Template                   |       |
|    | Creating a Soft Alarm Definition                 |       |
|    | Modifying and Deleting Soft Alarm Definitions    |       |
|    | Creating Soft Alarm Groups                       |       |
|    | Scheduling Soft Alarm Groups                     |       |
|    | Setting Alarm ID Ranges                          |       |
|    | Soft Alarm Viewer                                |       |
|    | Creating Soft Alarm Views                        |       |
|    | Viewing Soft Alarms                              |       |
|    | Acknowledging Soft Alarms                        |       |
|    | Clearing Soft Alarms                             |       |
|    | Monitoring Sent Traps                            |       |
|    | SNMP Trap Fields                                 |       |
|    | Configuring the Fully Distinguished Name         |       |
|    | Soft Alarm Processes                             | . 234 |

| Monitoring Soft Alarm Processes                         | 234 |
|---------------------------------------------------------|-----|
| Using Third-Party Alarm Software                        |     |
| Adding SNMP Managers for Soft Alarms                    | 236 |
| Configuring Soft Alarms to use an Oracle Advanced Queue |     |
| Using External Soft Alarms                              | 238 |
| Using External Soft Alarms with Older Prospect Clients  | 238 |
| Overview of Changes to the User Interface               | 238 |
| New System Variables                                    | 241 |
| New Init Parameters                                     | 244 |
| Alarm KPI Table and Storage                             | 245 |
| Specialised Scripts                                     | 245 |
| Enabling and Disabling Soft Alarm Schedule              | 245 |
| Deleting a Soft Alarm Document                          | 246 |
| Appendix A: Server File Structure                       | 249 |
| Environment Variables                                   |     |
| Server Directories                                      |     |
|                                                         |     |
| Appendix B: Error Messages                              |     |
| Loader Error Codes                                      |     |
| Glossary                                                |     |
| Index                                                   | 263 |

# **1** About This Documentation

The *Administration Guide* provides instructions for configuring and supporting IBM Prospect software to analyze the performance of your network, and perform other network or database management tasks. This guide is customized to support IBM Prospect 8.0 (8.0.7).

This guide was last updated October 18, 2010.

Please see the current release notes on this product for a list of revision dates for all IBM Prospect publications.

#### **Audience**

This guide is intended as a roadmap for system implementers who are responsible for maintaining IBM Prospect software within an enterprise. This document refers to the person who fills this role as the overall *administrator*. It applies a different term, *IBM Prospect system administrator*, to the person who operates the computer systems and networks used to run IBM Prospect software. In general, the reader of this guide is also referred to as "you." By contrast, "we" refers to the IBM Prospect development and technical staff who support this product.

### Required Skills and Knowledge

Some implementations may require knowledge of relational databases (such as the Oracle database), or other third-party systems, such as performance databases.

The Administration Guide also assumes that you are familiar with the following:

- UNIX® basics (such as file structures, text editing, and permissions).
- A UNIX-based text editor, such as vi or emacs.
- Shell and awk scripting.
- UNIX system administration.
- High-level concepts of object-oriented systems such as objects, classes, and inheritance.
- Java<sup>TM</sup> applications development

This guide also assumes that you are familiar with your company's network and with procedures for configuring, monitoring, and solving problems on your network.

### **Document Conventions**

This document uses the typographical conventions shown in the following table:

Table 1: General document conventions

| Format                                     | Examples                                                                                                    | Description                                                                                                    |
|--------------------------------------------|----------------------------------------------------------------------------------------------------|----------------------------------------------------------------------------------------------------|
| ALL<br>UPPERCASE                           | <ul><li> GPS</li><li> NULL</li><li> MYWEBSERVER</li></ul>                                                                                                    | Acronyms, device names, logical operators, registry keys, and some data structures.                                                                 |
| Underscore                                 | See <u>Document Conventions</u>                                                                                                    | For links within a document or to the Internet. Note that TOC and index links are not underscored. Color of text is determined by browser settings. |
| Bold                                       | • <b>Note</b> : The busy hour determiner is                                                                                                    | Heading text for Notes, Tips, and Warnings.                                                                                                    |
| SMALL CAPS                                 | <ul> <li>The STORED SQL dialog box</li> <li>click VIEW</li> <li>In the main GUI window, select the FILE menu, point to NEW, and then select TRAFFIC TEMPLATE.</li> </ul>                   | Any text that appears on the GUI.                                                                                                    |
| Italic                                     | <ul><li> A busy hour is</li><li> A web server must be installed</li><li> See the User Guide</li></ul>                                                                                      | New terms, emphasis, and book titles.                                                                                                    |
| Monospace                                  | <ul> <li>./wminstall</li> <li>\$ cd /cdrom/cdrom0</li> <li>/xml/dict</li> <li>http://java.sun.com/products/</li> <li>addmsc.sh</li> <li>core.spec</li> <li>Type OK to continue.</li> </ul> | Code text, command line text, paths, scripts, and file names.  Text written in the body of a paragraph that the user is expected to enter.          |
| Monospace<br>Bold                          | <pre>[root] # pkginfo   grep -i perl system Perl5 On-Line Manual Pages system Perl 5.6.1 (POD Documenta- tion) system Perl 5.6.1</pre>                                                     | For contrast in a code example to show lines the user is expected to enter.                                                                         |
| <mono-<br>space<br/>italics&gt;</mono-<br> | # cd <oracle_setup></oracle_setup>                                                                                                    | Used in code examples: command-<br>line variables that you replace with a<br>real name or value. These are always<br>marked with arrow brackets.    |
| [square brackets]                          | log-archiver.sh [-i][-w][-t]                                                                                                    | Used in code examples: indicates options.                                                                                                    |

#### **User Publications**

IBM Prospect software provides the following user publications in HTML or Adobe Portable Document Format (PDF) formats.

Table 2: IBM Prospect User Documentation

| Document                                | Description                                                                                                    |
|-----------------------------------------|----------------------------------------------------------------------------------------------------|
| Administration Guide                    | Helps an administrator configure and support IBM Prospect core server software to analyze network performance and perform other network or database management tasks. |
| Administrator's Quick<br>Reference Card | Presents the principal tasks of a IBM Prospect core server administrator in an easy-to-use format.                                                                    |
| Expressions Technical<br>Reference      | Provides detailed information about expressions used in special calculations for reports.                                                                             |
| Installation Guide                      | Instructions for installing and configuring the IBM Prospect software.                                                                                                |
| Open Interface API Guide                | Describes how the Open Interface tool enhances your access to information about database peg counts and scenarios.                                                    |
| Performance Data Reference              | Provides detailed information including entity hierarchies, peg counts, primitive calculations, and forecast expressions specific to your organization.               |
| Release Notes                           | Provides technology-specific and late-breaking information about a given IBM Prospect release and important details about installation and operation.                 |
| Server Preparation Guide                | Provides instructions for installing and setting up Solaris and Oracle software before you install IBM Prospect software.                                             |
| Server Sizing Tool Guide                | Helps an administrator use the sizing tool to calculate the system space needed for the IBM Prospect software and database.                                           |
| User Guide                              | Provides conceptual information and procedures for using IBM Prospect software for performance and trending analysis.                                                 |

#### **Viewing the Desktop Client Help Publications**

To view the desktop client Help publications, select a guide from the HELP menu of the IBM Prospect graphical user interface or press F1 for context-sensitive Help. To update the Help files, click the HELP menu on the IBM Prospect Explorer, and select UPDATE ALL HELP FILES.

When Help files are updated, they are downloaded automatically from the IBM Prospect server to the IBM Prospect client. A message box notifies you when this download occurs.

# ADMINISTRATION GUIDE IBM Prospect 8.0

#### Viewing the Publications in PDF

All of the user publications are available in Adobe Portable Document Format (PDF). To open a PDF, you need the Adobe Acrobat Reader. You can download Adobe Acrobat Reader free of charge from the Adobe Web site. For more details about the Acrobat Reader, see the Adobe Web site <a href="http://www.adobe.com/">http://www.adobe.com/</a>.

#### Viewing the Publications in IBM Information Center

All of the IBM Prospect publications, including Release Notes, are available online from the IBM Information Center website as follows:

http://publib.boulder.ibm.com/infocenter/tivihelp/v8r1/index.jsp?topic=/com.ibm.netcool\_pm.doc/IBM\_Prospect\_060308.htm

# 2 IBM Prospect Architecture

The IBM Prospect architecture is composed of a server-client configuration. A data network connects the IBM Prospect server to the wireless network. A local area network (LAN) connects the client workstations to the IBM Prospect server.

The following figure shows the IBM Prospect system architecture.

Client Client Connection Software **Explorer** Manager Third-Party Tools **Status** Auto Monitor Downloader Client **Middleware** ps-mgr wmpm **XML** Report Generator Aggregator rgfp DataServer rs agp rgp softalarmer doproc Report Scheduler Output **DataServer** qc wmtm fx **Database** Scheduler Metadata Client Data Data Network Metrics User Active Entity model, Queue Documents Stored BH technology info, Data and so on. Schedule Queues pm\_schedule Table Stored Summaries **Data Loading Middleware** Commander Sentry Loader Managed **Network** 

Figure 1: IBM Prospect Architecture

#### IBM Prospect Server

The IBM Prospect server collects data from one or more network elements and processes this data for use in the IBM Prospect client. All processed data is generated by and stored on the server and is independent of the client workstations.

#### **Middleware**

Middleware applications are those software components that operate on a layer between the database and client. Because the middleware is controlled through the server and not the client, an administrator must maintain and run these applications.

#### **Database**

All data is kept in an Oracle database. This data includes the following:

- Network performance measurements and other network metrics
- Configuration data for IBM Prospect software; for example, the data-loading formulas and report definitions
- Timetables used to produce reports, summarize and archive data, and perform automated management tasks

**Important!** Administrators should not, without prior consultation and agreement from IBM/ Vallent, make any changes to the Index Organized Tables or database schema. Changes to the Index Organized Tables or schema may result in corruption of data and failure of the IBM Prospect System. This applies to all releases of IBM Prospect using all versions of interfaces.

#### Client

The IBM Prospect client, which runs on Microsoft Windows, accesses data stored in the database on the IBM Prospect server. The IBM Prospect client includes IBM Prospect software and third-party software.

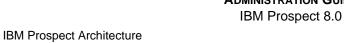

# 3 User Management

User profiles allow you to connect a IBM Prospect client to the IBM Prospect server. Use the IBM Prospect client to add, edit, and delete users. Use the Connection Manager to connect a IBM Prospect client to the IBM Prospect server with a user profile.

<u>User Permission Levels</u> <u>User Administration</u> <u>Connection Manager</u>

#### User Permission Levels

When you create a user for IBM Prospect software, you create an entry in the database that defines the user as owner for a set of folders. The levels of user permissions are as follows:

- IBM Prospect User
- IBM Prospect Data Administrator
- IBM Prospect System Administrator

A user's permission level affects the menus displayed for various actions. For example, IBM Prospect Explorer displays the CREATE NEW DOCUMENT GROUP dialog box if the user has permissions to create multiple types of document groups. This dialog box is not displayed if the user has permissions to create only one type of document group.

#### **IBM Prospect User**

IBM Prospect users can do the following to folders and documents that they own:

- Create subfolders
- Create, edit, and delete documents
- Move documents between folders

IBM Prospect users can do the following to folders and documents that they do not own:

- Browse folders
- Copy documents into a folder that they do own

IBM Prospect users can also do the following:

#### IBM Prospect 8.0

- Create, edit, and delete user-created documents that they own (such as templates, reports, or calculations)
- Create, edit, and delete User Scenarios
- Create, edit, and delete Excel macros that they own

**Note:** Use of a common user ID by two or more people is not recommended, since it allows them to overwrite one another's work.

#### **IBM Prospect Data Administrator**

In addition to what IBM Prospect users can do, IBM Prospect data administrators can do the following:

- Edit and delete user-created documents owned by IBM Prospect users (such as templates, reports, or calculations)
- Create, edit, and delete Stored Busy Hour Determiners
- Edit (but not delete) Busy Hour Determiners owned by system administrator or other data administrators
- Create, edit, and delete Active and Complete Scenarios
- Define holidays

#### **IBM Prospect System Administrator**

In addition to everything that a IBM Prospect user and IBM Prospect data administrator can do, IBM Prospect system administrators can do the following:

- Create, edit, and delete user profiles
- Create, edit, and delete folders owned by other users
- Change ownership of documents
- Manage the Message of the Day feature
- Edit & delete Busy Hour Determiners owned by data administrators

#### **User Administration**

The IBM Prospect software allows a system administrator to do the following user administration tasks with the USER ADMINISTRATION dialog box, shown in the following figure:

- Create, edit, and delete user profiles
- Set size limits for storing reports on the server

Figure 2: User Administration Dialog Box

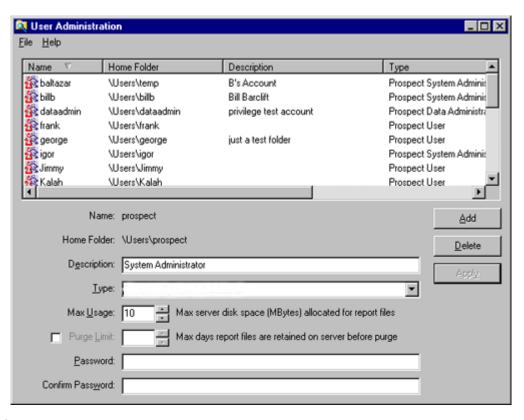

#### **Adding Users**

Only IBM Prospect system administrators can add users. By default, a IBM Prospect Explorer folder is created with the user name as the folder name. This folder is the user's default folder. You cannot modify user names or default folders after they are created.

#### To add a new user

- 1. On the TOOLS menu, select USER ADMINISTRATION. The USER ADMINISTRATION dialog box opens.
- 2. Click ADD.
- **3.** In the NAME text box, enter a user name. Names must be between 1 and 64 characters in length and can include any character.

#### IBM Prospect 8.0

- **4.** To change the name of the default folder, in the HOME FOLDER text box, enter a path string to an existing parent folder followed by a valid name for the new folder.
- **5.** Enter any description or additional information in the DESCRIPTION text box. IBM Prospect software does not use the description for any specific purpose.
- **6.** In the TYPE drop-down list box, select a user permission level. For information on user permission levels, see <u>User Permission Levels</u> on page 19.
- 7. Enter the maximum disk space allocated to the user's default folder in the MAX USAGE spin box.
- **8.** Set the purge options.
  - **a.** Clear the PURGE LIMIT check box to prevent the user from purging reports. When a user schedules a document group, purge options in the Schedule Entry Editor are unavailable.
  - **b.** In the PURGE LIMIT spin box, enter the maximum amount of time documents are kept on the server after being downloaded.

**Note**: Users can set purge options in the Schedule Entry Editor, and when they first schedule a document group.

**9.** Enter the password in the PASSWORD text box and re-enter it in the CONFIRM PASSWORD text box.

Note: Users can change their passwords by using IBM Prospect Explorer.

- **10.** Click APPLY. The system stores the new information and resets the form so that you can enter another user.
- 11. When you are through adding users, click CLOSE on the FILE menu.

#### **Modifying User Information**

You can modify a user's description, permission level, maximum server disk space for reports, purge limit, and password. You cannot modify user names or default folders after they are created.

#### To modify a user's information

- 1. On the TOOLS menu, click USER ADMINISTRATION. The USER ADMINISTRATION dialog box opens.
- Select from the list of user names. The USER ADMINISTRATION dialog box displays information for the selected user.
- **3.** To change the description, enter the new description in the DESCRIPTION text box. IBM Prospect software does not use the description for any specific purpose.

- **4.** To change the maximum disk space allocated to the user's reports on the server, enter the new maximum value in the MAX USAGE spin box.
- 5. If necessary, change the purge options.
  - **a.** Clear the PURGE LIMIT check box to prevent the user from purging reports. When a user schedules a document group, purge options in the Schedule Entry Editor are unavailable.
  - **b.** Enter the maximum amount of time documents are kept on the server after being downloaded in the PURGE LIMIT box.

**Note**: Users can set purge options in the Schedule Entry Editor, and when they first schedule a document group.

**6.** To change the password, enter the password in the PASSWORD text box and re-enter it in the CONFIRM PASSWORD text box.

Note: Users can change their passwords using IBM Prospect Explorer.

- **7.** To change the permission level for a user, select a permission level from the TYPE list. For information on user permission levels, see User Administration.
- **8.** Click APPLY to save the changes. The system stores the new information and resets the form so that you can modify another user's information.
- **9.** When you are through modifying users, click CLOSE on the FILE menu.

#### **Deleting Users**

You cannot delete a user if the user owns any documents outside of the home folder, or if the user's home folder contains documents owned by other users.

#### To delete a user

- 1. On the TOOLS menu, select USER ADMINISTRATION. The USER ADMINISTRATION dialog box opens.
- **2.** Select the user from the list of user names. The USER ADMINISTRATION dialog box displays information for the selected user.
- 3. Click DELETE. IBM Prospect software removes the user and the user's home folder.

**Note**: You may want to remove any Connection Manager profiles associated with the deleted user. For information, see <u>Connection Manager</u>.

#### **Connection Manager**

The Connection Manager allows you to work with connection profiles. *Connection profiles* connect a IBM Prospect client to the IBM Prospect server.

This section introduces the connection profile, provides procedures for creating and editing connection profiles, discusses what happens to profiles during a IBM Prospect client upgrade, and also provides procedures for importing and exporting profiles.

#### **Topics**

**About Connection Profiles** 

Accessing the Connection Manager

Creating a Profile

Modifying a Profile

Testing a Profile's Connection

**Setting Profile Behaviors** 

**Deleting a Profile** 

Connection Profiles from a Previous Version

Importing and Exporting Profiles

#### **About Connection Profiles**

A connection profile contains the following information:

- User name
- Password
- DataServer host
- · DataServer port
- Connect, send, and receive time-out values

Set the user name and password by using the USER ADMINISTRATION dialog box in the client user interface. Since profiles are stored on the IBM Prospect client computer, you must add a profile to each IBM Prospect client that uses the profile.

**Important**: Profiles are stored in the registry for the Windows user used to create the profile. To work with a Connection Manager profile, you must log onto Windows as the Windows user that created the profile.

#### **Accessing the Connection Manager**

There are two ways to access the Connection Manager:

- Using the START menu in Windows.
- Using the LOGIN dialog box of IBM Prospect Explorer.

**Note**: The LOGIN dialog box, as indicated by its name, appears only when you are logging on to IBM Prospect. Moreover, it is only available when the USE CURRENT PROFILE option of the Connection Manager is not enabled.

Use one of the following procedures to access the Connection Manager.

#### To use the Start menu

Click the Widows START button, then select PROGRAMS, then IBM PROSPECT TOOLS, and then click CONNECTION MANAGER. The CONNECTION MANAGER window opens as shown in the following figure.

Figure 3: Connection Manager

#### To use the Login dialog box

1. Start the IBM Prospect Explorer.

Use Stored Password

**2.** The LOGIN dialog box opens.

**Note**: The LOGIN box does not open if the USE CURRENT PROFILE option of the Connection Manager is enabled.

**3.** In the PROFILES area, click the BROWSE button (...). The Connection Manager opens.

#### Creating a Profile

A *profile* contains all the information necessary for the IBM Prospect software to connect a client computer with a IBM Prospect data server host. You can create one profile for each user name-data server host set. For example, if the same user can log on to different IBM Prospect servers, create one profile for each server. Or, if one client computer is used by many different users to access the same IBM Prospect server, set up one profile for each user.

#### To create a new profile

- 1. Click the Windows START button, then PROGRAMS, then IBM PROSPECT TOOLS, and then click CONNECTION MANAGER. The CONNECTION MANAGER window opens.
- 2. Click NEW on the FILE menu. The PROFILE EDITOR dialog box opens.
- 3. In the USER NAME box, enter the user name to use when logging on to the IBM Prospect data server host. The system administrator needs to create this user in the host database before a logon attempt using this user name can succeed.
- **4.** Enter the password for the user name in the PASSWORD and CONFIRM PASSWORD boxes.
- **5.** Enter the IBM Prospect server host name in the DATA SERVER HOST box.
- **6.** Enter the IBM Prospect server port number in the DATA SERVER PORT box.
- **7.** If necessary, change the default time-out values for the CONNECT TIMEOUT, SEND TIMEOUT, and RECEIVE TIMEOUT boxes.
- **8.** On the FILE menu, click SAVE to save the new profile. The PROFILE NAME dialog box opens.
- **9.** Enter the name for the profile in the PROFILE NAME box and click OK. The profile is created.
- 10. To close the PROFILE EDITOR dialog box, click CLOSE on the FILE menu.

After creating a profile, you may want to test the profile's connection settings. See <u>Testing a Profile's Connection</u> for more information about testing a profile's connection. See <u>Setting Profile Behaviors</u> for more information about setting profile behaviors.

#### **Related Topics:**

About Connection Profiles
Modifying a Profile

#### Modifying a Profile

Use the following procedures to modify a profile's user name, password, or server settings, or to rename the profile. Each procedure assumes the CONNECTION MANAGER window is open. To open the CONNECTION MANAGER, click the Windows START menu, select PROGRAMS, then IBM PROSPECT TOOLS, and then click CONNECTION MANAGER.

#### To modify a profile's user name and IBM Prospect server settings

- 1. Click the profile you want to edit, then click OPEN on the FILE menu. The PROFILE EDITOR dialog box opens.
- 2. To change the user name, enter a new name in the USER NAME box.
- **3.** To change the IBM Prospect server host name, enter the new name in the DATA SERVER HOST box.
- **4.** To change the IBM Prospect server port number, enter the new number in the DATA SERVER PORT box.

- **5.** To change the default time-out values, enter the new values in the CONNECT TIMEOUT, SEND TIMEOUT, and RECEIVE TIMEOUT boxes.
- **6.** Save the modifications by clicking SAVE on the FILE menu.

#### To rename an existing profile

- 1. On the FILE menu, click RENAME. The profile name can be edited.
- **2.** Rename the profile, then press ENTER.

#### To change a profile's password

- 1. Click the profile whose password you want to change.
- 2. On the FILE menu, click OPEN. The PROFILE EDITOR dialog box opens.
- 3. Click CHANGE PASSWORD on the EDIT menu. The CHANGE PASSWORD dialog box opens.
- **4.** Enter the new password in the PASSWORD and CONFIRM PASSWORD boxes.
- 5. Click OK.

After modifying a profile, you may want to test the profile's connection settings. See <u>Testing a Profile's Connection</u> for more information about testing a profile's connection. See <u>Setting Profile Behaviors</u> for more information about setting profile behaviors.

#### **Related Topics:**

About Connection Profiles
Creating a Profile

#### **Testing a Profile's Connection**

The Connection Manager can verify whether a connection can be made with a profile's connection settings.

#### To test a profile connection

- 1. On the Windows START menu, select PROGRAMS, then IBM PROSPECT TOOLS, and then click CONNECTION MANAGER. The CONNECTION MANAGER window opens.
- **2.** Click the profile for which you want to test the connection.
- **3.** On the Profile menu, click Test Connection.

#### **Setting Profile Behaviors**

Use the Connection Manager to set the following behaviors:

- Require a password every time a user logs on
- Use a profile automatically (by setting the current profile)

Although there can be only one current profile, you are not required to use a current profile. It is not possible to require a password every time a user logs on and use a profile automatically.

#### To require a password every time a user logs on

- 1. On the Windows START menu, select PROGRAMS, then IBM PROSPECT TOOLS, and then click CONNECTION MANAGER. The Connection Manager opens.
- 2. Select the profile you want to modify.
- 3. If necessary, clear the USE CURRENT PROFILE check box.
- **4.** Select the USE STORED PASSWORD check box.

#### To force a specific name and password for a profile

- 1. On the Windows START menu, select PROGRAMS, then IBM PROSPECT TOOLS, and then click CONNECTION MANAGER. The Connection Manager opens.
- 2. Select the profile you want to modify.
- 3. Select the USE CURRENT PROFILE check box.

#### **Deleting a Profile**

Deleting a profile removes connection information from the client computer; it does not remove a user from the IBM Prospect software.

#### To delete an existing profile

- 1. On the Windows START menu, select PROGRAMS, then IBM PROSPECT TOOLS, and then click CONNECTION MANAGER. The Connection Manager opens.
- 2. Select the profile you want to delete.
- **3.** On the FILE menu, click DELETE.

#### Connection Profiles from a Previous Version

When you upgrade the IBM Prospect client to a new version, the Connection Manager automatically imports the connection profiles from the existing version (or versions).

**Important!** If you uninstall the existing client before installing the new version, you lose the connection profiles.

However, if you must uninstall the client, you can still save the connection profiles by first using the profile import/export utility (see <u>Importing and Exporting Profiles</u>).

#### Importing and Exporting Profiles

The import/export profile utility allows you to do the following:

- Export connection profiles from the Connection Manager to a file
- Import connection profiles into the Connection Manager from a file

This section discusses why you might use the import/export profile utility, as well as security issues. It also provides procedures for importing and exporting profiles.

#### Why Use the Import / Export Profile Utility?

You can use the profile import/export utility for the following reasons:

- Providing backups If the Connection Manager profile data is lost or corrupted, you will need to re-enter all the information manually.
- Re-installing the IBM Prospect client If you uninstall and then re-install the client, all your connection profiles will be lost. You can use the import / export utility to save the profiles and then import them once you have re-installed the client.
- Transferring a profile from one PC to another If you work on more than one PC, you can transfer your connection profiles from one PC to the other.
- Transferring profiles between IBM Prospect clients of different versions Starting with the client version 7.2.82, you can export one set of profiles from one version of the client to another.

#### Security Issues

Each Connection Manager profile contains a user password which provides access to the IBM Prospect server. Although the password is encrypted, a user might still gain access to the server by importing another user's connection profiles. Therefore, when distributing the export file, ensure that you send the profiles to trusted individuals and groups.

#### **Importing Profiles**

Use the following procedure to import profiles into the Connection Manager. The procedure assumes that the Connection Manager window is open (see <u>Accessing the Connection Manager</u> on page 24).

#### To import profiles

- 1. Click IMPORT PROFILES on the FILE menu. The IMPORT PROFILES dialog box opens.
- **2.** Go to the directory where the profile export file (\*.pfl) is located.
- **3.** Select the file and click the OPEN button.

A second IMPORT PROFILES dialog box opens as shown in the following figure.

#### IBM Prospect 8.0

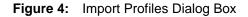

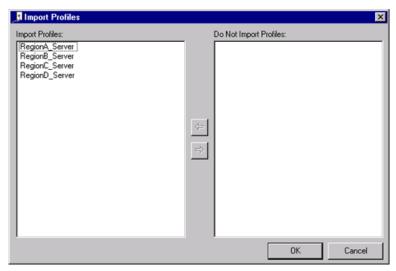

You can import all or some of the profiles listed in the IMPORT PROFILES list box.

- **4.** To deselect profiles from import:
  - **a.** Under IMPORT PROFILES, select one or more profiles.
  - **b.** Click the right arrow.

    The profiles are moved from the IMPORT PROFILES list box to the DO NOT IMPORT PROFILES list box.
- **5.** Do one of the following to finish:

| То                           | Do This                                                                                                    |
|------------------------------|----------------------------------------------------------------------------------------------------|
| Import the selected profiles | Click OK.  > If you import a a profile name that already exists on the PC, a message box opens and lets you decide                                                                                                    |
|                              | whether or not to overwrite the existing file.                                                                                                    |
|                              | > If one of the imported profiles is marked as "use as current profile," the profile becomes your current profile unless a current profile exists on your PC. If a current profile exists on your PC, it remains your current profile. |
|                              | > The Connection Manager imports the profiles. A message box opens and confirms that the import was successful.                                                                                                    |
| Cancel                       | Click the CANCEL button. The IMPORT PROFILES dialog box closes.                                                                                                    |

#### **Related Topic**

**Exporting Profiles** 

#### **Exporting Profiles**

Use the following procedure to export profiles from the Connection Manager to a file. The procedure assumes that the Connection Manager window is open (see <u>Accessing the Connection Manager</u> on page 24).

#### To export profiles

1. Click EXPORT PROFILES on the FILE menu. The EXPORT PROFILES dialog box opens and displays all the available profiles as shown in the following figure.

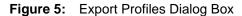

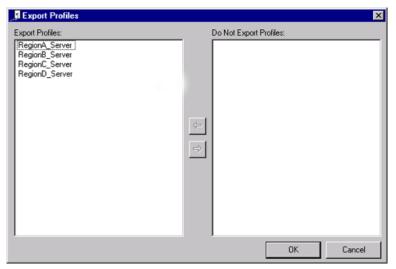

- **2.** To deselect a profile from export:
  - **a.** Under EXPORT PROFILES, select one or more profiles.
  - **b.** Click the left arrow.

    The profiles are moved from the EXPORT PROFILES list box to the DO NOT EXPORT PROFILES.
- **3.** Do one of the following to finish:

| То                           | Do This                                                                                                    |
|------------------------------|----------------------------------------------------------------------------------------------------|
| Export the selected profiles | <ul> <li>Click OK. A second EXPORT PROFILES dialog box opens.</li> <li>Go to the directory in which you want to save the export file.</li> <li>In the FILE NAME text box, type the name of the export file. The default name is MyProfiles.</li> <li>Click the SAVE button.</li> <li>The file is saved with the pfl extension.</li> <li>A message box opens and confirms that export was successful.</li> </ul> |
| Cancel                       | Click the CANCEL button. The EXPORT PROFILES dialog box closes.                                                                                                    |

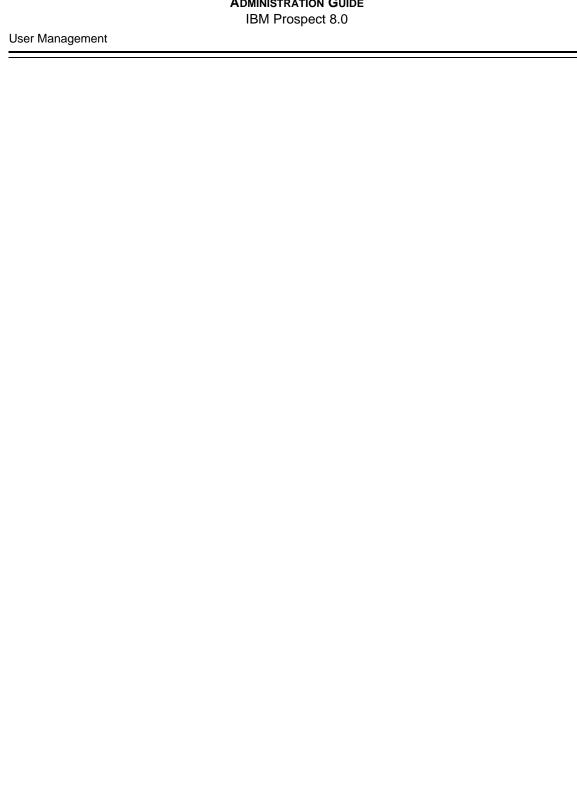

## IBM Prospect 8.0

# 4 Management of the IBM Prospect Client

The following sections describe IBM Prospect client features that are used by or managed by data administrators or system administrators:

- IBM Prospect Client Ports
- Managing Folders
- Defining Holidays
- Traffic Busy Hours and Summations
- Including Fields from External Data Sources
- Choosing a Language Character Set
- Message of the Day

### IBM Prospect Client Ports

The IBM Prospect client uses two ports to connect to the IBM Prospect server:

- FX port Most queries from the IBM Prospect client, status monitor, auto downloader, and DSMonitor use this port. (DSMonitor is a process that registers updates from the DataServer.) By default the FX port number is the base port plus four (4). For example, if the base port is 6440, the FX port number would be 6444.
- Event port Prospect Alarm receives alarm updates through this port. By default the Event port number is the base port plus three (3).

If users of the IBM Prospect client have a firewall between their computer and the IBM Prospect server, then both the FX and Event ports must be opened in the firewall for the client to function correctly.

To determine which port numbers are required for your system, log on as flexpm and run the following two commands:

```
# echo $FX_DS_PORT
# echo $EVENT_PORT
```

#### Managing Folders

Only an administrator with system permissions can create, delete, or change ownership of folders and documents owned by another user.

Tasks that an administrator can perform are:

- Creating and Deleting Folders
- Sharing Folders
- Associating a Document Category with a Folder
- Changing the Owner of Folders and Documents

See the *User Guide* for more information about documents and folders.

#### **Creating and Deleting Folders**

Users with data administrator and system administrator permissions own the Scenarios and Templates folders. This ensures that IBM Prospect users can access the documents in these folders, but cannot modify them.

IBM Prospect users can create subfolders below the level of their main folder. You must have IBM Prospect system administrator permissions to create or delete folders owned by a different user.

#### To create a folder

- 1. Using IBM Prospect Explorer on a client workstation, select the folder to which you want to add a subfolder.
- 2. On the FILE menu, point to NEW, and then click FOLDER.

A new folder appears in the folder tree in Rename mode, with the default name New Folder highlighted.

3. Enter a name for the new folder.

#### To delete a folder

- 1. Using IBM Prospect Explorer on a client workstation, select the folder you want to delete.
- 2. On the FILE menu, click DELETE.

A warning dialog box asks you to verify the deletion. The folder is not deleted until you click YES or YES TO ALL (if you selected more than one folder).

#### **Sharing Folders**

By default, users can create or delete documents and subfolders only in folders that they own. However, other users can create documents and subfolders and delete the documents and subfolders that they previously created in a shared folder. Users cannot delete documents and

folders created by other users in a shared folder. Icons for folders that have been shared are marked with a hand under the folder.

#### To share a folder

- 1. Using the IBM Prospect client, select the folder you want to share.
- 2. On the FILE menu, click PROPERTIES, or right-click and select PROPERTIES from the shortcut menu.
- **3.** On the GENERAL tab, click SHARED.
- 4. To close the FOLDER NAME PROPERTIES dialog box and save your changes, click OK.

#### To stop sharing a folder

- 1. Using the IBM Prospect client, select the folder you no longer want to share.
- **2.** On the FILE menu, click PROPERTIES, or right-click, and on the shortcut menu select PROPERTIES.
- 3. On the GENERAL page, click to clear the SHARED check box.
- **4.** To close the FOLDER NAME PROPERTIES dialog box and save your changes, click OK.

#### Associating a Document Category with a Folder

By associating a document category with a folder, you instruct the IBM Prospect client to automatically open a specified category when you open a folder in the folder pane. For example, you can associate a folder with Traffic Templates and have the Traffic category open automatically.

#### To associate a document category with a folder

- 1. Using IBM Prospect Explorer, select the folder you want to share.
- **2.** On the FILE menu, click PROPERTIES, or right-click and on the shortcut menu click PROPERTIES.
- **3.** Click the CATEGORY tab.
- **4.** From the DOCUMENT CATEGORY drop-down list box, select a document category.
  - If the DOCUMENT CATEGORY is set to <NO ASSOCIATED CATEGORY> the category is not changed when you open the folder. As a rule, if the folder will contain documents from several different categories, set the DOCUMENT CATEGORY to either <NO ASSOCIATED CATEGORY> or to EXPLORER DOCUMENTS, which is the collection of all document types.
- 5. To close the FOLDER NAME PROPERTIES dialog box and save your changes, click OK.

#### **Changing the Owner of Folders and Documents**

Users can delete only folders and documents that they own, and they can create documents only in folders that they own, unless a folder has been shared. You must have IBM Prospect system administrator permissions to change the ownership of a folder or document of a different user.

#### To change the owner of a scenario, document, or folder

- 1. Select the scenario or folder whose ownership you want to change.
- 2. On the FILE menu, click CHANGE OWNER.

The CHANGE OWNER dialog box opens.

Figure 6: Change Owner Dialog Box

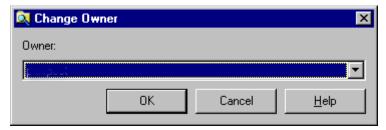

3. Select a new owner in the OWNER drop-down list, and then click OK.

# **Defining Holidays**

The HOLIDAY DEFINITION window, shown in the following figure, displays the holiday dates of the previous year, the current year, and the next year.

B Holiday Definition File <u>H</u>elp H 8 Sun Mon Tue Wed Thu Sun Mon Tue Wed Thu Fri Sat Sun Mon Tue Wed Thu Sun Mon Tue Wed Thu 13 14 14 15 16 17 15 16 19 19 20 21 22 23 28 29 30 24 25 31 21 22 28 29 30 29 26 27 28 22 23 25 26 Sun Mon Tue Wed Thu Fri Sat Sun Mon Tue Wed Thu Fri Sat Sun Mon Tue Wed Thu Fri Sat Sun Mon Tue Wed Thu Fri Sat 10 15 13 14 15 13 14 15 16 17 16 17 20 21 23 24 25 20 21 25 26 24 25 24 25 26 27 28 29 30 29 30 31 28 29 30 31 September October November December Sun Mon Tue Wed Thu Fri Sat Sun Mon Tue Wed Thu Fri Sat Su 6 7 8 9 13 14 15 16 7 8 9 10 11 12 14 15 16 17 18 19 10 11 12 13 14 12 13 14 15 21 22 23 24 28 29 30 31 18 19 20 21 19 20 21 22 23 24 16 17 24 25 26 27 18 19 20 21 23 24 25 26 27 25 26 27 27 28 29 30 31 10/08/01

Figure 7: Holiday Definition Window

**Note**: The Schedule Entry Editor provides an override option that lets you exclude these holidays and/or weekends from reports, or report on them exclusively.

10/8/01

5:07 PM

### To create or delete a holiday

4 +

11 holiday(s) selected

- 1. On the IBM Prospect Explorer menu bar, click TOOLS and then HOLIDAY DEFINITION. The calendar window for the current year opens.
- 2. To define a holiday for the previous or the next year, click the left or right arrow of the horizontal scroll bar, respectively.
- 3. Click a date in the calendar window.

ы

**4.** Click the PLUS button (+) to select it. The date's color changes from black to yellow. Click the MINUS button (-) to deselect a date.

**Tip:** Use CTRL+Click and SHIFT+Click to select or deselect multiple dates. The status bar indicates the total days selected for all three years. Dates defined as holidays appear yellow.

- **5.** Press the LEFT ARROW and RIGHT ARROW keys to navigate quickly from one defined holiday to another.
- **6.** Click FILE and SAVE to save the definition for the year. You can define holidays for other years by pressing either the LEFT ARROW or RIGHT ARROW key at the bottom of the display. Click FILE and CLOSE to exit.

When selecting dates:

| If You Want To:                             | Do This:                                                                    |
|---------------------------------------------|-----------------------------------------------------------------------------|
| Select or deselect a date                   | Click the date.                                                             |
| Select or deselect multiple dates           | CTRL+Click each date.                                                       |
| Select contiguous dates (extended select)   | SHIFT+Click the start and end dates.                                        |
| Deselect contiguous dates (extended select) | SHIFT+Click the end date.                                                   |
| Start over after making a mistake           | Close the HOLIDAY DEFINITION window without saving changes; then reopen it. |

# **Traffic Busy Hours and Summations**

Traffic reports summarize network activity and performance on a per-time-unit basis. The report output can reflect all time periods, or the user can define a report that exclusively reflects only busy time periods.

In a IBM Prospect report, traffic busy hours represent the busiest hour in each day, week, and month for some performance metric. Busy hours reflect the peak demands on the network, for that metric, for that day, week, or month.

Traffic fields are stored in the database in increments of an hour or less (depending upon your database), known as periods. IBM Prospect software can aggregate, or sum, those incremental values into hourly, daily, weekly, or yearly totals. It can also pick out busy periods for any field.

Busy hours and summations are either stored (retained in the database) or non-stored. Using the IBM Prospect client, users can apply either stored or non-stored busy hours to their reports. The information produced by stored and non-stored busy hour are the same; however, stored busy hours represents the more computer-efficient method.

If busy hours and summations are stored, it is your responsibility, as an administrator, to define and maintain the stored data. The following sections briefly explain stored busy hours and summations, and provide procedures for how to define and maintain this stored data.

# Why Define Stored Busy Hours and Summations?

Although users can create reports with either non-stored or stored busy hours and summations, the stored busy hours option is preferable. There are two primary reasons to store busy hours and summations and to have your users generate their reports with this data:

- When users generate a report with non-stored busy hours, they must spend time aggregating busy-hour criteria, ranking busy periods, and picking busy times. Using stored busy hours can speed up their report generation significantly. Moreover, stored busy hours reduces the burden of your computing facilities.
- Most organizations do not store complete performance data for more than a few months. Stored busy hours and stored summations may be your only access to older data.

Stored busy hours and stored summations are optional components of Traffic reports.

# **How Stored Busy Hours and Summations Are Assembled**

Stored busy hours and stored summations are processed in the same way. A stored busy hour takes your busy hour determiner, executes the busy hour as defined in the determiner, and stores the results in the database. A stored summation aggregates an entire entity daily, weekly, or monthly, and stores the results in the database.

Both stored busy hours and stored summations are assembled and stored before the report is generated. This activity expedites the report generation process.

IBM Prospect software schedules jobs that automatically update stored busy hours and stored summaries nightly. At installation time, you set the parameters that determine how long to store busy-hour data and traffic summaries. If a user schedules a report to run at night while the report processor is updating busy-hour data, the report might not contain the most current information.

## **How Stored Busy Hours Are Retained**

As administrator, you determine how long to retain busy hour data on a per-stored-busy-hour basis. You can retain daily busy hours, weekly busy hours, and monthly busy hours:

- Daily busy hours The daily busy hour for each day is retained for a specified number
  of days.
  - *Example*: If you retain the daily busy hours for 21 days, one busy hour for each of the 21 days is stored.
- Weekly busy hours The busiest busy hour for the week is retained for a specified number of weeks. You must have at least two weeks (14 days) of daily busy hours before weekly hours can be retained.
  - *Example*: If you retain weekly busy hours for three weeks, three busy hour values (which represent the busiest hour for each week) are stored.
- Monthly busy hours The busiest busy hour for each month is retained for a specified number of months. You must have more than a month's worth (32 days) of daily busy hours before monthly hours can be retained.

*Example*: If you save the monthly busy hours for two months, two busy hour values (which represent the busiest hour for each month) are stored.

**Important!** There is no need to define weekly or monthly busy hours, unless you are retaining data longer than the daily busy hour. There is no saving of processing time or disk storage if weekly and monthly busy hours are retained as long as daily busy hours (180 days).

# **Busy Hour Calculations**

The busy hour calculation is performed per instance at the entity level. For example, assuming your system has a cell entity, the calculation is performed at each instance of the cell entity. In other words, if you have two instances of the cell entity, Cell\_1 and Cell\_2, a busy hour calculation is performed for Cell\_1 and Cell\_2.

During each 24-hour period (usually nightly), the script bh\_clean reviews the daily, weekly, and monthly hours. It determines, based on a number of field-specific variables, when to start retaining weekly and monthly hours and which values to keep. It also cleans out busy hour data when no longer required.

## **Total Amount of Retainable Busy Hours**

The total amount of busy hours you can retain depends upon the following:

- Number of days to keep data, which was set during installation
- Any subsequent increases or decreases to the number of days to keep data, which you set using the past\_part\_maint.sh script.

When you set the busy hours retention limit using the past\_part\_maint.sh script, the value you set overrides any retention values you set in the Busy Hour Editor. For example, if you set the time to keep at 60 days with past\_part\_maint.sh, the IBM Prospect database will retain only 60 days of busy hour data. However, if you set the retention time in the Busy Hour Editor to more than 60 days, IBM Prospect software still retains only 60 days of busy hour data. Thus, you can use the past\_part\_maint.sh script to set the upper limits of data retention, and then use the Busy Hour Editor to set lower limits as necessary.

For more information on the past\_part\_maint.sh script, see <u>Changing the Number of Days of Data to Keep Online (Retention Time)</u> on page 156.

### **Defining Stored Busy Hours**

As administrator, you have the responsibility of defining stored busy hours. Users can only apply stored data (busy hours and summations) to their reports, they cannot define stored data.

You use the Busy Hour Editor to define busy hour determiners. For each busy hour determiner, you:

- Select the entity for which busy hours are calculated.
- Select a single busy hour criterion, or field, which represents the performance metric.

### **ADMINISTRATION GUIDE**

IBM Prospect 8.0

Management of the IBM Prospect Client

- Select the time periods to include, or exclude, in the busy-hour calculation.
- Determine whether to calculate a daily busy hour or an average over an entire week, known as Profile Average Busy Hour (PABH).
- Apply a scenario to the stored busy hour. Busy hours will only be calculated for this part of the network. See the note below.
- Determine how long you want to retain the busy hours. For information on retaining busy hours, see <u>How Stored Busy Hours Are Retained</u> on page 39.

**Important:** Always choose a scenario. If a user defines the Busy Hour without choosing a scenario, the busy hour will run once against each ACTIVE scenario (not against all scenarios). There can be significant overhead involved, causing very long run times, if there are many ACTIVE scenarios. See <u>Using the All Active Scenario</u> on page 50.

When you have defined the busy hour and saved the definition, it is listed in the TRAFFIC BUSY HOURS window. You can create multiple busy hour determiners.

Scheduled jobs automatically calculate and update stored busy hours and stored summaries during a 24-hour period, usually nightly. However, as an administrator you can run these jobs manually if the busy hour needs to be updated immediately. See <u>Maintaining Stored Busy Hours and Summations</u> on page 46 for information on schedule jobs and the associated scripts.

# The Busy Hour Editor

You use the Busy Hour Editor to create a busy hour determiner. The following figure shows the Busy Hour Editor. The legend explains the main parts of the window.

Busy Hour Editor - New System Busy Hour (2)→ 🔛 🛱 • | CAll Field Types ▼ (All Tech Types) Available System Fields Entity Hierachy Entities Entities HeadingLine1 HeadingLine2 ™ NUMHOURS ■ Hours Busy Hour Details No Periods × Busy Hour Criterion: Available Periods Sognario: Period 1 Period 2 Date Needed: 06/04/03 Period 3 Period 4 Description Period 5 Period 6 Lactate Weekly PASH Period 7 Period 8 Retention Days to Retain: Period 9 Period 10 Period 11 Weeks to Retain: @ None Period 12 Period 13 Period 14 Months to Retain: @ None 2 field(s) 6/4/03 4:34 PM.

Figure 8: Traffic Busy Hour Editor

# Legend:

| No. | Description                                                                                                    |
|-----|----------------------------------------------------------------------------------------------------|
| 1   | Menu bar — Allows you to save a busy hour determiner and to customize the view of the AVAILABLE SYSTEM FIELDS pane.                                                                         |
| 2   | Toolbar — Provides the same functionality as the menu bar. It additionally allows you to filter the items in AVAILABLE SYSTEM FIELDS pane by field and technology types.                    |
| 3   | ENTITY HIERARCHY pane — Represents the system hierarchy. Allows you to select the entity that contains the field, or performance measurement, you want to use in the busy hour calculation. |
| 4   | AVAILABLE SYSTEM FIELDS pane — Displays the fields associated with the entity selected in the ENTITY HIERARCHY pane. The fields listed depend upon the filter settings on the toolbar.      |
| 5   | BUSY HOUR DETAILS area:                                                                                                    |
|     | BUSY HOUR CRITERION — Displays the field selected from the AVAILABLE SYSTEM FIELDS pane.                                                                                                    |
|     | SCENARIO — Displays the scenario applied to the busy hour.                                                                                                    |
|     | • DATE NEEDED — Date from when the criterion first becomes effective.                                                                                                    |
|     | DESCRIPTION — Description of the busy hour determiner.                                                                                                    |
|     | INCLUDE WEEKLY PABH — Select if you want to calculate the average busy hour over a week in addition to daily busy hours.                                                                    |

| No. | Description                                                                                         |
|-----|----------------------------------------------------------------------------------------------------|
| 6   | PERIODS area — Includes or excludes time periods from the busy hour calculation.                    |
| 7   | RETENTION area — Allows you select how long you want to keep daily, weekly, and monthly busy hours. |

# **Defining a Busy Hour Determiner**

Use the following procedure to define a busy hour determiner. Always choose a scenario.

### To define a busy hour determiner

- **1.** On the IBM Prospect Explorer menu bar, click TOOLS and then TRAFFIC BUSY HOURS. The TRAFFIC BUSY HOURS window opens.
- **2.** From the tree in the ENTITY HIERARCHY pane, select the entity for which you want to calculate busy hours.
- **3.** Click the FILE menu and select NEW. The BUSY HOUR EDITOR window opens.
- **4.** From the tree in the ENTITY HIERARCHY pane, select the entity that contains the field you want to use as the performance metric, also known as the busy hour criterion. The fields of the selected entity are displayed in the AVAILABLE *<entity>* FIELDs list pane.
- **5.** From the AVAILABLE *<entity>* FIELDs pane, select the field that represents the performance metric by clicking it in the NAME column. The selected field is displayed as the BUSY HOUR CRITERION.
- **6.** To apply a scenario to the stored busy hour, select the scenario from the SCENARIO dropdown list box under BUSY HOUR DETAILS.
- 7. Using the DATE NEEDED spin-box, select a date when you want the criterion to become effective. You cannot enter a date that is prior to the date when data was loaded in the IBM Prospect server.

**Important!** You may go back in time to capture older data. This process is CPU intensive. It is recommended that you go back in time in weekly increments, slowly working your way on a daily basis to the desired time frame.

- **8.** Enter descriptive information about this busy hour determiner in the DESCRIPTION text box. This information is displayed along with the determiner name in the TRAFFIC BUSY HOURS window.
- **9.** If you want to calculate the average busy hour over an entire week, select the INCLUDE WEEKLY PABH check box. When this check box is selected, IBM Prospect software generates stored PABH data in parallel with the standard daily busy hour.

**Note**: The PABH data set can be added to an existing determiner at any time but cannot be removed. PABH (weekly) data is updated only once a week and is available only for the most recent complete week.

- 10. Select or cancel the time periods for the busy-hour calculation under PERIODS.
- 11. Under RETENTION, select the daily busy hours, weekly busy hours, and monthly busy hours you want to retain.

If you select the options WEEKS TO RETAIN or MONTHS TO RETAIN, the IBM Prospect client adjusts the DAYS TO RETAIN value to 14 or 32 days, respectively, when you save the busy hour determiner.

Instead of entering a number, you can select the option MAX ALLOWED. The value of MAX ALLOWED is dependent upon time-to-keep values entered during product installation and subsequent use of the past\_part\_maint.sh script.

For more information on retaining busy hours, see <u>How Stored Busy Hours Are Retained</u> on page 39.

**12.** Click FILE and then SAVE to save the stored busy hour determiner.

## **Editing a Busy Hour Determiner**

Use the following procedure to edit a busy hour determiner. Use caution when editing the following items:

**Table 3:** Caution When Editing a Busy Hour Determiner

| If You Do This:                                     | Note This:                                                                                                    |
|-----------------------------------------------------|----------------------------------------------------------------------------------------------------|
| Select a different field as the busy hour criterion | If you change the field used as the criterion for a stored busy hour, all data previously saved for that busy hour criterion are invalidated.                                                                 |
| Change the scenario                                 | Changing a scenario invalidates existing data.                                                                                                    |
| Select the PABH option                              | The PABH data set can be added to an existing determiner at any time. However, once added, it cannot be removed. Because it is a weekly busy hour, the PABH data is updated only once a week.                 |
| Select a later date needed                          | If you move the date forward in time, this action causes the data between the previous date needed and new data needed to be deleted.                                                                         |
| Select an earlier date needed                       | If you move the date backwards in time, this action causes the next bhupdate.sh run to calculate stored busy hours for the gap between the two dates. If the gap is large, this process may take a long time. |

### To edit a busy hour determiner

- 1. On the IBM Prospect Explorer menu bar, click TOOLS and then TRAFFIC BUSY HOURS. The TRAFFIC BUSY HOURS window opens.
- 2. In the TRAFFIC BUSY HOURS window, double-click the busy hour determiner of choice from the SYSTEM BUSY HOURS pane. The BUSY HOUR EDITOR window opens.
- **3.** Make the desired changes and save them.

## **Deleting a Busy Hour Determiner**

Use the following command to delete a busy hour determiner.

### To delete a busy hour determiner

- 1. On the IBM Prospect Explorer menu bar, click TOOLS and then TRAFFIC BUSY HOURS. The TRAFFIC BUSY HOURS window opens.
- 2. In the TRAFFIC BUSY HOURS window, select the busy hour determiner of choice from the SYSTEM BUSY HOURS pane and right-click. From the short-cut menu, select DELETE.
- 3. A confirmation screen opens, asking you to verify the deletion. To see whether a stored busy hour is used in a report, click the VIEW DETAILS button.

**Note**: You cannot delete a busy hour unless all references to it are removed from the reports.

**4.** Click YES to delete the stored busy hour, or click NO to cancel the deletion.

**Note**: You cannot delete a stored busy hour while bhupdate.sh is running.

### **Defining Stored Summations**

You can define up to three summations per entity: one daily summation, one weekly summation, and one monthly summation:

- DAILY SUMMATION Aggregates the values of incremental times, or periods, of the fields of a single entity into daily totals.
- WEEKLY SUMMATION Aggregates the values of incremental periods into weekly totals.
- MONTHLY SUMMATION Aggregates the values of incremental periods into monthly totals.

**Example:** The following example makes the following assumption: your system has a cell entity with two instances, Cell 1 and Cell 2; and you select a daily summation. Based on these assumptions, the IBM Prospect software will daily aggregate, or sum, the values of incremental periods of the fields in Cell 1 and Cell 2.

You use the Traffic Summation Editor to add and delete stored summations.

# To add a traffic summation

- 1. On the IBM PROSPECT EXPLORER menu bar, click TOOLS and then TRAFFIC SUMMATIONS. The TRAFFIC SUMMATIONS window opens.
- 2. In the ENTITY HIERARCHY tree pane, click the network entity of the report.
- 3. Click the FILE menu and select NEW. The NEW **<Entity>** SUMMATIONS window opens.
- **4.** Enter the name of the traffic summation in the NAME text box.
- **5.** Enter a description of the summation in the DESCRIPTION text box.
- **6.** Select the date to use as a starting date for the summation in the DATE FROM drop-down list box, using the spin box as needed.
- 7. From the SPAN list box, select the how often you want to aggregate, or sum, the incremental values.
- **8.** Click FILE and then SAVE to save the stored summation. The stored summation is created the next time the IBM Prospect server updates stored summations.

**Note:** When creating stored summations for rolled-up data, you must also create stored summations for the entities below that entity that are rolled up.

#### To delete a traffic summation

- 1. On the IBM Prospect Explorer menu bar, click TOOLS and then TRAFFIC SUMMATIONS. The TRAFFIC SUMMATIONS window opens.
- 2. On the ENTITY HIERARCHY tree pane, click the network entity of the report.
- **3.** Select the traffic summation to delete.
- **4.** Click EDIT and then DELETE to delete the stored summation.

# **Maintaining Stored Busy Hours and Summations**

Busy hours and stored summations databases are updated automatically by scheduled jobs. However, you can run bhupdate.sh and smupdate.sh jobs manually,

If the regularly scheduled busy hour maintenance job is scheduled to begin while you are running bhupdate.sh or smupdate.sh, the regularly scheduled job waits for your job to complete.

# **Automatically Scheduled Jobs**

The following regularly scheduled jobs update stored busy hours and stored summations:

- bh\_summary—Automatically updates stored busy hours. Enter busy-hour criteria using the IBM Prospect client.
- **bh\_clean**—Automatically deletes busy hour data that is no longer required, ensuring database consistency.

- daily\_summary—Aggregates and stores traffic data according to criteria entered using the IBM Prospect client.
- **summary\_clean**—Automatically deletes summary data that is no longer required, ensuring database consistency.

To see a list of jobs and when they are scheduled to run, use **schedule\_maint**. See <u>Scheduling IBM Prospect System Maintenance</u> for more information on the schedule\_maint script.

You can also run any of these tasks immediately, if necessary, using ps-mgr. For detailed information about how to use ps-mgr, see <u>The ps-mgr Program</u> on page 88.

## Importing and Exporting Busy Hours

The IBM Prospect software provides scripts for system administrators to use for copying busy hour definitions and their related UDCs from one system to another. For more detailed information about how to use these scripts, see <a href="Importing and Exporting IBM Prospect">Importing and Exporting IBM Prospect</a>
<a href="Documents">Documents</a> on page 174.

# **Related Topics:**

Run bhupdate.sh Run smupdate.sh

### Run bhupdate.sh

The syntax to run bhupdate.sh is as follows:

```
bhupdate.sh
[ [[-e entity ] [ -n name ] | [-i BH_ID ]] [ -a ] [ -f | -b | -d first-date -D lastdate [ -o ]] ]
```

The following table describes the options for bhupdate.sh.

## Table 4: Options for bhupdate.sh

| Option | Description                                                                                                    |
|--------|----------------------------------------------------------------------------------------------------|
| -е     | Run only those busy hours at the specified entity level. Requires the entity name.                                                                               |
| -n     | Name of the stored busy hour definition, which was created with the Traffic Busy Hours tool.                                                                     |
| -i     | ID of the stored busy hour definition. ID needs to be obtained from a query inside SQLPlus. The following is a sample SQLPlus query:                             |
|        | SELECT B.ID BH_ID, B.NAME name, E.ENTITY_NAME entity                                                                                                    |
|        | FROM PM_BUSYHOUR B, WMN_ENTITY E                                                                                                    |
|        | WHERE B.CLUSTER_ENTITY_ID=E.ENTITY_ID                                                                                                    |
|        | AND B.FIELD_ID IS NOT NULL;                                                                                                    |
| -a     | Process only those dates for which all 24 hours are present.                                                                                                    |
| -f     | Forward gap; only adds missing data between the last stored busy hour and the current day. You can only get busy hour data through midnight of the previous day. |
| -b     | Backward gap; only adds missing data between the first stored busy hour and the earliest date required.                                                          |
| -d     | Start date. If specified, you must also specify an ending date, using the format YYYYMMDD.                                                                       |
| -D     | End date. If specified, you must also specify a starting date, using the format YYYYMMDD.                                                                        |
| -0     | Override the default behavior of calculating all stored busy hours for a new busy hour determiner.                                                               |

Enter bhupdate.sh -v to display usage.

# Run smupdate.sh

The syntax to run smupdate.sh is as follows:

```
smupdate.sh [[-e Entity] [-s span] [-n SM_name]|[-i SM_ID]] [ [-f]| [-b]|[-d FirstDate -D LastDate [-0] ]
```

The following table describes the options for smupdate.sh.

Table 5: Options for smupdate.sh

| Option | Description                                                                                                    |
|--------|----------------------------------------------------------------------------------------------------|
| -е     | Run only those summaries at the specified entity level. Requires the entity name.                                                                            |
| -s     | Span can be one of the following values: D (daily), W (weekly), or M (monthly)                                                                               |
| -n     | Name of the stored summary definition, which is created with the Traffic Summation tool.                                                                     |
| -i     | ID of the stored summary definition. ID needs to be obtained from a query inside SQLPlus. The following is an example of a SQLPlus query:                    |
|        | SELECT B.ID SM_ID, B.NAME SM_name, E.ENTITY_NAME Entity                                                                                                    |
|        | FROM PM_BUSYHOUR B, WMN_ENTITY E                                                                                                    |
|        | WHERE B.CLUSTER_ENTITY_ID=E.ENTITY_ID  AND B.FIELD_ID IS NULL;                                                                                               |
| -f     | Forward gap; only adds missing data between the last stored summary and the current day. You can only get summary data through midnight of the previous day. |
| -b     | Backward gap; only adds missing data between the first stored summary and the earliest date required.                                                        |
| -d     | Start date. If specified, you must also specify an ending date, using the format YYYYMMDD.                                                                   |
| -D     | End date. If specified, you must also specify a starting date, using the format YYYYMMDD.                                                                    |
| -0     | Override the default behavior of calculating all dates for a new summary.                                                                                    |

Enter smupdate.sh -v to display usage.

# Performance for Updating Busy Hours and Stored Summaries

If the amount of data needed to calculate a stored busy hour increases, there can be significant impact on the performance of the IBM Prospect server. This can be caused by loading additional data or increasing the scope of the busy hour determiner.

The amount of processing required to calculate busy hour information for each busy hour determiner across each active scenario may decrease the IBM Prospect server performance. You may want to review the first needed date for busy hour determiners and adjust the interval of the bhupdate.sh script.

The IBM Prospect server has a 23-hour processing limit on any busy hour update task. If the task runs to the limit and consequently fails, no retry is attempted. IBM Prospect software picks up the busy hour value on the next run.

Check that the first needed date for all busy hours are set to reasonable dates. The first needed date should be no earlier than the earliest data that has ever been loaded into the IBM Prospect server. If there is a large gap between first needed and first available dates, the nightly summary and busy hour jobs may not run in a timely manner.

There is an optional system variable called BH\_COMPUTE\_DAYS that can be set to limit the days that are included in the stored summary calculations. Rather than including data that dated back to the last available or first needed dates, the computation goes back the number of days specified by BH\_COMPUTE\_DAYS (the value must be greater than 1 or it is ignored).

This allows restriction on the amount of historical data the Busy Hours can process if no data is loaded, thus keeping the Busy Hours computation fast.

### Using the All Active Scenario

If the following situation exists on a IBM Prospect server, you may want to run the all\_active.sql script to reduce busy hour computation time:

- There are busy hours that are not at the system level
- The busy hours have no associated Scenario
- The IBM Prospect server has at least three systems

Running the all\_active.sql script creates a Scenario called the All Active Scenario and applies the All Active Scenario to all of the busy hours that fit the above situation. This can reduce the time it takes to compute busy hours.

Contact your customer support representative to get the all\_active.sh script. After acquiring the all\_active.sh script, use the following procedure the apply the script to a IBM Prospect server.

#### To create the All Active Scenario

- 1. Log on as flexpm.
- 2. Go to the directory where the all\_active.sh script was placed.
- **3.** Log on to the database by typing the following command:
  - \$ sqlplus \$DB\_CONNECT
- **4.** Run the all\_active.sql script by typing the following commands: @ALL\_ACTIVE.SQL

**EXIT** 

# **Specialised Scripts**

This section provides specialised scripts information that enables Administrator to delete a Busy Hour document.

## Deleting a Busy Hour Document

The delete\_busy\_hour.sh script is used to delete a Busy Hour document from Prospect.

### To delete Busy Hour Document

- **1.** Log on to the IBM Prospect server as flexpm.
- 2. Location of the script: \${FLEXPM\_HOME}\pm\adm\delete\_busy\_hour.sh
- **3.** Invoke the script by using the following syntax:

```
delete_busy_hour.sh [-entityname <Entity Name> -bhname <busy hour name> ] |
[-file <filename>] | [-output <output filename>] | [-force] | [-h <script
usage>]
```

The following table describes the parameters for the delete\_busy\_hour.sh script.

| Parameters  | Description                                                                                                    |
|-------------|----------------------------------------------------------------------------------------------------|
| -h          | Display the help usage section.                                                                                                   |
| -entityname | (Optional) Entity name where the Busy Hour is defined. Cannot be used with -file.                                                 |
| -bhname     | (Optional) Busy Hour document name. Cannot be used with -file.                                                                    |
| -file       | (Optional) Name of the input file with records to be processed. The file is a tab delimited file (one record per line). For e.g., |
|             | BTS Busy_hour1                                                                                                    |
| -output     | (Mandatory) User must enter a log file name.                                                                                      |
| -force      | (Optional) When user enters -force, user will not be prompted to confirm the Delete.                                              |

**Table 6:** Parameters for delete\_busy\_hour.sh

The list of Error codes that are returned by the delete\_busy\_hour.sh script are as follows:

**Table 7:** Error codes for delete\_busy\_hour.sh

| Error Code | Message                        |
|------------|--------------------------------|
| 0          | Script completed successfully. |
| 1          | Script failed.                 |
| 2          | Script usage error.            |

file and with just a file name:

The following example shows how the output parameters work with an explicit path for the log

```
delete_busy_hour.sh -force -output \tmp\busy_hour.log -file busy_hour.list
```

When the script completes a log file is generated in the \tmp directory:

```
\tmp\busy_hour.log
```

The following example shows how the output parameters work with a log file and using the parameters entity name, and busy hour name without the -force option.

```
delete_busy_hour.sh -entityname BTS -bhname BH1 -output
\tmp\archive\delete_busy_hour.log
```

# Including Fields from External Data Sources

The External Data Source feature lets you include data external to the IBM Prospect database in IBM Prospect traffic reports. This data can be managerial in nature, related to fault management alarms, involve dropped calls, or whatever information your users deem important.

### Example

Using cells as an example, here are some sample scenarios. In addition to receiving performance data:

- A manager wants to know who is in charge of a specific cell this week.
- An network operator wants to know the alarm statistics for a cell.
- An engineer wants to see data on dropped calls per cell.

This section contains the information you need to include external data in IBM Prospect reports.

### **Topics**

Preconditions for External Data Sources

How Linking to External Data Works

How Linking Works - An Example

Preparing to Use External Data Sources

Editing Scenario Data for External Data Sources

Basics of the External Data Source Editors

Using the Data Source Editor

Troubleshooting

#### Preconditions for External Data Sources

Before an external data source can be linked to the IBM Prospect database, it must meet the following conditions:

- The external data source must be an ASCII file, an ODBC-compliant database, or an Oracle database.
- If the external data source is an ASCII file:

### **ADMINISTRATION GUIDE**

IBM Prospect 8.0

Management of the IBM Prospect Client

- The file must be located on a mounted UNIX file system that is accessible to the IBM Prospect server and is readable by the IBM Prospect UNIX flexpm user.
- The time stamp must be in ISO 8601 format. For an example of this format, see the ASCII file in the figure Completed Columns Tab on page 57.

To link external data sources to a IBM Prospect database, you must have the following knowledge:

- You must be familiar with database concepts; a working knowledge of primary keys is essential.
- If you link an ODBC-compliant database, you must be familiar with the database you plan to use.

# **How Linking to External Data Works**

When you link an external source to the IBM Prospect database, you are creating a virtual table that consists of IBM Prospect columns and external data columns. Once linked, the external data appear as fields in IBM Prospect traffic templates.

The illustration in the following figure and its explanatory text provide important concepts, as well as high-level activities associated with linking an external data source, including the types of information you need to gather for the External Data Source Editor.

Server ASCII file ODBC-compliant database database 2 3 Entity Columns 4 Preparation Work (5) Virtual table 6 External data as fields in Prospect reports

Figure 9: Linking an External Data Source

# Legend:

| No. | Description                                                                                                    |
|-----|----------------------------------------------------------------------------------------------------|
| 1   | Identify the external data source and record its location.  You must provide explicit location information for the external data source. For details, see <a href="Identifying the External Data Source">Identifying the External Data Source</a> on page 67.                                                                                                    |
| 2   | Identity the external column (or columns) you want to link to the database on the IBM Prospect server.  Within the context of an ASCII file a column represents a delimited field. Note the column and its position within the file. For an example, see the figure Completed Columns Tab on page 57.  If the external source is in an ODBC-compliant database, you need to note the exact name of the column.  When viewing the external data, note the data type; for example, integer, string, date, float, and so on. |

| No. | Description                                                                                                    |
|-----|----------------------------------------------------------------------------------------------------|
| 3   | Identify the IBM Prospect entity instance to which you want to link the external column.                                                                                                    |
| 4   | A relationship must exist between a IBM Prospect field and a column in the external data source. Specifically, the value in a IBM Prospect field must mach a value in the external column. Edit the field in the entity instance that corresponds to a value in the matching column in the external data source. See Editing Scenario Data for External Data Sources on page 61 for an example. Complete any other required preparatory work. See Preparing to Use External Data Sources on page 57 for details. |
| 5   | Identify keys for the virtual table.  When you link an external data source to the IBM Prospect database, you are linking external columns to a IBM Prospect table or tables. The resulting virtual table, a combination of IBM Prospect columns (fields) and external columns, requires one or more keys.  These keys act as primary keys, which the IBM Prospect software uses to find unique rows within the combined table. See <a href="Creating a Key">Creating a Key</a> on page 69 for more information. |
| 6   | Define field properties for the external data columns. Field properties control the way IBM Prospect calculates and displays the external data.  For a list of field properties, see <u>Adding or Editing Data Field Properties</u> on page 70.  Enter the information you have gathered in either the ASCII Data Source Editor or the ODBC Data Source Editor. The data you enter in a Data Source Editor is saved in either an ASCII Data Source document or an ODBC Data Source document.                     |

### **Related Topics:**

How Linking Works - An Example

### **How Linking Works - An Example**

The data in the following example is provided only to illustrate how the process of linking an external database to the IBM Prospect database works. Therefore, this data has no connection to the data in your IBM Prospect installation.

**Note**: Before you read this example, you should review the topics <u>How Linking to External Data Works</u> on page 53.

This example makes the following assumptions:

- Your IBM Prospect hierarchy contains the entity instance ANTENNA:0, which contains traffic information for an antenna at a specific cell site.
- An external data source contains service call information for the same cell site.
- You want to combine the traffic information and service call information into a single time-series traffic report.

The activities for linking the external source might go something like this (the activities in this example loosely follow the flow of activities in the preceding figure):

1. You decide to make computer performance more efficient by splitting large ASCII files into multiple smaller files, and using the special flags %Y%M%D. Because this is daily data, you group the data by day:

```
/usr/edsdata/2003/0408-ser_call.txt
/usr/edsdata/2003/0409-ser_call.txt
/usr/edsdata/2003/0410-ser_call.txt
```

For more information, see **ASCII File Preparation** on page 58.

2. Start entering information in the ASCII Data Source Editor. The following figure reflects the correct time-series selections and the correct usage of the special flags. The ASCII file is delimited by commas as shown in the DELIMETER field.

Figure 10: Completed General Tab

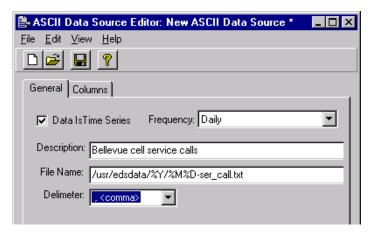

- **3.** You decide you want to link the antenna name column in the ASCII file to the IBM Prospect entity instance ANTENNA:0. You edit the name field for ANTENNA:0 in the Scenario Editor. See Editing Scenario Data for External Data Sources on page 61 for more information.
- 4. Now start entering information on the COLUMNS tab. Make sure that the position number in the Time Stamp column corresponds to the correct column position in the ASCII file. Create a key that includes the name field of ANTENNA:0. Add a column that corresponds to the service call column in the ASCII file, and define its field properties, which control the way IBM Prospect calculates and displays the external data in the column. See <a href="Adding or Editing Data Field Properties">Adding or Editing Data Field Properties</a> on page 70 for more information. The following figure shows the completed COLUMNS tab.

ASCII Data Source Editor: BellevueCell File Edit View Help General Columns Time Stamp Antenna ServiceCalls Name Туре Date Integer Integer EXTDServiceCall Field Key Key Field Antenna: ant\_name 4 Position edsantenna.txt - Notepad Search Help 2003-01-15T00:00:00,bellantenna,102,04 2003-01-15T01:00:00,bellantenna,102,05 2003-01-15T02:00:00,bellantenna,102,10 2003-01-15T03:00:00,bellantenna,102,02 2003-01-15T04:00:00,bellantenna,102,07 2003-01-15T05:00:00,bellantenna,102,11 2003-01-15T06:00:00,bellantenna,102,15 2003-01-15T07:00:00,bellantenna,102,04 2003-01-15T08:00:00,bellantenna,102,03 2003-01-15T09:00:00,bellantenna,102,03 Time stamp Antenna Service Cell column Name column call column

Figure 11: Completed Columns Tab

Because the external data source is an ASCII file, you can enter any column name. In the preceding example, ANTENNA and SERVICECALLS are descriptive only and do not relate to the ASCII file.

# **Preparing to Use External Data Sources**

The following sections offer you ways in which to prepare for the use of external data sources. The section <u>ASCII File Preparation</u> reviews how to organize ASCII files to gain performance efficiencies. The section <u>ODBC Preparation</u> reviews the tasks you must perform in order to link an ODBC external data source with the IBM Prospect database.

## Frequency of Data

The frequency of the document data should match the frequency of reports that use the data. For example, hourly EDS data only shows up in hourly-based reports or busy hour reports of any frequency. Daily EDS data only appears in daily reports.

Currently, the IBM Prospect program cannot dynamically aggregate external hourly data to daily levels as it can for internal IBM Prospect data. If you need both hourly and daily reporting, you need to create two different documents that reference different data sources. For example, one data source would contain data at the hourly level, and another data source would contain data at the daily level.

### ASCII File Preparation

It is recommended that you split a single, large ASCII file into multiple, smaller files for performance reasons. IBM Prospect software can process external data in smaller files more efficiently.

Additionally, for ASCII files that contain time-series data, IBM Prospect software provides special flags to help the Report Group Processor (rgp) search for files based on a date-time scope. The flags are %Y, %M, and %D and are substitutions for the year, month, and day, respectively. The date-time scope is dynamic in that it is set by the user in the Report Editor.

To use the special flags %Y, %M, and %D, you insert the flags in the FILE NAME field in the ASCII Data Source Editor, and group or organize your data files by the time-series. It is recommended for documents that contain hourly data, or data for shorter periods, that you group the data by day. Example:

```
/usr/edsdata/2003/0408-eds.txt
/usr/edsdata/2003/0409-eds.txt
/usr/edsdata/2003/0410-eds.txt
```

For documents that contain weekly data, it is recommended that you group them by month or by year. Example:

```
/usr/edsdata/2003/04-eds.txt
/usr/edsdata/2003/05-eds.txt
```

For documents that contain monthly data, it is recommended that you group them by year. Example:

```
/usr/edsdata/2003.txt
/usr/edsdata/2004.txt
```

### Example Use of Special Flags:

Assume you want to use files that contain hourly data included in IBM Prospect reports, and you group the files by day in the directory /usr/edsdata/<Year>/<MonthDay-eds.txt>.

You would enter the following file name on the GENERAL tab of the ASCII Data Source Editor:

```
/usr/edsdata/%Y/%M%D-eds.txt
```

If users want reports that contain files from April 8, 2003 to April 11, 2003, they set the datetime scope accordingly in the Report Editor. Based on this information, the rgp process interprets the flags as follows:

```
%y - the four-digit year 2003
%M - the two-digit month 04 for April
%D - the two-digit day of the month 08 through 11
```

The rgp process then searches for the following files:

```
/usr/edsdata/2003/0408-eds.txt
/usr/edsdata/2003/0409-eds.txt
/usr/edsdata/2003/0410-eds.txt
/usr/edsdata/2003/0411-eds.txt
```

### **ODBC Preparation**

To successfully link an ODBC data source with the IBM Prospect server, you must first register the ODBC database with the ODBC driver odbc.ini that is included with the IBM Prospect program.

**Note**: This section is not applicable if you are using an Oracle database.

To register the external ODBC data source with the odbc.ini driver

- 1. Log on as the IBM Prospect UNIX user flexpm.
- 2. Change to the \$FLEXPM\_HOME/pm/etc directory.
- 3. Edit the odbc.ini file, adding entries that represent the external ODBC database. Refer to your ODBC database documentation for any specialized instructions or options.
- **4.** Optional. Verify that you can connect to the external data source. To achieve this, run the program odbctest. After starting this program, enter the following at the prompt: DSN=<data\_source\_server>;UID=<value>;PWD=<value>;

```
If the connection is successful, you see the prompt for entering basic SQL. For example:
select * from myodbctable.
```

The following is an example edited odbc.ini file. However, refer to your database documentation for ODBC driver information specific to your system and other sample .ini files.

### Example edited odbc.ini file:

An example of an edited odbc.ini file might look something like the following. Please note the bolded text; you enter this information in the ODBC Data Source Editor.

```
[ODBC DataSources]
             *The bolded value represents the location of the external
test = MySQL
                data source server.*
```

```
OpenLink = OpenLink (MT)
[test]
Driver = /usr/local/mysql/MyODBC-3.51.06-sun-solaris2.8-sparc/libmyodbc3.so
Description=MySQL Binary
DSN = odbc_test
Server = server1
Port = 3306
Database = odbc_test *The bolded value represents the source database*
ReadOnly = no
ServerType = MySQL
FetchBufferSize = 99
ServerOptions =
ConnectOptions =
OPTION = 3
TraceFile = /tmp/mysql_trace.log
Trace = 1
[OpenLink]
Driver
               = /home/openlink/lib/oplodbc.so.1
Description
              = Sample OpenLink MT DSN
               = localhost
Host
               = Oracle 8
ServerType
FetchBufferSize = 99
UserName
Password
Database
ServerOptions =
ConnectOptions =
Options
ReadOnly
              = no
[Default]
Driver =
/usr/local/mysql/MyODBC-3.51.06-sun-solaris2.8-sparc/libmyodbc3.so
Description = MySQL Binary
SERVER = server1
PORT = 3306
OPTION = 3
```

To verify the connection for this sample odbc.ini file, run the program odbctest, entering the following at the prompt: DSN=test;UID=flexpm;PWD=;

Once you have edited the odbc.ini file and tested the connection, you are ready to configure the ODBC Data Source Editor.

## **Editing Scenario Data for External Data Sources**

Editing scenario data defines a crucial link between the IBM Prospect database and an external data source. For the link to be successful, you must establish a relationship between a IBM Prospect field and a column in the external data source. Specifically, you must edit a field in the entity instance so that its value corresponds to a value in the matching external column.

Once you have established this relationship, or link, by editing a field in the entity instance, you incorporate this edited field into one of the primary keys.

### Example:

Assume you want to link the antenna name column in an ASCII file to the IBM Prospect entity instance ANTENNA:0. The following figure shows ANTENNA:0 being edited in the IBM Prospect scenario DATA EDITOR. The value BELLANTENNA is the link between the IBM Prospect entity instance ANTENNA:0 and the antenna name in the external ASCII file.

<u>File Edit Format Data View Help</u> Cell equipage face (ceqface) Attributes: System ID Antenna Nan Antenna:0 (Antenna:0) ∩ hellanter 1 object(s) 5/21/03 edsantenna.txt - Notepad <u>File Edit Search Help</u> 2003-01-15T00:00:00,bellantenna,102,04 🔺 2003-01-15T01:00:00,bellantenna,102,05 2003-01-15T02:00:00,bellantenna,102,10 2003-01-15T03:00:00,bellantenna,102,02 2003-01-15T04:00:00,bellantenna,102,07 2003-01-15T05:00:00,bellantenna,102,11 2003-01-15T06:00:00,bellantenna,102,15 2003-01-15T07:00:00,bellantenna,102,04 2003-01-15T08:00:00,bellantenna,102,03 2003-01-15T09:00:00,bellantenna,102,03

Figure 12: Sample Scenario with Edited Name

The following figure shows the proper construction of the key in one of the data source editors. The KEY FIELD includes the Antenna Name field.

Figure 13: Sample Key

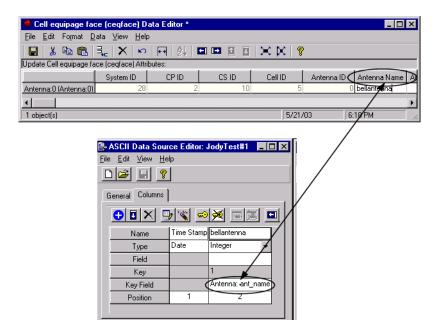

#### To prepare the scenario for external data sources

- **1.** Open a scenario that contains the entity instance you want to link with an external data source. The SCENARIO EDITOR window opens.
- 2. From the tree hierarchy, select the entity instance of choice.
- **3.** From the FILE menu, select EDIT ENTITY DATA. The SELECT ENTITY dialog box opens. Click OK.
- **4.** Scroll to the name column. The actual column name will vary from entity to entity.
- **5.** Type in the required name.
- **6.** From the FILE menu, select SAVE.

The SCENARIO EDITOR window replaces the previous name with the new name.

#### **Basics of the External Data Source Editors**

Depending upon the external data source, you use either the ASCII Data Source Editor or the ODBC Data Source Editor.

Using the Data Source Editor, you create a data source document, which contains information on how an external data source is linked to an entity in the IBM Prospect database. The following figure shows the ASCII Data Source Editor. The legend explains the main parts of the dialog box.

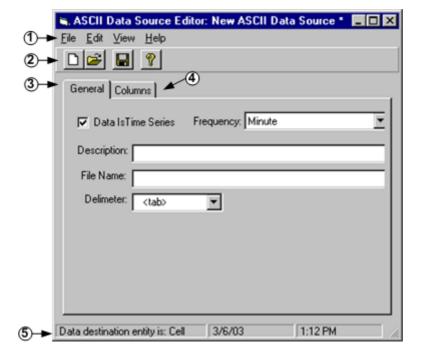

Figure 14: ASCII Data Source Editor Dialog Box

# Legend:

| No. | Description                                                                                                    |
|-----|----------------------------------------------------------------------------------------------------|
| 1   | Menu bar — Use the menu commands to create a data source document.                                                                                                    |
| 2   | Toolbar — Use buttons as shortcuts to commonly used menu commands.                                                                                                    |
| 3   | General tab — Use to specify the data as time series, and enter information that IBM Prospect software uses to locate the external data source.                                                                                                    |
|     | The type of location information you enter in the GENERAL tab depends upon the external data source. For detailed information on the information you must provide, see <a href="Identifying the External Data Source">Identifying the External Data Source</a> on page 67. |
| 4   | Columns tab — Use to enter the information that is required for creating the virtual table by performing such tasks as specifying the time-stamp column, creating keys, and setting field properties.                                                                      |
| 5   | Status bar — Displays the entity to which you have linked the external data source.                                                                                                    |

**Note**: COPY and SAVE As are not available for External Data Source (EDS) documents. These operations would create two fields with the same name in a single entity type.

# **Related Topics:**

<u>Preparing to Use External Data Sources</u> <u>Identifying the External Data Source</u>

### Columns Tab Settings

With the COLUMNS tab, you perform such tasks as specifying the time-stamp column, creating keys, and setting field properties. The following figure shows the various parts.

Figure 15: Columns Tab

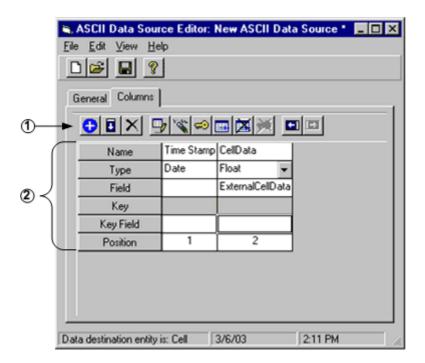

# Legend:

| No. | Description                                                                                                    |
|-----|----------------------------------------------------------------------------------------------------|
| 1   | Column toolbar—use this toolbar to add, edit, and delete columns. In addition to the toolbar buttons, you can right-click a column field to access commands. |
| 2   | Row labels—these labels designate the required column information (shown in the following table).                                                            |

Table 8: Column Toolbar Buttons

| Button   | Description                                   |
|----------|-----------------------------------------------|
| <b>+</b> | Appends a column at the end of the column row |

Table 8: Column Toolbar Buttons (Continued)

| Button         | Description                                         |
|----------------|-----------------------------------------------------|
|                | Inserts a column to the left of the selected column |
| $ \mathbf{x} $ | Deletes the selected column                         |
| <b>!</b>       | Allows you to rename a column                       |
| You.           | Clears the values of a selected column              |
| €              | Allows you to add or edit a key field               |
|                | Allows you to add or edit a data field              |
| ×              | Deletes the value in a selected data field          |
| ×              | Deletes the value in a selected key field           |
| <b>-</b>       | Moves the selected column to the left               |
| <b>D</b>       | Moves the selected column to the right              |

Table 9: Row Label Descriptions

| Label     | Description                                                                                                    |  |
|-----------|----------------------------------------------------------------------------------------------------|--|
| Name      | Name of the column. If the external source is:                                                                                                    |  |
|           | ASCII file: Name should accurately describe the data                                                                                                    |  |
|           | • ODBC-compliant database: The name must be the same as the column in the external database, including case sensitivity if applicable. The Data Source Editor uses the name to locate the correct column in the external database.                                                                             |  |
| ТҮРЕ      | Data type                                                                                                    |  |
| FIELD     | Data field                                                                                                    |  |
| Key       | Ordinal number for the key                                                                                                    |  |
| KEY FIELD | IBM Prospect field                                                                                                    |  |
| POSITION  | If the external source is:                                                                                                    |  |
|           | <ul> <li>ASCII file: Number must equal the position of the delimited column in the ASCII file, moving left to right. The Data Source Editor uses the position number to locate the correct delimited column in the external ASCII file.</li> <li>ODBC-compliant database: Position is not relevant.</li> </ul> |  |

## **Using the Data Source Editor**

You use one of the Data Source Editors to create a data source document. This document contains information on how an external data source is linked to the IBM Prospect database and how that information is processed by IBM Prospect software. Depending on your external data source, ASCII file or ODBC-compliant database, you create an ASCII Data Source or ODBC Data Source document, respectively.

#### To create a data source document

- On the FILE menu of the IBM Prospect client, point to NEW, and click ODBC DATA SOURCE or ASCII DATA SOURCE, depending upon the external data source.
- 2. Select the entity that contains the instance to which you want to link an external data source.
- **3.** Indicate whether the data is time-series.
- **4.** Provide identifying information about the external data source.
- **5.** Specify the time-stamp column if the data is time series.
- **6.** Create a key or multiple keys.
- 7. Add the external columns that contain the data you want to link the IBM Prospect database.
- **8.** In the DATA SOURCE text box, enter a name and click the SAVE button.

### Selecting an Entity

Follow this procedure to select an entity to which you want to link an external data source.

### To select an entity

- 1. From the FILE menu of the IBM Prospect client, point to NEW, and click ODBC DATA SOURCE or ASCII DATA SOURCE, depending upon the external data source. The SELECT ENTITY FOR THIS DATA SOURCE dialog box opens.
- **2.** Select the desired entity and click OK. The ODBC DATA SOURCE EDITOR or the ASCII DATA SOURCE EDITOR opens.

#### Indicating Time-Series Data

If the external data is grouped by time, you need to indicate to the Data Source Editor that the data is time-series.

This procedure assumes the Data Source Editor is open.

### To indicate time-series data

**1.** Make sure the GENERAL tab is open.

**2.** If the external data is grouped by time, verify that the DATA IS TIME SERIES check box is selected and select how often the data is grouped from the FREQUENCY drop-down list box.

Using cells as an example, hourly would mean each cell would have a row of data for each hour in the day.

```
2003-01-11T00:00:00, Cell1, data
2003-01-11T00:00:00, Cell2, data
2003-01-12T00:00:00, Cell1, data
2003-01-12T00:00:00, Cell2, data
```

In this example, you would select the HOURLY option from the FREQUENCY list.

**Note:** If the external data source is hourly, then it can be used only in reports that are hourly in frequency.

## Identifying the External Data Source

Use one of the following procedures to identify to the IBM Prospect system the location of an external data source. The procedure you use depends upon the external data source type. The following table lists each procedure and when to use one over another:

Table 10: Procedures for Identifying External Data Sources

| Procedure                                                          | When to use                                                                                                    |
|--------------------------------------------------------------------|----------------------------------------------------------------------------------------------------|
| To identify an ASCII file as the external data source              | Use if the external data source is ASCII.                                                                                                    |
| To identify an Oracle database as the external data source         | Use if the external data source is an Oracle database.                                                                                                    |
| To identify an ODBC-compliant database as the external data source | Use if the external source is an ODBC-compliant data-<br>base. If you are using a non-Oracle database, you need to<br>supply additional information related to the ODBC-<br>driver. |

The following procedures assume the Data Source Editor is open.

### To identify an ASCII file as the external data source

- **1.** Make sure the GENERAL tab is open.
- **2.** In the DESCRIPTION text box, enter a description of the ASCII file. This is for your information only.
- **3.** In the FILE NAME text box, enter the absolute path of the ASCII file or a path with special flags:

```
Example of absolute path: /usr/data_directory/data_file.txt
```

Example of special flags: /usr/data\_directory/%Y/%M

For more information on the use of special flags, see ASCII File Preparation on page 58.

4. From the DELIMITER drop-down list box, select the delimiter used in the ASCII file.

### To identify an Oracle database as the external data source

- **1.** Make sure the GENERAL tab is open.
- 2. In the SERVER text box, type the name of the Oracle database to which you want to connect.
- **3.** In the DATABASE text box, type ORACLE.
- **4.** In the TABLE text box, type the name of the database table that contains the desired external columns.
- 5. In the USERID text box, type a logon of a valid user if authentication is needed.
- **6.** In the PASSWORD text box, type the password for the user specified in the USERID field if authentication is needed.

### To identify an ODBC-compliant database as the external data source

- **1.** Make sure the GENERAL tab is open.
- **2.** In the SERVER text box:
  - Type the name of the ODBC data source to which you want to connect, as found in the odbc.ini file; for example, MyServer.
     or -
  - For direct control of connection parameters, pass a full connection string of the form required by SQLDriverConnect(); for example,

    DSN=someDataSource; UID=user; PWD=password

    In this case, the string is passed to SQLDriverConnect() without modification, and any values in the USERID, PASSWORD, and DATABASE fields are ignored.
- **3.** In the DATABASE text box, type the database name if required. This field is optional, and its value depends on the underlying driver. For example, the name refers to a database when using a Microsoft SQL Server driver and to a directory when using a Paradox driver.
- **4.** In the TABLE text box, type the name of the database table that contains the desired external columns. Case sensitivity may be a factor.
- 5. In the USERID text box, type a login of a valid user. Depending on the underlying driver, this may or may not be optional.
- **6.** In the PASSWORD text box, type the password for the user specified in the USERID field. Depending on the underlying driver, this may or may not be optional.

#### Specifying a Time-Stamp Column

If the external data is time series, a time-stamp column is automatically inserted into the COLUMNS tab. Use the following procedure to enter additional information on the time-stamp field.

This procedure assumes the Data Source Editor is open.

### To specify a time-stamp column

- 1. Click the COLUMNS tab to open it.
- 2. Depending on the external source, enter a column name:
  - Because ASCII files generally do not have column names, the Data Source Editor automatically enters the name for you. You cannot change it.
  - For an ODBC-compliant database, click the RENAME COLUMN toolbar button, and in the RENAMING COLUMN dialog box enter the name of the time-stamp column in the external source. The name you enter must match the name of the external column, including case sensitivity if applicable.
- **3.** For an ASCII file, double-click the POSITION field, and enter the position of the time-stamp column in the external data source. Position is not relevant for ODBC-compliant databases.

## Creating a Key

IBM Prospect software uses keys to locate unique data rows within the combined internal and external data sources. The items that constitute a key vary, depending upon the external data source:

Table 11: Parts of Keys

| Data Source             | Key Consists of                                                                                                    |
|-------------------------|----------------------------------------------------------------------------------------------------|
| ASCII file              | Only the name field of the entity instance.                                                                        |
| ODBC-compliant database | <ul> <li>The name of the column in the external database</li> <li>The name field of the entity instance</li> </ul> |

You can create one or more keys. If you create multiple keys, you must rank them using ordinals, with the number 1 ranking the highest. In other words, IBM Prospect software will use the key with the ordinal of 1 first, followed by the remaining keys in sequential order.

**Note**: A column in the Data Source Editor can represent a either a key or data. Once you designate a column in the Data Source Editor as a key, the field toolbar icons are no longer available.

This topic assumes the Data Source Editor is open.

### To create a key

- **1.** Click the COLUMNS tab to open it.
- **2.** To add the external data source portion of the key:
  - **a.** Click the APPEND COLUMN toolbar button. The ADDING COLUMN dialog box opens. Type the name of the column and click OK. If the external source is an ODBC-compliant database, the name you enter here must match the name of the external column, including case sensitivity. The Data Source Editor appends the new column at the end of the column row.

- b. For an ASCII file, double-click the POSITION field, and enter the position of the timestamp column in the external data source. Position is not relevant for ODBC-compliant databases.
- **3.** To add the IBM Prospect portion of the key:
  - a. Click the ADD OR EDIT KEY FIELD toolbar button. The SELECT KEY FIELD dialog box opens.
  - **b.** From the ORDINAL list, select an ordinal number.
  - c. Click the BROWSE button (...) and select a field (column) from the list of IBM Prospect available fields.

### Adding or Editing Data Field Properties

Use the following procedures to add or edit field properties for data columns. You edit field properties using the COLUMNS tab.

**Note**: A column on the COLUMNS tab can represent a either a key or data. Once you designate a column in as data, the key toolbar icons are no longer available.

This topic assumes the Data Source Editor is open.

### To add or editing data field properties

- 1. Click the COLUMNS tab to open it.
- 2. Add the desired external column by clicking the APPEND COLUMN toolbar button. The ADDING COLUMN dialog box opens. Type the name of the column and click OK. If the external source is an ODBC-compliant database, the name you enter here must match the name of the external column, including case sensitivity.
- 3. Click the ADD OR EDIT FIELD toolbar button.
  - The Create New Data Source Field dialog box opens.
- 4. In the NAME text box, type the name of field. The field name must be unique within the IBM Prospect database and cannot include spaces.
- 5. In the DESCRIPTION text box, type a description of the field. *Example*: Contains droppedcalls data
- **6.** In the HEADING LINE 1 and HEADING LINE 2 text boxes, type the report heading text. The text you enter here becomes the field heading in a report.
- 7. From the AGGREGATION TYPE list box, select a type.
  - SUM—Tells the IBM Prospect software that the expression represents a sum (for example, lost calls), or a weighted average.
  - AVERAGE—Tells the IBM Prospect software to average values (for example, processor occupancies).

- NULL—Tells the IBM Prospect software that these values are not meaningful to aggregate (for example, a status indicator or data-validity flag that varies for each entity and hour).
- LABELS—Tells the IBM Prospect software that these values are not meaningful to aggregate over multiple network elements (for example, Roamer Cell Number).
- CONSTANT—Tells the IBM Prospect software to evaluate over time and over entity, and pick the maximum value (for example, NUMDAYS).
- QUANTITY—Tells the IBM Prospect software to pick the maximum value over the time interval, then sum over the entity.
- MIN—Tells the IBM Prospect software to pick the maximum value over the time interval.
- **8.** Under TECHNOLOGY, select the technology that applies to this field.
- **9.** For an ASCII file, double-click the POSITION field, and enter the position of the time-stamp column in the external data source. Position is not relevant for ODBC-compliant databases.

# **Troubleshooting**

The following items represent situations that might require resolution on your part.

### Some existing external data is not included in IBM Prospect report.

External data is shown only when IBM Prospect data exists for the same hour. For example, IBM Prospect doesn't have information for the noon hour, then the external data will also not show for the noon hour.

If your users wish to see the external data regardless of whether IBM Prospect data exists, have them select the DON'T PURGE NULL ROWS check box on the Report Editor.

# Existing external data is not included in a Day and Network Element report, but it is included in the Hour and Network Element report.

Check the frequency of the external data. The frequency of the document data should match the frequency of the reports that use the data. For example, hourly EDS data only shows up in hourly-based reports or busy hour reports of any frequency. Daily EDS data only appears in daily reports.

Currently the IBM Prospect program cannot dynamically aggregate external hourly data to daily levels as it can for internal IBM Prospect data. This issue may be addressed in future releases.

# Existing ASCII external data is entirely absent from a IBM Prospect report.

Check the STATUS MONITOR for errors on the external data file. If the STATUS MONITOR states that it cannot open or read the file, verify that the path to the external data source is correct, and that the IBM Prospect UNIX user flexpm has read permissions for the file.

If you are using the substitution flags %Y, %M, or %D, check the log file for the report in question. There may be a problem with the substituted values. Either external data files for the requested report date-time scope do not exist, there is a error in the file name in the ASCII Data Source

document, or the IBM Prospect UNIX user flexpm does not have user permissions for the external file.

The Status Report logs the message "SQL call failed" when a user runs a report containing external ODBC data.

Look at the bottom of the log for messages similar to the following. The exact message may differ from database to database.

- "Can't connect to server"
  - Verify that the source server name specified in the ODBC Data Source document matches the value specified in the odbc.ini file. Some drivers are case sensitive.
- "Access denied for user"
  - Verify that the database name is correct, the user ID is correct, and that the password (if needed) is correct. Some drivers are case sensitive.
- "Table doesn't exist"
  - Verify that the source table in the ODBC Data Source document is correct.
- "Column doesn't exist"
  - Verify the column names in the ODBC Data Source document are correct.

# Choosing a Language Character Set

The IBM Prospect database by default supports the 7-bit U.S. ASCII character set. However, for your working environment you may need additional characters, particularly those with diacritical marks near or through a character, such as an umlaut.

The following sections tell you can how to enable the IBM Prospect database and software to accommodate a character set with diacritics. Once you have enabled language support, the IBM Prospect database can correctly store diacritical characters. This activity enables you to create such items as user names, report names, entity data, using diacritics.

# Languages Supported

In addition to the default 7-bit US ASCII character set, the IBM Prospect database can support the 8-bit ISO 8859-1 character set. The ISO 8859-1 character set supports the following languages: Albanian, Basque, Breton, Catalan, Danish, Dutch, English, Faroese, Finnish, French, German, Greenlandic, Icelandic, Irish Gaelic, Italian, Latin, Luxembourgish, Norwegian, Portuguese, Rhaeto-Romanic, Scottish Gaelic, Scottish English, and Spanish.

**Important!** IBM Prospect software has not been tested for other ISO character sets, such as ISO 8859-2 or ISO 8859-3. If you plan to configure IBM Prospect software to support ISO character sets that have not been tested, please contact customer support for assistance.

IBM Prospect software does not support double-byte character sets (DBCSs).

# IBM Prospect 8.0

# **How Language Support Works**

For language support to work correctly, the software must enable a two-way data flow between the PC and the database on the IBM Prospect server, as illustrated in the following figure.

Figure 16: Two-way Flow of Diacritical Characters

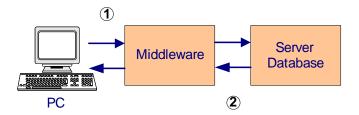

### Legend:

| No. | Description                                                                                                    |
|-----|----------------------------------------------------------------------------------------------------|
| 1   | The user must be able to enter accented characters at the keyboard, and the software must be able to pass these characters through the middleware and store them in the database.     |
| 2   | Conversely, the middleware must be able to accept accented characters from the database and pass them on to the PC. The PC then must be able to display the characters on the screen. |

Because the proper support of diacritics requires this two-way flow, you must configure all three components for language support: the PC, the IBM Prospect middleware, and the IBM Prospect database.

# **Configuring for Language Support**

To enable support for the 8-bit ISO 8859-1 character set, you must configure your computer, the IBM Prospect middleware, and the IBM Prospect database.

**Important!** When you configure the IBM Prospect database to support the ISO 8859-1 character set, you are moving to a larger character set. Once you have made this transition, you *cannot* return to the default 7-bit U.S. ASCII character set. Therefore, it is highly recommended that you perform a full backup of the database before performing the following procedures.

#### Configuring the Computer for Language Support

To configure your computer so that it can handle diacritics, follow the instructions provided in Windows Help. From the START menu, click HELP. Look for the REGIONAL OPTIONS topic, which contains instructions for installing languages and keyboards, and customizing date and time formats.

The procedures change the keyboard layout as well as the default output format for dates, time, numbers, and currency. Changing the keyboard layout accommodates the diacritical marks that you enter, and is mandatory. Changing the default output is optional, but highly recommended.

You need administrator privileges on the computer before you can change these settings.

**Caution**: Since the procedure changes the keyboard layout for your computer, make sure you have either a keyboard in the correct language, or a map of the correct keyboard layout, before proceeding.

# Configuring the Middleware for Language Support

Use the following procedures to set environment variables.

After you set the environment variables, you must shut down and then restart the middleware for the new settings to take effect. For procedures, see <u>Shutting Down the Middleware</u> on page 91 and <u>Starting the Middleware</u> on page 90.

#### To configure the IBM Prospect middleware

- 1. Log on to the IBM Prospect server using the IBM Prospect UNIX userID flexpm.
- 2. Use a text editor to open the .profile.vendor script.
- **3.** Export the following language environment variables:

```
$ export LANG=en_US.IS08859-1
$ export NLS_LANG=<language>_<territory>.<charset>
```

Where NLS\_LANG is the Oracle environment variable that sets the locale behavior for the database. Swedish character set example: NLS\_LANG=SWEDISH\_SWEDEN.WE8ISO8859P1. Check your Oracle documentation for a list of NLS\_LANG parameters.

- **4.** Save and close this file.
- **5.** Open the file DSRun and add the following commands:

```
$ export WM_XML_ENCODING=ISO-8859-1
$ export WM_TRACE_ENCODING=1
```

- **6.** Save and close this file.
- **7.** Shut down and restart the middleware for the new settings to take effect.

#### Configuring the IBM Prospect Database for Language Support

The Oracle company has published a bulletin that contains the information you need to configure the database. The name of the document is "Changing the Database character set or the Database National Character Set," and its DocID number is "Note:66320.1."

# Message of the Day

The Message of the Day feature allows IBM Prospect users to receive messages set by a system administrator. Messages are viewed using IBM Prospect Explorer and can be displayed automatically. Use the Message of the Day Editor to edit the message's text.

#### To automatically show messages

- 1. Open IBM Prospect Explorer.
- 2. On the TOOLS menu, click OPTIONS. The OPTIONS dialog box opens.
- **3.** Click the ADVANCED tab.
- **4.** Select the ENABLE MESSAGE OF THE DAY FOR ALL USERS check box.
- 5. Click OK.

NOTE: The ENABLE MESSAGE OF THE DAY FOR THIS USER check box on the GENERAL tab determines whether the message is displayed for a specific user.

#### To turn off automatic messages for one user

- 1. Open IBM Prospect Explorer as the user for which you want to enable or disable Message of the Day.
- 2. On the TOOLS menu, click OPTIONS. The OPTIONS dialog box opens.
- **3.** Click the GENERAL tab.
- 4. Clear the ENABLE MESSAGE OF THE DAY FOR THIS USER check box.
- 5. Click OK.

#### To view the message of the day

- 1. Open IBM Prospect Explorer.
- **2.** On the HELP menu, click MESSAGE OF THE DAY. The MESSAGE OF THE DAY dialog box opens.

# Message of the Day Editor

The MESSAGE OF THE DAY EDITOR window, shown in the following figure, allows you to edit the text displayed by the MESSAGE OF THE DAY dialog box.

Figure 17: Message of the Day Editor

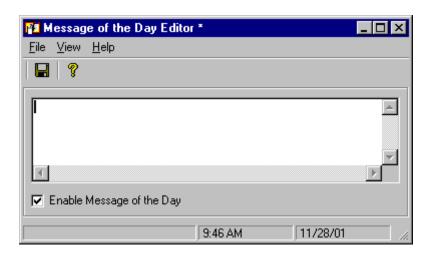

### To edit Message of the Day text

- 1. Open IBM Prospect Explorer.
- **2.** On the TOOLS menu, click MESSAGE OF THE DAY EDITOR. The MESSAGE OF THE DAY EDITOR window opens.
- **3.** Edit the message text.
- **4.** On the FILE menu, click SAVE.

# 5 Data Loading

Data loading is performed by a number of processes that parse data, build a data model, and load the data into an Oracle database.

- Sentry
- Commander
- Loader

# **Topics**

**Data Loading Process** 

**Configuring Data Loading** 

Monitoring the Data Loading Processes

**Troubleshooting Data Loading** 

# Data Loading Process

The following figure shows the data loading process.

Figure 18: Data Loading Process

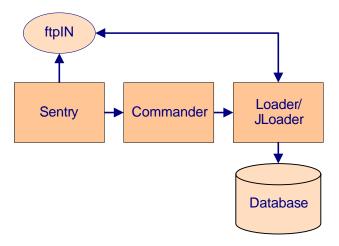

# Sentry

The Sentry program runs continuously in the background, monitoring directories for the arrival of files. The Sentry looks for a specific pattern or file name in a particular location. For each file it recognizes, it starts a Commander process.

#### Commander and Loader

The Commander process starts one or more loader processes appropriate to the type of file. While the data loads, one Commander process and one or more Loader processes run on the server. When the Loader processes finish, the Commander process also finishes. You should never see a Loader process without a Commander process also running.

While loading data files, Loader combines the data files into a single target file, which is then loaded into the database. The target file is necessary in order to include the parent internal IDs using information in the traffic data. The BSC\_NI and BSC\_C7LinkSet entities use information in the BSC DB configuration files to generate the Network Indicator (NI) and Signaling Point Code (SPC).

After Loader processes the data, it writes a log to the logs directory in \$PROSPECT\_HOME/../ftpin/. If Loader successfully processes the data, it moves the file from the in subdirectory to the ok subdirectory of \$PROSPECT\_HOME/../ftpin/<data\_type>/. If the data process fails, Loader moves the file to the fail subdirectory.

You must ensure that sufficient disk space is available in the ftpIN directory. You can set up a cron job to run nightly to compress and archive data, log, and temporary files.

# **Configuring Data Loading**

<u>Defining Data Load Expectations</u> <u>Parallel Data Loading</u>

## **Defining Data Load Expectations**

Network elements send data files at a predefined frequency (such as, every hour or every half hour) depending on the file type. Data files must arrive at the IBM Prospect server (in the in directory) when expected, because a missing data file could affect the integrity of a traffic report. For example, consider a data file type with an hourly frequency. If the IBM Prospect server does not receive the data file for one or more hours out of 24, the output of the traffic report could be skewed.

You use the add\_filetype\_timeout.sh script in conjunction with the event notification feature to send an event notification whenever a data file does not arrive when expected. For instructions on creating an event notification, see <a href="Creating an Event Notification"><u>Creating an Event Notification</u></a> on page 198. You enable data load expectations by selecting the event type FILE FAILED TO ARRIVE.

You can set a grace period, or *time-out*, during which the software will wait for the file to arrive. If the data file arrives during the time-out period, no notification is sent; if the data file does not arrive, a notification is sent. For example, if a data file is due at noon and the time-out period is one hour, the software checks at 1:00 P.M. to see if the data file has arrived within the last hour. If it has, no event is sent. The use of time-out periods eliminates false event notifications.

A time-out period for each data file type is set in the IBM Prospect database during installation: these are your *base* time-out values. You use the override\_default\_timeout.sh script to permanently replace the base time-out values in the database. For example, if you do not know the base time-out values, you can set your own. You can also use the add\_filetype\_timeout.sh script to set time-out values for individual network elements and data file types. The time-out values set with add\_filetype\_timeout.sh supersede, but do not replace, the time-out values in the database.

## Syntax for add\_filetype\_timeout.sh

Use the add\_filetype\_timeout.sh script to perform the following:

- With the event notification feature to have an event notification sent if a data file does not arrive as expected.
  - For information on setting up the event notification feature, see <u>Creating an Event Notification</u>.
- To set time-out values for individual network elements and/or data file types.

The syntax for add\_filetype\_timeout.sh is the following:

The following table lists options for add\_filetype\_timeout.sh.

Table 12: Options for add\_filetype\_timeout.sh

| Option     | Description                                                                                                    |
|------------|----------------------------------------------------------------------------------------------------|
| -t         | Time-out value in seconds.                                                                                                    |
|            | The time-out values you set with this script override the time-out values in the database.                                                                                                    |
| -f         | Data file type                                                                                                    |
| -i         | The network element name. Use the command to list all names.                                                                                                    |
| all        | All data file types for all network elements                                                                                                    |
| clean      | Removes file types from current file-arrival expectations that were set with this command.                                                                                                    |
|            | The clean option works with the other command options. For example, you can:                                                                                                    |
|            | <ul> <li>Remove a single, multiple, or all file types, using the -f option</li> <li>Remove groups of file types from a network entity, using the -f and -i options</li> <li>Remove all file-arrival expectations by using the all option.</li> </ul>              |
| -d         | It lists the file types, instance ID numbers, time-out values, and intervals at which the files are expected.                                                                                                    |
|            | The instance ID numbers are related to the network element instance name, and there is a many-to-one relationship. In other words, you can have many instance ID numbers for a single instance name. To determine the instance name, enter the following command: |
|            | add_filetype_timeout.sh -i <ne_name> -t <unique_value> Look for all the instance names associated with the unique time-out value. Return the time-out value for the instance name to its original value.</unique_value></ne_name>                                 |
| -v         | Describes the options for this command.                                                                                                    |
| -vdetailed | Lists command options and examples.                                                                                                    |

Example: add\_filetype\_timeout.sh -f data\_file\_typeA -t 3600

The above example defines a time-out value of 3600 seconds (1 hour) for data file type data\_file\_typeA.

Example: add\_filetype\_timeout.sh -t 3600 -f data\_file\_typeA -i network\_ele01

The above example defines a time-out value of 1 hour for data file type data\_file\_typeA of network\_ele01.

Example: add\_filetype\_timeout.sh -f data\_file\_typeA

The above example uses the time-out value in the database for data file type data\_file\_typeA.

Example: add\_filetype\_timeout.sh -i network\_ele01

The above example uses the time-out values in the database for all data file types of network element network\_ele01.

Example: add\_filetype\_timeout.sh all

The above example uses the time-out values in the database for all data file types of all network elements.

Example: add\_filetype\_timeout.sh -d

The above example displays the time-out and interval for all data file types. The output would look something like the following:

| File Type       | Instance | ID Timeou | t Interval |
|-----------------|----------|-----------|------------|
|                 |          |           |            |
| data_file_typeA | 4270     | 3600      | HOURLY     |

Example: add\_filetype\_timeout.sh -f data\_file\_typeA -i network\_ele01 clean

The above example removes data file type data\_file\_typeA from network\_ele01 from the data file-expectation process.

## Syntax for override\_default\_timeout.sh

Use the override\_default\_timeout.sh script to replace the time-out values in the database.

The syntax for override\_default\_timeout.sh is as follows:

The following table describes options for override\_default\_timeout.sh.

**Table 13:** Options for override\_default\_timeout.sh

| Option | Description                                                       |
|--------|-------------------------------------------------------------------|
| -t     | Override timeout value in seconds                                 |
| -f     | Data file type                                                    |
| all    | All data file types                                               |
| -v     | Usage                                                             |
| -d     | Display the file type, timeout, and interval for existing entries |

Example: override\_default\_timeout.sh -t 1800 all

The above example defines a override timeout value of 1,800 seconds (one-half hour) for all data file types.

# **Parallel Data Loading**

You can change the number of commanders and loaders that run in parallel by changing the MAX\_COMMANDERS value. The more commanders and loaders that run in parallel, the faster your IBM Prospect system will load data. Please note that you need multiple CPUs and adequate RAM in the system to support more than one loader and commander process.

#### To set parallel data loading

- 1. If the Sentry is active, monitor its activity to ensure that data loading has completed before you continue to the next step.
  - a. See if any loader processes are active by using the following command.
    - \$ run-sentry watch
  - **b.** Ensure that data loading is complete by looking for active log files, using the following command. If you find lines with the term "active" (for example: (run-sentry) sentry logs -- status 'active'), it means that loading has not finished. Wait until the loading has finished.
    - \$ run-sentry logs
- **2.** Stop the Sentry.
  - \$ run-sentry stop

When you issue the run-sentry stop command, the Sentry is stopped after all current processes have finished running.

**3.** Modify the MAX\_COMMANDERS parameter by running the following command. This command updates the Sentry environment settings.

```
$ run-sentry max=n
where n is the number of MAX_COMMANDERS.
Example: run-sentry max=2
```

**Important**: Increasing MAX\_COMMANDERS to more than twice the number of CPUs is not recommended.

- **4.** Restart the Sentry to enable loading.
  - \$ run-sentry start
  - \$ run-sentry watch

# Monitoring the Data Loading Processes

This section describes various tasks that are part of managing data loading process:

The run-sentry Program Data Loading Log Files

# The run-sentry Program

The run-sentry program manages the data loading processes. The syntax for run-sentry is the following:

The following table describes the options for run-sentry.

**Table 14:** Options for run-sentry

| Option                  | Description                                                   |
|-------------------------|---------------------------------------------------------------|
| start                   | Start the Sentry.                                             |
| stop                    | Requests a shut down for the Sentry and associated processes. |
| normal                  | Shut down with normal wait conditions.                        |
| immediate               | Shut down with no waiting.                                    |
| suspend                 | Inhibit the Sentry from starting.                             |
| resume                  | Allow normal processing for the Sentry.                       |
| restart                 | Start and stop the Sentry and associated processes.           |
| watch                   | Repeat the display of Sentry and associated processes.        |
| check                   | Check database connectivity status.                           |
| status                  | Show status of wmpm et al using ps and ptree                  |
| space                   | Monitor available space in the disk/volume storage pool.      |
| files                   | Show directory entries for ok, fail, and in files.            |
| logs                    | Show directory entries for log files generated by Loader.     |
| fail                    | Show failed files and related logs.                           |
| scan                    | Scan for errors/messages in the directory log files.          |
| max= <x></x>            | Set the MAX_COMMANDERS value in .prospectrc.                  |
| - <nn></nn>             | Number of entries to show from a directory                    |
| -ls                     | List the files and related logs.                              |
| -rm                     | Remove the files and related logs.                            |
| <directory></directory> | Specify a directory under the ftpIN directory.                |

# **Data Loading Log Files**

The following table lists the log files created for data loading:

Table 15: Data Loading Log Files

| Log Type | Directory Name                                                       |  |
|----------|----------------------------------------------------------------------|--|
| Sentry   | \$PROSPECT_HOME//ftpIN/sentryLogs/                                   |  |
| Loader   | <pre>\$PROSPECT_HOME//ftpIN/<subdirectory>/logs</subdirectory></pre> |  |

The Sentry creates a log file each time it runs. If a Commander starts more than one loader for a job, it combines all loader logs into one file when the job completes.

Loader log files contain more than just errors. You can encounter the following types of messages in a Loader log file:

- Informational messages. The log file lists the name of each table in the database and how
  many rows Loader added to it.
- · Loader errors.
- Oracle database errors. For more information about an error, use the oerr command at the UNIX shell prompt. Use the syntax oerr ora <errnum>.

### Example

oerr ora 01400

# Troubleshooting Data Loading

The following table describes types of errors that might occur and possible solutions:

Table 16: Troubleshooting Data Loading

| When this happens                                                                         | Do this                                                                                                    |
|-------------------------------------------------------------------------------------------|----------------------------------------------------------------------------------------------------|
| Data for a particular location is missing.                                                | Check the \$PROSPECT_HOME//ftpIN/ <subdirectory>/ fail directory to see if an error has occurred. If no data is received, check the connection between the managed network and the IBM Prospect server.</subdirectory>                                 |
| Data is missing or corrupt.                                                               | Check Loader log files to see what the error message is and where it is located.                                                                                                    |
|                                                                                           | Check the connection between the managed network and the IBM Prospect server.                                                                                                    |
|                                                                                           | Retransmit the file if necessary.                                                                                                    |
| A file remains in the /in                                                                 | Verify that the file is named correctly.                                                                                                    |
| directory.                                                                                | Check the Sentry log file to see whether the file is being loaded.                                                                                                    |
| The Sentry does not attempt to load a file.                                               | Check to make sure that the Sentry is running.                                                                                                    |
| Some files might not load in the first attempt. Error messages are logged if this occurs. | Deadlocks can occur occasionally when data is loaded while partition maintenance is running. This problem is generated in the Oracle database code that is not under IBM Prospect development control. The loaders automatically retry these failures. |

# ADMINISTRATION GUIDE

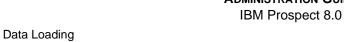

# 6 IBM Prospect Server Processes

The IBM Prospect server middleware provides a number of processes that perform important functions in IBM Prospect software:

- Shell Environment for Server Processes
- Server Process Management
- Report Generation
- <u>Time Zone Support for Reporting</u>
- <u>User Action Logging</u>
- Data Aggregation

## Shell Environment for Server Processes

The shell environment for the IBM Prospect middleware is established by means of profile files. The profiles are structured in the following layers. You can find these profiles in the directory \$FILEXPM\_HOME.

- A .profile file that sets basic shell control variables, such as PATH, LD\_LIBRARY\_PATH, and ORACLE\_HOME.
- A .profile.flexpm file that sets more detailed controls for IBM Prospect programs in the second layer.
- A .profile.connect file that sets variables that affect connections to port numbers and the database schema.

**Important!** These profile files should not be modified. Any predefined environment setting needs to be overwritten by using .profile.vendor only. This file is located in the directory \$FLEXPM\_HOME/vendor/Common.

The environment is designed to persist and does not need to be refreshed. Once you set up the shell properly, it requires no additional steps or intervention.

You can add to two additional profiles, .profile.local, and .kshrc.local, that are preserved during installations and upgrades. The .profile.local file is read first, so the environment settings persist. For more information, see the comments in the .profile\* file.

# Server Process Management

Two programs work together to set up, control, and monitor IBM Prospect server processes. These tools are installed on the IBM Prospect server and run from a Korn shell:

- wmpm—Process manager daemon. Performs most of the underlying management functions.
- ps-mgr—Process control program. Works as a user interface to wmpm, including mechanisms to start and stop wmpm.

## The ps-mgr Program

Run ps-mgr to manage IBM Prospect server processes. This tool keeps track of commands, process IDs, and log files. You can use ps-mgr to do the following:

- List running processes
- Start and stop processes
- · Examine log files and history entries

Each call to ps-mgr is recorded in a history file named ps-mgr.history. The usage for ps-mgr is as follows:

```
ps-mgr [start | stop [normal | immediate]] [tag]
ps-mgr [-help | -tags]
ps-mgr [suspend | resume | restart] [tag]
ps-mgr [watch [-1 | -v]]
ps-mgr [check | ports]
ps-mgr [status | halt | init]
ps-mgr [logs | space | purge | reset ]
```

The following two tables describe the options for ps-mgr and the tag options.

Table 17: Options for ps-mgr

| Option    | Description                                             |
|-----------|---------------------------------------------------------|
| start     | Starts the middleware tasks/processes.                  |
| stop      | Stops the middleware tasks/processes.                   |
| normal    | Shuts down tasks/processes with normal wait conditions. |
| immediate | Shuts down tasks/processes immediately.                 |
| suspend   | Suspends any new task and allows old tasks to finish.   |
| resume    | Resumes normal processing of tasks.                     |

Table 17: Options for ps-mgr (Continued)

| Option  | Description                                                                                                    |
|---------|----------------------------------------------------------------------------------------------------|
| restart | DataServer closes its connections to clients and then shuts down. The wmpm starts another DataServer immediately. |
| watch   | Displays tasks/processes at specified intervals.                                                                  |
| check   | Check database connectivity status.                                                                               |
| ports   | Uses netstat to show ports in \${PORT_GROUP}.                                                                     |
| status  | Checks status of middleware processes.                                                                            |
| halt    | Shuts down the middleware tasks/processes using the UNIX signal options TERM or QUIT.                             |
| init    | Starts up the middleware using /etc/init.d/wmpm.                                                                  |
| logs    | Lists accumulated log files.                                                                                      |
| space   | Monitors available disk space in disk/volume.                                                                     |
| purge   | Eliminates old, unwanted log files except for the current day.                                                    |
| reset   | Resets the size of today's log files to zero.                                                                     |
| save    | Creates a sub-directory and copies the current log file to \$FLEXPM_HOME/pm/log/save-logs.YYYY.MM.DD.             |

Table 18: Tags for ps-mgr

| Option | Description                                                  |
|--------|--------------------------------------------------------------|
| fx     | Client DataServer.                                           |
| rs     | Report generation DataServer, which may be shown as rs#####. |
| sn     | Sentry control.                                              |
| al     | Queue named wm_alert.                                        |
| sc     | Queue named schedule.                                        |
| mq     | Message queue.                                               |

Table 18: Tags for ps-mgr (Continued)

| Option | Description                           |
|--------|---------------------------------------|
| tm     | Task manager and Scheduler.           |
| dc     | Queue controllers.                    |
| ag     | Data aggregation processor.           |
| eh     | Event handler processor.              |
| sa     | Soft alarm processor.                 |
| saext  | External soft alarm queue controller. |
| all    | All processes.                        |

If you enter ps-mgr at the UNIX prompt, it displays the help text for the command, which contains additional options for ps-mgr.

The following table lists files maintained and monitored by ps-mgr:

Table 19: Files Used by ps-mgr

| Directory   | File(s)               | Description                          |
|-------------|-----------------------|--------------------------------------|
| \${PM_LOGS} | \$FLEXPM_HOME/pm/log/ | Directory that holds process logs.   |
| \${PM_LOGS} | ps-mgr.history        | Records each ps-mgr request.         |
| \${RG_LOGS} | wmtm.log              | Task Manager log file.               |
| \${RG_LOGS} | wmtm-T-J.log          | Output for task type T and job ID J. |

**Note**: Elapsed times noted in the \${RG\_LOGS} log files are correct, even though they might not match the start and finish times displayed in the Status Monitor. Times displayed in the Status Monitor are approximate.

# Starting the Middleware

Follow these steps to start the middleware. See the topic <u>The ps-mgr Program</u> on page 88 for more information on using ps-mgr.

#### To start the middleware

This procedure assumes that the middleware is completely shut down.

- 1. Log on to the IBM Prospect server as flexpm.
- 2. Start the process manager and middleware.

# \$ ps-mgr init

Review the current status output from the command. The first panel shows the wmpm status. The second panel shows manager-agent connections.

## **Shutting Down the Middleware**

To upgrade and maintain IBM Prospect software, you probably will want to stop the middleware processes.

This guide offer two methods for shutting down the middleware. The first is the recommended method in that it gracefully stops the system by allowing running reports and loaders to finish. The second method immediately cancels any running reports, and the middleware exists before the Loader finishes.

For instructions on recommended method, see <u>Shutting Down the Middleware Safely</u> on page 91. For instructions on the other method, see <u>Shutting Down the Middleware Immediately</u> on page 91.

The Middleware can automatically shutdown once the free virtual memory available to the server drops below 10%. Refer to <u>Virtual Memory and Automatic Shutdown</u> on page 92 on how to change the virtual memory automatic shutdown threshold.

#### Shutting Down the Middleware Safely

Use the following procedure to allow the reports and loaders to finish before the middleware processes exit. Specifically, this procedure allows:

- Any reports currently being generated to finish
- Loaders to complete the process of loading data.

#### To shut down the middleware safely

- 1. Log on to the IBM Prospect server as flexpm.
- **2.** Enter the following command:

```
$ ps-mgr stop all
```

You see a list of stopped processes scroll on the screen. The command has successfully executed when you see the following:

```
command complete: stop all
```

3. Enter the following command, which stops the ps-mgr process.

```
$ ps-mgr halt
```

The middleware is completely down.

To restart the middleware, see Starting the Middleware on page 90.

#### Shutting Down the Middleware Immediately

When you immediately shut down the middleware, the following occurs:

- Any running reports are cancelled.
- The middleware processes exit before the loader processes complete loading data files, which include moving data files from the ftpIN directory, inserting them in the database, and then moving them to the appropriate output directory.

In shutting down the middleware immediately, you risk canceling reports that users are expecting and risk that the Loader will load only partial data.

#### To shut down the middleware processes immediately

- 1. Log on to the IBM Prospect server as flexpm.
- **2.** Enter the following command:

```
$ ps-mgr halt
```

Let the middleware remain down for several minutes as loader processes can still be running.

**3.** To see whether loader processes are still running, enter the following:

```
$ ps -Af | grep loader
```

If no loader processes are running, the middleware is completely shut down, and it is safe to restart it.

To restart the middleware, see <u>Starting the Middleware</u> on page 90.

# Virtual Memory and Automatic Shutdown

The IBM Prospect Middleware can shutdown automatically once the free virtual memory available to the server drops below 10%. This value can be adjusted if necessary.

#### To change the Virtual Memory Automatic Shutdown Threshold

- 1. Stop the Middleware. (See Shutting Down the Middleware Safely on page 91.)
- 2. If the .profile.custom file does not exist, copy .profile.custom\_ to .profile.custom.
- **3.** Edit the .profile.custom by un-commenting the export WMPM\_LOW\_VM=10 line and change its value to the desired setting. For example, set WMPM\_LOW\_VM to 5%.

#### From:

```
# Uncomment the following line to override the default minimum amount
# of free VM memory needed to run the MW. If the free VM limit falls
# below this value the middleware will be shutdown.
# export WMPM_LOW_VM=10
```

#### To:

```
# Uncomment the following line to override the default minimum amount # of free VM memory needed to run the MW. If the free VM limit falls # below this value the middleware will be shutdown.

export WMPM LOW_VM=5
```

If you already have a .profile.custom file, you might need to add or change the lines manually using .profile.custom\_ as a guide.

**4.** Go to the FLEXPM\_HOME directory:

- **5.** Resource the .profile file:
  - . ./.profile
- **6.** Restart the middleware. (See Starting the Middleware on page 90.)

# **Setting the Maximum Number of Simultaneous Jobs**

An administrator can set the maximum number of jobs that run at any one time.

**Note**: You can only modify the maximum number of jobs for the following job types: IMM, SCH, and RGFP. The default values for the remaining job types are static and cannot be changed.

The following table lists job types, their description, and default values.

| Job Type | Description                                                 | Defaults |
|----------|-------------------------------------------------------------|----------|
| IMM      | Number of immediate reports that can be run at a time       | 2        |
| SA       | Number of soft alarm jobs that can be run at a time         | 4        |
| AGGR     | Number of aggregator jobs that can be run at a time         | 4        |
| SCH      | Number of scheduled reports that can be run at a time       | 2        |
| RGFP     | Number of report groups that can be run at a time           | 1        |
| MISC     | Number of internal clean processes that can run at one time | 1        |
| SS       | Number of summary update jobs that can be run at one time   | 1        |
| ВН       | Number of busy hour update jobs that can be run at one time | 1        |

Table 20: Descriptions of Job Types

# To set the maximum number of simultaneous jobs

- 1. Log on to the IBM Prospect server as flexpm.
- 2. Run the schedule\_limits script located in the directory /pm/run using the following syntax:

schedule\_limits 
$$[-i < N>] [-s < N>] [-< jobtype> < N>] [-v]$$

The following table describes options for the schedule\_limits script.

Table 21: Options for schedule\_limits

| Option                        | Description                                                     |
|-------------------------------|-----------------------------------------------------------------|
| -i < <i>N</i> >               | Limits the number of immediate jobs running at one time to $N$  |
| -s <n></n>                    | Limits the number of scheduled jobs that run at one time to $N$ |
| - <jobtype> <n></n></jobtype> | Limits the selected job type to run at one time to N            |
| -A                            | Displays usage.                                                 |

**Important**: If you run the script without arguments, the return values are the current settings for all job types.

# Report Generation

Three programs are responsible for sending report data to the client:

- Scheduler
- Report Group Processor (rgp)
- · Report Server

Report generation involves the concepts of *job* and *task*. A job includes a report group while a task includes one report in that report group.

Configuration parameters that control the scheduling algorithms and resource allocations are set automatically when the IBM Prospect server is installed, and cannot be changed.

## **Topics**

**Report Generation Process** 

Report Group Processor

Report DataServer

**Troubleshooting Report Generation** 

# **Report Generation Process**

The following figure shows the report generation process.

Scheduler

rgp

Database

DataServer

Destination

Client

Figure 19: Report Generation Process

When a user schedules a report, the following events occur:

- 1. The IBM Prospect client submits a schedule request to the client fx dataserver.
- 2. The fx dataserver creates a schedule entry in the database. The schedule entry contains the scheduled run time and repetition, if any.

- 3. Scheduler starts an rgp job when the report group is scheduled to run.
- 4. The rgp process asks the rs DataServer to run the report against the Oracle database.
- 5. The rs DataServer runs the queries requested in the reports against the Oracle database.
- **6.** Finally, the data is shipped to the destination—either held in a file for later retrieval or sent directly to a waiting target process, such as Excel.

## **Related Topics:**

Report Group Processor

Report DataServer

**Troubleshooting Report Generation** 

## **Report Group Processor**

When Scheduler starts a job, rgp starts a Report Server task for each report in the group and stores report status information in appropriate Oracle tables.

Scheduler is started automatically at system startup, and should always be running. To learn whether a process is running, use ps-mgr.

Use ps-mgr watch to monitor running reports.

#### **Related Topics:**

**Report Generation Process** 

Report DataServer

**Troubleshooting Report Generation** 

#### Report DataServer

The Report (rs) DataServer receives task information from rgp. The rs DataServer composes the necessary database queries, executes the queries, and passes the resulting data into the report output.

The IBM Prospect server is configured to simultaneously run two rs DataServers. You can change the number of concurrent rs DataServers by changing the RS\_DS\_LIST variable in the .profile.custom file in the \$FLEXPM\_HOME directory.

**Important**: Increasing the number of rs DataServers may hurt your system performance. Make sure you study the impacts on memory usage, CPU usage, and swapping.

#### To change the number of RS DataServers

- 1. Stop the Middleware. (See Shutting Down the Middleware Safely on page 91.)
- 2. If the .profile.custom file does not exist, copy .profile.custom\_ to .profile.custom
- **3.** Edit .profile.custom and uncomment the following section:

```
# Uncomment these lines to provide custom DB configuration, port group, and
# number of RS data servers. Note pweb is the default userid/passwd for
# Prospect Web.
#
# export RS_DS_LIST="2"
#

DB_CONNECT="flexpm/flexpm@flexpm" \
# PORT_GROUP="6440" \
# . ${FLEXPM_HOME}/.profile.connect
For example to use 4 PS data servers, but leave the same default database/port
```

For example, to use 4 RS data servers, but leave the same default database/port configuration, change the .profile.custom file to:

```
# Uncomment these lines to provide custom DB configuration, port group, and
# number of RS data servers. Note pweb is the default userid/passwd for
# Prospect Web.
#

export RS_DS_LIST="4"

DB_CONNECT="flexpm/flexpm@flexpm" \
PORT_GROUP="6440" \
. ${FLEXPM_HOME}/.profile.connect
```

If you already have a .profile.custom file, you might need to add or change the lines manually using .profile.custom\_ as a guide.

**4.** Change to the FLEXPM\_HOME directory:

```
cd $FLEXPM_HOME
```

**Note**: If the DBPASSWD UNIX environmental variable is not in use, then the DB\_CONNECT stays in the form of DBUSER@DBSID. Otherwise, it takes the form of DBUSER/DBPASSWD@DBSID.

**5.** Resource the .profile file:

```
. ./.profile
```

**6.** Run the setup-connects command:

```
pm/adm/setup-connects -make all
```

7. Restart the middleware. (See Starting the Middleware on page 90.)

#### **Related Topics:**

**Report Generation Process** 

Report Group Processor

**Troubleshooting Report Generation** 

# IBM Prospect 8.0

# **Troubleshooting Report Generation**

Occasionally report generation may seem slow, or it may even fail. The following sections review the situations in which this action might occur and what you can do to correct it.

#### Loader and rs DataServer Loading the Same Data

Inconsistent results can be generated by the rs DataServer when Loader is loading the same data. The inconsistent results are caused by locks used while data loads. The locks only affect reports that overlap the data for both date-time scope and network elements.

For example, loading data for a network element does not lock reports on another element. Loading today's data will not lock reporting on yesterday's data. The exception to this is configuration data and reporting. Since configuration reports can span multiple network elements—regardless what the scenario may be, the system is compelled to lock all of the network elements.

Reports still start or run when data is locked. For new reports, the report generation process waits until the data is unlocked. Reports that are being generated restart and wait until the data is unlocked. If the report generation process waits too long, then the report fails and generates the following message:

```
Failed: Loaders are taking too long -- Giving up
```

If reports continue to fail, reschedule them for a later time when the loader processes are not running. To determine whether loaders are running, use the command ps-mgr watch.

#### Setting the RS ENABLE PROBE Variable

If report generation fails for a prolonged period of time (for example, a half an hour or more), it may be caused by the process manager (wmpm) not waiting long enough before restarting an unresponsive rs DataServer. This problem is most apt to occur immediately after a IBM Prospect software upgrade. To resolve this problem, you need to change the value for the RS\_ENABLE\_PROBE variable.

The RS\_ENABLE\_PROBE variable determines how long the process manager waits before restarting an unresponsive rs DataServer. To find and set the optimal value for the RS\_ENABLE\_PROBE variable, perform the following procedure.

#### **Before You Begin**

Step 7 in the following procedure refers to a time stamp showing when the Data Dictionary finished loading. By default, tracing is turned off. In order to see the message "DD Configuration finished", follow these steps:

- Edit the file ds.trace in \$FLEXPM\_HOME/ds/rs directory.
- % cd \$FLEXPM\_HOME/ds/rs
- % vi ds.trace
- Look for the following line, and set the value to yes:

STRING DataQuery yes

• Then, restart the middleware:

```
% ps-mgr stop all
% ps-mgr halt
% ps-mgr init
```

#### To find and set the RS\_ENABLE\_PROBE variable

- 1. Make sure no reports are running or scheduled to run within the next 20 minutes.
- 2. Reset the value of the RS\_ENABLE\_PROBE variable and export it to the environment:

```
$ export RS_ENABLE_PROBE=750
```

**3.** Restart the middleware to update it with the new RS\_ENABLE\_PROBE value:

```
$ ps-mgr halt
$ ps-mgr init
```

- **4.** Wait 12 minutes.
- 5. Find a running rs DataServer process:

```
$ ps-mgr watch
```

*Example*: rs19311. Take the first rs DataServer process in the list.

**6.** Look for the time stamp showing when this process last started:

```
$ grep -i "logging started" $FLEXPM_HOME/pm/log/<rsnnnn.log.yyyy.mm.dd>
```

Where *nnnn* is the rs DataServer number from the previous step, and *yyyy.mm.dd* is the current date.

You should see something like this:

```
<< DataServer: LOGGING STARTED AT 2003.06.22 09:57:50 >>
```

7. Look for the time stamp showing when this process last finished loading the Data Dictionary (DD):

```
$ grep "DD configuration finished" $FLEXPM_HOME/pm/log/
<rsnnnn.log.yyyy.mm.dd>
```

Where <rsnnnn.log.yyyy.mm.dd> is the same file from the previous step.

You should see something like this:

```
Th27 | 2003/06/22 10:00:47 | DDQuery::doStartup() | DD configuration finished
```

**8.** Determine the difference between the two time stamps, and add 150 seconds as a margin of error (recommended). The result is the new value for the RS\_ENABLE\_PROBE variable.

```
Example: 10:00:47 - 09:57:50 = 177 seconds 177 + the recommended 150 seconds = 327
```

9. Update the value of the RS\_ENABLE\_PROBE variable in the .profile.custom file in the directory \$FLEXPM\_HOME. Or, if the file does not contain command lines for RS\_ENABLE\_PROBE, add the following:

```
export RS_ENABLE_PROBE

RS_ENABLE_PROBE=<nnn>
```

#### **ADMINISTRATION GUIDE**

IBM Prospect 8.0

#### **IBM Prospect Server Processes**

Where <nnn> is the value you determined in the previous step.

More information on the profile.custom is provided after the last step in this procedure.

- 10. Log out and log in again as flexpm.
- 11. Restart the middleware to update it with the new RS\_ENABLE\_PROBE value.

```
$ ps-mgr halt
$ ps-mgr init
```

If the profile.custom file does not exist, copy profile.custom\_ to profile.custom, disable any example lines that are executable by commenting them out, and then add the RS\_ENABLE\_PROBE lines in step 9.

## **Related Topics:**

**Report Generation Process** 

Report Group Processor

Report DataServer

# Time Zone Support for Reporting

The IBM Prospect report scheduler offers users the option of running reports according to a different time zone than the one where the server is located. For example, if the IBM Prospect server is located in California (Pacific time zone) and the user is running reports in Colorado (Mountain time zone). To set up this feature, the administrator needs to do the following:

- Set up Daylight Saving Time (DST) rules
- Define time zone regions, and assign DST rules to them

The following sections describe these procedures.

About Daylight Saving Time Rules
Defining Daylight Saving Time Rules
About Time Zone Regions
Defining Time Zone Regions

# **About Daylight Saving Time Rules**

A DST rule defines the boundaries (starting and ending point) and the amount of DST savings, in minutes. A DST boundary is a date time reference that excludes a time zone region. A single DST rule can be referenced by more than one time zone region.

You must explicitly create a daylight saving time rule if one is not available. A default rule is assigned at installation time, but you can add others at any time.

You can define several different types of rules. Usually the entries follow a day-of-the-week-inmonth form, for example, "first Sunday in April." You can also define a rule by specifying any of the following forms:

- · Exact day of the month
- The day of the week occurring on or after an exact day of the month
- The day of the week occurring on or before an exact day of the month

The interface assigns numeric values to the days of the week. Sunday is defined as 1, Monday is defined as 2, and so on.

The following table shows an example of a DST rule for Seattle. It defines daylight saving time as starting the first Sunday in April at 2:00 a.m., and ending the last Sunday in October at 2:00 a.m.

|          | attribute   | example |
|----------|-------------|---------|
| Starting | Month       | April   |
|          | Day         | first   |
|          | day of Week | Sunday  |
|          | Time        | 2:00 AM |

Table 22: Example of DST rule for the Seattle region

#### IBM Prospect 8.0

Table 22: Example of DST rule for the Seattle region (Continued)

|         | attribute   | example    |
|---------|-------------|------------|
| Ending  | Month       | October    |
|         | Day         | last       |
|         | day of week | Sunday     |
|         | Time        | 2:00 AM    |
| Savings | Savings     | 60 Minutes |

# **Defining Daylight Saving Time Rules**

Use the dst\_rule.sh script to manage rules for time zone regions. This script allows you to perform the following tasks:

- · Create a DST rule
- Delete a DST rule
- List all defined DST rules

#### Syntax

The start attribute can take any of the following forms:

- -m MM -a dayofweek -d DD -t HH:MI
- -m MM -b dayofweek -d DD -t HH:MI
- -m MM -f dayofweek -t HH:MI
- -m MM -l dayofweek -t HH:MI
- -e MMDD -t HH:MI

The end attribute can take any of the following forms:

- -M MM -A dayofweek -D DD -T HH:MI
- -M MM -B dayofweek -D DD -T HH:MI
- -M MM -F dayofweek -T HH:MI
- -M MM -L dayofweek -T HH:MI
- -E MMDD -T HH:MI

Table 23: Key to attributes

| attribute | description                |
|-----------|----------------------------|
| a/A       | First (1=Sun,) on or after |
| b/B       | Last (1=Sun,)or before     |
| d/D       | Day of the month DD        |

IBM Prospect 8.0

description attribute f/F First (1=Sun, ...) 1/LLast (1=Sun, ...) m/M Month, 01-12 e/E Exact day, specify month (MM) and day (DD) For example, 0415 represents April 15. t/T Time, hours (HH) and minutes (MI) S Savings, in minutes Dump the rule specified (if id is specified), or all rules if id is not r specified Delete the DST rule X

Table 23: Key to attributes (Continued)

#### **DST Rule ID**

The *ia* attribute represents the rule's identifier, which you can find by using the -r argument. Use the following command to list all DST rules in the system:

```
$ dst_rule.sh -r
```

When you create a DST rule using the dst\_rule.sh script, the IBM Prospect software automatically assigns a number to the rule, and displays it after the rule is created. The identifier is always an integer, and cannot be changed.

# **About Time Zone Regions**

A time zone region is different from a time zone. In the Mountain time zone of the United States, for example, the state of Arizona does not observe Daylight Saving Time, whereas the majority of the rest of the time zone does. The administrator defines time zone regions, which the user can then select when scheduling reports.

The following are the default regions available at installation time; you can add others at any time:

- America/Anchorage
- America/Buenos Aires
- America/Caracas
- America/Chicago
- America/Denver
- America/Honolulu
- America/Indianapolis
- America/Lima Peru

- America/Mexico City
- America/New York
- America/Noronha
- America/Phoenix
- America/Puerto Rico
- America/San Francisco
- America/Santiago
- America/Sao Paulo
- America/Seattle
- Asia/Bangkok
- · Asia/Calcutta
- Asia/Dubai
- Asia/Hong Kong
- Asia/Jerusalem
- Asia/Riyadh
- Asia/Tokyo
- Australia/Adelaide
- Australia/Brisbane
- Australia/Perth
- Australia/Sydney
- Europe/Athens
- Europe/Berlin
- Europe/Brussels
- Europe/Helsinki
- Europe/London
- Europe/Madrid
- Europe/Moscow
- Europe/Paris
- Europe/Rome
- Europe/Vienna
- Europe/Warsaw
- Europe/Zurich
- Greenwich Mean Time
- Pacific/Auckland

It is more convenient to define a Daylight Saving Time (DST) rule before defining a time zone region (TZR), but it is not mandatory.

# **Defining Time Zone Regions**

You can set the current time zone region for your computer as well as define new regions to fit your business needs. IBM Prospect software provides two scripts to define and control the time zone regions on your system:

- · timezoneregion.sh
- set\_tzr.sh

Use the timezoneregion.sh script to create, update, delete, and list time zone regions. You can use any of the following formats for the script:

- Create a TZR by providing a name, GMT offset in minutes, and optionally assigning a DST rule to it.
- Create a TZR by providing a name and DST rule.

If you enter the command without any arguments, then timezoneregion.sh displays the usage.

#### **Syntax**

```
\ timezoneregion.sh [ -n name -g gmt_offset [ -r dst_id ] ] | [ -N name -R dst_id ] | [ -t [name] ] | [ -x name ]
```

| <b>Table 24:</b> Options for the timezoneregion.sh scrip | Table 24: |
|----------------------------------------------------------|-----------|
|----------------------------------------------------------|-----------|

| Option     | Description                                                                                                    |
|------------|----------------------------------------------------------------------------------------------------|
| name       | Name of the time zone region (64 characters maximum)                                                               |
| gmt_offset | GMT offset in minutes (-720 to 720). Longitudes west of GMT are negative, and longitudes east of GMT are positive. |
| dst_id     | DST Rule ID                                                                                                    |
| -t         | Display the rule and its DST information                                                                           |
| -X         | Delete the specified time zone region                                                                              |

#### **Example**

If you enter the command:

```
$ timezoneregion.sh -t
```

The system will respond with all the time zone regions that are currently loaded and their DST settings.

```
flexpm@mycomputer; timezoneregion.sh -t
Connected.

America/Anchorage -540 [1] First Sunday in Apr at 02:00 ... Last
Sunday in Oct at 02:00, 60 minutes

America/Buenos Aires -180

America/Caracas -240

America/Chicago -360 [1] First Sunday in Apr at 02:00 ... Last
```

```
Sunday in Oct at 02:00, 60 minutes

America/Denver -420 [1] First Sunday in Apr at 02:00 ... Last

Sunday in Oct at 02:00, 60 minutes

America/Honolulu -600

America/Indianapolis -300
```

Use the set\_tzr.sh script to display or reset the database time zone region.

#### **Syntax**

```
$ set_tzr.sh [ -n 'name' | -t ]
```

**Table 25:** Options for the set\_tzr.sh script

| Option  | Description                                          |
|---------|------------------------------------------------------|
| -n name | Name of the time zone region (64 characters maximum) |
| -t      | Display the rule and its DST information             |

### **Examples**

If the current time zone region is set for London and you enter:

```
$ set_tzr.sh -t
```

The system will return:

Connected.
Europe/London

If it is set for GMT it would show:

```
Greenwich Mean Time
```

If you want to change the setting to Seattle time, you would enter:

```
$ set_tzr.sh -n 'America/Seattle'
```

The system will return:

```
Connected.
OK: America/Seattle
```

**Warning!** Existing schedules that deliver reports based on time zone regions could be impacted when you change the region on a computer. The schedules are based on the number of hours difference between two computers and are not linked dynamically to a region's name. When you change a time zone region for a computer, the hour relationship will not change.

# **Related Topics:**

**About Time Zone Regions** 

**Defining Daylight Saving Time Rules** 

# **User Action Logging**

To provide better action traceability, certain key operations on the system are logged separately (in addition to the normal server logs). This traceability is very important and can be configured so that if logging of an action fails for any reason, you are automatically logged out of the system.

# Logging configuration

There are 5 aspects of the logging which can be configured as shown in the following table:

Variable Name Valid Value **Controls** Flag -1 action.logging.level [5|6|8] (Default: Log level. Level 6 includes log messages at level 5 & 6. Level 8 disables logging. [+ve INTEGER] action.logging.retain Number of days to retain log files. (Default: 30) action.logging.folder -f [STRING] Location at which the log files are (Default: stored. \$PM\_LOGS) If set to TRUE, user actions are action.logging.on [STRING] TRUE | FALSE recorded in the logging table. If set (Default: FALSE) to FALSE, user actions will not be recorded in the logging table. action.logging.autol-[STRING] If set to TRUE, users are automati-TRUE | FALSE ogout.on cally logged out of PWeb if the log-(Default: FALSE) ging framework fails. If set to FALSE, PWeb will function as per normal if action logging fails.

Table 26: System Variable Definitions

A simple script is provided to enable these values to be updated from the UNIX command line and will only be usable by the Admin Users, for example:

```
$> action_log_config.ksh -1 <5|6|8>
$> action_log_config.ksh -r <+ve INTEGER>
$> action_log_config.ksh -f <path>
$> action_log_config.ksh -o <TRUE|FALSE>
$> action_log_config.ksh -a <TRUE|FALSE>
```

This script validates the values entered for the log level, retention period, and path before they are set. The values set will not be affected during a system upgrade, that is, the set values are not overwritten by the upgrade process.

The syntax of the log file names which are generated from the logged data is as follows:

YYYYMMDD.UserName\_IBM.log

#### For example:

20080131.curranp\_IBM.log

The file is stored in a location defined by the action.logging.folder system variable.

The following available log levels are defined by the action.logging.level system variable:

Table 27: Available Log Levels

| Level Numerical<br>Code | Description                               |
|-------------------------|-------------------------------------------|
| 5                       | Notice: normal but significant condition. |
| 6                       | Informational: informational messages.    |

Logging at Level 6 will include Level 5 messages in the log file.

If a log message fails to be logged, a warning message is displayed and the application then terminated (for Classic Client) or the user is logged off (for PWeb).

Log files are captured daily for each user. Multiple sessions under the same username are captured in the same log file. Therefore only one file for a user can exist on any specific day, to which all open sessions for that user will log messages. A file with a username of *unknown* is created for any records in the logging table created by a user that has been removed from the system. The log files are only viewable by the System Administrator.

The log tables in the database stores the data for the current and previous day. Previous partitions are purged by the partition maintenance mechanism.

#### Log File Format

Each message in the log file conforms to the RFC 3164 standard and has the following format:

PRI | Timestamp | Tag | Content

Table 28: Log File Format

| Component | Description                                               |
|-----------|-----------------------------------------------------------|
| PRI       | The priority value. This is calculated using the formula: |
|           | $PRI = (facility code) \times 8 + (severity)$             |
| Timestamp | The time at which the action occured.                     |
| Tag       | PM functional area.                                       |
| Content   | The action which occured.                                 |

For example:

```
134 | 2007-25-09 | 19:25:45 | System | UserLogin_04957395847312

134 | 2007-25-09 | 19:30:45 | Reporting | SaveReport_MyFirstReport_/Users/userX/

134 | 2007-25-09 | 21:45:19 | Tools | SaveUDC_BTS_Cell_MyFirstUDC
```

IBM Prospect always uses the "local use" Facility which has a facility numerical code of 16 (according to the RFC 3164 specification). Therefore decoding the above example, assuming a logging level set to 6, the <134> priority is caluculated as follows:

```
(facility\ code)\ x\ 8\ +\ (severity)\ =>\ (16\ x\ 8)\ +\ 6\ =\ 134
```

Each log message is in ASCII format and does not exceed 1024 bytes in length. The exception being messages which include the names or paths to documents, for example reports, schedules, or results, whose length causes them to exceed the length limit. These messages are still logged.

The last line in the log file is always an end of the file marker: EOF.

The action\_log script is used to generate log files from the data stored in the database and has the following usage:

```
action_log.ksh [-u {name} -m {minutes}] | [-u {name} -d {date}] | [-a {Date}]
```

#### Where:

- -u is the user name on which to report.
- -m is the number of minutes on which to report.
- -d is the elected day on which to report which must be in the format (YYYYMMDD)
- -a is to report on all users.

#### Examples:

```
<-u misterX -m>
```

Generates the log file for user misterX, only viewing the details for the last 5 minutes

```
<-u misterX -d {date} (YYYYMMDD)>
```

Generates the log file for user misterX, reporting on details for an entire day.

```
<-a <date> (YYYYMMDD)>
```

Generates the log files for all users, for an entire day.

#### Log Actions

The following tables display the items that are logged for PWeb and the Classic Client, together with the associated Tag component of each log message.

Table 36 records user actions in the PWeb Database. Table 37 and Table 38 record user actions in the Core Database:

Table 29: PWeb Log Actions in PWeb Database

| Item                                                        | Severity | Tag        | Message example                                                                               |
|-------------------------------------------------------------|----------|------------|-----------------------------------------------------------------------------------------------|
| Log On                                                      | 5        | System     | UserLogin_ <sessionid></sessionid>                                                            |
| Log Off                                                     | 5        | System     | UserLogout_ <sessionid></sessionid>                                                           |
| Delete Report                                               | 5        | Reporting  | DeleteReport_ <report- name="">_<report-location></report-location></report->                 |
| Save Report                                                 | 6        | Reporting  | SaveReport_ <report- name="">_<report-location></report-location></report->                   |
| Run Report                                                  | 6        | Reporting  | SaveReport_ <report- name="">_<report-result-location></report-result-location></report->     |
| Delete Schedule                                             | 5        | Scheduling | DeleteSchedule_ <schedule-<br>name&gt;_<schedule-location></schedule-location></schedule-<br> |
| Save Schedule                                               | 6        | Scheduling | SaveSchedule_ <pre>name&gt;_<schedule-location></schedule-location></pre>                     |
| Save UDC                                                    | 6        | Tools      | SaveUDC_ <entity-name>_<udc-name></udc-name></entity-name>                                    |
| System Capacity Plan-<br>ning: Apply User<br>Defined Values | 5        | Tools      | SaveSystemCapacityPlanning_ <ent ity="" name="">_<name kci="" of="" the=""></name></ent>      |
| System Capacity Plan-<br>ning: Restore Default<br>Values    | 5        | Tools      | RestoreSystemCapacityPlanning_<<br>Entity Name>_ <name kci="" of="" the=""></name>            |

Table 30: PWeb Log Actions in Core Database

| Item     | Severity | Tag   | Message example                                            |
|----------|----------|-------|------------------------------------------------------------|
| Save UDC | 6        | Tools | SaveUDC_ <entity-name>_<udc-< td=""></udc-<></entity-name> |
|          |          |       | name>                                                      |

Table 31: Classic Client Log Actions in Core Database

| Item                            | Severity | Tag    | Message example                                                                         |
|---------------------------------|----------|--------|-----------------------------------------------------------------------------------------|
| Log On                          | 5        | System | UserLogin_classic                                                                       |
| Log Off                         | 5        | System | UserLogout_classic                                                                      |
| Delete Soft Alarm<br>Definition | 5        | Tools  | DeletePMThresholdDefinition_ <na<br>me of the PM Threshold Defini-<br/>tion&gt;</na<br> |
| Create Soft Alarm<br>Definition | 5        | Tools  | CreatePMThresholdDefinition_ <na<br>me of the PM Threshold Defini-<br/>tion&gt;</na<br> |

© Copyright IBM Corp. 1999, 2010

 Table 31:
 Classic Client Log Actions in Core Database

| Item                              | Severity | Tag   | Message example                                                                         |
|-----------------------------------|----------|-------|-----------------------------------------------------------------------------------------|
| Save Soft Alarm Defi-<br>nition   | 5        | Tools | ModifyPMThresholdDefinition_ <na<br>me of the PM Threshold Defini-<br/>tion&gt;</na<br> |
| Activate Soft Alarm<br>Schedule   | 5        | Tools | ActivatePMThresholdSchedule_ <na<br>me of the PM Threshold Sched-<br/>ule&gt;</na<br>   |
| Deactivate Soft Alarm<br>Schedule | 5        | Tools | DeactivatePMThresholdSchedule_<<br>Name of the PM Threshold Sched-<br>ule>              |

#### Recording of UDC user actions

UDC is created on a selected remote Datasource. UDC definitions are saved to the remote Datasource's DB schema.

There is a one-to-many relationship between Prospect web and remote Datasources. Each remote Datasource points to a different database schema. UDC creation is recorded in the schema of the selected Datasource. This schema is different from the Prospect Web schema. User actions for UDCs are not recorded in the schema the Prospect Web is accessing. action\_log\_config.ksh and the action\_log.ksh can be run on these Datasources but the files created hold user actions in relation to the UDCs only.

For logging of UDC user actions to take place on a remote Datasource, the system variables must be configured correctly on the remote Datasource. Logging of UDC user actions on remote Datasources does not take place on version 8.0.6 or less.

#### Data Aggregation

#### **Optional Feature**

**Important!** The material in this section applies to your installation only if you have the optional Data Aggregation feature included in the IBM Prospect software. If you do not know whether or not your installation includes the optional Data Aggregation feature, contact your customer support representative.

The IBM Prospect server aggregates certain data prior to report generation, for the following reasons:

- to extract key performance metrics from the data
- to reduce the volume of data which the report generation process handles

The following figure illustrates the data aggregation process.

Figure 20: Data Aggregation Process

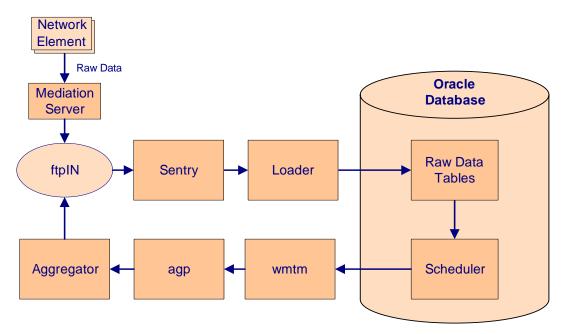

The following provides details of the data aggregation process.

#### **Topics**

Scheduling Aggregation Jobs

Aggregating Raw Data

Loading Aggregated Data into the IBM Prospect Server

#### **Scheduling Aggregation Jobs**

#### **Optional Feature**

Aggregation jobs are scheduled in two ways. The first way is for the Loader process to detect that an hour of data for a network element has been loaded, and schedule an aggregation job. The second way occurs when a complete hour's worth of data is not loaded into the database, but enough time has elapsed that it is unlikely that the data will be complete.

In this case, the Scheduler process waits for two hours before scheduling the aggregation of incomplete data. If, at a later time, the complete hour's worth of data is available to load, the incomplete data is automatically overwritten by the complete data. When the Task Manager process (wmtm) receives an aggregation job from the Scheduler, it sends the job information to the agp process.

#### **Aggregating Raw Data**

#### **Optional Feature**

The agp process sends aggregation tasks to the Aggregator in much the same way that a Report Group Processor sends a task to the Report Server. Aggregated data is then returned by the Aggregator to the ftpin directory. The following table lists the location and naming conventions for the various aggregation files.

| File Type                | File Name                                                                                                  |
|--------------------------|----------------------------------------------------------------------------------------------------|
| Aggregator job (agp) log | $FLEXPM_HOME/rg/log/wmtm-3-[job\ ID].log$                                                                  |
| Aggregator task log      | $FLEXPM_HOME/rg/log/AG_[job\ ID]_[task\ ID].log$                                                           |
| Aggregator log           | \$FLEXPM_HOME/pm/log/ag.log[date]                                                                          |
| Aggregated data          | <pre>\$PROSPECT_HOME//ftpIN/<vendor_release>/in/ [element ID].[task ID].[date].aggr</vendor_release></pre> |

Table 32: Aggregation Files

Aggregation jobs and tasks are displayed in the Status Monitor. You can use the Status Monitor to see the status of an aggregation job and to access log information for a specific job or task.

#### Loading Aggregated Data into the IBM Prospect Server

#### **Optional Feature**

Aggregated data is written as a file to the \$PROSPECT\_HOME/../ftpIN/<vendor\_release>/in directory. The Sentry process detects when an aggregated data file is added, and signals the Loader to load the data for use in IBM Prospect software. Aggregated data is loaded like traffic data for use in reports. The Data Availability tool displays the availability of aggregated data. For more information on the Data Availability tool, refer to the *User Guide*.

## ADMINISTRATION GUIDE

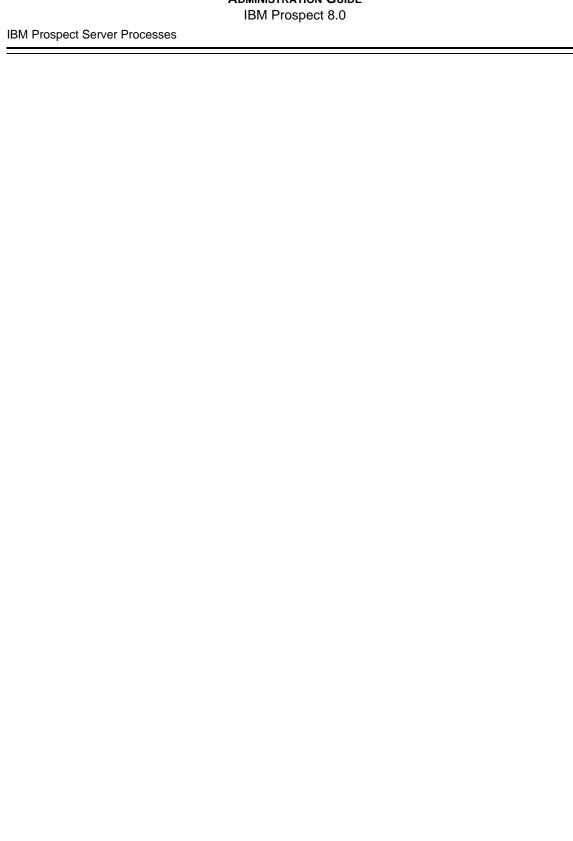

## 7 Scenario Management

This section tells you how to perform scenario management tasks, such as creating new systems and new scenarios, editing configuration information, and deleting network elements.

Provided that a new entity is not an entity that data is collected from, IBM Prospect software automatically creates the entity in the database and adds entity data to the complete and active scenarios. If user scenarios are still linked to the active or complete scenarios, the new entity is also added to these scenarios.

#### **Topics**

Configuring the IBM Prospect Server
Scenario Editor
Entity Data Editor
Rehoming
Specialised Scripts

#### Configuring the IBM Prospect Server

This section describes the following tasks:

- Adding a Top-Level Network Element
- Determining the Contents of the ACTIVE and COMPLETE Scenarios
- Updating the Active Status of Entities
- Renaming Active Scenarios

#### Adding a Top-Level Network Element

This procedure describes how to add a top-level network element to the database.

To add a network element to a system

1. Run the script addNE.sh. Use the following syntax:

The options for addNE.sh are described in the following table.

Table 33: Options for addNE.sh

| Option                 | Description                                                                                                    |
|------------------------|----------------------------------------------------------------------------------------------------|
| -insert                | Adds new entry to ne_list and derived files.                                                                                                    |
| -cancel                | Removes entry from ne_list and derived files.                                                                                                    |
| -output                | Shows current contents of ne_list file.                                                                                                    |
| -remake                | Updates pertinent files with information from the current ne_list file. For an example of how to use this parameter, see <u>Using addNE.sh With the -remake Option</u> on page 118. |
| -n <ne_name></ne_name> | Name of the network element. Required for -insert and -cancel.                                                                                                    |
| -s < sys_ID>           | Integer ID for the system. Required for -insert.                                                                                                    |
| -ne <ne_id></ne_id>    | Integer ID for the network element. Required for -insert.                                                                                                    |
| -r <release></release> | Network element software release number. Required for -insert.                                                                                                    |
| -p <prefix></prefix>   | Default network element name for the data file.                                                                                                    |
| -ns <ne_sys></ne_sys>  | Network element system or module name. Required for - insert.                                                                                                    |
| -t <ne_type></ne_type> | Name of network element type. Required for -insert                                                                                                    |

The available network element systems and types are as follows:

Table 34: Available network element systems and types

| Network element system | Network element type | Release |
|------------------------|----------------------|---------|
| CamiPDF                | PDF                  | 3.1.1   |

#### Examples:

#### Add a network element

```
addNE.sh -insert -n HOU000 -s 1000 -ne 1 -p PDFs -r 3.1.1 -t PDF \backslash -ns CamiPDF
```

#### Note:

The <ne\_name> can be obtained from file names within the data tar ball which is transferred from Data Acquisition Tools (DAT). The data tar ball may look like the following example:

SPS\_LDAP\_SPSLdap\_200805062030.tar.gz

The data tar ball may contain the files like the following:

```
corlnx.be021.200805062030.BEDSpm corlnx.be031.200805062030.BEDSpm corstl.be022.200805062030.BEDSpm corstl.be032.200805062030.BEDSpm corstl.pgw01.200805062030.PGWpm corstl.pgwds01.200805062030.PGWpm rdclnx.be053.200805062030.BEDSpm rdcstl.fe01-1.200805062030.FEDSpm rdcstl.fe01-2.200805062030.FEDSpm
```

The <ne\_name> can be extracted from the above files, from the string before the first ".". For example, in the file list above, there are four unique <ne\_name> names:

- corlnx
- corstl
- rdclnx
- rdcstl

So there will be four entries in the ne\_list, for example:

| ne-name | 1000 | 1 | rev prefix. | ne-system | ne-type |
|---------|------|---|-------------|-----------|---------|
| corlnx  | 22   | 1 | 9.0 corlnx. | SPS_LDAP  | LDAP    |
| corstl  | 22   | 2 | 9.0 corstl. | SPS_LDAP  | LDAP    |
| rdclnx  | 22   | 3 | 9.0 rdclnx. | SPS_LDAP  | LDAP    |
| rdcstl  | 22   | 4 | 9.0 rdcstl. | SPS_LDAP  | LDAP    |

#### Remove a network element

addNE.sh -cancel -n HOU00

Display all added network elements

```
addNE.sh -output
```

The preceding example displays the contents of the ne\_list file, which contains all the network elements that have been added to the system and the addNE.sh script option values.

**Note**: When adding a top-level network element, you need to consider the planning data established during the system-planning phase. The sizing of the database table space, roll-back segments, and other structures are based on that analysis. Therefore, if the number of top-level elements increases, you should review database sizing and possibly recalculate it. See <a href="Increasing Tablespace Size">Increasing Tablespace Size</a> for more information.

**2.** Make sure to configure your top-level network element properly to deliver the appropriate files in the IBM Prospect server.

IBM Prospect software is now ready to accept data for the top-level element.

#### Using addNE.sh With the -remake Option

Once you become familiar with the ne\_list file, you can configure the Sentry by simply editing the ne\_list file in the \$PROSPECT\_HOME directory using a text editor. The fields in ne\_list are delimited by spaces.

For example, if you upgrade a network element from an old release to a new release, you can modify the ne\_list under the 'rev' column for the network element and run the following command:

\$ addNE.sh -remake

The -remake argument rebuilds the Sentry.txt and Argument.txt files from the current ne list file.

You can also add a new network element by adding an entry in the ne\_list file and running the script using the remake parameter.

#### **Determining the Contents of the ACTIVE and COMPLETE Scenarios**

The instances that are contained in the ACTIVE scenarios are controlled by a scheduled maintenance job called scenario\_activation. The default scheduled run time for scenario\_activation is 01:00 server time. This job scans the traffic data for instances which have data loaded for them in a configurable window of time. The default window is 1 day, i.e., the previous day. For example, if a network node has loaded data for an interval within the last 24 hours, the scenario activation job marks that node as "active" and it appears in the ACTIVE scenario.

If no new intervals of data are received for the same instance in the next 24 hours, the next run of scenario activation marks the instance as "inactive". In that case, it would no longer be visible in the ACTIVE scenario, but shows up in the COMPLETE scenario. The window is also configurable. For more information on adjusting the scenario activation schedule or window, please refer to the <a href="Updating the Active Status of Entities">Updating the Active Status of Entities</a> on page 118 and <a href="Scheduling IBM">Scheduling IBM</a> <a href="Prospect System Maintenance">Prospect System Maintenance</a> on page 141 of the Admin Guide.

#### **Updating the Active Status of Entities**

The AD\_run.sh script updates the active status of all entities based on the data collected from a date range that you define. The AD\_run.sh script differs from the schedule\_maint program in that the schedule\_maint program only uses the value that the system variable ScenarioActivationWindow defines. You can set this variable using a second script, AD window.sh.

See the *User Guide* for more information on active and inactive entities.

#### For IBM Prospect Versions 8.0 and Newer

IBM Prospect software versions 8.0 and newer offer a -w option in the AD\_run.sh script to specify a time window instead of a date range. The argument -w 0 causes the script to use the value defined by the system variable ScenarioActivationWindow.

© Copyright IBM Corp. 1999, 2010

The AD\_window.sh script sets the default window for scenario activation jobs. The value that this script sets becomes the default value for schedule\_maint jobs as well as for the AD\_run.sh script.

You cannot override this default value for schedule\_maint jobs, but you can override it for AD\_run.sh.

For information on the schedule\_maint program, see <u>Scheduling IBM Prospect System Maintenance</u> on page 141.

#### AD\_run.sh Syntax

```
AD_run.sh [ -d <start_date> -D <end_date> | -w <window> ] [ -s {true|false}]
```

The options for AD\_run.sh are described in the following table.

**Table 35:** Options for AD\_run.sh

| Option                    | Description                                                                                                    |
|---------------------------|----------------------------------------------------------------------------------------------------|
| <start_date></start_date> | Start date for loaded data that determines the active status. Format is YYYYMMDD.                                                                                                    |
| <end_date></end_date>     | End date for loaded data that determines the active status. Format is YYYYMMDD.                                                                                                    |
| <window></window>         | (Available in software versions 8.0 and newer) Time window as expressed in days. The value 20 means "last 20 days." The default is 0, which causes the script to use the value defined by the system variable ScenarioActivationWindow. |
| -s true false             | Determines whether the tables are scanned. Default is true.                                                                                                    |
|                           | Use the false value if the specified date range was previously scanned. This reduces the time it takes to run the script.                                                                                                    |

#### AD\_window.sh Syntax

This script is only available in IBM Prospect software versions 8.0 and newer.

```
AD_window.sh [ -w <window> | -l | -v ]
```

The options for AD\_window.sh are described in the following table.

Table 36: AD\_window.sh

| Option            | Description                                                           |
|-------------------|-----------------------------------------------------------------------|
| <window></window> | Time window as expressed in days.  The value 20 means "last 20 days." |
| -1                | Display the scenario activation window value.                         |
| -V                | Help                                                                  |

**Note:** The number of days specified as a time window sets a minimum requirement for the number of days data must be kept online. This will produce an error message if you attempt to specify a lesser number of days using the <code>past\_part\_maint.sh</code> script . See <a href="Changing the Number of Days of Data to Keep Online (Retention Time)">Changing the Number of Days of Data to Keep Online (Retention Time)</a> on page 156.

#### **Related Topics:**

<u>Updating the Active Status of Entities</u> For IBM Prospect Versions 8.0 and Newer

#### **Renaming Active Scenarios**

The IBM Prospect software provides a script, rename\_scenario.sh, that changes the name of active and complete scenarios. It is located in the pm/adm directory. The script changes the names of both the active and complete scenarios for a system and adds a description to each.

By default, the names for the active and complete scenario are always prefixed by ACTIVE- or COMPLETE-, respectively.

#### Usage

Use the following syntax for this script:

```
rename_scenario.sh -s system_id -n name -d description
```

#### where

- -s: System ID for the scenario (required). Always use the numeric ID for the system.
- -n: New name for the scenario (required).
- -d: Description (required)

#### Example

```
rename scenario.sh -s 10 -n "MSC North" -d "north district MSC"
```

This example changes the name of the ACTIVE-10 and COMPLETE-10 scenarios to ACTIVE-MSC\_North and COMPLETE-MSC\_North. The description "north district MSC" is applied to both.

#### Restrictions

Scenario names are limited to a total of 64 characters, including the prefix. (Allow 9 characters for the prefix.) Scenario names cannot contain any of the following characters:

- \ backslash
- / forward slash
- : colon
- \* asterisk
- ? question mark

© Copyright IBM Corp. 1999, 2010

- 'single quote
- " double quote
- < less than symbol
- > greater than symbol
- | pipe symbol
- ; semicolon

The following table lists possible script errors:

Table 37: Possible rename\_scenario.sh errors

| Error number and text                                     | Remedy                                                                          |
|-----------------------------------------------------------|---------------------------------------------------------------------------------|
| ORA-20300: Scenario Name is too long.                     | Provide a scenario name that is 64 characters or less.                          |
| ORA-20301: Name contains invalid characters.              | Remove or replace the following characters, if any of them appears in the name: |
|                                                           | \/:*?"'<> ;                                                                     |
| ORA-20302: Invalid System ID.                             | Use a systemID that exists in the database.                                     |
| ORA-20303: Unable to update ACTIVE and COMPLETE scenario. | Contact your IBM Prospect customer support representative.                      |
| ORA-20304: A scenario already exists with that name.      | Use a different name for the scenario.                                          |

#### Scenario Editor

Use the SCENARIO EDITOR to do the following administrative tasks:

- Add and delete scenarios
- Add and delete placeholder entities
- Deleting inactive descendants from complete scenarios

The following figure shows the SCENARIO EDITOR window.

Figure 21: Scenario Editor

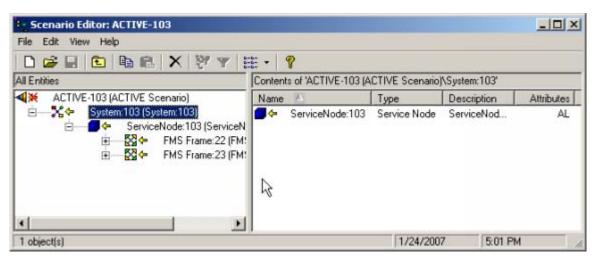

#### **Topics**

Adding and Deleting Scenarios

Updating Scenarios with New Instances

**Renaming or Moving Entities** 

Creating a Placeholder Entity

**Deleting a Placeholder Entity** 

Deleting Inactive Descendants from the Complete Scenario

Copying and Pasting Hierarchy Data

#### Adding and Deleting Scenarios

You can create a scenario that represents an entire system or systems—or portion of a system or systems—for report generation purposes and analysis.

You can base a new scenario on an existing scenario, or you can create one that contains placeholders for network elements.

#### To add a new scenario

- 1. Using the IBM Prospect client, open the scenario(s) you are using as the source for your new scenario. For example, you can select the Complete scenario if you are creating a scenario that includes inactive (out-of-service) network elements.
- 2. On the FILE menu, point to NEW, and then click SCENARIO.
  - The Scenario Editor window opens, with the title NEW SCENARIO.
- 3. Drag the network entities from the source scenario to the NEW SCENARIO window.
- **4.** To prevent an entity from being changed as the system is updated, select the entity, and then on the EDIT menu, click UNLINK.
- **5.** To save the new scenario, on the FILE menu, click SAVE AS.

#### To delete a scenario

- 1. Using IBM Prospect Explorer, select the scenario you want to delete.
- 2. On the FILE menu, click DELETE.

#### **Updating Scenarios with New Instances**

You can update a scenario with new instances by dragging them from a donor scenario into the target one. If the instance does not already exist in the scenario then it is added. If the instance has children then they too are added to the target scenario. Also, if the parents of the instance do not already exist in the target scenario then they are added too.

#### To add an instance to a scenario using script

1. Run the backup script to backup the existing target scenario. Use the following syntax:

```
backupScenario.sh -f <folder> -s <scenario>
```

The options for backupScenario.sh are described in the following table:

**Table 38:** Options for backupScenario.sh

| Option                   | Description                                                    |
|--------------------------|----------------------------------------------------------------|
| -f <folder></folder>     | (Required.) The name of the folder where the scenario resides. |
| -s <scenario></scenario> | (Required.) The name of the scenario to be added to.           |

#### Example of backing up a target scenario:

```
backupScenario.sh -f "Users/prospect" -s "MSC_North"
```

2. Run the updateScenario.sh script and include the details of the instance to be added. Use the following syntax:

```
updateScenario.sh -k <fullkey> -e <entity> -s <scenario> -f <folder> [-link]
```

OptionDescription-k <fullkey>(Required.) The fullkey of the instance to add to the scenario.-e <entity>(Required.) The entity name of the instance to be added.-s <scenario>(Required.) The name of the scenario to be added to.-f <folder>(Required.) The name of the folder where the scenario resides.-link(Optional.) Include this if instance is to be linked.

Table 39: Options for updateScenario.sh

Example of adding an instance to a scenario:

```
updateScenario.sh -k "20-20-6" -e "DPC" -s "MSC_North" -f "Users/prospect" -link
```

3. This step is optional. Restore the original scenario using the restoreScenario.sh script. This can overwrite any changes to the scenario and replace it with the original scenario definition. Use the following syntax:

```
restoreScenario.sh -f <filename>
```

The options for restoreScenario.sh are described in the following table:

Table 40: Options for restoreScenario.sh

| Option                   | Description                                                          |
|--------------------------|----------------------------------------------------------------------|
| -f <filename></filename> | (Required.) The name of the file containing the scenario to restore. |

Example of restoring a scenario from a backup file:

restoreScenario.sh -f "MSC\_North.bkp"

#### **Renaming or Moving Entities**

If you need to reassign a network element from one system to another, you need to delete the old network element and create a new one. To specify that an element is inactive, you need to remove it from the Active scenario. In most cases, IBM Prospect software keeps track of which network elements are new and which are deleted.

If you want to maintain continuity of reporting on a network element that has moved (for example, if it has moved in the middle of a reporting period), you need to turn on rehoming for that element. This cannot be done with the Scenario Editor. For details on how to turn on rehoming, see <a href="Rehoming"><u>Rehoming</u></a>.

#### Creating a Placeholder Entity

You can create an entity placeholder that allows a network element to appear in reports that you generate. Placeholders can also be used to represent the hierarchy, or individual elements, of a neighboring system.

If data is available for a placeholder entity, IBM Prospect software turns off the placeholder flag and the entity is no longer a placeholder.

**Note**: Placeholders are added to Active and Complete scenarios, but not to any user scenario. You must explicitly add a placeholder entity to a user scenario for it to be used in the user scenario.

#### To create a placeholder entity

- In the IBM Prospect client, load the scenario in which you want to add the placeholder entity.
- 2. Start the Scenario Editor.
- **3.** Select an entity that is the same type as the one for which you want to create a placeholder, right-click, and on the shortcut menu click EDIT ENTITY DATA.
- 4. On the EDIT menu, click ADD PLACEHOLDER entity type, or click the PLACEHOLDER button ( ) on the toolbar. A blank row now appears at the bottom of the table (grid).
- 5. Type all the necessary information in the data cells (fields).
- **6.** To add the placeholder to the system, click SAVE.

If you are creating a system placeholder, IBM Prospect software automatically creates the system's Active and Complete scenarios.

**Note**: You cannot delete active entities that are not placeholders because such an action would make the Active scenario inconsistent with the configuration data that is loaded.

#### **Deleting a Placeholder Entity**

Use the following procedure to delete a placeholder entity. If data has been loaded for the entity and it is no longer a placeholder, IBM Prospect Explorer displays an informational message if you attempt to delete this active entity.

#### To delete a placeholder entity

- 1. Using the IBM Prospect client, open the Complete scenario.
- 2. Select the placeholder entity you want to delete.
- **3.** On the EDIT menu, click DELETE.
- **4.** To confirm that you want to delete this placeholder entity, click YES.

#### **Deleting Inactive Descendants from the Complete Scenario**

You can remove all inactive entities under a selected entity from a Complete scenario. This cleans up Complete scenarios that contain entities that are no longer needed by IBM Prospect users for reporting purposes.

#### To delete inactive descendants from the Complete scenario

- 1. Select a Complete scenario from the Scenario folder.
- 2. On the EDIT menu, click DELETE INACTIVE DESCENDANTS.

#### Copying and Pasting Hierarchy Data

The EDIT menu of the Scenario Editor contains two commands related to the copying of hierarchy data: COPY HIERARCHY DATA and PASTE HIERARCHY DATA. These commands give the administrator a quick way to copy all the entity data in the selected entity and all of its descendants to entities of the same type, without having to retype this data. Because these commands alter entity data, they can only be run by a user with IBM Prospect data administrator permissions or greater for a Complete or Active scenario.

#### To copy hierarchy data

- **1.** Select an entity in the Scenario Editor.
- 2. On the EDIT menu, click COPY HIERARCHY DATA.
- **3.** IBM Prospect software copies all the entity data for the selected entity in the Scenario Editor and all data associated with its descendants. No data is copied during this operation; the source entity is simply noted for a later paste operation. Therefore, it is important that the source entity still exist when you perform the paste operation later.

**Warning**: The following operation makes an immediate and irrevocable change to the data associated with the destination entity and its descendants.

#### To paste data for a selected entity

- **1.** Select an entity.
- **2.** On the EDIT menu, click PASTE HIERARCHY DATA.
- **3.** IBM Prospect software pastes all data associated with the source (copied) entity and its descendants to the destination entity you select. To perform this operation, the paste process matches each source and destination entity by its ID. Only when a matching destination entity is found is the associated source data copied.

If you select a destination entity whose type is different from that of the source entity, IBM Prospect Explorer displays a message that the operation cannot be performed. The paste

operation stops. Select an entity whose type is the same as the entity you copied and run PASTE HIERARCHY DATA again.

#### **Entity Data Editor**

Use the Entity Data Editor to do the following:

- Add entity information that is not reported by the system
- Add placeholder entities that represent new network entities or entities that are part of neighboring systems

The following figure shows the Entity Data Editor for the System entity.

Figure 22: System Data Editor

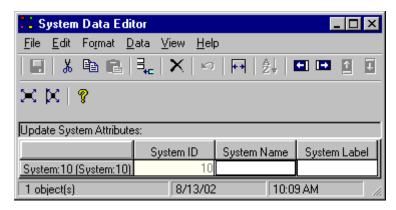

#### **Editing Entity Data**

Data loaded from the network lacks some useful information about network elements. You can add this information to the Active or Complete scenario by using the Entity Data Editor on the client workstation.

The following are some circumstances under which you might add or modify data for network elements:

- Loader adds data for a network element for which there is no placeholder in the
  database. In this case, some information is added to the database during loading, but you
  need to fill in the empty data fields.
- You need to add longitude and latitude for a cell.

#### To edit data for a network entity

- 1. Start the Entity Data Editor.
- 2. Change the attribute value in the appropriate column cell or cells.
- 3. On the toolbar, click the DISK button to save the data, or on the FILE menu, click SAVE.
- **4.** To exit the editor, on the FILE menu, click CLOSE.

This returns you to the SCENARIO EDITOR window.

#### Selecting Data in the Table for the Entity

There are several ways to select the data in the table for the network entity in the Entity Data Editor window:

#### To select entity data in the table

- To select an individual cell, click it.
- To select a range of cells, press SHIFT+Click or CTRL+Click on the first cell in the range, and right-click to select the remaining cells in the range.
- To select an entire column, click the column heading.
- To select an entire row, click the row heading.
- To select all the editable rows and columns in the table, click SELECT EDITABLE on the EDIT menu, or click the SELECT EDITABLE icon. This procedure does not select key data cells.
- To select all rows and cells in the table without column and row headings, click SELECT ALL on the EDIT menu, or click the SELECT ALL icon. This procedure does not select column and row headings.
- To select all rows and cells in the table, including row and column headings, click the unmarked heading field in the upper left corner of the network entity data table.

#### **Deleting Entity Rows in the Table**

#### To delete row(s) of entity data

- 1. In the Entity Data Editor, select the row or rows you want to delete.
- 2. On the EDIT menu, click REMOVE ROW(S).

#### **Sorting Entities**

You can change the order in which network entities are displayed in the Entity Data Editor screen by sorting the values of up to three columns.

#### To sort entities

- 1. Select the rows you want to sort in the Entity Data Editor.
- 2. On the DATA menu, click SORT.

The SORT SETTINGS dialog box opens.

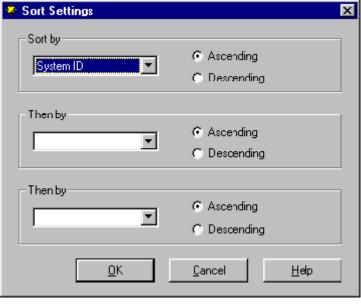

Figure 23: Sort Settings Dialog Box

- 3. Select the column of the entity data table to sort the data from the SORT BY drop-down list.
- **4.** Select the order in which this data will be sorted. To sort this data in ascending order, select the ASCENDING option button. To sort this data in descending order, select the DESCENDING option button.
- **5.** To sort the data according to a second column, select the column from the THEN BY drop-down list.
- **6.** Select the order in which this data will be sorted. To sort this data in ascending order, select ASCENDING. To sort this data in descending order, select DESCENDING.
- 7. To sort the data according to a third column, select the column in the second THEN BY list.
- **8.** Select the order in which this data will be sorted. To sort this data in ascending order, click the ASCENDING option button. To sort this data in descending order, click the DESCENDING option button.
- **9.** To begin sorting, click OK.

The network entity data rows are displayed according to the parameters you specified.

#### Copying Entity Data from Excel

Instead of typing network entity data into the cells of the ENTITY DATA EDITOR window, you can copy this data from an Excel spreadsheet that you create. To use this feature, your spreadsheet must satisfy the following requirements:

- The number of columns of the spreadsheet and their order must match the number and order of the columns displayed for the network entity in the Entity Data Editor window.
- The value of key fields must be present in the spreadsheet.

## ADMINISTRATION GUIDE IBM Prospect 8.0

#### Scenario Management

• The spreadsheet cells must be formatted for the same data type as the cells (fields) they correspond to in the Entity Data Editor. For example, longitude in minutes in the spreadsheet cell must be formatted as numeric information, not as labels.

The order of rows in the spreadsheet is not significant, nor must all rows be present. The Entity Data Editor searches through all rows on the Excel spreadsheet data copied to the clipboard to find matching values in key fields. Once it finds the matching row, the Entity Data Editor will paste the optional values specified in the spreadsheet into the editable fields.

#### To add entity data from Excel

- 1. In the Entity Data Editor, select the network entity of the type to which you want to add data.
- 2. In Excel, copy the rows and columns of the Excel spreadsheet to the clipboard.
- **3.** In IBM Prospect Explorer, click PASTE SPECIAL on the EDIT menu. The PASTE SPECIAL dialog box opens.
- **4.** To paste the entity data, click PASTE.

#### Rehoming

When equipment is moved from one switch to another, the IBM Prospect software treats it as if it were new. The transported equipment is assigned a new ID number, and any information on the equipment associated with the old ID number is not transferred to the new ID number. If this move is completed in the middle of a reporting period, the corresponding report is not complete.

*Rehoming* is a feature that associates two ID numbers so that a single report can be produced for a piece of equipment that may have been moved. For example, if a piece of equipment is moved in the middle of a month, rehoming allows you to produce an accurate monthly report for that piece of equipment.

The following diagram shows an example of moved equipment. The dotted lines show the piece of equipment that was moved, together with its child object.

Original configuration

New configuration

Switch

Cell

A

A.0

Figure 24: Illustration of rehoming

#### **Topics**

Restrictions

Managing Rehomed Data

#### Restrictions

The following restrictions apply to rehoming in IBM Prospect:

• IBM Prospect supports rehoming only at a single entity level. Any instance below this level is considered to have been rehomed if its ancestor was rehomed. Multi-level rehoming is not supported.

- The ability to use rehomed data is specified on a report by report basis. The option is available for reports at or below the entity level that has been rehomed.
- IBM Prospect reports instances that exist in the specified report scenario. For example, if a cell has been rehomed from A to B and A is subsequently reused (see <u>Illustration of rehoming</u> on page 131), IBM Prospect software does not combine data from the reused A or any of its children, after its reuse.
- Data Availability tools continue to represent data as it was recorded.

**Note**: When a rehoming event results in the creation of a new instance, this instance will not automatically be added to the Active Scenario. The active scenario will be updated to include the new instance - should there be data loaded for it – during the next scheduled invocation of the scenario\_activation maintenance job. It is possible to have this instance added to the active scenario sooner by manually invoking the AD\_run.sh script, however data will still have to be loaded for the new instance.

#### **Managing Rehomed Data**

If you need to set up or change rehomed entities, you cannot do so using the IBM Prospect GUI, you must use scripts provided on the IBM Prospect server.

 Table 41:
 Server scripts for managing rehomed entities

| To do this                                                               | Use this    |
|--------------------------------------------------------------------------|-------------|
| add a rehomed entity                                                     | addRH.sh    |
| remove a rehomed entity                                                  | removeRH.sh |
| dump rehoming information about an entity, within a specified time range | dumpRH.sh   |

You can invoke each of these scripts with the -v parameter to display help text. To run the scripts, you need to be logged on to the IBM Prospect server as flexpm.

#### Calculating the Fullkey Reference

These scripts use a *fullkey* reference for entities. The fullkey is a unique combination of entity keys aligned from the top-level System entity to the lower-level rehomed entity such as Cell. In most cases, individual keys are separated by a dash (-). For rehoming a cell, for example, use the format <code>SYSid-ECPid-DCSid-CELLid</code>. The following is an example of a fullkey for a cell entity:

You can retrieve the sysid and ECPid from the file \$PROSPECT\_HOME/ecp\_list. You can also retrieve a key from the EDIT ENTITY DATA option in the pop-up menu of the user interface.

#### **Topics**

Adding a Rehomed Entity
Deleting a Rehomed Entity

© Copyright IBM Corp. 1999, 2010

#### **Displaying Data for Rehomed Entities**

#### Adding a Rehomed Entity

Use the addRH.sh script to add an association between two fullkeys for one entity. Once you have run addRH.sh, reports for the rehomed entity combine data from before and after the move.

#### To add a rehomed entity

- 1. Log on to the IBM Prospect server as flexpm.
- **2.** Invoke the script using the following syntax:

```
addRH.sh -e entity_name -o oldfullkey -n newfullkey -t reparent_time
[ -d oldkey_starttime ][ -D newkey_endtime ] [ -u username ]
```

The following table describes the parameters for the addRH script.

Table 42: Parameters for addRH shell script

| Parameter        | Description                                                                                                    |
|------------------|----------------------------------------------------------------------------------------------------|
| entity_name      | The entity name of the reparenting fullkey.                                                                                                    |
| oldfullkey       | The old fullkey for the entity.                                                                                                    |
| newfullkey       | The new fullkey for the entity.                                                                                                    |
| reparent_time    | The rehoming time. This specifies the end time of the old fullkey, and the start time of the new fullkey. Use the format YYYYMMDDHH24:MI. For example, 2003102015:23. |
| oldkey_starttime | (optional) The start time of the old fullkey. Use the format YYYYMMDDHH24:MI.                                                                                         |
| newkey_endtime   | (optional) The end time of the new fullkey. Use the format YYYYMMDDHH24:MI.                                                                                           |
| username         | (optional) The user who conducts the action.                                                                                                    |
| -V               | Displays help text for the command.                                                                                                    |

#### Deleting a Rehomed Entity

The removeRH.sh script removes rehoming from a fullkey at a specified date and time.

#### To delete a rehomed entity

- 1. Log on to the IBM Prospect server as flexpm.
- 2. Invoke the script using the following syntax:

```
removeRH.sh -e entity_name -k fullkey [ -D endtime ] [ -u username ]
```

The following table describes the parameters for the removeRH.sh script.

Table 43: Parameters for removeRH.sh

| Parameter   | Description                                                                                           |
|-------------|----------------------------------------------------------------------------------------------------|
| entity_name | The entity name of the reparenting fullkey.                                                           |
| fullkey     | The fullkey of the entity.                                                                            |
| endtime     | (Optional) The end time of the new fullkey, in the format YYYYMMDDHH24:MI. For example, 2003102015:23 |
| username    | (Optional) The user who conducts the action.                                                          |
| -V          | Displays help text.                                                                                   |

#### Displaying Data for Rehomed Entities

Use the dumpRH. sh script to dump rehoming information.

#### To display data for a rehomed entity

- **1.** Log on to the IBM Prospect server as flexpm.
- 2. Invoke the script using the following syntax:

  dumpRH.sh [-k fullkey] [-d startDate] [-D endDate] [-v]

The following table describes the parameters for the dumpRH.sh script.

Table 44: Parameters for dumpRH.sh

| Parameter | Description                                              |  |
|-----------|----------------------------------------------------------|--|
| -k        | (Optional.) The fullkey of the entity.                   |  |
| -d        | (Optional.) The start date for data you wish to display. |  |
| -D        | (Optional.) The end date for data you wish to display.   |  |
| -V        | Displays help text.                                      |  |

#### **Specialised Scripts**

This section provides information that enables you to create an instance, delete an instance and maintain tables after deleting an instance in the Entity Hierarchy by using createinstance.sh, delete\_instance.sh and delete\_instance\_set\_table\_list.sh scripts.

#### Creating Instance in the Entity Hierarchy using createinstance.sh

The createinstance.sh is used to create an instance of an entity in the entity hierarchy.

**Note**: The parent of the entity which is to be created must exist prior to its creation.

© Copyright IBM Corp. 1999, 2010

For example, if you are creating a BTS on the system for a given key, then the parent BSC must exist before creating the BTS.

#### To create an instance in the Entity Hierarchy

- 1. Log on to the IBM Prospect server as flexpm.
- 2. Location of the script: \${FLEXPM\_HOME}/pm/adm/createinstance.sh
- 3. Invoke the script by using the following syntax: createinstance.sh -entityname <entity> -fullkey <key>

The following table describes the parameters for the createinstance.sh script.

Table 45: Parameters for createinstance.sh

| Parameters  | Description                                       |
|-------------|---------------------------------------------------|
| -entityname | A valid entity name on the system. For e.g., BTS. |
| -fullkey    | The fullkey of the entity.                        |

#### Deleting Instance in the Entity Hierarchy using delete\_instance.sh

The delete\_instance.sh is used to delete an instance of an entity in the entity hierarchy.

**Note**: All children under the instance to be deleted are also deleted.

For example, if you are deleting a BTS from the system, then all sector carriers are also deleted.

The script creates a .summary and a .detail file for each execution. It makes a call to refresh the Soft Alarm viewer and log the summary information to wm\_log.log\_message.

An external procedure can also be called from the delete instance PL/SQL code. The system variable is called <code>DELETE\_INSTANCE\_EXT\_PROC</code>. If this variable has a value then it uses the procedure name defined in the variable.

Three parameters are passed into the external procedure (entityname, key, mode). This allows the vendor to delete or report on records outside of Prospect, but in the same database as one complete Oracle transaction.

The external procedure is not permitted to use a commit or rollback command. The main process, delete\_instance.sh, controls the commit or rollback command. If an error occurs in the external procedure, a user\_application\_error is raised to the calling procedure, delete\_instance.sh, all changes are then rolled back in one transaction.

#### To delete an instance in the Entity Hierarchy

- 1. Log on to the IBM Prospect server as flexpm.
- 2. Location of the script: \${FLEXPM\_HOME}/pm/adm/delete\_instance.sh
- **3.** Invoke the script by using the following syntax:

The following table describes the parameters for the delete\_instance.sh script.

Table 46: Parameters for delete\_instance.sh

| Parameters  | Description                                                                                                    |
|-------------|----------------------------------------------------------------------------------------------------|
| -entityname | (Optional) The name of the entity. For e.g., BTS. Requires -key option. Cannot be used with -file.                                                     |
| -key        | (Optional) The full key name of the entity. For e.g., 112-6-21. Requires -entityname option. Cannot be used with -file.                                |
| -output     | (Mandatory) Output file name where Errors are reported. Two files are produced, a .summary file and a .detail file.                                    |
| -file       | (Optional) Name of the input file with records to be processed. The file is a comma delimited file (one instance per line). For e.g., BTS,112-6-23-23. |
| -mode       | (Mandatory) This can be one of the following:                                                                                                    |
|             | Report: File will be generated with a list of instances that can be deleted. (No delete will take place).                                              |
|             | <b>Delete</b> : User will be prompted to confirm the action to Delete the instances.                                                                   |
| -force      | (Optional) User will not be prompted to confirm the action to delete the instances. Force option can only be used in delete mode.                      |
| -h          | Display usage section.                                                                                                    |

The list of Error codes that are returned by the delete\_instance.sh script are as follows:

Table 47: Error Codes returned by delete\_instance.sh

| Error Code | Error Message                 |
|------------|-------------------------------|
| 0          | Script completed successfully |
| 1          | Script Failed                 |
| 2          | Script usage Error            |

The following example shows how the script is run by using the -entityname and -key options:

The following example shows how the script is run by using the -file option:

```
delete_instance.sh -file /tmp/list.txt -output delete_bts -mode delete
```

#### Managing vendor specific tables by using delete\_instance\_set\_table\_list.sh

The delete\_instance\_set\_table\_list.sh script is used to add, remove, or report on meta data for vendor specific tables. The meta data that is managed by this script is used by the delete instance process. This script does not alter the existing structure of any table.

#### To manage vendor specific tables

- 1. Log on to the IBM Prospect server as flexpm.
- **2.** Location of the script: \${FLEXPM\_HOME}/pm/adm/delete\_instance\_set\_table\_list.sh
- **3.** Invoke the script by using the following syntax:

The following table describes the parameters for the delete\_instance\_set\_table\_list.sh script:

| Table 48: | Parameters for o | delete instance | set table list.sh |
|-----------|------------------|-----------------|-------------------|
|           |                  |                 |                   |

| Parameters     | Description                                                                                                   |  |
|----------------|----------------------------------------------------------------------------------------------------|--|
| -table         | (Mandatory) Table name. Use only if mode is add or remove.                                                    |  |
| -column        | (Mandatory) Column name. Use only if mode is add or remove.                                                   |  |
|                | The column must exist in the table that the user specifies with the - table option.                           |  |
| -findkey       | (Mandatory) This parameter decides what type of column has been entered. Use only if mode is add or remove.   |  |
|                | It can be one of the following:                                                                               |  |
|                | I for Instance_id                                                                                             |  |
|                | F for FullKey                                                                                                 |  |
| -mode          | (Mandatory) This can be one of the following:                                                                 |  |
|                | remove: remove record from table wmn_delete_instance_tables                                                   |  |
|                | add: add a new record into table wmn_delete_instance_tables                                                   |  |
|                | report: output records from table wmn_delete_instance_tables Can only be run on its own. (See example below.) |  |
| -entitycolumn  | (Mandatory) Column name of the entity field in the table. Use only if findkey is F.                           |  |
| -entitycoltype | (Mandatory) This parameter decides what type of column has been entered. Use only if findkey is F.            |  |
|                | It can be one of the following                                                                                |  |
|                | I for Entity_id                                                                                               |  |
|                | N for Entity_name                                                                                             |  |
| -h             | Display usage section                                                                                         |  |

The list of Error codes that are returned by the delete\_instance\_set\_table\_list.sh script are as follows:

**Table 49:** Error Codes returned by delete\_instance\_set\_table\_list.sh

| Error Code | Error Message                 |
|------------|-------------------------------|
| 0          | Script completed successfully |
| 1          | Script Failed                 |
| 2          | Script usage Error            |

The delete\_instance\_set\_table\_list.sh script has three main functions. They are as follows:

#### Add function:

Add meta data for a vendor specific table name, column name and findkey (instance id or fullkey) into table wmn\_delete\_instance\_tables. The table name must be a valid vendor table name. The column must exist in the table name that is passed into the script.

The findkey can be either I (instance\_id) or F (fullkey), if the -findkey option is F then:

- The data type for the column must be a string.
- Two additional parameters are required:
  - The entity column that is the name entity column to join on.
  - The entity column type which can be either N to join on the ENTITY\_NAME as defined in WMN\_ENTITY or I to join on the ENTITY\_ID as defined in WMN\_ENTITY.

The following is an example to represent the add function:

```
delete_instance_set_table_list.sh -table rh_nonactive -mode add -column
Instance_ID -findkey I
delete_instance_set_table_list.sh -table RH_REPARENT_HISTORY -mode add -
column oldfullkey -findkey F -entitycolumn entity_name -entitycoltype N
```

#### **Remove function:**

Remove meta data for a vendor specific table name, column name, findkey (instance id or fullkey), Entity\_column and Entity type from table wmn\_delete\_instance\_tables. The table name, column name, and findkey must already exist in table wmn\_delete\_instance\_tables.

The following is an example to represent the remove function:

```
delete_instance_set_table_list.sh -table rh_nonactive -mode remove -column
Instance_ID -findkey I
delete_instance_set_table_list.sh -table RH_REPARENT_HISTORY -mode remove -
column oldfullkey -findkey F -entitycolumn entity_name -entitycoltype N
```

#### Report function:

## ADMINISTRATION GUIDE IBM Prospect 8.0

#### Scenario Management

Report on all meta data that is managed by this script. In report mode table name, column name, and findkey (instance id or fullkey) are displayed on screen, which is stored in table wmn\_delete\_instance\_tables.

The following is an example to represent the report function:

Table Name Column Name Findkey Entity\_Column Entity Type

RH\_NONACTIVE INSTANCE\_ID I

RH\_ACTIVE INSTANCE\_ID I

RH\_REPARENT\_HISTORY OLDFULLKEY F Entity\_Name N

## ADMINISTRATION GUIDE

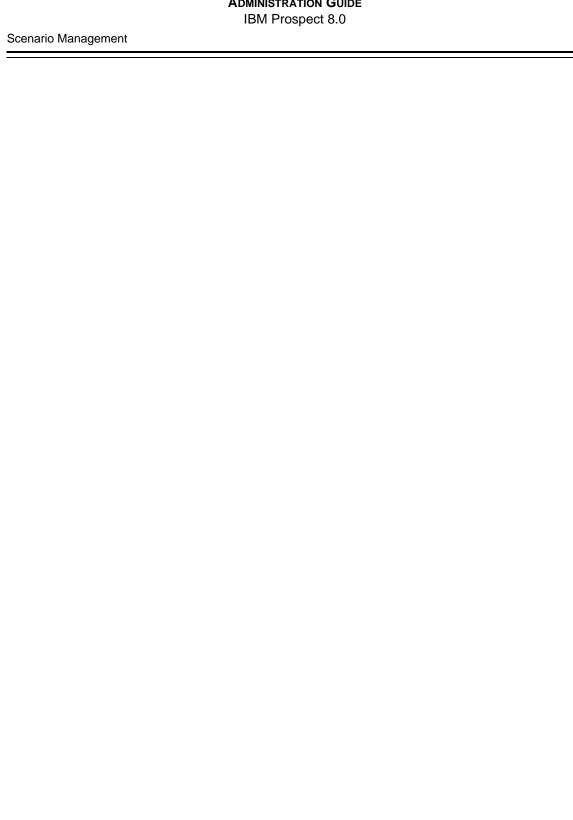

# 8 IBM Prospect System Maintenance

Maintenance of the IBM Prospect system includes using scripts, processes, and programs that enable the IBM Prospect server to run at optimal performance levels. System maintenance tasks include the following:

- Scheduling IBM Prospect System Maintenance
- Reporting on the Server Status
- Starting and Shutting Down the Database
- Changing the Database User Password
- <u>Maintaining Tablespaces</u>
- Maintaining Partitions
- Managing Disk Space Usage
- Backing up the Database
- Backing up the File System
- Working With Log Files
- Importing and Exporting IBM Prospect Documents
- Excluding Instances From Features

#### Scheduling IBM Prospect System Maintenance

When the IBM Prospect server is installed, the Scheduler process is configured to run certain standard administrative jobs on scheduled dates and times. For example, the Scheduler process runs the bh\_summary script daily at 01:00:00. You can change the date and time a job is run.

To reschedule a job, log on as flexpm and use the schedule\_maint tool in a Korn shell on the IBM Prospect server. The syntax is the following:

The options for schedule\_maint are described in the following table.

Table 50: Options for schedule\_maint

| Option                                     | Description                                                                                                    |
|--------------------------------------------|----------------------------------------------------------------------------------------------------|
| -v                                         | Displays usage.                                                                                                    |
| pm_daily                                   | Daily partition maintenance. Default scheduled time is 21:00:00.                                                                                 |
| pm_weekly                                  | Weekly partition maintenance. Default scheduled time is 20:00:00.                                                                                |
| pm_monthly                                 | Monthly partition maintenance. Default scheduled time is 20:01:00.                                                                               |
| daily_summary                              | Traffic summary maintenance occurs daily. Default scheduled time is 01:00:00.                                                                    |
| bh_summary                                 | Busy-hour summary maintenance occurs daily. Default scheduled time is 01:00:00.                                                                  |
| bh_clean                                   | Busy-hour maintenance and cleanup occurs daily. Default scheduled time is 17:00:00.                                                              |
| summary_clean                              | Traffic summary maintenance and cleanup occurs weekly. Default scheduled time is 19:00:00 on Monday.                                             |
| rgfp                                       | Report group file purge and log files cleanup occurs three times per hour.                                                                       |
| misc_clean                                 | Task-status, active-task, active-job, schedule, pm-schedule logs (located in \$FLEXPM_HOME/rg/log) are purged every two hours.                   |
| event_clean                                | Removes handled-events from the database that are older than a the 30-day retention period on a daily basis. Default scheduled time is 22:00:00. |
| <schedule_date></schedule_date>            | Format for date is YYYYMMDD                                                                                                    |
| <pre><schedule_time></schedule_time></pre> | Format for time is HHMMI                                                                                                    |
| -I                                         | Schedule a one-time job to run immediately.                                                                                                    |
| on off                                     | Activates or deactivates a scheduled job.                                                                                                    |

The following table shows the default maintenance schedules that are set up when the IBM Prospect software is installed:

Table 51: Default maintenance schedules

| Job name      | Default run time        |
|---------------|-------------------------|
| pm_daily      | daily @ 21:00           |
| pm_weekly     | daily @ 20:00           |
| pm_monthly    | weekly (Friday) @ 20:01 |
| bh_summary    | daily @ 01:00           |
| daily_summary | daily @ 01:00           |
| bh_clean      | daily @ 17:00           |

© Copyright IBM Corp. 1999, 2010

Job nameDefault run timesummary\_cleanweekly @ 19:00rgfpevery 20 minutesmisc\_cleanevery 2 hoursevent\_cleandaily @ 22:00

Table 51: Default maintenance schedules (Continued)

For more detailed information about partition maintenance, see <u>Maintaining Partitions</u>. For more detailed information about stored busy hour maintenance, see <u>Traffic Busy Hours and Summations</u>.

You can also be notified about the success or failure of many of these options by activating the event notification feature. For more information, see <u>Monitoring with Event Notifications</u> on page 189.

#### **Related Topics:**

Updating the Active Status of Entities

#### **Adjusting Job Clean-Up Times**

Because the logs for some jobs can remain on the system for 24 hours before they are removed, you might want to change the default removal time. The script set\_job\_cleanup\_time.sh adjusts the clean-up times for certain jobs. It controls how long logs remain on the system, i.e., when the log is cleaned up by the misc\_clean job. Note, it does not control job run time.

The options for set\_job\_cleanup\_time.sh are described in the following table.

**Table 52:** Options for Job Clean-Up

| Option | Description                                                                                                    |
|--------|----------------------------------------------------------------------------------------------------|
| -1     | Displays available jobs and their cleanup time in seconds.                                                                                                    |
| -t     | Specifies a job type for action. A job type can be "Soft Alarm" or "Aggregator" and so on.  • Quotes are required if the job type name contains spaces.  • Cleanup time is in seconds; it can be an expression. |
| -v     | display usage                                                                                                    |

#### Examples:

Use the -1 option to determine which job types on your system the script applies to.

| 2  | Soft Alarm         | 8640000 |
|----|--------------------|---------|
| 3  | Aggregator         | 86400   |
| 4  | File Missing       | 691200  |
| 15 | rgfp               | 10      |
| 20 | doproc             | 14400   |
| 25 | smupdate           |         |
| 30 | bhupdate           |         |
| 8  | ScenarioActivation | 691200  |
|    |                    |         |

Use the -t option to set a job to a new clean-up schedule. Thus, if you want to have soft alarm jobs cleaned up every two hours, you can enter:

```
set_job_cleanup_time.sh -t "Soft Alarm" 7200
or
set_job_cleanup_time.sh -t "Soft Alarm" 2*60*60
```

#### Reporting on the Server Status

The healthcheck program helps diagnose problems—and prevents loss of service—by providing a number of concise reports about the IBM Prospect server's status. The syntax for healthcheck is the following:

```
healthcheck [-v] [-check|-errors|-status|-desc <report>...]... [-a]
```

The options for healthcheck are described in the following table.

Table 53: Options for Healthcheck

| Option            | Description                                                                                                  |  |
|-------------------|----------------------------------------------------------------------------------------------------|--|
| -V                | Display the usage, including a list of reports.                                                              |  |
| -check            | Displays only the report name and the report outcome (OK/WARN/FAIL). Default.                                |  |
| -errors           | Displays the report outcome and the problems that caused a WARN or FAIL notification.                        |  |
| -status           | Displays the report outcome and all the information used in the report.                                      |  |
| -desc             | Displays the outcome of the check and suggests changes.                                                      |  |
| <report></report> | Run only the specified report at the current output level. See Reports for healthcheck for more information. |  |

#### Example

```
$ healthcheck rep1 -s rep1 rep2 -e -a
```

© Copyright IBM Corp. 1999, 2010

This example runs rep1 at the check output level (the default), then rep1 and rep2 at the status output level, and then switches to errors output level and runs all the reports.

If a report has a WARN or FAIL outcome, healthcheck exits with a non-zero exit code. This allows healthcheck to be integrated into various automated scripts.

You may occasionally see something like the following when you are running the healthcheck report part\_maint\_run (covered in Reports for healthcheck).

```
part_maint_run
                            FAIL
   JOB_TYPE
              JOB_ID
                         STATUS
                                 MESSAGE
   -----
              -----
                          ----
                                  -----
   PM_DAILY
              49358
                         OK
                                  Completed successfully
   PM_WEEKLY 49342
                                 Cleanup of CDSU_T1PORT_DBH failed
                        FAIL
   ORA-0000: normal, successful completion
   PM_WEEKLY
              49342
                        FAIL
                                 Cleanup of CARRIER_DBH failed
   ORA-0000: normal, successful completion
```

You can ignore this message.

# Reports for healthcheck

The following table lists the available healthcheck reports and describes them.

Table 54: Reports for Healthcheck

| Report                  | Description                                                                                                    |
|-------------------------|----------------------------------------------------------------------------------------------------|
| prospect_rel_patch_info | Displays the IBM Prospect release and patch information.                                                                                                    |
| prospect_config         | Displays the IBM Prospect system configuration; for example, the total number of entities. To display the system, add the option -s before the report name:  Example: healthcheck -s prospect_config                                                                                                    |
| host_config             | Checks the host configuration including the proper operating system release.  Returns OK if the release is 5.8.  Returns FAIL if the release is not 5.8.                                                                                                    |
| reasonable_firstneeded  | <ul> <li>Checks whether FirstNeeded is set to a reasonable date.</li> <li>Returns OK if FirstNeeded is equal to or greater than FirstAvailable.</li> <li>Returns OK if FirstAvailable is NULL. (NULL means that there is a new busyhour definition that has not yet been processed by a bhupdate.sh; therefore healthcheck has no way of evaluating it.)</li> <li>Returns WARN if FirstNeeded is less than FirstAvailable by one day.</li> <li>Returns FAIL if FirstNeeded is less than FirstAvailable by more than one day. A possible cause for failure is a middleware shut down.</li> </ul> |

| Report                   | Description                                                                                                    |
|--------------------------|----------------------------------------------------------------------------------------------------|
| future_partitions_create | Checks whether current and future partitions are created for the partitioned tables.  Returns OK if future partitions are created for all tables. Returns FAIL if future partitions are not created for any tables. Possible causes of failure are a middleware shut down                                            |
|                          | or no more tablespace.  The results of this report may refer to a N/A table type. The N/A table type is used for the tables that do not fall under any known table type categories; for example, 1XEV, 5ESTRIP, CPFAIL, etc.                                                                                         |
| part_maint_run           | Checks whether partition maintenance ran the previous night.     Returns OK if partition maintenance successfully ran the previous night.                                                                                                    |
|                          | Returns FAIL if partition maintenance failed or did not run the previous night. Possible causes of failure are a middleware shut down or no more tablespace.                                                                                                    |
|                          | Use the schedule_maint script to schedule partition maintenance. See <u>Scheduling IBM Prospect System Maintenance</u> for information.                                                                                                    |
| past_part_set            | Checks whether past_part_maint.sh is set for dbh/dsm tables.                                                                                                    |
|                          | <ul> <li>Return OK if partition retention is set for all tables.</li> <li>Returns FAIL if partition retention is not set for any of the tables.</li> </ul>                                                                                                    |
|                          | Use past_part_maint.sh to set the number of days/weeks of data retained in the tables. If data retention is not set for a table type, then the table is going to keep the data for unlimited days. See <a href="Maintaining Partitions"><u>Maintaining Partitions</u></a> for information about partition retention. |
| failed_data              | Displays files that were not loaded. Check the Loader log files for more information. When the problem is fixed, you can move the files in the fail directory to the in directory. See Report Generation for more information.                                                                                       |
| files_age                | Checks how long files have been in the in directory.                                                                                                    |
|                          | • Returns OK if the file has been in the in directory for less than 20 minutes.                                                                                                    |
|                          | • Returns WARN if the file has been in the in directory between 20 and 60 minutes.                                                                                                    |
|                          | • Returns FAIL if the file has been in the in directory for more than 60 minutes.                                                                                                    |
|                          | See Report Generation for more information.                                                                                                    |

| Report                     | Description                                                                                                    |
|----------------------------|----------------------------------------------------------------------------------------------------|
| commander_cpu              | Checks the MAX_COMMANDER value and number of CPUs.                                                                                                    |
|                            | • Returns OK if the MAX_COMMANDERS value is less than or equal to the number of CPUs:  MAX_COMMANDERS <= CPUs                                                                                                    |
|                            | • Returns WARN if the MAX_COMMANDERS value is greater than the number of CPUs but less than twice the number of CPUs:  CPUs < MAX_COMMANDERS < (2 x CPUs)                                                                                                    |
|                            | • Returns FAIL if the MAX_COMMANDERS value is greater than twice the number of CPUs:  MAX_COMMANDERS > (2 x CPUs)                                                                                                    |
|                            | See <u>Parallel Data Loading</u> on page 82 for more information about setting the MAX_COMMANDER value.                                                                                                    |
| prospect_data_availability | Reports about IBM Prospect data availability.                                                                                                    |
| sbh_ssum_run               | Checks whether bhupdate.sh ran the previous night.                                                                                                    |
|                            | <ul> <li>Returns OK if it successfully ran the previous night.</li> <li>Returns FAIL if it did not run the previous night. Possible causes of failure are a middleware shut down or no more tablespace.</li> <li>See <u>Traffic Busy Hours and Summations</u> for information about bhupdate.sh.</li> </ul> |
| sbh_2300                   | Checks whether all stored busy hours are 23:00 for all days.                                                                                                    |
|                            | • Returns OK if all busy hours are not 23:00.                                                                                                    |
|                            | • Returns WARN if one or more busy hour is 23:00.                                                                                                    |
|                            | • Returns FAIL is all the busy hours are 23:00 for all days. Possible causes for failure are invalid busy hour determiners or invalid data.                                                                                                    |
|                            | See <u>Traffic Busy Hours and Summations</u> for information about managing busy hours.                                                                                                    |
| missing_bh_days            | Reports days that have missing busy hour data.                                                                                                    |
|                            | Returns OK if there are no missing busy hour days.                                                                                                    |
|                            | • Returns FAIL if there are missing busy hour days.  Possible causes for failure include the following:                                                                                                    |
|                            | No data for the days reported.                                                                                                    |
|                            | <ul><li>bhupdate.sh script stopped due to Oracle database failures.</li><li>DataServer failures.</li></ul>                                                                                                    |
|                            | See <u>Maintaining Stored Busy Hours and Summations</u> for information on the bhupdate.sh script.                                                                                                    |

| Report        | Description                                                                                                    |
|---------------|----------------------------------------------------------------------------------------------------|
| db_tablespace | Checks tablespace usage. The TEMP tablespace is not checked.                                                                                                    |
|               | Returns WARN if any tablespace has less than 10 percent free disk space.                                                                                                    |
|               | • Returns FAIL if any tablespace has less than 5 percent free disk space.                                                                                                    |
|               | Problems may be resolved by either reducing the amount of data stored in the database or increasing the size of the tablespace.                                                                                 |
|               | See <u>Maintaining Tablespaces</u> for information about maintaining tablespaces.                                                                                                    |
| disk_usage    | Checks the disk usage for log and trace files for both the IBM Prospect server and the Oracle database.                                                                                                    |
|               | <ul> <li>Returns OK if the free space is greater than 1024 MB.</li> <li>Returns WARN if the free space is less than 1024 MB but greater than 500 MB.</li> </ul>                                                 |
|               | • Returns FAIL when the free space is less than 500 MB.                                                                                                    |
|               | A possible solution is to archive the log files. See Working With Log Files for more information.                                                                                                    |
| ds_logging    | Checks the DataServer log settings. Searches for a ds.trace file in the \$FLEXPM_HOME/ds directory and subdirectories.  Also searches for any .trace file in the \$FLEXPM_HOME/pm directory and subdirectories. |
|               | Returns OK if logging is not set anywhere.      Returns FAU if logging is set.                                                                                                    |
|               | <ul> <li>Returns FAIL if logging is set.</li> <li>DataServer logging is generally used for diagnostic purposes.</li> </ul>                                                                                      |
|               | You can turn logging off by setting the *.trace files to no.                                                                                                    |

# Starting and Shutting Down the Database

The IBM Prospect server contains a script that starts the Oracle database automatically and initializes the appropriate database service processes. You can configure these settings or manually start and shut down the database.

**Important!** Administrators should not, without prior consultation and agreement from IBM/Vallent, make any changes to the Index Organized Tables or database schema. Changes to the Index Organized Tables or schema may result in corruption of data and failure of the IBM Prospect System. This applies to all releases of IBM Prospect using all versions of interfaces.

# **Automatically Starting and Shutting Down the Database**

By default, whenever you start or shut down the system, the system is configured to automatically start and shut down the Oracle database. If you want to manually start the database on system bootup and manually shut it down when shutting down the system, you must disable the automatic settings.

#### To disable the automatic settings for starting and shutting down the database

- 1. Log on as oracle, the UNIX user for the Oracle database.
- 2. Open the /var/opt/oracle/oratab file.

Database entries in the oratab file appear in the following format:

```
\texttt{ORACLE\_SID:ORACLE\_HOME:} \{ \texttt{Y} \, | \, \texttt{N} \}
```

y signifies that you want the system configured so that the database is automatically started upon system bootup and automatically shutdown when the system is shutdown.

N signifies that you want the manually start and shutdown the database.

3. Find the entries for all the databases that you want to change. They are identified by the sid in the first field. Change the last field for each entry to N.

```
Example: flexpm:/u01/apps/oracle/product/8.1.7:N
```

Typically, you should only have one entry for the SID flexpm.

# Manually Shutting Down and Re-starting the Database

This section contains streamlined procedures for shutting down and starting the database.

#### To shut down the database

1. Display the processes currently running:

```
$ ps-mgr watch
```

#### **ADMINISTRATION GUIDE**

IBM Prospect 8.0

**2.** Shut down the middleware including the Sentry:

```
$ ps-mgr stop all
```

Monitor the watch process and wait for all processes to stop.

**3.** Shut down the process manager:

```
$ ps-mgr halt
```

**4.** Switch to the UNIX user for the Oracle database:

```
$ su - oracle
```

**5.** Start SQL\*Plus, and connect to the database as the DBA administrator:

```
$ sqlplus /nolog
SQL> connect / as sysdba
```

**6.** Shut down the database and exit:

```
SQL> shutdown immediate
SQL> exit
```

This section contains streamlined procedures for shutting down and starting the database.

#### To start the database

1. Switch to the UNIX user for the Oracle database:

```
$ su - oracle
```

2. Start SQL\*Plus, and connect to the database as the DBA administrator:

```
$ sqlplus /nolog
SQL> connect / as sysdba
```

**3.** Start the database:

```
SQL> startup
SQL> exit
```

**4.** Start the middleware including the Sentry (optional):

```
$ ps-mgr init
```

# Changing the Database User Password

This section provides information that enables you to do the following:

- Change the Oracle database user password manually
- Change the Oracle database user password using pswddb.sh

# **Changing the Database User Password Manually**

This option is used when password encryption feature has not been enabled.

**Note**: The Prospect Server needs to be shut down first before running the following procedure. Please refer to Shutting Down the Middleware Safely on page 91.

To change the database user password manually, you need to ensure the schema password is correct. In addition, the value of the DB\_CONNECT parameter needs to be changed to reflect the new password.

1. Log on as flexpm and go to \$FLEXPM\_HOME directory.

```
$> cd $FLEXPM_HOME
$> ls -la .profile.custom
```

Note: File name .profile.custom has a dot preceeding it.

If .profile.custom file does not exist, copy the template or sample .profile.custom\_file into .profile.custom.

```
$> cp -p .profile.custom_ .profile.custom
$> vi .profile.custom
```

**2.** Change the DB\_CONNECT parameter. Replace flexpm with the desired password string in the assignment statement. For example:

```
From: DB_CONNECT="flexpm/flexpm@flexpm" \
To: DB_CONNECT="flexpm/<new_password>@flexpm" \
```

**3.** Please ensure that the PORT\_GROUP variable in the .profile.custom file reflects the accurate port number used. To check the setting, enter:

```
$> env | grep PORT_GROUP
```

**Note**: The default value for PORT\_GROUP is 6440 but in multi-schema environment it may be different.

- **4.** Make sure the PORT\_GROUP variable in the .profile.custom file is set to the value shown as per the environment check above. Save and exit.
- **5.** Log out and log on as flexpm and confirm the shell environment settings.

```
$ env | grep ^DB
DB_CONNECT=flexpm/<new_password>@flexpm
DBUSER=flexpm
DBPASSWD=<new_password>
DBSID=flexpm
$ env | grep PORT_GROUP
PORT_GROUP=<assigned_port_number>
```

**6.** Connect to the database using the following sqlplus command:

```
$ sqlplus $DB_CONNECT
```

Note: There should not be any error. The SQL prompt is displayed. Type quit to exit.

**7.** Update the middleware configuration files to use the revised schema password and port numbers.

```
$ setup-release -config -make all -trace no
```

**8.** Update the loader configuration files to use the revised schema password.

```
$ cd $PROSPECT_HOME
```

9. Under \$PROSPECT\_HOME, there are a few individual subdirectories for the loaders that are associated with different data types. \$ cd to each loader subdirectory under \$PROSPECT\_HOME. These subdirectories end with \_loader. For example, RANOS\_loader. Under the \_loader directory you will see a subdirectory for each data type. For example, RANOS\_cm followed by a config directory. You need to go to the config directory for each data type to run the make command (see Step 11).

```
cd $PROSPECT_HOME/RANOS_loader/RANOS_cm/config
```

**10.** Rename the following files in the config directory as a backup.

```
mv DatabaseTable.txt DatabaseTable.txt.bak1
mv DatabaseFile.txt DatabaseFile.txt.bak1
```

**Note**: Files must be renamed otherwise the process can fail.

11. Run the make command as follows:

```
$ make dbtable
$ make dbfile
```

**Note**: Please repeat the steps for each of the loader subdirectories under \$PROSPECT\_HOME and each data type under the \_loader subdirectories. Please ensure that there are no error messages generated upon performing the steps above. If there exists an error, please report to the Support team.

12. Log out and log on as flexpm and confirm the shell environment settings:

```
$ env | grep ^DB
```

```
DB_CONNECT=flexpm/<new_password>@flexpm
DBUSER=flexpm
DBPASSWD=<new_password>
DBSID=flexpm
$env | grep PORT_GROUP
```

**13.** Restart all middleware processes:

```
$ wmpm-init start all
```

**14.** Monitor the middleware processes:

```
$ ps-mgr watch
```

**15.** Examine the current middleware process log files as needed for troubleshooting:

```
$ ls -ld pm/log/*.log.`date +%Y.%m.%d`
```

**16.** Ensure data is loading properly via \$ ps-mgr watch and by checking the loader logs for all data types loaded.

# Changing the Database User Password using pswddb.sh

This option is used when password encryption feature is enabled.

**Note**: The Prospect Server needs to be shut down first before running the following procedure. Please refer to Shutting Down the Middleware Safely on page 91.

The Prospect system contains a script which allows administrators to update the database password and keep it in sync with the Prospect password store. The usage is explained as follows:

```
: flexpm@aquila ; pswddb.sh -h
Fri Mar 13 16:09:28 GMT 2009 [HELP] - To change your existing password, run pswddb.sh with no arguments
Fri Mar 13 16:09:28 GMT 2009 [HELP] - To check if the password store is in sync with the database password, run pswddb.sh -c
```

To change the database user password simply run the pswddb.sh with no input arguments. The system will prompt you for your password. Enter your existing password, then enter your new password, and confirm your new password. For example:

```
: flexpm@aquila ; pswddb.sh
Fri Mar 13 15:22:28 GMT 2009 [INFO] - Checking system status - please
wait....
Please enter your existing password:
Please enter your new password:
Please re-enter your new password:
Fri Mar 13 15:22:49 GMT 2009 [INFO] - Password Store successfully updated.
Fri Mar 13 15:22:49 GMT 2009 [INFO] - Database password successfully updated.
Fri Mar 13 15:22:51 GMT 2009 [INFO] - Your password has been updated
```

```
successfully
```

You can also check if the password store is in sync with the database by using the -c flag. For example:

```
: flexpm@aquila ; pswddb.sh -c
Fri Mar 13 15:33:23 GMT 2009 [INFO] - Checking system status - please
wait....
Fri Mar 13 15:33:31 GMT 2009 [INFO] - Password Store is in sync with Data-
base
```

If the database password has been changed from within the Oracle, the -c flag will return the following:

```
: flexpm@aquila ; pswddb.sh -c
Fri Mar 13 15:41:02 GMT 2009 [INFO] - Checking system status - please wait....
Fri Mar 13 15:41:11 GMT 2009 [ERROR] - Password Store is out of sync with Database
```

**Note**: If the Prospect password store and the Oracle Database password are out of sync, you must correct this manually before attempting to update the password using pswddb.sh.

# Maintaining Tablespaces

This section provides information that enables you to do the following:

- Increase tablespace size
- Recover from a full tablespace

# **Increasing Tablespace Size**

You might need to increase tablespace size under the following circumstances:

- If you anticipate loading large amounts of data
- If current tablespace usage cannot hold the anticipated load
- If you encounter Oracle error messages indicating that certain tablespaces are out of space

You can increase tablespace size by means of the add\_datafiles tool, by using the following syntax.

```
add_datafiles.sh [-t tablespace -s max size [-i initial size] [-n next size] [-
l location of datafile]] [-u]
```

The options for add\_datafiles.sh are described in the following table.

# IBM Prospect 8.0

Table 55: Options for add\_datafiles.sh

| Option                                     | Description                                                                        |
|--------------------------------------------|------------------------------------------------------------------------------------|
| -t <tablespace></tablespace>               | Tablespace name.                                                                   |
| -s <max size=""></max>                     | Maximum size in Megabytes.                                                         |
| -i <initial size=""></initial>             | Initial size in Megabytes. The default is 100.                                     |
| -n <next size=""></next>                   | Next size in Megabytes. The default is 100 (for traffic) and 50 (for non-traffic). |
| -l <location datafile="" of=""></location> | Path to data file. The default is /u04/flexpm.                                     |
| -u                                         | Print the table space usage.                                                       |

Generally, the size of the TEMP tablespace is not a problem; the Oracle database reuses space in the TEMP tablespace without freeing it. This means that TEMP can appear to be full or almost full and still be large enough. The TEMP tablespace is undersized and you should increase it, if the following error appears while running reports:

```
ORA-01652: unable to extend temp segment by "x" in tablespace TEMP
```

## Recovering from a Full Tablespace

If tablespace size is increased due to a full tablespace, then you must set the IBM Prospect server to restart Scheduler. This procedure is not necessary if tablespace size is increased for preventative reasons.

#### To recover from a full tablespace

- **1.** Log on as flexpm.
- 2. Connect to the Oracle database.
  - \$ sqlplus \$DB\_CONNECT
- **3.** Type the following commands:

```
UPDATE schedule SET start_time = start_time+1, needs_msg_update='Y'
WHERE period NOT IN ('I', 'O');
COMMIT;
UPDATE schedule SET start_time = start_time-1, needs_msg_update='Y'
WHERE period NOT IN ('I', 'O');
COMMIT;
```

# **Maintaining Partitions**

The IBM Prospect server uses a number of scripts that to maintain partitioned tables. The procedures and functions in the partition maintenance scripts use both Oracle tables and the data dictionary to determine which objects to maintain. The IBM Prospect server uses Oracle partitions for several reasons:

- To allow for partition pruning in Data Manipulation Language (DML) statements.
- To perform faster and more consistent inserts and updates.
- To allow easy and efficient daily maintenance of data, tables, and indexes.

The IBM Prospect server automatically sets partition maintenance scripts to run at a specified time every night. Partition maintenance scripts automatically perform the following tasks:

- Purge data older than a specified number of days.
- Compress the partition disk. Compressing a disk reorganizes daily data and reclaims as much as 40 percent of the disk. It also improves query time by 25 percent to 70 percent.
- Create new partitions to store data. The partitions are sized to accommodate a specified number of days in advance of the system date. The value for number of days is set at installation time.

**Warning**: Partition maintenance does not perform any backups. If you need to retain data offline in Oracle export format for possible later restoration, use the Oracle export command before partition maintenance runs.

Determining Partition Maintenance Defaults
Changing the Number of Days of Data to Keep Online (Retention Time)
Adding, Deleting, and Showing Partitions
Optimizing the Schema

# **Determining Partition Maintenance Defaults**

To find out how often tablespaces are purged, type past\_part\_maint.sh with no parameters. The past\_part\_maint.sh script displays a list of tablespaces.

When you modify a parameter, past\_part\_maint.sh displays the updated information.

# Changing the Number of Days of Data to Keep Online (Retention Time)

Use the past\_part\_maint.sh tool to change the number of days of data to keep online. The script is located in the \$FLEXPM\_HOME/pm/adm directory.

The retention time for data is set when the database is built at the time of installation. If you increase the number of days of data to save, you require additional disk space to store that data.

The past\_part\_maint.sh procedure updates a field in the partition maintenance table. This field stores the value used by the partition maintenance tool to drop partitions older than the system date minus a value you specify.

Caution: Reduce only one week at a time. Do not reduce the number of days to keep data online more than one week's worth of partitions at one time. Between one week and the next, run the command schedule\_maint, or wait for the nightly schedule\_maint pm\_daily to run. Then check the logs to verify that reductions was successful before reducing another week's worth of partition.

# **Syntax**

The syntax for running past\_part\_maint.sh is the following:

```
past_part_maint.sh [<table_type> <time_to_keep>] | [-dtabletype] | [-v]
```

The options for past\_part\_maint.sh are described in the following table.

**Table 56:** Options for past\_part\_maint.sh

| Option                        | Description                                                                                                    |  |
|-------------------------------|----------------------------------------------------------------------------------------------------|--|
| <table_type></table_type>     | Some of the table types are traffic, sBHDaily, sSUMDaily, sSUMWeekly, and sSUMMonthly.  To find the table types that are specific to your system, use the -dtabletype option.                                   |  |
| <time_to_keep></time_to_keep> | Length of time to keep data online. Enter an integer number that represents the time unit for the table type: hours, days, weeks, or months. The -dtabletype option displays the time unit for each table type. |  |
| -dtabletype                   | Displays the following:  • All available table types.  • Time units of the table type (hours, days, weeks, or months).  • Current past_partition_maint.sh settings                                              |  |

#### Example 1

```
past_part_maint.sh -dtabletype
```

The above example displays each table type, its time unit, and current past\_partition\_maint.sh setting.

#### Example 2

```
past_part_maint.sh sBHDaily 2
```

The above example retains the last two weeks (14 days) of busy hour data online. (The data for table type sbhbaily is saved in weekly time units.)

**Caution**: Monitor free space regularly to make sure the unpurged data does not fill up the available space.

When you run past\_part\_maint.sh with no parameters, it displays the defaults for all partitions.

**Note**: If the partition maintenance job is taking too long because of a large volume of data (large networks), contact your Support representative. The partition maintenance job can be configured so that it runs multiple sessions.

# Adding, Deleting, and Showing Partitions

Two tools allow you to manually add or delete temporary partitions to tables. You can use these tools to load and examine old data:

- add\_part.sh—adds temporary partitions to tables
- delete\_part.sh—deletes temporary partitions from tables
- show\_part—displays available partitions

#### To add partitions to a table

1. Run add\_part.sh located in the \$FLEXPM\_HOME/pm/adm directory by using the following syntax:

The options for add\_part.sh are described in the following table.

Table 57: Options for add\_part.sh

| Option                    | Description                                                                                                    |
|---------------------------|----------------------------------------------------------------------------------------------------|
| <table_type></table_type> | One of the table types is traffic. To find the remaining table types that are specific to your system, use the -dtabletype option.                                                               |
| <start_date></start_date> | Start date in the format YYYYMMDDHH24.                                                                                                    |
| <end_date></end_date>     | End date in the format YYYYMMDDHH24.                                                                                                    |
| -A                        | Display usage.                                                                                                    |
| -dexception               | All partitions added by the add_part.sh script are placed in the exception table in the table space. The -dexception option displays all the partitions in the exception table for a table type. |
| -dtabletype               | Displays available table types.                                                                                                    |

The add\_part.sh tool adds partitions for the specified table type and dates. It then adds the dates and their associated table IDs to the exception table.

#### Example:

```
add_part.sh traffic 20010715 20031016
```

The above example adds partitions for table type "traffic" for the dates of October 15th and 16th, and adds these dates and their associated table IDs to the exception table.

2. When you are finished with the data, delete the partitions using delete\_part.sh. This script removes the associated IDs and dates from the exception table. The actual partitions are removed during the nightly partition maintenance.

#### To delete partitions from a table

-dtabletype

1. Run delete\_part.sh located in the \$FLEXPM\_HOME/pm/adm directory using the following syntax:

The options for delete\_part.sh are described in the following table.

| Option                    | Description                                                                                                    |
|---------------------------|----------------------------------------------------------------------------------------------------|
| <table_type></table_type> | One of the table types is traffic. To find the remaining table types that are specific to your system, use the -dtabletype option. |
| <start_date></start_date> | Start date in the format YYYYMMDDHH24.                                                                                             |
| <end_date></end_date>     | Stop date in the format YYYYMMDDHH24.                                                                                              |

**Table 58:** Options for delete\_part.sh

Caution! Delete only one week at a time. Do not delete the number of days to keep data online more than one week's worth of partitions at one time. Between one week and the next, run the command schedule\_maint, or wait for the nightly schedule\_maint pm\_daily to run. Then check the logs to verify that the deletion was successful before deleting another week's worth of partition.

Displays available table types.

2. The delete\_part.sh tool schedules the partition for removal during the next scheduled maintenance.

After deleting a partition, the tablespaces are available immediately after the next scheduled maintenance.

#### To show partitions for tables

show\_part script lists partitions for given table types based on the standard naming convention for table types.

1. Run show\_part script using the following syntax:

```
show_part [Option]
```

The options for show\_part are described in the following table.

Table 59: Options for show\_part

| Option                            | Description                                                               |
|-----------------------------------|---------------------------------------------------------------------------|
| -traffic   traf-<br>fic   tf   TF | Lists partitions for all of the tables where TABLE_NAME like "%_TF_%_TAB" |
| -raw   raw   Raw<br>  -Raw        | Lists partitions for all of the tables where TABLE_NAME like "%_RAW%_TAB" |
| -all   all   ALL                  | Lists partitions for all of the tables where TABLE_NAME like "%_TAB"      |

**Note:** The raw tables contain event/call detail-based data which in general has a higher data volume. It is used to derive aggregated performance data. It is typically stored for a shorter period of time, for e.g., 10 days.

# **Optimizing the Schema**

The analyze\_schema tool optimizes the database. The analyze\_schema job runs when the partition maintenance jobs, pm\_daily and pm\_weekly, run. If partition maintenance jobs have not run, run analyze\_schema before smupdate.sh and bhupdate.sh.

#### To run analyze\_schema

- **1.** Log on as flexpm.
- 2. Connect to the Oracle database.

```
$ sqlplus $DB_CONNECT
```

**3.** Type the following command:

```
SQL> exec dbms_utility.analyze_schema('<DB_USER>', 'COMPUTE')
SQL>COMMIT;
```

Note that *<DB\_USER>* is capitalized.

#### Example:

```
SQL> exec dbms_utility.analyze_schema('FLEXPM', 'COMPUTE')
SQL>COMMIT;
```

# Managing Disk Space Usage

The processes ps-mgr, wmpm, and the Scheduler swap space usage. If disk use reaches 100%, the middleware processes might be blocked. Use the following procedure to monitor and control disk space usage.

You can use the ps-mgr program to obtain various types of information about log files, disk space, and table space. For complete information about how to use the ps-mgr program, see <u>The ps-mgr Program</u> on page 88.

### To manage disk-space usage using ps-mgr

1. Obtain a summary of disk space available to the middleware using the following command:

```
$ ps-mgr space
```

This shows a directory-based summary of the disk-space volume that the middleware uses.

**2.** Check the accumulated log files regularly to confirm that old, unwanted files are purged, and that current logs do not cause disk-space shortage.

Type the following command to obtain a summary of the accumulated log files:

```
$ ps-mgr logs
```

**Note:** Most of the files are daily logs that the software closes at midnight and replaces with new files for the next day's activity. This rollover helps control disk usage because the older logs can be removed.

**3.** When problems arise, copy the daily logs files to a separate directory for safekeeping. The log files may contain information that support staff can use for troubleshooting. Type this command to save files:

```
$ ps-mgr save
```

This save operation creates a subdirectory and copies the current log files. A summary listing is presented that shows the resulting logs.

Find saved log files by typing the following commands:

```
$ cd ${FLEXPM_HOME}
$ ls -ltr pm/log/save-logs.*
```

The subdirectory is named save-logs.YYYY.MM.DD where YYYY.MM.DD is the current date.

**4.** If daily logs begin to occupy too much disk space, type the following command to reduce their size to zero:

```
$ ps-mgr reset
```

This size reduction is useful after saving logs, or when there is a loss of history and the status information is not a concern.

5. To obtain a history that is on the middleware, type the following command:

```
$ ls -ld pm/log/*.history
```

History files for ps-mgr and for run-sentry show when requests and status messages are submitted. The history entries are useful when troubleshooting.

When the history files begin to occupy too much space, the programs truncate the files, so that only the most recent history files are available.

**6.** To monitor disk usage by database tablespaces, type the following commands:

```
$ cd ${FLEXPM_HOME}
$ ./sw/oracle/setup-oracle-db -review
```

The result presents a summary of database service connections, database tablespace data files, and disk volume (file system) usage.

**7.** To show the amount of physical memory available, type the following command:

```
$ prtdiag | grep Memory
```

To show the amount of free memory, type the following command:

```
$ vmstat
```

To show the amount of used and available swap space, type the following command:

```
$ swap -s
```

#### **Related Topics:**

**Working With Log Files** 

# Backing up the Database

Database backup is an important process initiated and carried out on the IBM Prospect server on a regular basis. Because data is constantly being read from and written to the database, you need to take special precautions to accurately archive your data.

**Important!** Back up the database more frequently than you back up the system.

Methods of Backing up the Database

Online Database Backup

Offline Database Backup

Using Export and Import

Redo Logs

Performing Hardware Diagnostics

Restoring Data From Backups

## Methods of Backing up the Database

Oracle software offers at least two options for backing up the data server: offline or online backups. With an offline backup, you shut down the database before archiving data. Before you can determine which is appropriate for your installation, you need to consider several factors:

• Size of available auxiliary storage.

- Cost of auxiliary storage required by the backup scheme.
- · Level of server availability to users during backup.
- Ease of data restoration.

For any of these backup modes, the auxiliary storage should be large enough to hold the backup image without operator intervention.

For complete information about performing online and offline backups, see the Oracle documentation.

Online Backups
Offline Backups

#### Online Backups

When you request an online backup (also called a hot backup), Oracle software begins writing changed blocks to the redo logs, and stops only when you finish copying files and take the tablespace out of backup mode. Online backup mode has these advantages:

- The database remains available to users and data loading at all times.
- You do not need to back up the entire database all at once.
- This backup mode allows the quickest and most flexible recovery.

#### **Related Topics:**

Online Database Backup

#### Offline Backups

Offline backup takes down the whole database and backs it up. During this time, data cannot be loaded and users cannot query the database. Offline backups have the following advantages and disadvantages:

- A complete backup is simple because nothing is running on the system.
- Restore time is usually not as fast as in online mode.
- Restoring from an offline backup is not as flexible as restoring from online backups.

#### **Related Topics:**

Offline Database Backup

#### Online Database Backup

If you plan to use the online (hot) method of backing up your database, you can choose to back up a different set of data files each night; you do not need to back up all the data files at once. The hot backup method uses the alter tablespace command to toggle a tablespace between read-only and read-write mode.

**Caution:** The database needs to have Archive Log Mode turned on in order for this procedure to work. For instructions on how to turn on Archive Log Mode, see the *Oracle 8i Backup and Recovery Guide* published by the Oracle company.

#### To back up the database while the Oracle database is running

1. Switch to the UNIX user for the Oracle database:

```
$ su - oracle
```

2. Start SQL\*Plus, and connect to the database as the DBA administrator:

```
$ sqlplus /nolog
SQL> connect / as sysdba
```

**3.** Begin the backup procedure and exit:

```
SQL> alter tablespace <tsname> begin backup
SQL> exit
```

- **4.** Back up the files for the *<tsname>* tablespace, using operating system commands. For a summary of various system backup options, see <u>Backing up the File System</u> on page 168.
- 5. Restart SQL\*Plus, and connect to the database as the DBA administrator.
- **6.** Enter the following commands:

```
SQL> alter tablespace <tsname> end backup
```

- 7. Repeat steps 3 through 6 for each tablespace in the database.
- **8.** After you have backed up all files, enter the following commands and exit:

```
SQL> alter system switch logfile;
SQL> exit
```

Be sure to keep archived redo logs that date back to the oldest archived data file in the backup cycle.

## Offline Database Backup

When you perform an offline (cold) backup, you back up the entire database at once. Consequently, when you need to restore data, you need to restore the entire database in order to recover a part of it.

# To shut down Oracle software and back up the database

- 1. Log on to the IBM Prospect server as flexpm.
- 2. Shut down all processes and queues using the following command:

```
$ ps-mgr stop all
```

- 3. Log on as oracle, the UNIX user for the Oracle database.
- **4.** Stop Oracle software, using the method recommended in the Oracle documentation.

- **5.** Back up all the data files, redo log files, and control files using your preferred backup system. For a summary of various backup options, see <a href="Backing up the File System">Backing up the File System</a> on page 168.
- **6.** When the data files are backed up, restart the Oracle software while logged on as user oracle (UNIX user for the Oracle database).
- 7. Log on as flexpm and restart all processes and queues using the following command: \$ ps-mgr start all

## **Using Export and Import**

The Oracle software provides another method of backing up your data, by using the exp (export) command. Export makes a copy of data and data structures in an operating system file. You can use the file created by exp to move data to another instance of the Oracle database, or to move data from one tablespace into another.

If you export data from the database, you can import all or part of it again at a later time if necessary. For example, you may wish to reexamine data from a particular day or week after it has been archived. You can restore historical data from archives using Oracle software's imp (import) feature, without overwriting other data in your database.

Log on to the IBM Prospect server as user flexpm to use export and import. Make sure the path includes the \$LD\_LIBRARY, \$ORACLE\_HOME, and \$ORACLE\_BASE directories.

For complete information on using export and import, see the Oracle documentation.

#### Parameters for Export

The export command expects you to specify values for certain parameters, offering you the flexibility to export only certain parts of a database rather than backing up the entire file system. To run export interactively, simply type exp at the UNIX prompt. You can also specify the parameters at the command line, as in the following example:

```
exp buffer=10240 file=expdata0617.dmp
```

For a list of keywords, their description and default values, type exp help=y at the operating system prompt.

If you run export with no parameters, Oracle software prompts you for the following information:

- User name—the user name username and password of the person running export.
- Enter array fetch buffer size—the size of memory to use while writing data to the export file. Typical values are between 10240 and 10485760.
- **Export file**—the name of the file to which to write. The default is expdat.dmp.
- Entire database, users, or tables—allow you to specify names of table owners, or certain tables, to export only a part of the database.
- Export table data—Oracle software's export command by default only writes SQL statements to create objects. This option allows you to export the data as well.

#### IBM Prospect 8.0

- **Compress extents**—allows you to specify whether the **create table** statements written to the export file should include initial extent size. Oracle software's default is **compressed=Yes**; we recommend you set this value to **No**.
- **Table or partition to export**—allows you to specify the name of a table or partition to export.

For more detailed information on how to export and import data, see the Oracle Utilities Guide.

#### Parameters for Import

The import command expects you to specify values for certain parameters, offering you the flexibility to import only certain parts of a database rather than the entire file system. To run import interactively, simply type imp at the operating system prompt. You can also specify the parameters on the command line, as in the following example:

imp userid=user1/passwd file=expdata0617.dmp

For a list of keywords, their description and default values, type imp help=y at the UNIX prompt.

If you run import with no parameters, Oracle software prompts you for the following information:

- **Username**—the user name and password of the person running export.
- **Import file**—the name of the import file.
- **Enter insert buffer size**—the size of memory to use as a work area. The minimum is 4096. Typical values are between 10240 and 10485760.
- **List contents of import file only**—entering yes displays the list of SQL statements written to the import file.
- **Ignore create error due to object existence**—allows you to replace or preserve existing tables.
- **Import grants**—allows you to specify whether or not to run grant statements (user privileges) after importing an object.
- Import table data—allows you to import data, or simply create objects.
- Import entire export file—allows you to import only certain parts of an export file.

For more detailed information on how to export and import data, see the Oracle Utilities Guide.

#### Troubleshooting Export and Import

The three most common errors when using export and import are:

- Oracle database not available—this error means the database is not open. The Oracle database must be running to use export and import.
- Only a DBA can import a file exported by another DBA—this error results if a user with no Oracle DBA permissions tries to open an import file.

• Must be a DBA to do full database export—this error results if you start a full database export without Oracle DBA permissions.

## Redo Logs

Oracle software creates log files called *redo logs* that each contain a sequential log of actions applied to the database. These redo logs accumulate daily and contain up-to-the-minute details on database operations. By default, the IBM Prospect server installs the Oracle database in archive log mode. Although archive log mode requires more disk space for daily operations, it provides point-in-time recovery in case of data loss. You can restore data from the last online backup, then restore data from all archive logs since that date to return your database to its most current state.

**Note**: Archive logs can take up large quantities of disk space if you do not regularly back them up. If you set up a backup schedule with only one or two full backups per week, you need to check the archive logs if you are not backing them up regularly.

# **Archiving Redo Logs**

Transactions that make changes to the database are stored in a redo log buffer in memory, then flushed to a redo log file on disk. The IBM Prospect server by default is installed in automatic archiving mode, meaning that automatic archiving is turned on. Once a redo log is full, Oracle software automatically archives it on a different disk. The archived redo logs together with the online redo logs contain a complete history of database transactions. Once the archiving process is done, Oracle software recycles the redo logs.

Certain parameters set in the init.ora initialization file also control archive logging. These are:

- Set log\_archive\_start to TRUE.
- Store the archive log destination path in the parameter log\_archive\_dest.
- Specify the pattern for archived redo log file names in log\_archive\_format.
- For additional security, specify an additional location for redundant redo logs in log\_archive\_duplex\_dest. If you specify a value for this parameter in init.ora, Oracle software writes redo logs to multiple destinations.

#### **Performing Hardware Diagnostics**

It is generally a good idea to run diagnostic checks on your hardware before restoring data, if you encounter a problem such as a corrupt database. Other database errors can surface when you restore a missing or corrupt file. For example, when mounting a database, Oracle software stops when it encounters the first error, even though more than one error might exist. If you perform hardware diagnostics before restoring the missing file, you might find other corrupt databases as well.

# **Restoring Data From Backups**

How you restore data depends on the procedures you used to back it up, as well as what you need to restore. For complete information on data restoration procedures, please refer to the Oracle documentation.

# Backing up the File System

On a server, file system backups preserve and save the most current version of operating system files.

Use backups to guard against:

- A system crash or hard drive failure
- · Operator errors
- Problems with system upgrades or modifications (you can go back to the previous files)

Use backups to arrange for:

- Transporting software to another platform
- Archiving for historical record and offline analysis

System backups provide safeguards against lost or damaged data, mainly original software, the loss of which would result in down time and gaps in the database. In case of human error, hardware failure, or disaster, you can use backup tapes to restore lost files. System backups are a crucial administrative function. You should plan, regularly schedule, and carefully execute them.

It is recommended that you use two backup levels:

- Weekly full system backup (also known as a "level 0" backup)
- Daily incremental backup

By using both of these levels, you can reconstruct your files with a minimal loss.

With either full or incremental backups, do not back up the Oracle database files. For database backups, use the procedures described in <a href="Backing up the Database">Backing up the Database</a>.

# Selecting a Backup Method

You can choose from many different backup applications and utilities offered by several other vendors such as Legato or Veritas. The software you use to back up your system is your choice.

Solstice provides two backup administration tools:

- nwadmin—a GUI-based tool for X-Window system environments. Using nwadmin, you can register, configure, and monitor the backup servers, clients, storage nodes, and devices in your network.
- nsradmin, a character-based interface. You can use the nsradmin interface on any display, including those that do not support graphics.

You can also enter certain commands at the UNIX prompt.

Solstice Backup is a storage management product. If you have installed Solstice Backup on a workstation and connected it to your network, you can administer a backup server from it, no matter what the operating system is. Additionally, a backup client on one platform can back up its data to a backup server of a different platform.

Solstice Backup can direct and conduct administration services for any client or server on the network that has the backup software installed and is recognized by the backup server. The Solstice Backup interface offers you only the options that are relevant to a particular backup client, so you do not need to know the configuration of individual machines before you start a monitoring session.

The nwadmin and nsradmin tools do the following:

- Back up entire file systems (complete backup)
- Back up individual files (incremental backup)
- Support multiple volumes (more than one tape)
- Support remote drives

You can find complete Web-based documentation on Solstice backups at <a href="http://docs.sun.com/">http://docs.sun.com/</a>.

# Preparing for a Backup

Before you start a backup, you need to have answers to the following questions:

- Will you do a full file-system backup or incremental backup?
- Which file systems do you want to back up?
- Which server is the backup server?
- Which tape drive will you use (default or other)?
- Will you need more than one tape?
- Which device names will you use for the files and the tape drive?
- Will you do a multiple backup on the same tape (for example, for incremental backup)?

#### What Not to Back Up

When you are backing up your system, do not back up these:

- The Oracle database—the backup utilities provided with the IBM Prospect server are designed to back up a database in active use.
- The ~flexpm directory—Most of the files in this directory, with the exception of the ftpIN subdirectory, are static and do not change. Your regular backups only need to include files in the ftpIN subdirectory.

## See Also

http://www.sun.com/storage/white-papers/improving backup recovery.pdf

# Working With Log Files

Server log files can be useful when troubleshooting; however, accumulations of log files can unnecessarily take up disk space. This section gives an overview of the types of log files stored on the server, and describes utilities available for archiving them.

**Note**: Log files are helpful when you need to contact your technical support representative.

### **Topics**

About Log Files
Archiving Log Files
Purging Log Files

## **About Log Files**

The IBM Prospect software saves the following types of logs on the server:

Table 60: Server logs

| Log File Directory                | Description                                                                                                    |
|-----------------------------------|----------------------------------------------------------------------------------------------------|
| \$PROSPECT_HOME//ftpIN/sentryLogs | Directory that holds Sentry logs                                                                                                    |
| \${PM_LOGS} \$FLEXPM_HOME/pm/log/ | Directory that holds process logs                                                                                                    |
| \${PM_LOGS} ps-mgr.history        | Records each ps-mgr request.                                                                                                    |
| \${RG_LOGS} wmtm.log              | Task Manager log file                                                                                                    |
| $fRG_LOGS$ wmtm- $T$ - $J$ .log   | Output for task type $T$ and job ID $J$ , from schedule_maint jobs. Task types are described in the next table.                            |
| \${RG_LOGS} SA_J_K.log            | Soft Alarm job task log file output for job ID <i>J</i> and task ID <i>K</i> . Contains detail about the processing of an individual task. |

The value of T in wmtm-T-J.log in the  $RG_LOGS$  directory is defined based on the task type associated with each option in the following tables.

Table 61: Logs Produced by Schedule\_maint Jobs

| Option        | Task Type | Description                             |
|---------------|-----------|-----------------------------------------|
| pm_daily      | 20        | Daily partition maintenance             |
| pm_weekly     | 20        | Weekly partition maintenance            |
| pm_monthly    | 20        | Monthly partition maintenance           |
| daily_summary | 25        | Daily traffic summary maintenance       |
| bh_summary    | 30        | Daily busy-hour summary maintenance     |
| bh_clean      | 30        | Daily busy-hour maintenance and cleanup |

Option Task Type Description 25 summary\_clean Traffic summary maintenance and cleanup 15 rgfp Report group file purge and log files cleanup misc\_clean 20 Task-status, active-task, active-job, schedule, pmschedule log cleanup (located in \$FLEXPM\_HOME/rg/log) 20 Job to remove handled-events from the database that event\_clean are older than the 30-day retention period

Table 61: Logs Produced by Schedule\_maint Jobs

In addition to the log files from schedule\_maint jobs, the following report log files in directory  $F(RG_LOGS)$  also follow the wmtm-T-J.log naming format.

 Table 62:
 Report Log Task Types

| Task Type | Report Type                 |
|-----------|-----------------------------|
| 1         | Immediate report log output |
| 10        | Scheduled report log output |
| 2         | AGP log (one per job)       |

## Sentry Logs

The directory \$PROSPECT\_HOME/../ftpIN/sentryLogs contains Sentry log files, named according to the following pattern:

sentry.{YYYY}.{MM}.{DD}

These files record Sentry processing information during data file loading. Where {YYYY}, {MM}, {DD} are used to indicate date information of 4 digit year, 2 digit month, and 2 digit day.

#### Report Logs

When a report group runs, the resulting log file contains the logs of all the reports in this report group. The apparent header of this log file is the first job ID of this report group. This job ID runs all of the tasks in the group. The resulting log file has all the logs of these tasks appended. The same log file is shown, no matter which of these task IDs (reports) you select. If you are looking for the log of a specific report within the group, you need search within the log file for that section.

### **Archiving Log Files**

Archive log files by compressing them into daily archives and combining daily archives into weekly units. The weekly units are kept for a specified amount of time before being deleted.

The archiving process purges units older than a specified amount of time. Original log files are deleted only after they are successfully archived.

You can archive log files using either of the following:

- The lar command.
- The log-archiver.sh script.

The log-archiver.sh script is an alternate method for scheduling and executing the lar command.

# Using the lar command

The lar command can run at any time; however, additional invocations on the same day do not perform any tasks. The syntax for lar is the following:

```
lar [-v] -bd <directory> -ad <directory> -d <directory> -nd -p <pattern> [-i]
    -dl <days> -wk <weeks> [-h]
```

The options for lar are described in the following table.

Table 63: Options for lar

| Option                      | Description                                                                                                    |
|-----------------------------|----------------------------------------------------------------------------------------------------|
| -v                          | Turns on the verbose mode.                                                                                                    |
| -bd <directory></directory> | Identifies the base directory where the daily operation occurs.                                                                                                    |
| -ad <directory></directory> | Identifies the archive directory relative to the current working directory. It is recommended that the archive directory be established at the top of the installation, such as \$FLEXPM_HOME\archives.                                                                      |
| -d <directory></directory>  | Specifies a search directory, relative to the base directory. All directories under the given directory are searched. Multiple -d arguments can be specified.                                                                                                    |
| -nd                         | Sets the command to not search subdirectories specified by -d.                                                                                                    |
| -p <pattern></pattern>      | Specifies a file matching pattern. This must be a true regular expression, not a shell file pattern match. Multiple pattern arguments can be specified. This argument is used to control which files are managed by lar. Use the -i option when developing patterns for use. |
| -i                          | Runs the program in an informative mode, explaining what the script would do, rather than doing it.                                                                                                    |
| -dl                         | Days-to-leave. Specifies the age of the youngest file to be archived.                                                                                                    |
| -wk                         | Weeks-to-keep. Specifies the number of weeks, from the youngest age of interest, for which archives are maintained.                                                                                                    |
| -h                          | Displays the usage.                                                                                                    |

#### **Example**

```
exec lar -v -bd /home/dev/2.1 -ad archives -d pm/log -d rg/log -p '.*\.log' -dl 2 -wk 2
```

The -dl and -wk arguments determine which log files are archived and the length of time the archives are kept. Archives are dated based on the week's start date, which is Sunday or Monday depending on your installation.

#### Using the log-archiver.sh script

You can use the log-archiver.sh script and log-archiver.list file to schedule (using crontab) and run the log archiving process (using lar). The log-archiver.sh script is in the \$FLEXPM\_HOME/pm/adm directory and uses the following syntax:

```
log-archiver.sh - h \mid -s [-i][-v][-w][-t < t >] \mid -e [-i][-v]
```

The options for log-archiver.sh are described in the following table.

 Table 64:
 Options for log-archiver.sh

| Option     | Description                                         |
|------------|-----------------------------------------------------|
| -h         | Shows options.                                      |
| -s         | Schedules the log archiving process.                |
| -е         | Executes the log archiving process.                 |
| -M         | Overwrites the existing crontab entry.              |
| -i         | Sets log-archiver.sh to information-only execution. |
| -v         | Sets log-archiver.sh to verbose mode.               |
| -t <t></t> | Sets the scheduled time to <t> (HH:MM).</t>         |

The log-archiver.sh script uses log-archiver.list file to specify the archive directory, search directory, and matching patterns. By default, the log-archiver.sh script uses the following settings.

- Archived files are placed in the \$FLEXPM\_HOME/archive directory.
- Log files older than two days are not archived.
- Archived files older than two weeks are deleted.

You can modify these settings by editing the log-archiver.sh script.

#### **Related Topics:**

Managing Disk Space Usage

# **Purging Log Files**

Check the accumulated log files regularly to confirm that old, unwanted files are purged, and that current logs do not cause disk-space shortage.

Type the following command to obtain a summary of the accumulated log files:

\$ ps-mgr logs

For more complete information on conserving disk space, see <u>Managing Disk Space Usage</u> on page 161.

# Importing and Exporting IBM Prospect Documents

Using the two scripts, import\_docs.sh and export\_docs.sh, you can copy user documents from one IBM Prospect server to another. User documents are definitions, templates, and groups that can be saved under the Users folder in IBM Prospect Explorer.

Two additional utilities to import soft alarm and busy hour configuration and their associated entities and UDCs from one server to another, or to import definitions when installing a new server.

**Note:** Be careful when transferring exported files to and from a Microsoft Windows computer. Some Windows text editors automatically insert carriage returns in the file. You can remove the carriage returns by using the dos2unix program on a Solaris computer.

**Note:** It should be noted that the Document, Soft Alarm and Busy Hour imports utilities will import any associated UDCs into the Prospect Core/Classic Data Dictionary. If there is a Prospect Web Instance configured to this remote datasource, any new or updates to UDCs will not appear in a Prospect Web Data Dictionary until the Prospect Web Data Dictionary Import Agent Completes. This is scheduled to run every 2 hours by default.

#### **Topics**

**Prerequisites** 

**Exporting Documents** 

Syntax for export docs.sh

Syntax for import docs.sh

**Document Dependencies** 

**Document Precedence** 

**Exporting Busy Hours Definitions** 

**Importing Busy Hours Definitions** 

**Exporting Soft Alarm Configuration** 

**Importing Soft Alarm Configuration** 

# **Prerequisites**

In order to export a set of user documents to another IBM Prospect server, both servers must be running the same version of IBM Prospect software.

# **Exporting Documents**

Use the scripts export\_docs.sh and import\_docs.sh together to export (copy) IBM Prospect documents from one IBM Prospect server to another. Use the export\_docs.sh script to download IBM Prospect documents to a file, and the import\_docs.sh script to load that file into another IBM Prospect system. You can export an entire folder, a template, or a report.

The scripts are located in the \$FLEXPM\_HOME/pm/adm folder.

The documents you export frequently contain dependencies on other IBM Prospect documents. For general rules on how these items are treated, see <u>Document Dependencies</u> on page 178.

Part of the import/export process requires you to identify the following:

- The source IBM Prospect folder or document you want to export
- The *target* IBM Prospect folder into which you want to import the documents.

You identify a IBM Prospect folder or document by providing the path in the IBM Prospect Explorer folder pane. The path name syntax is as follows:

```
'/<2nd-level_folder_name>/<3rd-level_folder_name>...'
```

Where the first forward slash (/) represents the top folder in the IBM Prospect Explorer folder pane.

**Note**: Although you can export non-user folders, such as Traffic Templates, because these folders contain a high number of System Templates, the export will frequently fail (see <u>Document Dependencies</u> on page 178).

#### Example of a IBM Prospect Explorer Path

Assume that you want to export the folder JAYA, which is located under USERS (as shown in the following figure). You would identity the folder to the scripts as '/Users/jaya'. If you wanted to export the report *myReport* (not shown in the figure), which is located in the folder JAYA, the path would be '/Users/jaya/myReport'.

Figure 25: IBM Prospect Explorer Folder Pane

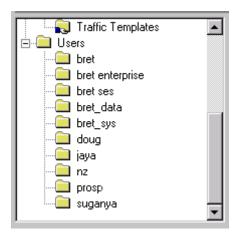

#### To export documents to another system:

1. You must be logged in as flexpm to run the scripts import\_docs.sh and export\_docs.sh.

- 2. Run the export docs.sh command (see Syntax for export docs.sh on page 176).
- 3. Run the import\_docs.sh command (see Syntax for import\_docs.sh on page 177).

#### Including Scenarios in Exported Documents

User scenarios are not exported by default, since the import/export tool is used mainly to move documents from one server to another server whose set of network elements is unique. The <code>export\_docs.sh</code> script includes an option that enables the exporting of scenarios to another server. If you specify the -r option, the script exports scenarios that are in the folders being exported, as well as any that are referenced by other documents that are exported, such as reports, schedules, or alarm definitions. The <code>import\_docs.sh</code> script imports all scenarios present in the export file.

When exporting the scenarios, the server-specific IDs are replaced with server-independent representations. These are translated back to IDs when importing the scenarios into the new server. If the translation does not find the object on the new server, then a warning is produced, and the object is ignored.

**Note**: Active and Complete system scenarios are not exported, but references to them are retained if they exist on the importing server.

# Syntax for export\_docs.sh

The options for export\_docs.sh are described in the following table.

#### Table 65:

Table 66: Options for export\_docs.sh

| Option | Description                                                                                                    |
|--------|----------------------------------------------------------------------------------------------------|
| -р     | The path in the IBM Prospect Explorer window that specifies the source folder you want to export (see Exporting Documents on page 175).                                                                                           |
|        | <b>Note</b> : The documents you want to export frequently contain dependencies on other IBM Prospect documents. See <u>Document Dependencies</u> on page 178.                                                                     |
| -d     | The path in the IBM Prospect Explorer window that specifies which report or template is exported (see <u>Exporting Documents</u> on page 175).                                                                                    |
|        | <b>Note</b> : The report or template you want to export frequently contains dependencies on other IBM Prospect documents. See <u>Document</u> <u>Dependencies</u> on page 178.                                                    |
| -f     | The full path of the target file to which export data is written.  Required for the options -p and -d.                                                                                                    |
| -1     | Causes a log file to be written to the name specified in <log_file>. Required for the options -p and -d.</log_file>                                                                                                    |
| -r     | Indicates that user scenarios in the exported folders, or referenced by documents in the exported folders, will be exported to the new server. System scenarios (such as the Active and Complete scenarios) will not be exported. |
| -h     | Help. Optional.                                                                                                    |

#### Example of Exporting a Folder

export\_docs.sh -p '/Users/myDocs' -f /home/me/export\_user -l export.log

The above example exports all the documents in the myDocs folder to the target file  $export\_user.lst$ 

# Example of Exporting the Entire IBM Prospect Tree

```
export_docs.sh -p '/' -f /home/me/export_user -l export.log
```

The above example exports the entire IBM Prospect Explorer tree to the target file export\_user.lst

#### Example of Exporting a Report

```
export_docs.sh -d '/Users/jaya/myReport' -f /home/me/export_user -l
export.log
```

The above example exports the report myReport to the target file export\_user.lst

# Syntax for import\_docs.sh

Each option is described in the following table.

Table 67: Options for import\_docs.sh

| Option | Description                                                                                                    |
|--------|----------------------------------------------------------------------------------------------------|
| -p     | The path that specifies the target IBM Prospect Explorer folder into which the source documents are imported. This path can be different than the one specified in the export_docs.sh command. Required.                          |
| -f     | The full path of file that contains the exported data. Required.                                                                                                    |
| -1     | Causes a log file to be written to the name specified in <log_file>. Required.</log_file>                                                                                                    |
| -r     | Indicates that the imported folders contain user scenarios. The scenarios are imported into the same folder as other imported documents or, in the case of a scenario referenced by another document, into a dependencies folder. |
| -h     | Help. Optional                                                                                                    |

#### **Example**

import\_docs.sh -p '/Users/IBM Prospect/myDocs' -f /home/me/export\_user -l
export.log

The above example imports the contents of the file export\_user and copies them to the IBM Prospect Explorer folder *Users/IBM Prospect/myDocs*.

# **Document Dependencies**

In addition to exporting the documents specified by the <IBM Prospect\_path> option, the export\_docs.sh script exports the following documents:

- All user-defined calculations (UDCs)
- Other required documents, except scenarios and System Templates

When an exported document depends upon items that are located in other folders that are not part of the export, the script creates a folder named Dependencies and places the items there.

The scripts do not export or import scenarios because a scenario is dependent on the network configuration loaded into a IBM Prospect server. References to scenarios in documents are replaced by an empty scenario. Therefore, you must update the scenario reference, where necessary, in every imported document.

If a busy hour determiner or stored summation definition is imported, it is imported with the first needed date from the source server. The IBM Prospect server that imports the busy hour determiner or stored summation definition might need to calculate the busy hours or stored summations for every day between the first needed date and the current date. The first needed date value should be adjusted to a reasonable date. See <a href="Traffic Busy Hours and Summations">Traffic Busy Hours and Summations</a> for information about setting the first needed date.

# **Related Topics:**

Exporting Busy Hours Definitions
Importing Busy Hours Definitions

#### **Document Precedence**

The import\_docs.sh script does not override existing documents when you import a document. For example, a traffic summation determiner is not imported if a determiner already exists at the same entity level.

# **Exporting Busy Hours Definitions**

The export\_busy\_hours.sh command-line script creates a file that you can use to export busy hour definitions and their associated UDCs to a different system. This script runs without user interaction, so you can include it in another job or script.

## **Syntax**

```
export_busy_hours.sh -f <data_filename> [-l <log_filename> ] [-n <bh_name>]
[-h]
```

| Parameter                                     | Description                                                                                                    |
|-----------------------------------------------|----------------------------------------------------------------------------------------------------|
| -h   -help                                    | Help. Displays a usage message for the script.                                                                                                    |
| -f   -file<br><data_filename></data_filename> | (Required.) The name of the file to hold the exported data.                                                                                                    |
| -l   -log<br><log_filename></log_filename>    | (Optional.) The name of a log file to capture error messages. Error messages are displayed on the screen, if you are running this interactively and do not specify the -1 option. |
| -n   -name<br><bh_name></bh_name>             | (Optional.) The name of an individual busy hour definition to export. If this parameter is not specified, all busy hour definitions are exported.                                 |

**Table 68:** Parameters for export\_busy\_hours.sh script

Once you have created the output file (specified in the -f parameter), you can email, ftp, or copy it to another destination. See <u>Importing Busy Hours Definitions</u>.

The script exits with status value 9 in case of failure.

#### **Related Topics:**

**Importing Busy Hours Definitions** 

# **Importing Busy Hours Definitions**

The import\_busy\_hours.sh command-line script creates a file that you can use to import busy hour definitions and their associated UDCs from a different system. This script runs without user interaction, so you can include it in another job or script, for example, as part of an installation package.

Before you import busy hours, make sure that the UDC names and the busy hour names listed in the input file do not exist on the target system.

## **Syntax**

```
import_busy_hours.sh -f <data_filename> -a <FAIL | IGNORE | OVERWRITE> [-1
<log_filename>] [-sn <scenario_name>] [-s or -d <First Needed Date>] [-h]
```

Table 69: Parameters for import\_busy\_hours.sh script

| Parameter                                                        | Description                                                                                                    |
|------------------------------------------------------------------|----------------------------------------------------------------------------------------------------|
| -h   -help                                                       | Help. Displays a usage message for the script.                                                                                                    |
| -f   -file<br><data_filename></data_filename>                    | (Required.) The name of the file that contains the data to import.                                                                                                    |
| -1   -log<br><log_filename></log_filename>                       | (Optional.) The name of a log file to capture error messages. Error messages are displayed on the screen, if you are running this interactively and do not specify the -1 option.                                                                                                    |
| -sn   -<br>scenario_name<br><name></name>                        | (Optional.) The name of the scenario to associate with the imported busy hour data. The scenario name is in the form <name>-<sys-tem id="">. You can locate the system ID in the SYSTEMID column of the PM_SCENARIO table in the database. If you select this option, all busy hours in the import file are associated with the named scenario.</sys-tem></name> |
|                                                                  | If you do not specify a scenario name, the script associates the imported busy hours with a temporary scenario named UNDEFINED SCENARIO; you will then need to move this to an existing scenario using the IBM Prospect Classic Client.                                                                                                    |
| -a   -action                                                     | (Required.) Action is one of IGNORE, FAIL, or OVERWRITE.                                                                                                    |
| <switch></switch>                                                | IGNORE—if you specify this option, then if a busy hour being imported already exists, it is not replaced, and the import action continues.                                                                                                    |
|                                                                  | FAIL—if you specify this option, then the import fails if a busy hour being imported already exists, and the changes are rolled back.                                                                                                    |
|                                                                  | OVERWRITE—if you specify this option, then if a busy hour being imported already exists, it is replaced with the one in the import file.                                                                                                    |
| -s or -d   -needed-<br>date <first needed<br="">Date&gt;</first> | (Required.) This is a mandatory field. If -s option is selected then the first needed date needs to be setup with sysdate. If -d option is selected then the Import Constraints rules for the first needed date apply. Refer to <a href="Some Import Constraints">Some Import Constraints</a> .                                                                  |

You can verify that the busy hours and UDCs were created by using the IBM Prospect Classic Client.

The script exits with status value 9 in case of failure.

### Some Import Constraints

Note the following constraints when importing busy hours:

- IBIN 1 100pool 0.0
- 1. The FIRST AVAILABLE and LAST AVAILABLE fields are set to null, since these values are not portable between the source and target systems.
- 2. The FIRST NEEDED date is calculated based on the -s or -d option:
  - If -d option is selected, then
  - **a.** sysdate minus the retention period in the imported busy hour. The retention period is the daily retention period of the busy hour definition.
  - **b.** the earliest available data on the target system (based on the earliest timestamp value).
    - If no data is available in the target system, sysdate is used, since this stops the busy hour being activated for periods where there is no data.

Else, if -s option is selected, then all imported busy hours have a FIRST NEEDED date as sysdate.

- **3.** If the username associated with the busy hour definition does not exist in the target system, the busy hour definition is associated with the default system user.
- **4.** When an export of a busy hour definition is defined against a non-existent scenario, the import also creates a busy hour definition with no scenario.
- 5. If the busy hour is exported with a valid scenario but on import the -sn option is not used, then an undefined scenario cannot be assigned.

#### **Related Topics:**

**Exporting Busy Hours Definitions** 

# **Exporting Soft Alarm Configuration**

The export\_soft\_alarms.sh command-line script enables you to export Soft Alarms Data and their associated entities from one server to another. These entities are exported in the following order:

- Soft Alarm Schedules
- Soft Alarm Groups
- Soft Alarm Definitions (including Thresholds)
- Soft Alarm Templates
- UDCs Associated with Soft Alarm Definitions

#### **Syntax**

```
export_soft_alarms.sh -f <data_filename> [-l <log_filename>] [-p | -path <path>] [-h]
```

| Parameter                                     | Description                                                                  |
|-----------------------------------------------|------------------------------------------------------------------------------|
| -h   -help                                    | Displays a usage message.                                                    |
| -f   -file<br><data_filename></data_filename> | (Required.) The name of the file to export the data to.                      |
| -1   -log<br><log_filename></log_filename>    | (Optional.) The name of a log file to capture the logging information to.    |
| -p   -path <path></path>                      | (Optional.) The name of the path to a folder containing Soft Alarm Entities. |

Table 70: Parameters for export\_soft\_alarms.sh script

Run the export\_soft\_alarms.sh script to export the Soft Alarm Data and all of their associated entities into a file named alarms.dat. A log file alarms.log is also generated.

The script exits with a status value of 9 in the event of failure.

# **Related Topics:**

**Importing Soft Alarm Configuration** 

# **Importing Soft Alarm Configuration**

The import\_soft\_alarms.sh command-line script enables you to import Soft Alarms Data and their associated entities from the alarms.dat file.

The import script includes the ability to:

- Fail, ignore, and overwrite existing data in the database. In the event of a failure, any data already imported is rolled back.
- Specify the scenario with which the imported Soft Alarm Definitions are to be associated. If this option is chosen, then all of the imported Soft Alarm Definitions are associated with the given scenario in the target system.

#### Syntax

```
import_soft_alarms.sh -f <data_filename> -a <FAIL | IGNORE | OVERWRITE > -u
<username> [-l <log_filename> ] [-sn <scenario_name>] [-p <path>] [-h]
```

Table 71: Parameters for import\_soft\_alarms.sh script

| Parameter                                     | Description                                                                    |
|-----------------------------------------------|--------------------------------------------------------------------------------|
| -h   -help                                    | Help. Displays a usage message.                                                |
| -f   -file<br><data_filename></data_filename> | (Required.) The name of the file to import the data from.                      |
| -1   -log<br><log_filename></log_filename>    | (Optional.) The name of the log file that captures the logging information to. |

Table 71: Parameters for import\_soft\_alarms.sh script

| Parameter                                 | Description                                                                                                    |
|-------------------------------------------|----------------------------------------------------------------------------------------------------|
| -sn   -<br>scenario_name<br><name></name> | (Optional.) The name of the existing scenario to associate the imported Soft Alarm Definitions with.                                                                                                    |
| -a   -action<br><switch></switch>         | (Required.) Allows fail, ignore and overwrite actions to be specified on Soft Alarm import.                                                                                                    |
| -p   -path <path></path>                  | (Optional.) The name of the path to a folder to import the Soft Alarm Entities. The soft alarm entities are associated with the user ID that is associated with the folder of the user they are associated with. If this user does not exist on the target system, the entities are moved into a Dependencies folder which is created under the root folder. |
| -u   -username<br><username></username>   | (Required.) The name of an existing user on the target system to which the Soft Alarm configuration data is associated with. Import the Soft Alarm to specific user means that the -p option is also required.                                                                                                    |

Run the import\_soft\_alarms.sh script to import the Soft Alarm Data and all of their associated entities from the alarms.dat file. A log file alarms.log is also generated.

The imported soft alarm definitions are associated with the scenario named 'ACTIVE-112'. If a soft alarm definition being imported already exists, then the import fails and the changes are rolled back.

The script exits with a status value of 9 in the event of failure.

# **Related Topics:**

**Exporting Soft Alarm Configuration** 

# **Excluding Instances From Features**

You can exclude specified entity instances and their sub-tree instances from certain features, such as Prospect Web Reporting or Prospect Web Check Remote Data Availability, using the excludeFromFeature.sh script.

The excluded instances are stored in the database and preserved across all upgrades to the system to ensure that the data is retained.

You can transfer an exclusion list to another system by first listing the exclusions to a file using the listcsv parameter, and then adding the resulting list to the new system using the add and filename parameters.

#### Excluding Instances from Prospect Web Check Remote Data Availability

The excludeFromFeature.sh script allows for specified entity instances and their sub-tree instances to be ignored from the Prospect Web Check Remote Data Availability Tool in the Prospect Web client.

#### **Excluding Instances from Prospect Web Reports**

The excludeFromFeature.sh script allows for specified entity instances and their sub-tree instances to be ignored during Prospect Web report generation.

Excluded entity instances and their sub-tree instances are not included in data calculations, such as UDC/PCALCs, data aggregations, non-stored Busy Hours.

#### **Rehomed Data Considerations**

Data from any excluded instances that have been rehomed to non-excluded instances will still be included in reports.

*Example*: A report is defined at the BTS focal level over the past 10 days. BTS1 was re-homed from BSC1 to BSC2 5 days ago and is now BTS2.

1. If BSC1 is in the exclusion list, BSC1 and its sub-tree instances (BTS1) are excluded from the report without rehoming.

When the report is run with rehoming enabled, the rehoming history of BTS2 will be checked through the time scope of the report. When it is determined that BTS2 was rehomed from BCS1 during the relevant time scope, the data from BTS1 (and its sub-tree instances) is reincluded in the report scenario and displayed underneath BTS2. No data will be displayed for BTS1.

If the report is run without rehoming enabled, no data for BTS1 is considered in the report.

2. If both BSC1 and BSC2 are in the exclusion list, and consequently BTS1 and BTS2, data from BSC1, BSC2, BTS1 and BTS2 is excluded from the report.

#### **Related Topics:**

Using the excludeFromFeature.sh script

Listing Exclusions using the PL/SQL API

## Using the excludeFromFeature.sh script

You can use the excludeFromFeature.sh script to exclude particular instances and their subtree instances from certain features as follows:

For single instances:

```
excludeFromFeature.sh -action add|cancel -feature <feature_name> -entity
<entity_name> -fullkey <full_key>
```

For all instances in an entity:

excludeFromFeature.sh -action addall|cancelall -feature <feature\_name> entity <entity\_name>

#### For multiple instances listed in a comma delimited file:

excludeFromFeature.sh -action add cancel -filename <filename>

#### To list instances excluded per feature

excludeFromFeature.sh -action list|listall|listcsv -feature <feature\_name>

#### For a usage message:

excludeFromFeature.sh -help

Table 72: Parameters for excludeFromFeature script

| Parameter                                                                                                    | Description                                                                                                    |
|----------------------------------------------------------------------------------------------------|----------------------------------------------------------------------------------------------------|
| -action <action< td=""><td>Actions are as follows:</td></action<>                                            | Actions are as follows:                                                                                                    |
| name>                                                                                                    | add—adds instances to the exclusion list.                                                                                                    |
|                                                                                                    | addall—adds all instances of an entity type to the exclusion list.                                                                                                    |
|                                                                                                    | cancel—removes instances from the exclusion list.                                                                                                    |
|                                                                                                    | <b>Note</b> : If a parent instance has been excluded then all of its child instances are excluded. You cannot used this script to cancel the exclusion of a particular child instance as it will remain excluded as long as its parent instance is excluded. |
|                                                                                                    | cancelall—removes instances of an entity type from the exclusion list.                                                                                                    |
|                                                                                                    | list—lists the instances excluded for a given feature. Does not list sub-tree instances.                                                                                                    |
|                                                                                                    | listall—lists the instances excluded for a given feature and their sub-tree instances.                                                                                                    |
|                                                                                                    | listcsv—lists the instances excluded for a given feature. Does not list sub-tree instances.                                                                                                    |
| -feature <fea-<br>ture name&gt;</fea-<br>                                                                    | Specifies the feature for which the instances are excluded. The available options are:                                                                                                    |
|                                                                                                    | DataAvailability—Excludes instances from the Data Availability feature.                                                                                                    |
|                                                                                                    | Reporting—Excludes instances from the Reporting feature.                                                                                                    |
|                                                                                                    | All—Excludes instances from both of the above features.                                                                                                    |
| -entity <entity name=""></entity>                                                                            | Specifies an entity that is to be excluded. This must be a valid entity name from the entity hierarchy.                                                                                                    |
|                                                                                                    | <b>Note</b> : Entering the value SYSTEM for the entity excludes every instance in the system for the specified feature and will generate an error.                                                                                                    |
| -fullkey <full< td=""><td>The full key of the device to be excluded from the specified feature.</td></full<> | The full key of the device to be excluded from the specified feature.                                                                                                    |
| key>                                                                                                    | The full key contains the numerical portion of the full key as per the entity hierarchy. For example, 112-6-54-507 for a BTS.                                                                                                    |

#### **IBM Prospect 8.0**

Table 72: Parameters for excludeFromFeature script

| Parameter                               | Description                                                                                                    |
|-----------------------------------------|----------------------------------------------------------------------------------------------------|
| -filename <file-<br>name&gt;</file-<br> | Specifies the filename of a file containing multiple instances to apply to the exclusion list. The full contents of the file will be processed when the script is run, even if there are errors or warnings on certain entries in the file. |
| -help                                   | Displays a usage message.                                                                                                    |

# **Related Topics:**

**Excluding Instances From Features** 

Listing Exclusions using the PL/SQL API

# Listing Exclusions using the PL/SQL API

Use this PL/SQL procedure to list all of the instances and sub-tree instances that are excluded for a particular feature.

The output consists of three columns, listing the feature name, the entity name and the full key of the instance.

#### **Syntax**

```
WM_FEATURES_EXCLUDED.LISTDEVICESFORFEATURE (
pFeatureName IN VARCHAR2,
pIncludeSubTree IN BOOLEAN DEFAULT FALSE,
pOutputCSV IN BOOLEAN DEFAULT FALSE
);
```

Table 73: Parameters

| Parameter       | Description                                                                                                    |  |
|-----------------|----------------------------------------------------------------------------------------------------|--|
| pFeatureName    | Specifies the feature for which to list the instances excluded. The available options are:                                                                                                    |  |
|                 | DATAAVAILABILITY— lists instances excluded from the Data Availability feature.                                                                                                    |  |
|                 | REPORTING—lists instances excluded from the Reporting feature.                                                                                                    |  |
|                 | ALL—lists instances excluded from both of the above features.                                                                                                    |  |
| pIncludeSubTree | A boolean value that determines whether the output list includes all sub-tree elements or not. The default value is FALSE.                                                                      |  |
| pOutputCSV      | A boolean value that determines whether the output list is displayed in CSV file format or not. In CSV file format, the output can be used to add multiple entries. The default value is FALSE. |  |

#### **Related Topics:**

**Excluding Instances From Features** 

# ADMINISTRATION GUIDE

IBM Prospect 8.0

IBM Prospect System Maintenance Using the excludeFromFeature.sh script

# ADMINISTRATION GUIDE

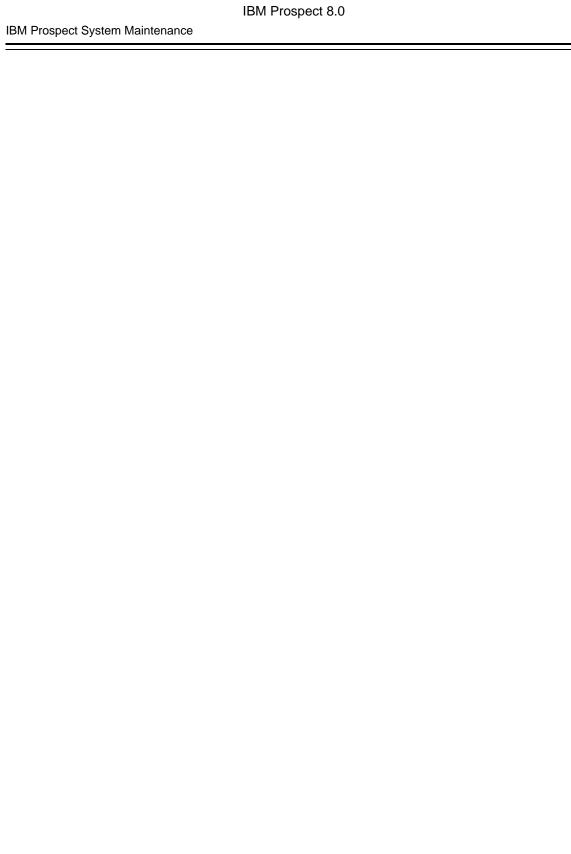

# **9** Monitoring with Event Notifications

Event notification allows users and third-party software to receive e-mail notification on one or more system event types. The advantages of using the event notification feature are as follows:

- It provides a proactive way of receiving feedback on system events
- It is an additional way of monitoring the system

This section contains the information you need to set up your users to receive event notifications.

# **Topics**

Event Notification - Overview
Prerequisites
Preparing for Event Notification
Notification Editor
Creating an Event Notification

## **Event Notification - Overview**

The following topics introduce the event notification feature and review the event notification types and content.

#### **Topics**

About Event Notification
Event Notification Types
Notification Content

#### **About Event Notification**

You can use the event notification feature to alert users to system events and to send event notifications to third-party software for further processing. These features are e-mail notification and event handling, respectively.

The e-mail and the event handling functions use different communication protocols:

• E-mail notification — Uses SMTP (Simple Mail Transfer Protocol) to send e-mail to users of the IBM Prospect system.

• Event handling — Uses SNMP (Simple Network Management Protocol) to send a message to a third-party software indicating that an event has occurred.

You can use the e-mail notification function or the event handling function, or both, assuming your system meets the prerequisites (see <u>Prerequisites</u>).

# **Event Notification Types**

Event notifications can be grouped into three main types:

- **Reporting** Provides information about the success or failure of scheduled groups.
- **Administration** Delivers information about the success or failure of IBM Prospect system maintenance tasks.
- **Data Loading** Provides information on whether the loading of raw data into the Oracle database was successful.

The following table lists each event notification type and its description.

Table 74: Event Notification Types

| Group               | Event Type                                         | Description                                                                                                    |
|---------------------|----------------------------------------------------|----------------------------------------------------------------------------------------------------|
| Reporting           | Busy Hour Success /<br>Busy Hour Failure           | Based on the script bhupdate.sh. There is one event notification for each busy hour determiner.                                                    |
|                     | Report Group Success /<br>Report Group Failure     | Reports whether scheduled report generation was successful.  One notification per job.                                                             |
|                     | Summation Success /<br>Summation Failure           | Based on the script smupdate.sh. There is one event notification for each summation.                                                               |
| Administra-<br>tion | Analyze Table Success /<br>Analyze Table Failure   | Based on the analyze_schema tool, which optimizes the database. This tool runs every eight hours.                                                  |
|                     | Auto Clean Success /<br>Auto Clean Failure         | Reports whether the misc_clean option of the schedule_maint script ran successfully, or whether it failed. The misc_clean option deletes job logs. |
|                     |                                                    | For more information on misc_clean, see Scheduling IBM Prospect System Maintenance on page 141.                                                    |
|                     | Busyhour Clean Success /<br>Busyhour Clean Failure | Reports whether the busy hour data has been successfully removed from the database, or if the removal failed.                                      |
|                     |                                                    | Based on the bhclean_clean.sh script. For information on this script, see Maintaining Stored Busy Hours and Summations on page 46.                 |

# Table 74: Event Notification Types

| Group | Event Type                                                                             | Description                                                                                                    |
|-------|----------------------------------------------------------------------------------------|----------------------------------------------------------------------------------------------------|
|       | Daily Partition Maintenance Success / Daily Partition Maintenance Failure              | Based on the pm_daily option of the schedule_maint tool. Reports whether the scheduled process that runs on a partition was successful.                                                                                                    |
|       | Event Clean Success / Event Clean Failure                                              | Reports whether the event_clean option of the schedule_main script successfully ran, or whether the option failed. The event_clean option deletes event-handling records from the database.                                                                |
|       |                                                                                        | For more information on event_clean, see Scheduling IBM Prospect System Maintenance on page 141.                                                                                                    |
|       | File Purge Success / File Purge Failure                                                | Based on the rgfp option of the schedule_maint tool. Reports whether the report group file purge and log file cleanup was successful.                                                                                                    |
|       | Softalarm File Missing                                                                 | Reports soft alarm data that has not been received during the soft alarm schedule time-out period. For more information about soft alarm schedule timeout period, see <a href="Scheduling Soft Alarm Groups">Scheduling Soft Alarm Groups</a> on page 225. |
|       | Monthly Partition Maintenance<br>Success /<br>Monthly Partition Maintenance<br>Failure | Based on the pm_monthly option of the schedule_maint tool. Reports whether the scheduled process that runs on a partition is successful.                                                                                                    |
|       | Softalarm Success / Softalarm Failure                                                  | Reports whether the soft alarm generation processes completed successfully, or whether the process failed.                                                                                                    |
|       |                                                                                        | For more information on the soft alarm processes, see Monitoring Soft Alarm Processes on page 234.                                                                                                    |
|       | Summary Clean Success /<br>Summary Clean Failure                                       | Reports whether the summary data has been successfully removed from the database, or if the removal failed.                                                                                                    |
|       |                                                                                        | Based on the summary_clean.sh script. For information on this script, see Maintaining Stored Busy Hours and Summations on page 46.                                                                                                    |
|       | Weekly Partition Maintenance Success /<br>Weekly Partition Maintenance Failure         | Based on the pm_weekly option of the schedule_maint tool. Reports whether the scheduled process that runs on a partition is successful.                                                                                                    |

Table 74: Event Notification Types

| Group | Event Type                            | Description                                                                                                    |
|-------|---------------------------------------|----------------------------------------------------------------------------------------------------|
|       | Data Load                             | Generates a notification when a data load event is successful, and the available data is updated. A data load event is defined as the loading of data for a single time interval.                                                                                                    |
|       | File Load Success / File Load Failure | Reports whether a file load is successful. A file load event is defined as the loading of a file containing one or more intervals of data, depending on the frequency of file load. The "success" and "failure" correspond to whether the data ends up in the ok or fail directory, respectively.                                |
|       | File Failed To Arrive                 | Based on the scripts add_filetype_timeout.sh and override_default_timeout.sh. Reports if a file does not arrive during a specified period. You use the add_filetype_timeout.sh script to set the time during which a file is expected. For detailed script syntax information, see Defin- ing Data Load Expectations on page 79. |

#### **Notification Content**

Each event type has its own message, which displays information related to the event type. For example, the File Load Failure event shows the file type, data time stamp, data file name and log file information.

For e-mail notifications only, you can customize the subject line and add additional message content.

#### **Related Topics:**

Creating an Event Notification

# **Prerequisites**

There are two sets of prerequisites: one for e-mail notification, and one for event handling.

## E-mail Notification Prerequisites

The following conditions must be met:

- Your messaging system uses the SMTP protocol
- The IBM Prospect server has access to a mail server

# **Event-Handling Prerequisites**

The following conditions must be met:

- Your system must monitor network activity using SNMP
- Your system must have third-party software with an SNMP Manager into which IBM
   Prospect MIBs (Management Information Base) can be imported (see <u>Event-Handling</u>
   <u>Preparation</u>)

The IBM Prospect server hosts the SNMP agent that is responsible for forwarding information from traps to the SNMP manager, indicating that an event has occurred on the IBM Prospect server.

# Preparing for Event Notification

The e-mail notification and the event-handling functions each have different tasks you must perform to enable them. These tasks are covered in the following sections.

#### **Topic**

E-Mail Notification Preparation Event-Handling Preparation

# **E-Mail Notification Preparation**

To enable the e-mail function, you must first run the script configure-smtp.sh, which places SMTP values into the IBM Prospect database.

The configure-smtp.sh script is interactive, which means you enter SMTP values when the script prompts you. You can run the script as many times as necessary to enter SMTP values. The script requires the information described in the following table.

**Table 75:** Values for the configure-smtp.sh Script

| Field                  | Values                                                                                                    |
|------------------------|----------------------------------------------------------------------------------------------------|
| SMTP Mail<br>Server    | The name or IP address of the mail server (required)                                                                                 |
| SMTP From              | E-mail address of the sender (required).                                                                                             |
| Address                | Example: IBM Prospect@company.com                                                                                                    |
|                        | <b>Note</b> : The address does not have to exist. However, a non-existing address does not have the capability to receive responses. |
| SMTP Mail<br>Port      | The server port for SMTP (optional). Default 25                                                                                      |
| SMTP User              | UserID to login as in the mail server (optional)                                                                                     |
| SMTP Pass-<br>word     | Login password to login with in the mail server (optional)                                                                           |
| SMTP Fire-<br>wallHost | Name or IP address of the firewall (optional)                                                                                        |

| IBM | Prospect | 8.0 |
|-----|----------|-----|
|-----|----------|-----|

| <b>Table 75:</b> Values for the configure-smtp.sh Scrip | t (Continued) |
|---------------------------------------------------------|---------------|
|---------------------------------------------------------|---------------|

| Field                            | Values                                                                                                    |
|----------------------------------|----------------------------------------------------------------------------------------------------|
| SMTP Fire-<br>wall Type          | Determines the type of firewall to connect through (if you enter a value for SMTP Firewall Host, this field is required) Default 0 |
| SMTP Fire-<br>wall User          | User name if authentication is to be used connecting through a firewall (optional)                                                 |
| SMTP Fire-<br>wall Pass-<br>word | Password if authentication is to be used connecting through the firewall (optional)                                                |
| SMTP Fire-<br>wall Port          | Port of the firewall to connect to (if you enter a value for SMTP Firewall Host, this field is required)                           |

#### To prepare the database for the event notification feature

- 1. Run configure-smtp.sh located in the \$FLEXPM\_HOME/pm/adm directory.
- **2.** Enter the appropriate values for your system when prompted by the script.
- **3.** If desired, review the values entered using the configure-smtp.sh -1 option: configure-smtp.sh -1

This displays all of the current SMTP values, as in the following example: SMTP server configuration details ::

```
SMTPFirewallHost = none

SMTPFirewallPassword = ~WM+sg

SMTPFirewallPort = none

SMTPFirewallType = 0

SMTPFirewallUser = none

SMTPFromAddress = from-addr@ps.net

SMTPMailPort = 2557

SMTPMailServer = testing

SMTPPassword = ~Wt&y0wSvC

SMTPUser = perot
```

4. Shut down and restart the event handler using the command ps-mgr restart eh.

# **Event-Handling Preparation**

To enable the event-handling function, you need to import IBM Prospect MIBs into the SNMP manager on your system. The MIBs are located in \$FLEXPM\_HOME/mibs/EventNotification.

The procedure for importing MIBs into an SNMP manager differs from one software vendor to another. As such, please check your vendor documentation.

#### **Notification Editor**

Use the Notification Editor in the IBM Prospect client to create a notification definition. The definition contains event types that you select, notification recipients, and customized subject and message text. The following figure shows the Notification Editor. The legend explains the main parts of the dialog box.

⚠ Notification Editor: New Notification Definition \* \_ \_ X 1 → File View Help (2)→ 🗋 😅 🔙 💡 Event Email SNMP Events Group Filter: <All Group Ever ▼ Selected Event Type Event Type Aggregator Failure Aggregator Success Analyze Table Failure Analyze Table Success Auto Clean Failure Auto Clean Success Busy Hour Failure **Busy Hour Success** Busyhour Clean Failure Busyhour Clean Success

Figure 26: Notification Editor Dialog Box

#### Legend:

| No. | Description                                                                                                    |
|-----|----------------------------------------------------------------------------------------------------|
| 1   | Menu bar — Use the menu commands to create a Notification Definition document. This document contains all the setting for an event notification. For more information, see <u>Creating an Event Notification</u> on page 198. |
| 2   | Toolbar — Displays icons that are shortcuts for commonly used menu commands.                                                                                                    |
| 3   | EVENT tab — Allows you to select event types.                                                                                                    |
| 4   | E-MAIL tab — Allows you to add e-mail recipients and customize notification content.                                                                                                    |
| 5   | SNMP tab — Allows you to list SNMP managers for your system.                                                                                                    |

2/24/04

3:18 PM

## **Related Topics:**

Event Tab Settings
E-mail Tab Settings
SNMP Tab Settings

## **Event Tab Settings**

Use the EVENT tab to select event types. The users listed in the E-MAIL tab receive notification on the events that you select here. The following table describes the various event settings.

Table 76: Event Tab Settings

| Setting                    | Description                                                                                                    |
|----------------------------|----------------------------------------------------------------------------------------------------|
| GROUP FIL-<br>TER list box | Allows you to see only events in that group. For example, data loading. You can also list all event types.                                                                                                    |
| AVAILABLE pane             | Lists the available events types. Click the single-right arrow to select a single event type or the double-right arrow to select all event types.  Change the ascending/descending sort order by clicking the EVENT TYPE column heading. |
| SELECTED pane              | Lists the selected events types. Click the single-left arrow to deselect an event type or the double-left arrow to de-select all event types.  Change the ascending/descending order by clicking the EVENT TYPE column heading.          |

## **Related Topics:**

Event Notification Types Selecting an Event Type

# E-mail Tab Settings

Use the E-MAIL tab to add users, and customize subject and message text if desired. The users you add here receive notification of the events you selected in the EVENT tab. The following table describes the various settings.

Table 77: Descriptions of E-mail Tab Settings

| Setting          | Description                                                                                                    |
|------------------|----------------------------------------------------------------------------------------------------|
| SUBJECT text box | Allows you to customize the content of the subject portion of the notification. <default> indicates that the event notification will use the default text message.</default>            |
|                  | Specifying a subject overrides the default IBM Prospect subject text. Customizing the subject is not recommended.  Clicking the RESET button (at the right of the text box), clears the |
|                  | customized text and restores the default text.                                                                                                    |

Table 77: Descriptions of E-mail Tab Settings

| Setting                         | Description                                                                                                    |
|---------------------------------|----------------------------------------------------------------------------------------------------|
| MESSAGE text box                | Allows you to customize the content of the message portion of the notification. <default> indicates that the event notification will use the default text message.</default> |
|                                 | Any message you add is added to the IBM Prospect-generated message.                                                                                                    |
|                                 | Clicking the RESET button (at the right of the text box), clears the customized text and restores the default text.                                                          |
| RECIPIENTS list box             | Lists the e-mail addresses of the users who will receive the event notifications selected in the EVENT tab.                                                                  |
|                                 | Clicking the DELETE button, deletes a users from the Recipients pane; the DELETE ALL button, all the users.                                                                  |
| ADD RECIPI-<br>ENTS text<br>box | Enter the e-mail address of a users to receive event notifications. Example: John.Doe@company.com. The e-mail address is the name of the user followed by the domain name.   |
|                                 | If you specify an alias, it must also be known to the SMTP server.                                                                                                    |
|                                 | Clicking the ADD button, lists the entered e-mail address in the RECIPIENTS pane.                                                                                            |

## **Related Topics:**

Adding E-mail Recipients for Event Notifications
Customizing E-Mail Notification Content

## **SNMP Tab Settings**

Use the SNMP tab of the Notification Editor to list SNMP managers for your system. The SNMP managers listed on the SNMP tab receive notifications from the IBM Prospect server, for the events you selected in the EVENT tab You need to select at least one event before you can add an SNMP manager. The following table describes the various settings on the SNMP tab.

| Setting      | Description                                                                 |
|--------------|-----------------------------------------------------------------------------|
| SNMP Host    | Enter the host name or IP address for the SNMP manager                      |
| SNMP Port    | Enter the Port number for the SNMP manager                                  |
| SNMP Version | Enter the SNMP version number. Supported versions are SNMP v2c, or SNMP v1. |
| Time format  | Enter the time format used by the SNMP manager: UTC, or UNIX.               |

The NEW button clears the entry fields. Use the APPLY button to add an SNMP host to the list.

## **Related Topics:**

**Adding SNMP Managers** 

# Creating an Event Notification

When creating an event notification, you create a Notification Definition document. The Notification Definition document encompasses the settings for the following:

- Event types
- E-mail recipients or SNMP managers
- Any customized message content (e-mail notification only)

You can create one or more Notification Definition documents depending on the information needs of your users.

Before you can create an event notification, you must first prepare for its use. See <u>Preparing for Event Notification</u> on page 193 for more information.

**Note:** The IBM Prospect server generates a large number of events during normal operation. It is often desirable to register only for failures.

Use this procedure to create a Notification Definition document.

#### To create a Notification Definition document

- 1. From the FILE menu, point to NEW, and click NOTIFICATION.
- **2.** Select one or more event types.
- **3.** Add one or more e-mail recipients
  - and / or -

Add one or more SNMP managers

- **4.** Optional Customize e-mail notification content.
- 5. From the FILE menu of the NOTIFICATION EDITOR, click Save.
- **6.** In the NOTIFICATION NAME text box, enter a name and click the SAVE button.

Once you have completed the above steps, the users and/or SNMP managers you selected will start receiving e-mail and SNMP events, respectively.

#### **Related Topics:**

Selecting an Event Type
Customizing E-Mail Notification Content
Adding SNMP Managers

# **Selecting an Event Type**

Use this procedure to select an event type. The users listed in the E-MAIL tab and the SNMP Managers listed in the SNMP tab receive notification of the events that you select here. For an explanation of event types, see <u>Event Notification Types</u> on page 190.

**Note:** This procedure assumes that the Notification Editor is open (see <u>Creating an Event Notification</u> on page 198).

#### To select an event type

- 1. Click the EVENT tab.
- 2. Select one or more event types. From the AVAILABLE pane, select a single event type and click the single-right arrow (or double-click the desired type).

- or -

Select all types by clicking the double-right arrow.

The selected entities are listed in the SELECTED pane.

If you want deselect an event type, select the event type in the SELECTED pane and click the single-left arrow (or double-click it).

**Note**: The IBM Prospect server generates a large number of events during normal operation. It is often desirable to register only for failures.

## **Adding E-mail Recipients for Event Notifications**

Use this procedure to specify which users are to receive the event notifications selected in the EVENT tab.

**Note**: This procedure assumes that the Notification Editor is open (see <u>Creating an Event Notification</u> on page 198).

#### To add e-mail recipients

- 1. Click the EMAIL tab.
- **2.** In the EMAIL text box, enter the e-mail address of the user. The e-mail address is the name of the user followed by the domain name.

*Example*: John.Doe@company.com

If you specify an alias, it must also be known to the SMTP server.

**3.** Click the APPLY button. The name is listed in the RECIPIENTS pane.

## IBM Prospect 8.0

**4.** To stop sending event notification to users, select their e-mail addresses from the RECIPIENTS pane and click the DELETE button.

Or

To delete all the e-mail addresses, click the DELETE ALL button.

# **Customizing E-Mail Notification Content**

Use this procedure to customize the content in the subject and message portions of an e-mail notification.

**Note**: This procedure assumes that the Notification Editor is open (see <u>Creating an Event Notification</u> on page 198).

#### To customize E-mail notification content

- 1. Click the E-MAIL tab.
- 2. In the SUBJECT text box, enter the content of the notification subject line.

The text you enter here replaces the default subject line.

**3.** In the MESSAGE text box, enter the content of the message.

The text you enter here is added to the default message text.

**4.** To restore the default notification content, click the RESET button by the respective text box. The custom text is replaced with the term pefault, and the default text will be used.

#### **Related Topics:**

**Prerequisites** 

# Adding SNMP Managers

Use this procedure to specify which SNMP managers will receive the notifications you selected in the EVENT tab.

**Note**: This procedure assumes that the Notification Editor is open (see <u>Creating an Event Notification</u> on page 198).

At any time, you can click the NEW button to clear the fields you have entered.

#### To add an SNMP manager

- 1. Click the SNMP tab.
- 2. In the SNMP HOST text box, enter the name or IP address of the SNMP manager host. Example: server1.wa.somecompany.com or 192.167.10.220.

# ADMINISTRATION GUIDE

IBM Prospect 8.0

Monitoring with Event Notifications

- **3.** In the SNMP PORT text box, enter the number of the port on the SNMP manager host that is listening for SNMP traps. Typically this is port 162, but it can be any port number between 1 and 65535, depending on how your SNMP manager is configured.
- **4.** From the SNMP VERSION drop-down list box, select the version of SNMP that is running on your system.
- **5.** From the TIME FORMAT drop-down list box, select a time standard. You can select either UTC time or UNIX time.
- **6.** Click the APPLY button. The information on the SNMP manager is displayed in the SNMP MANAGERS box.

#### To delete an SNMP manager

- 1. From the SNMP MANAGER box, select the entry you want to delete.
- 2. Click the DELETE button. The selected entry is deleted from the SNMP MANAGER box.

# ADMINISTRATION GUIDE

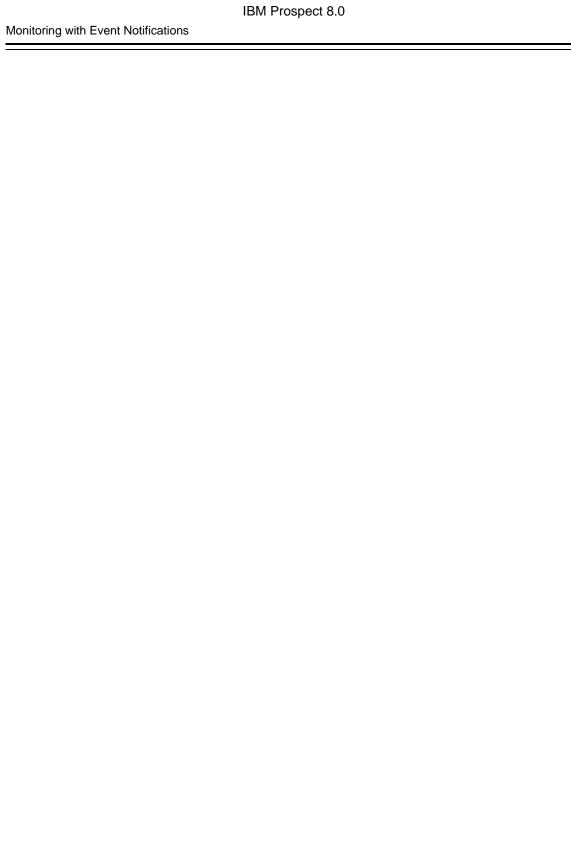

# 10 General Troubleshooting

This chapter addresses general troubleshooting information for the IBM Prospect server. See <u>Appendix B: Error Messages</u> for a description of error messages and error codes for IBM Prospect server processes.

Troubleshooting Process
Server Troubleshooting
Database Troubleshooting
Consolidating Files for Customer Support
Excel Worksheet Troubleshooting
Report Logs

# **Troubleshooting Process**

When analyzing a IBM Prospect server problem, it is good practice to start with the following steps:

- 1. Ping the network element to check the connection.
- 2. Verify that the client is connected to the IBM Prospect server.
- **3.** Check the profile connection using the Connection Manager.
- **4.** Verify that all the server processes are running.
- 5. Check all available logs to determine where the problem began.

# Server Troubleshooting

This section describes additional troubleshooting information for the IBM Prospect server.

**Checking Configuration Parameters** 

Log File Errors When Starting the Middleware

**ENDOFFETCH Errors for the tm Process** 

sc Process Failure

Active Oueue Heartbeat Failure

**Bad UDC Fields** 

# **Checking Configuration Parameters**

Confirming that the IBM Prospect server is configured properly is an important step to take when troubleshooting the IBM Prospect server.

#### To confirm the IBM Prospect server configuration

- 1. Log on as flexpm, the IBM Prospect UNIX user.
- **2.** Verify that the FLEXPM\_HOME variable is set to the most current revision:
  - **a.** Print the path to which FLEXPM\_HOME is currently set:

```
$ echo $FLEXPM_HOME
```

**b.** If the path is out of date, update it as follows:

```
$ export FLEXPM_HOME = <path_to_latest_revision>
```

**3.** Make \$FLEXPM\_HOME the current directory:

```
$ cd $FLEXPM_HOME
```

**4.** Verify that the key environment variables PATH, LD\_LIBRARY\_PATH, and ORACLE\_HOME are set, using the following commands:

```
$ echo $PATH | tr : \\n
$ echo $LD_LIBRARY_PATH | tr : \\n
$ env | grep -i oracle
```

5. Verify that the key connection parameters are set, using the following commands:

```
$ env | grep PORT_GROUP=
$ env | grep _DS_PORT=
$ env | grep ^DB
```

**6.** Use the setup-connects program to confirm details of the PORT and DB connection parameters. The values are part of the middleware configuration files. Use the following command:

```
$ ./pm/adm/setup-connects -list all
```

7. If these connection parameters values have changed, or if they do not match the current values necessary for the current installation, use the setup-connects program to update them, using the following commands:

```
$ ./pm/adm/setup-connects -make all
```

**Important**: Do not change the DB instance or services names unless you are an experienced Oracle DBA with a detailed understanding of the IBM Prospect server and middleware configuration.

#### Log File Errors When Starting the Middleware

In some cases, when starting up the middleware, you might see the following message in log files in the \${PM\_LOGS} \$FLEXPM\_HOME/pm/log directory:

```
ClientSocket::setup(...) connectingConnection refused
```

This is typically due to the wmpm process trying to verify whether FX/RS is running, before the DataServer has opened the port that wmpm is trying to communicate with. Once base initialization is complete and the middleware is running, this error can be ignored.

#### **ENDOFFETCH Errors for the tm Process**

Occasional errors may be noted in the wmtm log files indicating an ENDOFFETCH error followed by termination of the tm process. The tm process automatically restarts after this event allowing the system to continue processing.

#### sc Process Failure

If the sc middleware process hangs, it can no longer update the wmtm<date>.log file. When this happens, the following Oracle error is shown in the wmtm log file:

```
ORA - 04031 - Unable to allocate nnn bytes of shared memory
```

The problem occurs when the shared pool is too small. To increase the size of the shared pool, ask your database administrator to raise the values of the shared\_pool\_size and shared\_pool\_reserved\_size parameters in initflexpm.ora. If the large pool is out of memory, the value of parameter large\_pool\_size must be increased.

#### **Active Queue Heartbeat Failure**

You may see the following message in the wmtm log files:

```
Status message - Active queue heartbeat failure
```

This message can occur when the wmtm is busy and does not necessarily indicate a failure on the IBM Prospect server. This message can also occur when there are Oracle errors related to the queues that are used. In this case, a series of error message would be in the log file.

#### **Bad UDC Fields**

Sometimes, report generation can fail because the rs logs contain too many UDC errors. Use the find\_bad\_UDC.sh script to locate invalid UDCs and find out what the errors are. Before running the script, resize your screen to the maximum size, so that you can see all the columns of the output without wrapping.

# ADMINISTRATION GUIDE

IBM Prospect 8.0

| General  | Troub | les | hoot | tin | n |
|----------|-------|-----|------|-----|---|
| Ochlorai | HOUD  | ı   | 1100 |     | ч |

find\_bad\_UDC.sh [v]

# **Database Troubleshooting**

This section describes additional troubleshooting information for the IBM Prospect server's database.

Finding Database Errors

Verifying Database Connections

Oracle Errors Causing 'rs' Process Failures

Resolving Database Locks

**Important!** Administrators should not, without prior consultation and agreement from IBM/ Vallent, make any changes to the Index Organized Tables or database schema. Changes to the Index Organized Tables or schema may result in corruption of data and failure of the IBM Prospect System. This applies to all releases of IBM Prospect using all versions of interfaces.

## **Finding Database Errors**

When Oracle software encounters problems, it responds with a message and error code. The error code is the first nine characters of the error message. An example error code is ORA-01157.

The client application receives Oracle errors through the FX DataServer. Oracle logs critical errors in the alert log and trace files in /u01/apps/oracle/admin/flexpm/bdump/.

Use Oracle software's oerr command to learn more about the error.

#### **Verifying Database Connections**

Two files, the these two files if you cannot connect to the database. You can find both of them on the server in the \${ORACLE\_HOME}/network/admin/directory.

#### Verifying the tnsnames.ora File

Verify that the tnsnames.ora file contains correct port number and connection string information by comparing the PORT attribute in the tnsnames.ora file to the PORT attribute in the listener.ora file. If no PORT attribute is listed, the default of 1521 is used.

#### Verifying listener Connectivity

The Listener process runs on the server and accepts database connections from the IBM Prospect middleware and other Oracle client programs. To check Listener connectivity, use the tnsping utility.

tnsping <service\_name>

The default service name is flexpm, so enter the following command.

\$ tnsping flexpm

The tnsping utility should return an OK and a ping time.

#### **Oracle Errors Causing 'rs' Process Failures**

Oracle software occasionally generates an error, ORA-0600 [4881], that terminates the rs DataServer that receives this error. All reports running on the DataServer that terminates fail and need to be run again. The terminated rs process auto-restarts and processes any new reports.

#### **Resolving Database Locks**

As Loader loads data, it locks the range of data it is attempting to load. Report Generator also locks the range of data as it reads data. In the event Loader and Report Generator attempt to simultaneously access the same data, write actions have priority to read actions. In this case, the following events occur:

- If Report Generator is reading the data, it stops and the report is rescheduled.
- If Report Generator cannot access the locked data after two minutes, Report Generator
  produces the error message Loaders are taking too long to complete. Giving
  up.

If you see this error message in the log file, check to see whether Loader is still running. Certain abnormal conditions (such as a system crash) can cause the lock to remain in place. Stopping and restarting the middleware clears all data locks.

# **Consolidating Files for Customer Support**

The fetchfiles utility gathers log files, spool files, and UDCs for a specific task ID into a single file, making it easier to send information to customer support. The script is located in the \$FLEXPM\_HOME/pm/adm directory and has the following syntax.

```
fetchfiles -t <nnn> -ddts <ccccnnnnn>
```

The following table describes the options for the fetchfiles utility:

Table 78: Options for fetchfiles

| Option                        | Description                                  |  |
|-------------------------------|----------------------------------------------|--|
| -t <nnn></nnn>                | Task ID.                                     |  |
| -ddts <ccccnnnnn></ccccnnnnn> | DDTS record ID provided by customer support. |  |

# **Excel Worksheet Troubleshooting**

#### Large Number of Rows

Excel reports cannot exceed 65,536 rows. If a report is greater than 65,536 rows, which is most likely to occur with PCMD reports, the report is downloaded as a .txt file. This returns the message

```
Too many rows for Excel to process. Saved to file.
```

By default, the number of rows in the .txt files is not limited. If you want to limit the number of rows, you can specify a maximum by setting the variable ROW\_NUMS in the file DSRun. This constraint will then apply to all files downloaded to Excel except Standard Summary Report and Failure Rate Summary Report. (These are row count reports and therefore require that the actual number of rows be downloaded.) Since you will typically set the limit to a size applicable to PCMD reports, other reports, like CPFail Message and UDR reports, are not likely to be affected.

#### To set the ROW NUMS variable

- 1. Open the file \$FLEXPM\_HOME/pm/run/DSRun in an editor.
- 2. Add the line addexport ROW\_NUMS=<max>, where <max> is the maximum number of rows to be written to the .txt file. For example:

```
addexport ROW_NUMS=500000
```

**Note:** The ROW\_NUMS value applies only to actual rows. In the case of the PCMD file, header and pace control information add approximately 60 lines to the file.

- 3. Save the file.
- **4.** Restart the RS DataServers:

ps-mgr restart rs

#### Saving of Scheduled Reports

Scheduled reports, whether they are automatically or manually downloaded, are processed by Excel, saved to a file, and closed. Excel reports do not stay open when they are associated with scheduled reports.

The location of the stored report follows these rules:

- 1. In the directory specified in the report definitions destination tab.
- 2. If that directory is not available, Excel uses the directory specified in the registry entry HKEY\_CURRENT\_USER\Software\Vallent\Prospect\AppGroupRootVBObject\OverrideS tateRoot\Path. The default location is the user's My Documents directory.
- **3.** If that directory is not available, the report is stored in the user's temporary directory: c:\documents and settings\cuser name>\Local Settings\Temp

# Report Logs

When a report group runs, the resulting log file contains the logs of all the reports in this report group. The apparent header of this log file is the first job ID of this report group. This job ID runs all of the tasks in the group. The resulting log file has all the logs of these tasks appended. The same log file is shown, no matter which of these task IDs (reports) you select. If you are looking for the log of a specific report within the group, you need search within the log file for that section.

# 11 Prospect Alarm

Prospect Alarm generates performance data messages that you use to actively monitor network performance. The messages, called soft alarms, are similar to hardware alarms, except soft alarms are based on network performance data rather than on hardware performance.

A message's content, criteria by which it is generated, and severity are all configurable by a system administrator or data administrator. A soft alarm is raised based on a soft alarm definition, which has a number of parts, outlined in the following figure.

Figure 27: Soft Alarm Definition

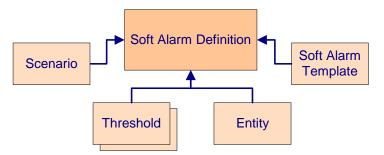

Like a report definition, a soft alarm definition contains a scenario, template, and entity. Soft alarm definitions also include one or more thresholds, which determine when a soft alarm is raised.

- Soft Alarm Concepts
- Soft Alarm Viewer
- Setting Soft Alarms
- Soft Alarm Processes
- Using Third-Party Alarm Software
- <u>Using External Soft Alarms</u>
- Specialised Scripts

# Soft Alarm Concepts

Soft alarms are messages, based on performance data, for monitoring network performance. A message's content, criteria by which a message is generated, and severity are configurable by a

system administrator or data administrator. See <u>Viewing Soft Alarms</u> on page 229 for information on viewing soft alarms.

**Important!** Incomplete data can produce erroneous soft alarms. For example, Prospect Alarm does not raise an error if the data required to reach the threshold is missing from the database.

## Topics

About Soft Alarm Thresholds
About Hysteresis Values
About Soft Alarm Time-Outs

#### **About Soft Alarm Thresholds**

Thresholds are formulas that define when a soft alarm is raised. A soft alarm definition can contain one or more individual thresholds. Crossing a threshold can raise an alarm with a specified severity or clear an alarm. When multiple thresholds in a soft alarm definition evaluate to TRUE, only the alarm with the highest severity is raised. A definition that contains a threshold to clear an alarm clears only an alarm of the lowest severity that matches the definition.

#### Threshold Types

You can use three types of thresholds. Each type determines how a field is evaluated.

- Absolute (None)
- Mean
- Standard deviation

Absolute thresholds, referred to as NONE in the Soft Alarm Definition Editor, compare the current value of a field against a fixed value. This threshold type is not dependent on any additional calculations. Using absolute thresholds, you can raise an alarm based on the evaluation of a threshold over a defined period of time. For example, you can raise an alarm only if a threshold is evaluated to TRUE for the last three of four time periods. Use the Hyst Range and Hyst Count columns in the Soft Alarm Definition Editor to set these values. (see About Hysteresis Values for more information)

*Mean thresholds* compare the current value of a field against a mean.

Standard deviation thresholds compare the current value of a field against a specified number of standard deviations above and below the mean. To use the standard deviation threshold in IBM Prospect Alarm, you need to specify the upper and lower boundaries of the mean as separate thresholds. For example, if you want to raise an alarm when Origaco is 2 standard deviations above or below the mean, you would use thresholds defined as follows:

```
OrigAcc > 2 * Stddev OR
OrigAcc < -2 * stddev
```

This is the equivalent of the following. In the second case, notice the negative sign on the multiplier:

```
OrigAcc > 2 * Stddev => OrigAcc > mean + (2 * stddev) = Right outliers
OrigAcc < -2 * stddev => OrigAcc < mean + (-2* stddev) = Left outliers
```

The following figure shows an example of two standard deviation thresholds. Threshold A is set at two standard deviations below the mean and two standard deviations above the mean. Threshold B is set at one standard deviation below the mean and three standard deviations above the mean.

Figure 28: Standard Deviation Thresholds

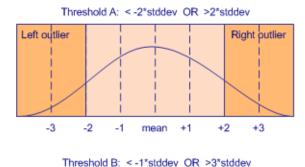

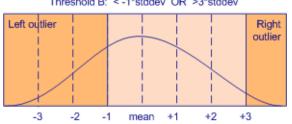

The following figure shows how a standard deviation threshold is entered in the Soft Alarm Definition Editor. It uses Threshold *A* from the previous figure as an example.

Figure 29: Entering a Standard Deviation Threshold

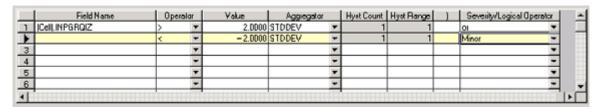

# **About Hysteresis Values**

The Soft Alarm Definition Editor allows you raise or clear an alarm when a field value passes a threshold for an extended period of time. This is referred to as *hysteresis*.

If you want an alarm raised every time a field value crosses a threshold, you do not need to use hysteresis values. Set hysteresis values when you want an alarm raised only when a field value

remains above a threshold for a certain period of time or when the threshold is crossed for a number of times.

You set hysteresis values using the following columns in the Soft Alarm Definition Editor:

- Value—Determines the threshold value
- Aggregator—Set to None
- Hyst Count—Determines the number of times the value must pass the threshold for an alarm to raise
- Hyst Range—Determines the period of time used to evaluate the HYST COUNT value

**Note:** The time unit inferred for the hysteresis range corresponds to the maximum common frequency of the data fields used in the soft alarm definition. For example: if three of four fields in an alarm definition report at 15-minute intervals, and the fourth field reports at 30-minute intervals, the hysteresis range value will be interpreted to be in 30-minute units.

Consider the following hysteresis values:

- Value is 100
- Aggregator is None
- Hyst Count is 4
- Hyst Range is 6

A soft alarm is not raised in the scenario shown in the following figure.

Field Value

100

1 2 3 4 5 6

Time Periods

Figure 30: Example 1 for Hysteresis Values

In this scenario, the threshold is crossed only three times, so there is no alarm raised after period 6. However, a soft alarm is raised in the scenario shown in the following figure.

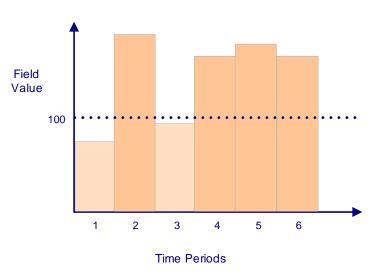

Figure 31: Example 2 for Hysteresis Values

A soft alarm is raised after period 6 because the threshold is crossed four times out of the last six periods, which can indicate a reoccurring problem.

## **About Time Periods and Ranges**

Soft alarm definitions that depend on the comparison of multiple time periods include a TIME RANGE specification in the DEFINITION EDITOR. Integral to any time range comparison is the concept of *periods*. A *period* is the maximum common frequency of the data fields used in the soft alarm definition or group. For example, if three out of four fields in an alarm definition report at 15-minute intervals, and the fourth field reports at 30-minute intervals, the *period* is interpreted to be a 30-minute unit. Soft alarm groups should include only fields that report at similar intervals.

Alarm definitions that calculate means and standard deviations require you to specify a time range for the calculation. You have the following choices for time range:

• Last N periods—this option calculates statistics based on the most recent specified number of periods. For example, if the period is 30 minutes and you set N to three, the mean or standard deviation is calculated based on the most recent three half-hour periods, as shown in the following diagram. The current period is not included in the statistical calculation.

Figure 32: Illustration of Last N Periods Time Range (N=3)

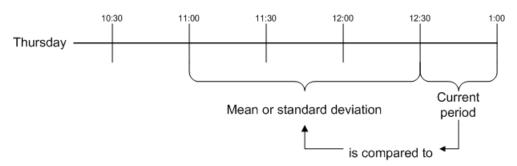

• Same period, last N days—this option calculates statistics based on data from the same time period over the last N days. The following diagram shows an example that compares the same period for the last 3 days. The calculation does not include the current period.

Figure 33: Illustration of Same Period, Last N days Time Range (N=3)

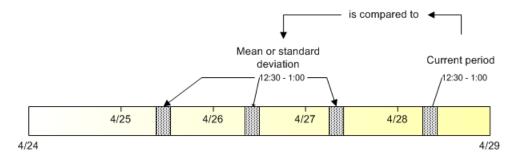

• Same period, same day, last N weeks—this option compares data from the current period to data from the same time period and same day for the preceding N weeks. For example, if today is April 28, the current period is 12:30 to 1:00, and N is three, then data for the current period would be compared to data for the 12:30 to 1:00 time period for April 21, April 14, and April 7. The following diagram illustrates this example.

Figure 34: Same Period, Same Day, Last N Weeks (N=3)

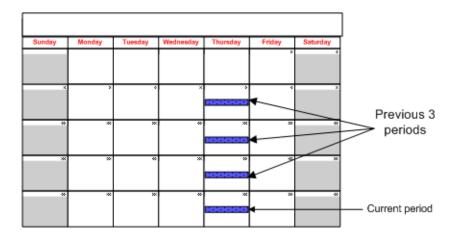

The choice of time range specification for soft alarm definitions is up to you; however, the SAME PERIOD, SAME DAY, LAST N WEEKS option is the most likely to compare similar circumstances.

#### **About Soft Alarm Time-Outs**

There are two kinds of time-outs that control soft alarm scheduling:

- Schedule time-outs—accessible through the user interface, that a user with administrative permissions sets
- System time-outs—a system-wide value that the IBM Prospect administrator sets

## Schedule Time-Outs

A time-out period, when applied to a schedule, controls how long the system waits for all data to arrive. The purpose of defining a time-out period is to insure that the alarm group runs after a reasonable amount of time, if any part of the data set arrives. The following apply:

- Some data must load, otherwise the soft alarm group does not run.
- If the time-out expires, then an alarm group is scheduled with whatever data is available. The result is that some data might not be present when a soft alarm group runs, and it is possible that some tasks in the alarm job may fail due to No Data.
- If you do not set a time-out for a group, then no alarm messages are sent until all data has arrived for the group.
- If some data never arrives and no time-out is set for the group, then the soft alarm is never scheduled.

The following diagram shows an example timeline for a soft alarm group that loads three files, which contain data for fields that report in 30-minute segments. The schedule time-out period is set for 10 minutes.

Figure 35: Sample Soft Alarm Timeline

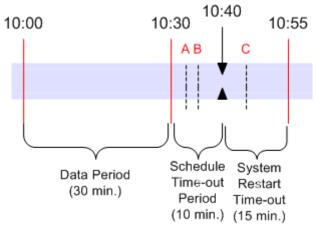

The example timeline shows the data period (from 10:00 until 10:30), the time-out period (10 minutes), and a system restart time-out period (15 minutes). The soft alarm group consists of

three files reporting data time stamped 10:00. File A arrives at 10:36, file B arrives at 10:37, and file C arrives at 10:48.

**Note**: The data period represents the maximum common frequency of all the data used in the alarm group. If some data is reported in 15 minute increments and other data in the same group is reported in 30 minute increments, the data period is still 30 minutes.

Because a time-out is set, the soft alarm group is scheduled to run at approximately 10:40, or ten minutes after the end of the data period. The arrival of file C does not create a new schedule.

Because the event handler only processes schedules or events every two minutes by default, it is possible that a data file might be loaded between the time the scheduler adds a soft alarm job to the queue and the time the job actually runs. If this occurs, then the data is included in the threshold analysis, but is also is reported as missing data. The missing file event is sent at the time the job is scheduled, not when the soft alarm process runs the job.

Define schedule time-outs using the Soft Alarm Schedule Editor, as described in <u>Scheduling Soft Alarm Groups</u> on page 225.

## System Time-Outs

In addition to setting schedule time-outs, the IBM Prospect administrator can set system time-outs using a script provided with the IBM Prospect software.

It may happen that a server is down, such as during a network upgrade or system outage, when the schedule time-out expires for a pending soft alarm schedule. In such a case, you might not want to receive the outdated soft alarm when the server reboots. The administrator can define a system time-out period, which specifies the maximum delay period for a soft alarm. Soft alarms are not processed after the schedule time-out period plus the system time-out period passes. In the sample timeline shown in the figure <a href="Sample Soft Alarm Timeline">Sample Soft Alarm Timeline</a> on page 217, if the system goes down during the schedule time-out period and does not come back up until after 10:55, the soft alarm group for files A, B, and C does not run.

The default system time-out period is 900 seconds (15 minutes). You can set the time-out period to any amount of time using the script sa\_system\_restart\_timeout.sh. The syntax is as follows:

```
sa_system_restart_timeout.sh [-t <seconds>]|[-d]|[-v]
```

The options for sa\_system\_restart\_timeout.sh are described in the following table:

Table 79: sa system restart timeout.sh Options

| Option                 | Description                                              |
|------------------------|----------------------------------------------------------|
| -t <seconds></seconds> | Sets the system time-out in seconds. The default is 900. |
| -d                     | Displays the current system time-out period.             |
| -v                     | Displays the script usage.                               |

© Copyright IBM Corp. 1999, 2010

## **Related Topics:**

Monitoring with Event Notifications
Viewing Soft Alarm Missing Data Notifications

# Setting Soft Alarms

Use soft alarms to actively monitor network performance. Setting a soft alarm involves a number of steps, which are described in the sections which follow.

Creating a Soft Alarm Template

Creating a Soft Alarm Definition

Modifying and Deleting Soft Alarm Definitions

**Creating Soft Alarm Groups** 

Scheduling Soft Alarm Groups

After setting a soft alarm, start the **Soft Alarm Viewer** to view generated alarms.

## **Creating a Soft Alarm Template**

You must create a soft alarm template before you can create a soft alarm definition. A soft alarm template defines the type of alarm raised when a threshold is matched and contains the following information:

- Description
- Alarm type
- · Probable cause
- Additional Text
- Summary

All fields are required; none are optional. You can configure the ADDITIONAL TEXT field to contain information for a specific instance of an alarm by using tokens in the ADDITIONAL TEXT text box of the Soft Alarm Template Editor. The table <u>Soft Alarm Message Tokens</u> on page 220 lists the available tokens.

**Note**: Soft alarms are identified by the combination of an instance and a soft alarm template. It is possible to define several Soft Alarm Definitions against the same entity which can result in multiple alarms generated against the same instance. When configuring Soft Alarms, users need to ensure that if there are multiple Soft Alarm Definitions that can cause an Soft Alarm to be generated against the same instance, that each of these definitions uses a unique Soft Alarm Template. This is particularly important to ensure that multiple alarms are not inadvertently cleared when clearing a specific alarm.

## To create a soft alarm template

**1.** On the FILE menu in IBM Prospect Explorer, point to NEW, and click ALARM TEMPLATE. The ALARM TEMPLATE EDITOR dialog box opens.

Figure 36: Alarm Template Editor

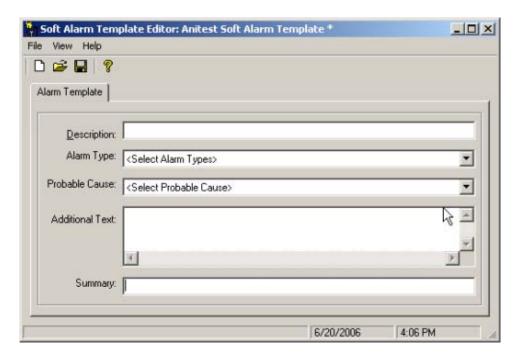

- 2. In the DESCRIPTION text box, enter a description.
- **3.** From the ALARM TYPE drop-down list box, select an alarm type. Alarm types conform with and are defined by the CCITT X.733 standard.
- **4.** From the PROBABLE CAUSE drop-down list box, select a probable cause. Alarm probable causes are those defined by the CCITT X.733 standard.
- **5.** Enter a message for the alarm in the ADDITIONAL TEXT box. The text you enter here becomes the ADDITIONAL TEXT field described in <a href="SNMP Trap Fields">SNMP Trap Fields</a> on page 230. You can use a combination of text and tokens, for example, "The alarm \$DEF\_NAME for \$ENTITY occurred at \$ALARM\_TIME."

The following table lists tokens you can use to build a message. **Table 80:** Soft Alarm Message Tokens

| Token         | Description                            |
|---------------|----------------------------------------|
| \$DEF_NAME    | Soft alarm definition name             |
| \$ENTITY      | Entity name                            |
| \$OBJECT_NAME | Name of the object                     |
| \$FDN         | Fully distinguished name of the object |
| \$ALARM_TIME  | Data time                              |

© Copyright IBM Corp. 1999, 2010

| Table 80: | Soft Alarm | Message | Tokens ( | (Continued) |
|-----------|------------|---------|----------|-------------|
|-----------|------------|---------|----------|-------------|

| Token             | Description                                                            |
|-------------------|------------------------------------------------------------------------|
| \$GENERATION_TIME | Time the alarm was generated                                           |
| \$THRESHOLD       | Threshold which caused the alarm to be raised (displays actual values) |
| \$USER            | User name                                                              |
| \$DEF_ALARM_ID    | The value contained in the Alarm ID on the Soft Alarm Definition.      |

- **6.** Enter a summary of the alarm in the SUMMARY box.
- 7. Save the template by clicking SAVE on the FILE menu.

# **Creating a Soft Alarm Definition**

Soft alarm definitions are composed of an entity, a scenario, a soft alarm template, and one or more thresholds. Like reports, each soft alarm definition sets a focal entity for the basis of a soft alarm.

For information about scenarios, see <u>Scenario Management</u>. For information on soft alarm templates, see <u>Creating a Soft Alarm Template</u>.

Note: A soft alarm template file must exist before you can create a soft alarm definition.

#### To create a soft alarm definition

- 1. On the FILE menu in IBM Prospect Explorer, point to NEW, and click SOFT ALARM. The CREATE NEW SOFT ALARM dialog box opens.
- 2. Select a focal entity type from the OF TYPE drop-down list box and click OK. The Soft Alarm Definition Editor opens. The following figure shows the definition editor for type System.

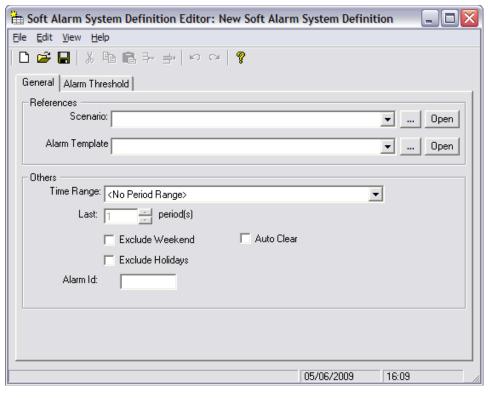

Figure 37: Soft Alarm System Definition Editor

- **3.** To choose a scenario, select one from the SCENARIO drop-down list box or click the BROWSE button (...) next to the list.
- **4.** Select an alarm template by choosing one from the ALARM TEMPLATE list or clicking the BROWSE button (...) next to the list.
- 5. If you plan to use either Aggregator type Mean or StdDev in an alarm threshold, select a time range from the TIME RANGE drop-down list box and enter a value for N in the LAST spin box. For more information about how to select time ranges and the effect of your selection, see <a href="About Time Periods and Ranges">About Time Periods and Ranges</a> on page 215.
- **6.** Select the EXCLUDE WEEKEND or EXCLUDE HOLIDAYS check boxes to exclude weekends and holidays from soft alarm calculations, respectively. Note that checking these options will not stop a soft alarm from being fired at the weekend and/or holiday, rather it means that the data from a weekend and/or holiday will not be taken into account when calculating a Soft Alarm whose TIME RANGE is set to 'LAST N PERIODS', 'SAME PERIOD, LAST N DAYS' or 'SAME PERIOD, SAME DAY, LAST N WEEKS'.
  - In order to stop a soft alarm from being fired at weekends or holidays, use the 'EXCLUDE DAY(S)' checkbox options on the Soft Alarm Schedule.
- **7.** Select the AUTO CLEAR check box to automatically clear an alarm the next time the alarm definition is processed.
- **8.** Click the ALARM THRESHOLD tab. The ALARM THRESHOLD page opens.

- **9.** Select an entity from the ENTITY HIERARCHY list.
- **10.** Select a field from the list of available fields for the selected entity. You can restrict the list of fields displayed by using the Field Type and Technology Type drop-down list boxes.

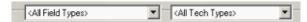

- **11.** Enter one or more thresholds in the available columns. See <u>Defining Alarm Thresholds</u> for more detailed information about setting thresholds.
- **12.** You can also assign an ALARM ID. If there is a defined range, the range will be displayed. The value entered must falls within the range. The value displayed is the default next available ALARM ID from the database.
- **13.** Save the soft alarm definition by clicking SAVE on the FILE menu.

# **Defining Alarm Thresholds**

Use the ALARM THRESHOLD tab of the Soft Alarm Definition Editor to enter thresholds for soft alarm definitions. The following figure shows an example of the Soft Alarm Definition Editor.

Soft Alarm Cell Definition Editor: %EstCallOrig Too Low File Edit View Help General Alarm Threshold Entities (All Field Types) <All Tech Types> Ŧ Available System Fields Entity Hierarchy Entities Name V HeadingLine1 HeadingLine2 Description TechType FieldType Owne System PCALC system #\_Days InRepri # of days in Report ATC #\_Hours Summed # of hours in Summ. ATC PCALC system Nmbr\_Sub System Number Home Sub... ATC PEG system E Value Aggregator Hyst Count Hyst Range ) Severity/Logical Operator Field Name Operator C2p\_EstCOrg 80.0000 NONE Critical C2p\_EstC0rg ¥ 85.0000 NONE Major ¥ 90.0000 NONE Ŧ C2p\_EstCOrg Minor Ŧ C2p\_EstCOrg 95.0000 NONE Ŧ Warning · Ŧ v Ŧ ¥ • Ŧ • • ٠ v v v C2p\_EstCOrg < 80 for the period â C2p\_EstCOrg < 85 for the period  $\overline{\phantom{a}}$ 

Figure 38: Soft Alarm Definition Editor

The following table explains the columns of the Soft Alarm Definition Editor.

11/5/01

Table 81: Soft Alarm Definition Editor Alarm Threshold Definition

| Column                       | Description                                                                                                    |
|------------------------------|----------------------------------------------------------------------------------------------------|
| Parenthesis                  | Used to group individual thresholds when specifying a logical operator. The opening parenthesis is the first column, the closing parenthesis follows the HYST RANGE column.                             |
| Field Name                   | Name of the peg count or calculation used in the threshold.                                                                                                    |
| Operator                     | Mathematical operator used to compare the field name with the value.                                                                                                    |
| Value                        | The value has multiple purposes:                                                                                                    |
|                              | <ul> <li>Compared to the field name for aggregation type None.</li> <li>Multiplied by the value for aggregation type Mean.</li> <li>Number of the standard deviations away from the mean for</li> </ul> |
|                              | aggregation type StdDev.                                                                                                    |
| Aggregator                   | Determines what the field is compared against.                                                                                                    |
|                              | None—The field is compared to a fixed value.                                                                                                    |
|                              | Mean—The field is compared to the value multiplied by a mean value.                                                                                                    |
|                              | • StdDev—Standard deviation. The field name is compared to a number of the standard deviations away from the mean.                                                                                      |
| Hyst Count                   | Used only for aggregation type "None" where the threshold is evaluated for the last N of M periods. Hyst Count specifies the value for N.                                                               |
| Hyst Range                   | Used only for aggregation type "None" where the threshold is evaluated for the last N of M periods. Hyst Range specifies the value for M.                                                               |
| Severity/Logical<br>Operator | Determines the severity of a threshold, sets a logical operator used to evaluate the threshold against the threshold in the next row, or mandates when an alarm clears in the viewer.                   |

In most cases, a soft alarm is raised when a threshold formula evaluates to TRUE. When multiple thresholds in a soft alarm definition evaluate to TRUE, only one alarm is raised, based on the threshold with the highest severity.

# **Related Topics:**

About Soft Alarm Thresholds About Hysteresis Values

# **Modifying and Deleting Soft Alarm Definitions**

You can modify or delete a soft alarm definition. If a soft alarm is scheduled, it is recommended that you delete the schedule before removing a soft alarm definition or template.

# To modify a soft alarm definition

- 1. In IBM Prospect Explorer, move through the folder tree until the definition you want to modify appears in the list pane.
- 2. Double-click the definition in the list pane.
- **3.** Follow <u>To create a soft alarm definition</u>, starting with step 2.

#### To delete a definition

- 1. In IBM Prospect Explorer, move through the folder tree until the definition you want to delete appears in the list pane.
- **2.** Right-click the definition in the list pane and click DELETE.

See the *User Guide* for more information on IBM Prospect Explorer.

# **Creating Soft Alarm Groups**

You must have a soft alarm definition before you can group and schedule soft alarms. See <u>Creating a Soft Alarm Definition</u>.

### To create a soft alarm group

- **1.** On the FILE menu in IBM Prospect Explorer, point to NEW, and click DOCUMENT GROUP. The CREATE NEW DOCUMENT GROUP dialog box opens.
- **2.** Select SOFT ALARMS GROUP from the OF TYPE list and click OK. The SOFT ALARMS GROUP EDITOR opens.
- **3.** Add soft alarm definitions to the group by clicking the INSERT button.
- **4.** Save the soft alarms group by clicking SAVE on the FILE menu.

## Scheduling Soft Alarm Groups

You must create a soft alarm group before you can schedule soft alarms. See <u>Creating Soft Alarm Groups</u>.

Use the SCHEDULE ENTRY EDITOR to schedule soft alarm groups. The SOFT ALARM SCHEDULE EDITOR includes the following pages:

- A GENERAL page, which allows you to identify the soft alarm group.
- A SCHEDULE page, which allows you to set the duration and frequency for soft alarms, and to specify a time-out period. The schedule options are described in <u>Schedule options</u> on page 226.
- A SCENARIO page, which allows you to select an override scenario for the soft alarm.

For more detailed information on the Schedule Entry Editor, refer to "Scheduling Report Generation" in the *User Guide*.

# IBM Prospect 8.0

## To schedule a soft alarm group

- 1. On the FILE menu in IBM Prospect Explorer, point to NEW and click SCHEDULE ENTRY. The CREATE NEW SCHEDULE ENTRY dialog box opens.
- 2. Select SOFT ALARM SCHEDULES from the OF TYPE drop-down list box and click OK. The SOFT ALARM SCHEDULES EDITOR dialog box opens.
- **3.** In the SOFT ALARM GROUP area, select a soft alarm group.
- **4.** Click the SCHEDULE tab. The following table lists the options available on this page. Setting duration and frequency are required, but defining a time-out period is optional.

Table 82: Schedule options

| Option                | Description                                                                                                    |
|-----------------------|----------------------------------------------------------------------------------------------------|
| Schedule<br>Duration  | Enter the start and end dates to schedule the soft alarm group. You can do one of the following:  • Enter the dates in MM/DD/YY format  • Select the dates using the START DATE spin box.  • Select the dates from the drop-down calendar |
| Schedule<br>Frequency | The schedule frequency is ON DATA LOAD only.                                                                                                    |
| Exclude Periods       | Specify any periods to be excluded between the start and end times by clicking the corresponding grid squares for the period. A blue dot will show that the period has been excluded.                                                     |
| Exclude<br>Day(s)     | Specify any days to be excluded between the start and end dates by clicking the corresponding boxes for the days.                                                                                                    |

**5.** If you wish to override the soft alarm's scenario, click the SCENARIO tab and select the OVERRIDE SCENARIO check box.

Select a new scenario in the SCENARIO area.

**6.** Save the soft alarm group by clicking SAVE on the FILE menu.

# **Setting Alarm ID Ranges**

A soft alarm definition includes an Alarm ID. The command-line tool allows the Administrator to:

- Switch on and off Range checking for the Alarm ID.
- Set minimum and maximum Alarm ID values.

When the system is initially set up, a configuration manager needs to set the range of allowable Alarm IDs.

#### **Syntax**

```
setSoftAlarmId.sh [-enable -min<value> -max<value> |-disable] [-min value]
[-max value]
```

The following table explains the command options.

Table 83: setSoftAlarmId.sh Options

| Option                                               | Description                                                                       |
|------------------------------------------------------|-----------------------------------------------------------------------------------|
| -enable -min <value><br/>-max<value></value></value> | (Optional.) Turns on the Alarm ID range checking with the specified range values. |
| -disable                                             | (Optional.) Disables the Alarm ID range checking.                                 |
| -min                                                 | (Optional.) Sets the minimum value for an Alarm ID.                               |
| -max                                                 | (Optional.) Sets the maximum value for an Alarm ID.                               |

**Note**: The only time options are compulsory is when they are mixed and the -enable option is used. If that is the case, the -min and -max must also be supplied as seen in the examples below. The rest of the options can be use on their own.

## Example

```
setSoftAlarmId.sh -enable -min 1000 -max 32767
setSoftAlarmId.sh -min 100
setSoftAlarmId.sh -max 9999
setSoftAlarmId.sh -disable
```

## Soft Alarm Viewer

The Soft Alarm Viewer, shown in the following figure, displays soft alarms.

Figure 39: Soft Alarm Viewer

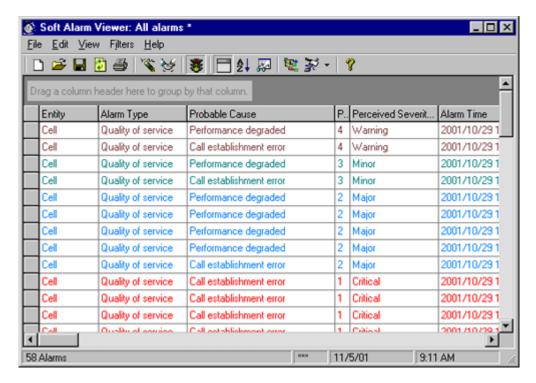

Use the Soft Alarm Viewer for performing these basic tasks:

- Creating Soft Alarm Views
- Viewing Soft Alarms
- Acknowledging Soft Alarms
- Clearing Soft Alarms in Soft Alarm Views

You can also use the Soft Alarm Viewer to organize and format Soft Alarm Views. See the *User Guide* for more information.

## **Creating Soft Alarm Views**

Creating a Soft Alarm View allows you to view soft alarms for entities in a specified scenario. You can create multiple Soft Alarm Views to view alarms for different scenarios. See <u>Scenario Management</u> for more information on scenarios.

#### To create a Soft Alarm View

1. On the FILE menu in IBM Prospect Explorer, point to NEW, and click SOFT ALARM VIEW. The BROWSE FOR SCENARIO dialog box opens.

© Copyright IBM Corp. 1999, 2010

- 2. Select a scenario to use for the view and click OK. The SOFT ALARM VIEWER window opens.
- 3. Edit the view to your desired grouping, filtering, sorting, and formatting.
- **4.** On the FILE menu, click SAVE.

# **Viewing Soft Alarms**

To view any soft alarms, a Soft Alarm View must be open. Soft alarms for entities in the selected scenario are displayed in the Soft Alarm View. If no scenario is selected, the Soft Alarm View displays all the soft alarms.

#### To open a Soft Alarm View

- 1. Use IBM Prospect Explorer to find the view you wish to open.
- 2. Double-click the view.

# **Acknowledging Soft Alarms**

Acknowledging a soft alarm refers to the process of telling IBM Prospect Explorer that you have seen a specific alarm, but do not wish to clear the alarm from a Soft Alarm View. Soft Alarm Views mark acknowledged alarms with

**Note**: Only a system administrator or data administrator can acknowledge soft alarms.

## To acknowledge a soft alarm

- 1. Open the Soft Alarm View from which you want to clear an alarm.
- 2. Right-click the alarm to acknowledge and select ACKNOWLEDGE.

## Clearing Soft Alarms

There are three ways that a soft alarm can be cleared:

- Manually clearing the alarm using a Soft Alarm View.
- Setting the Auto-Clear option for a soft alarm definition.
- Setting an explicit Clear option for a threshold in the Soft Alarm Definition Editor.

See <u>Clearing Soft Alarms in Soft Alarm Views</u> for more information on clearing an alarm using a Soft Alarm View. Setting the Auto-Clear option for a soft alarm definition automatically clears an outstanding alarm if the specific alarm does not exist for the current time period. Setting an explicit Clear option in the Soft Alarm Definition Editor overrides the Auto-Clear option and allows you to determine when an alarm is cleared. If neither the Auto-Clear option nor the explicit Clear option is used, an alarm can only be cleared by using a Soft Alarm View in the IBM Prospect client.

**Note**: Use hysteresis values to clear an alarm only if a condition is met over a set period of time. See About Hysteresis Values for more information.

## Clearing Soft Alarms in Soft Alarm Views

The following lists the steps necessary to clear a soft alarm by using a Soft Alarm View. See <u>Clearing Soft Alarms</u> for more information.

## To clear an alarm using a Soft Alarm View

- 1. Open the Soft Alarm View from which you want to clear an alarm.
- 2. Right-click the alarm to clear, and select CLEAR. The alarm is cleared from the view.

# **Monitoring Sent Traps**

You can use the salistener command, the <code>\$FLEXPM\_HOME/pm/bin/</code> directory, to display traps that are sent to a specific port.

#### Syntax

```
salistener -port <port>
```

Because other SNMP programs use port 162, you may need to temporarily configure the SARun script to send traps to a free port. Then, when you are done using the salistener command, set the SARun script to send traps to your SNMP manager.

# SNMP Trap Fields

The following fields are included in soft alarm SNMP traps.

- alarmEventType an integer representing the event type. Event types conform with and are defined by the CCITT X.733 standard. The alarmEventType is taken from the Soft Alarm template document associated with the Alarm definition raising the alarm. The following values are supported:
  - communications(1)
  - qualityOfService(2)
  - processingError(3)
  - equipment(4)
  - environmental(5)
- **alarmTime** The time at which the threshold was crossed. This value is expressed in seconds since 00:00:00 UTC, January 1, 1970. This is the timestamp of the data which caused the threshold to be crossed (usually hourly, half-hourly or 15 minute timestamps, depending on the system configuration)
- **alarmSeverity** an integer representing the alarm severity (defined by the CCITT X.733 standard). The following values are supported:

- cleared(0)
- critical(1)
- major(2)
- minor(3)
- warning(4)
- indeterminate(5)
- alarmProbableCause an integer representing the alarm probable cause (defined by the CCITT X.733 standard). This is taken from the Soft Alarm template document, associated with the Alarm definition raising the alarm. The following values are supported:
  - none(0)
  - adapterError(1)
  - applicationSubsystemFailure(2)
  - bandwidthReduced(3)
  - callEstablishmentError(4)
  - communicationsProtocolError(5)
  - communicationsSubsystemFailure(6)
  - configurationOrCustomizationError(7)
  - congestion(8)
  - corruptData(9)
  - cpuCyclesLimitExceeded(10)
  - dTEDCEInterfaceError(11)
  - dataSetOrModemError(12)
  - degradedSignal(13)
  - enclosureDoorOpen(14)
  - equipmentMalfunction(15)
  - excessiveVibration(16)
  - fileError(17)
  - fireDetected(18)
  - floodDetected(19)
  - framingError(20)
  - heatingOrVentialtionOrCoolingSystemProblem(21)
  - humidityUnacceptable(22)
  - inputOutputDeviceError(23)
  - inputDeviceError(24)
  - 1ANError(25)
  - leakDetected(26)

- localNodeTransmissionError(27)
- lossOfFrame(28)
- lossOfSignal(29)
- materialSupplyExhausted(30)
- multiplexerProblem(31)
- outOfMemory(32)
- outputDeviceError(33)
- performanceDegraded(34)
- powerProblem(35)
- pressureUnacceptable(36)
- processorProblem(37)
- pumpFailure(38)
- queueSizeExceeded(39)
- receiveFailure(40)
- receiverFailure(41)
- remoteNodeTransmissionError(42)
- resourceAtOrNearingCapacity(43)
- responseTimeExcessive(44)
- retransmissionRateExcessive(45)
- softwareError(46)
- softwareProgramAbnormallyTerminated(47)
- softwareProgramError(48)
- storageCapacityProblem(49)
- temperatureUnacceptable(50)
- thresholdCrossed(51)
- timingProblem(52)
- toxicLeakDetected(53)
- transmitFailure(54)
- transmitterFailure(55)
- underlyingResourceUnavailable(56)
- versionMismatch(57)
- **generatedTime** the time at which the alarm was raised by IBM Prospect. This value is expressed in seconds since 00:00:00 UTC, January 1, 1970.
- **objectInstance** the Fully Distinguished Name (FDN) of the IBM Prospect object which the alarm was raised against. For example, System=1/MSC=1/Cel1=210.
- **objectClass** the entity name for the objectInstance. For example, Cell.

- **summary** short description of the alarm. This is taken from the soft alarm template definition associated with the raised alarm. For example, "Dropped Calls Threshold Exceeded".
- additionalText long description for the alarm. This is taken from the soft alarm template definition associated with the raised alarm, with actual values replacing the token values in the template. See <a href="Soft Alarm Message Tokens">Soft Alarm Message Tokens</a> on page 220 for a list of supported tokens.

For example, if the template's ADDITIONAL TEXT field uses the \$THRESHOLD token, the additionalText field might be similar to the following (for a single absolute threshold):

```
"DroppedCalls > 20 for 3 out of the last 4 periods"
```

# **Configuring the Fully Distinguished Name**

By default, Prospect Alarm creates the fully distinguished name (FDN) in the traps sent to your SNMP manager using available entity information. You can customize the FDN in the trap for an entity using the <code>change\_entity\_fdn.sh</code> script. The script syntax is as follows:

```
change_entity_fdn.sh [-v|-d [<entity_name>] | [-n|-1|-k] <entity_name>]
```

The options for change\_entity\_fdn.sh are described in the following table:

| Option                         | Description                                                                                 |
|--------------------------------|---------------------------------------------------------------------------------------------|
| -v                             | Displays the script usage.                                                                  |
| -d <entity_name></entity_name> | Displays all of the current values, or just the current value for the optional entity name. |
| -n                             | Changes the FDN sent in the trap to the entity name attribute.                              |
| -1                             | Changes the FDN sent in the trap to the label entity attribute.                             |
| -k                             | Changes the FDN sent in the trap to the local key (default).                                |

## Example

```
change_entity_fdn.sh -l Cell
```

**Important Note:** You must restart the data servers after changing an FDN:

```
ps-mgr restart
rsps-mgr restart fx
```

#### **Related Topics:**

**SNMP Trap Fields** 

# Soft Alarm Processes

Soft alarms are generated by the process outlined in the following figure.

Figure 40: Soft Alarm Generator Processes

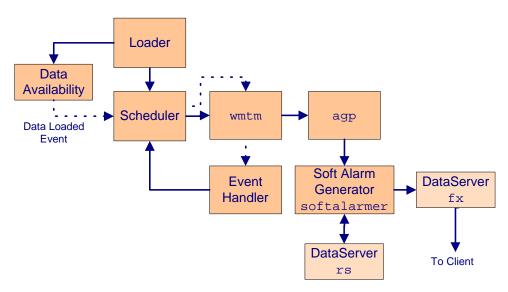

The soft alarm generation process resembles the report generation process:

- 1. The Task Manager (wmtm) receives a soft alarm job from Scheduler at a specified time.
- 2. The wmtm process starts an agp process.
- 3. The agp process sends task information to Soft Alarm Generator (softalarmer), which queries Report Server (rs), determines whether an alarm is raised, and forwards raised alarms to the client.

An additional option for scheduling soft alarms, which you cannot currently use with reports, is to schedule soft alarms when data needed for soft alarm generation is loaded. This occurs when the data availability table forwards a data-loaded message to the event handler, through the scheduler and the wmtm process. The event handler then determines whether all the data required to run a particular soft alarm group is available and, if necessary, schedules the soft alarm process to run immediately.

# **Monitoring Soft Alarm Processes**

You can monitor the status of soft alarm processes, using the following:

- Activating the event notification types Softalarm Success and Softalarm Failure
- Viewing soft alarm missing data notifications
- Viewing the softalarmer process jobs and tasks in the Status Monitor
- Viewing soft alarm logs, which are a subset of the Status Monitor log files

# Activating the Event Notification Types Softalarm Success and Softalarm Failure

Using the event notification feature, you can enable either the Softalarm Success and Softalarm Failure event types, which automatically sends you an e-mail if the soft alarm generation processes succeed or fail, respectively. For instructions on activating event types, see Monitoring with Event Notifications on page 189.

For information about event notification types, see **Event Notification Types** on page 190.

# Viewing Soft Alarm Missing Data Notifications

The Event Handler reports missing data that impacts soft alarm functionality. If you have set soft alarm time-outs, then any data that has not arrived by the time the time-out expires is reported as missing. Notifications are available both through e-mail (SMTP) and SNMP. Look for the event type "Softalarm File Missing".

The following table shows the circumstances when missing data notifications are sent.

| If                                                     | Then                                                                                                    |
|--------------------------------------------------------|----------------------------------------------------------------------------------------------------|
| No schedule time-outs are set for the soft alarm group | The IBM Prospect software waits until all data arrives before scheduling the group. No missing data alarm is sent. If some data never arrives, then the soft alarm is never scheduled. |
| A schedule time-out is defined for a soft alarm group  | The Event Handler reports as missing any files not present when the alarm group is scheduled due to a timeout.                                                                         |

Missing data notifications contain the data time of the alarm schedule, and the list of files, instances and timestamps that were missing. The format of the notification is as follows:

```
<TIMESTAMP> <DATATYPE> <ENTITY>: Id1, ID2, ..., IDn
```

## Example:

```
2005/03/27 14:00 MSCTRAF MSC: 1-2, 1-3, 1-4
2005/03/27 14:00 BSCTRAF MSC: 1-2-1, 1-2-2, 1-3-1, 1-4-1
2005/03/27 14:15 BSCTRAF MSC: 1-2-1, 1-4-1
```

If the size of the list of information exceeds 4000 characters, it is truncated, and a message explaining the truncation is displayed in the notification.

#### **Related Topics:**

**About Soft Alarm Time-Outs** 

## Viewing the softalarmer Process Through the Status Monitor

The softalarmer process jobs and tasks are displayed in Status Monitor. Use Status Monitor to see the status of all jobs and to access log information for a specific job or task. See the *User Guide* for more information about Status Monitor.

## Viewing Soft Alarm Logs

You can also review Status Monitor log files, which are listed in the following table.

Table 84: Soft Alarm Log Files

| Log Type             | File Name                                                      |
|----------------------|----------------------------------------------------------------|
| Soft alarm job (agp) | $FLEXPM_HOME/rg/log/wmtm-2-< job ID>.log$                      |
| Soft alarm task      | \$FLEXPM_HOME/rg/log/SA_ <job id="">_<task id=""></task></job> |
| Soft alarm           | \$FLEXPM_HOME/pm/log/sa.log <date></date>                      |
| Event Handler        | \$FLEXPM_HOME/pm/log/eh.log <date></date>                      |

# Using Third-Party Alarm Software

The IBM Prospect server uses Simple Network Management Protocol (SNMP) and Management Information Base (MIB) to store and deliver soft alarms. You can set up the IBM Prospect server to send soft alarm messages to a third-party alarm software package by using the sa\_snmp\_manager.sh script found in the \$FLEXPM\_HOME/pm/adm directory.

Refer to <u>SNMP Trap Fields</u> on page 230 for a description of the fields sent in soft alarm SNMP traps.

It is also possible to configure the Soft Alarmer to use an Oracle advanced queue to receive a SQL Payload containing details of generated Soft Alarms.

# **Adding SNMP Managers for Soft Alarms**

Use the sa\_snmp\_manager.sh script in the \$FLEXPM\_HOME/pm/adm directory to send soft alarm messages to a third-party alarm software package. This script allows you to set up SNMP manager parameters for the softalarmer program.

#### **Syntax**

```
sa_snmp_manager.sh [-h | -l | -a <host port version> | -r <mgr_id>]
```

The parameters are described in the following table

Table 85: Parameters for sa\_snmp\_manager.sh

| Parameter | Description                                                |
|-----------|------------------------------------------------------------|
| -h        | Shows usage information                                    |
| -1        | Displays the currently registered Soft Alarm SNMP managers |
| -a        | Add a new SNMP manager, specifying host, port and version. |
| -r        | Removes the SNMP manager with ID mgr_id.                   |

## Example

The following example adds two SNMP managers:

```
sa_snmp_manager.sh -a 192.168.10.20 162 2
sa_snmp_manager.sh -a hostname.mydomain.com 162 1
```

# Configuring Soft Alarms to use an Oracle Advanced Queue

In order to configure the Soft Alarmer to use an oracle advanced queue to receive a SQL Payload containing details of generated Soft Alarms, the vendor must create the oracle advanced queue and set the system variable saQueueName to the name of the queue.

Once configured, the generated Soft Alarms enqueue on this queue in an SQL Payload based on an Oracle Type. The fields in this Oracle Type are described in the table below:

Table 86: Soft Alarm Type used in Oracle Advanced Queue SQL Payload

| Field                | Туре           |
|----------------------|----------------|
| object_class         | VARCHAR2(256)  |
| managed_object       | VARCHAR2(256)  |
| alarm_event_type     | INTEGER        |
| alarm_time           | TIMESTAMP      |
| alarm_severity       | INTEGER        |
| alarm_probable_cause | INTEGER        |
| generated_time       | TIMESTAMP      |
| additional_text      | VARCHAR(1024)  |
| localized_text       | NVARCHAR(1024) |

**Note**: The content of the fields is the same as that described in the <u>SNMP Trap Fields</u> on page 230 apart from <code>localized\_text</code> which is currently not used and set to null.

# Using External Soft Alarms

External Soft Alarms creates a special "alarm evaluation" process that performs data scrubbing, calculates alarm thresholds, and then pushes the alarm payload into a remote Oracle alarm database, for further analysis or reporting purposes. Access to the remote database is via an Oracle database link.

**Note:** If you do not have a remote Oracle alarm database, do not configure External Soft Alarms. For information on setting up a remote Oracle alarm database, contact IBM Customer Support.

In order to set up External Soft Alarms, manual changes are required to configure TNS and to create a database link. For information on the required changes, refer to the *Installation Guide*.

In addition, you have to manually configure some new system variables to use External Soft Alarms. New System Variables describes how to set the appropriate values.

## **Using External Soft Alarms with Older Prospect Clients**

If you are using a Prospect client earlier than version 8.0.6, note that you will be unable to create new External Soft Alarms or modify existing External Soft Alarms. If you attempt to modify an existing External Soft Alarm, a message similar to the following is displayed:

Figure 41: Message displayed when attempting to modify an existing External Soft Alarm

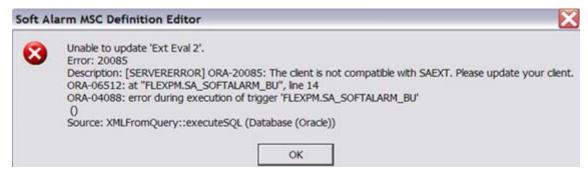

On the other hand, when using an older client, you can delete an existing External Soft Alarm.

# Overview of Changes to the User Interface

To support External Soft Alarms, changes have been introduced to the following client dialogs:

- Soft Alarm Template Editor
- Soft Alarm Definition Editor General tab
- Soft Alarm Definition Editor Alarm Threshold tab

## Soft Alarm Template Editor

In the Soft Alarm Template Editor, the contents of the ADDITIONAL TEXT field are now overloaded. This overloading provides a means to define a TAG/VALUE construct for the purposes of overriding calculation defaults or specifying literal alarm payload values. The example below shows how the NetworkDomain and Technology fields are defined for their respective payload fields. Each TAG is placed on a separate line, starting in the first column:

TAG\_NETWORKDOMAIN:CORE TAG\_HARDFAIL:0.5

Figure 42: Soft Alarm Template Editor

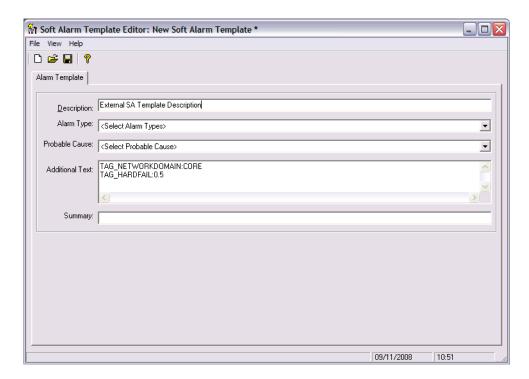

#### Soft Alarm Definition Editor - General Tab

The GENERAL tab of the Soft Alarm Definition Editor has been modified to accept a new TIME RANGE option called EXTERNAL EVALUATION ALGORITHM. This new option signals to the Soft Alarm process that this alarm requires external alarm processing.

A non-external Soft Alarm fires based on the frequency of the fields used in the alarm, therefore if it contained a single field with a 15-minute frequency, it could fire every 15 minutes. On the other hand, alarms that use the EXTERNAL EVALUATION ALGORITHM fire on an hourly basis. When the EXTERNAL EVALUATION ALGORITHM option is selected, this same field is held until all four of its 15-minute events for the hour have arrived.

After selecting the new option, the LAST PERIODS spinner is set to 'week(s)'. The remaining widgets on the GENERAL tab continue to operate as normal.

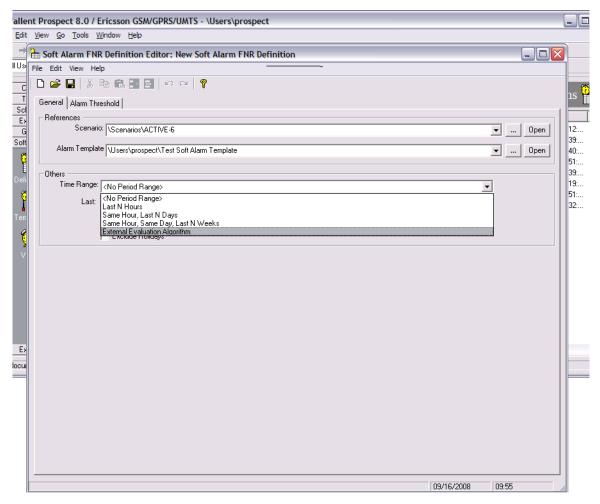

## Soft Alarm Definition Editor - Alarm Threshold Tab

Two new aggregator options (STDDEV-I and STDDEV-II) have been added. These options are exclusive to alarm definitions with TIME RANGE set to EXTERNAL EVALUATION ALGORITHM. There are rigid requirements for the field used within the threshold:

- The following fields are ignored in External Soft Alarms: '(', ')', threshold, operator, and hysteresis. In addition, logical operators are not valid in External Soft Alarm definitions.
- The first line of the FIELD NAME must contain the name of the UDC. The UDC must have a data type of Integer (I) or Float (F) to operate properly.

**Note:** The existing Soft Alarms GUI for alarm definition does not enforce the above restriction.

- The VALUE field is interpreted as the number of standard deviations from the mean. This is considered to be +/-, regardless of the sign.
- The SEVERITY field uses the standard Prospect values.

**Note:** For the above field, Prospect supplies either a severity string or a NULL, based on the system variable SAEXT\_SEVERITY.

Figure 44: Soft Alarm Definition Editor - Alarm Threshold Tab

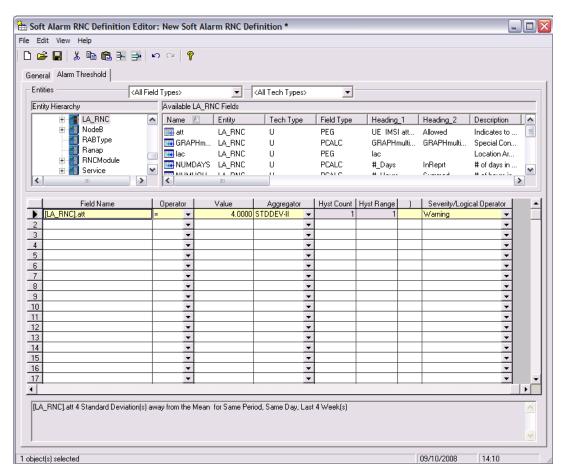

Changes to an existing Soft Alarm that uses an external alarm time range raise a warning dialog as follows:

Changing an external alarm SA will not modify existing cached alarm data and may cause the generation of false alarms. Do you want to continue?

## **New System Variables**

The following system variables have been added to support External Soft Alarms. The WM\_SYSVAL package is used as the interface to these variables.

If you want to use External Soft Alarms, you must set the following variables to the appropriate values:

- In order to activate the feature, change SAEXT\_SOFTALARM to TRUE.
- Set SAEXT\_ENRICH to SAEXT.ENRICH\_ERIC for EricssonUMTS or SAEXT.ENRICH\_LUC for Lucent, depending on your installation.
- Change SAEXT\_LINK to your database link name, created in the *Installation Guide*, section "Creating a Database Link". A typical link name is SAEXT.
- set SAEXT\_ORIGIN to the machine hostname where your database is installed.
- SAEXT\_PROCEDURE is the name of the fully qualified remote procedure.
- Set SAEXT\_VENDOR to either ERICSSON or LUCENT, depending on your installation.
- Override SAEXT\_TAG\_HARDFAIL as described in **SAEXT TAG Variables**.

Following is a sample command for changing External Soft Alarms values:

```
SQL> exec wm_sysval.updatesysval('SAEXT_SOFTALARM','TRUE');
SQL> commit;
```

Table 87: New system variables

| Name                  | Usage      | Default  | Description                                                                                                    |
|-----------------------|------------|----------|----------------------------------------------------------------------------------------------------|
| SAEXT_AGGREGATOR      | getString  | STDDEV-I | Contains the default external alarm aggregator type. This is a client control value.                                                                                         |
| SAEXT_DEQUEUE_TIMEOUT | getInteger | 5        | Contains the dequeue timeout to the External Soft Alarms queue, in seconds.                                                                                                  |
| SAEXT_ENRICH          | getString  | None     | Contains the procedure (Package.Procedure) for enriching the alarm infor- mation. It should be set to SAEXT.ENRICH_ERIC for EricssonUMTS or SAEXT.ENRICH_LUC for LucentUMTS. |
| SAEXT_ENRICH_DAYS     | getInteger | 7        | Number of days to search for data enrichment (used only if needed).                                                                                                    |
| SAEXT_LINK            | getString  | SAEXT    | Contains the name of the database link, which is used to push data into the remote database. The link must have been created before usage.                                   |

© Copyright IBM Corp. 1999, 2010

Table 87: New system variables

| Name                | Usage      | Default                           | Description                                                                                                    |
|---------------------|------------|-----------------------------------|----------------------------------------------------------------------------------------------------|
| SAEXT_MIN_STORAGE   | getInteger | 35                                | Minimum number of days for the PartMaint past_part value.                                                                                                    |
| SAEXT_ORIGIN        | getString  | Host name                         | Host name of the Prospect system.                                                                                                    |
| SAEXT_PROCEDURE     | getString  | Schema.Pack<br>age.Proce-<br>dure | This variable must be manually configured to contain the schema-qualified name of the remote procedure call, in the form: schema.package.procedure                                     |
| SAEXT_SEVERITY      | getBoolean | FALSE                             | Toggle for determining<br>Severity strings sent to the<br>remote alarm database. If<br>set to FALSE, send Sever-<br>ity as NULL. If set to TRUE,<br>send Severity as a text<br>string. |
| SAEXT_SOFTALARM     | getBoolean | TRUE (once installed)             | Indicates that External Soft Alarms has been installed.                                                                                                    |
| SAEXT_STDDEV        | getFloat   | 3.29                              | Contains the default standard deviation for an external alarm. This is a client control value.                                                                                         |
| SAEXT_STORE_LE_ZERO | getBoolean | FALSE                             | Toggle for controlling storage of KPI values <=0. If set to false, do not store values <=0. If set to true, store all values. <b>Note:</b> NULL values are never stored.               |
| SAEXT_TECH          | getString  | UMTS                              | GSM or UMTS.                                                                                                    |
| SAEXT_VENDOR        | getString  | None                              | Vendor name. <b>Note:</b> This value may require manual configuration due to the product installation order.                                                                           |

Table 87: New system variables

| Name                    | Usage     | Default | Description                                                                                                    |
|-------------------------|-----------|---------|----------------------------------------------------------------------------------------------------|
| SAEXT_TAG_HARDFAIL      | getFloat  | 0.5     | Used in STDDEV-II as a minimum value for the STDDEV calculation. This can be overridden (see SAEXT_TAG below). |
| SAEXT_TAG_NETWORKDOMAIN | getString | RAN     | This can be overridden (see SAEXT_TAG below).                                                                  |

## SAEXT\_TAG Variables

Unlike SAEXT variables, SAEXT\_TAG variables can be overridden, on an alarm basis, with a TAG in the MESSAGE field of the alarm template. The logic is as follows: SAEXT\_TAG\_XX can be overridden with TAG\_XX. For example:

SAEXT\_TAG\_NETWORKDOMAIN='CORE'
SAEXT\_TAG\_HARDFAIL=0.5

# **New Init Parameters**

Following are the init parameters that have been added to support External Soft Alarms. Depending on your system, you may need to adjust these parameters.

**Table 88:** New init parameters

| Init Parameter             | Туре    | Comment                                                                                                    |
|----------------------------|---------|----------------------------------------------------------------------------------------------------|
| GLOBAL_NAMES=FALSE         | Dynamic | Prospect uses the default, which is FALSE. If a modified installation uses TRUE, the database link name must match the remote GLOBAL_NAME. For this possibility, the SAEXT_LINK variable holds the database link name for the remote system. |
| OPEN_LINKS=4               | Static  | This default value should be adequate, because only a single remote alarm database exists.                                                                                                    |
| OPEN_LINKS_PER_INSTANCE=4  | Static  | This is the default value, but in a multi-<br>schema system a higher number may<br>be required. This setting could also be<br>affected by other non-Prospect sche-<br>mas within the same instance.                                          |
| DBLINK_ENCRYPT_LOGIN=FALSE | Static  | If set to FALSE, a failed connection sends the password in plain text, which could be a customer security issue.                                                                                                    |

© Copyright IBM Corp. 1999, 2010

# Alarm KPI Table and Storage

The External Soft Alarm KPIs are stored in a new, daily partitioned table named SAEXT\_KPI\_TAB. Record deletion takes place when PartMaint drops old partitions.

The SAEXT\_KPI\_TAB table uses a new partition type called 'extSoftAlarm'. The default number of partitions is set to minimum of 35 days and managed by the past\_part\_maint.sh script.

: flexpm@catmandu ; past\_part\_maint.sh

```
**** Past Part settings are ****
extSoftAlarm
                35
                              Davs
sBHDaily
                1
                              Weeks
sSUMDaily
                              Weeks
sSUMMonthly
                1
                              Months
sSUMWeekly
                1
                              Weeks
scenario
                11
                              Days
                5
softalarm
                              Days
traffic
                3
                              Days
```

# Specialised Scripts

This section provides specialised scripts information that eases the maintenance work of the Soft Alarm feature.

**Note**: Any value that is updated through the specialized scripts does not get automatically updated when the classic client editor is opening or loading. User is required to close and reopen the editor to retrieve the latest value from the middleware.

# **Enabling and Disabling Soft Alarm Schedule**

The script update\_soft\_alarm\_sched. sh is used to enable or disable Soft Alarm Schedules, and also to report the status of Soft Alarm Schedules.

## To run the Soft Alarm Schedule Update

- 1. Log on to the IBM Prospect server as flexpm.
- 2. Location of the script: \${FLEXPM\_HOME}/pm/adm/update\_soft\_alarm\_sched.sh
- **3.** Invoke the script by using the following syntax:

```
update_soft_alarm_sched.sh -mode <mode> [[-path <schedule path>] [-name
<schedule name>]] | [-file <filename> ] | [-h <script usage>]
```

The following table describes the parameters for the update\_soft\_alarm\_sched.sh script.

| Parameters | Description                                                                                                    |
|------------|----------------------------------------------------------------------------------------------------|
| -h         | Display the help usage.                                                                                                    |
| -mode      | (Mandatory) This must be one of the following: enable, disable, show                                                                                                    |
| -path      | (Optional) The path of the Soft Alarm Schedule is configured to Enable or Disable. Use single quotes to allow for spaces in the path. Since this is an optional parameter, it automatically uses '/sched-ule/' as default when a value is not provided. |
| -name      | (Optional) This must be specified if the mode is enabled or disabled, and the file is not specified. The name of the Soft Alarm Schedule is configured to Enable or Disable. Use single quotes to allow for spaces in the name.                         |
| -file      | (Optional) This cannot be used with -path or -name. The name of the input file listing the Soft Alarm Schedules to be enabled or disabled.                                                                                                    |

### The input file format is as follows:

```
/Schedule/|Soft Alarm OMCR Schedule
/Schedule/|WBT
/Schedule/|KCI_Th_ProjTime_Grp_24_Schedule
/Schedule/|KCI_Th_ProjTime_Grp_2_Schedule
```

#### The following example shows how the script is run to enable the Soft Alarm Schedule:

```
update_soft_alarm_sched.sh -mode enable -path '/Schedule/' -name
'KCI_Th_Grp_25_Schedule'
update_soft_alarm_sched.sh -mode enable -file /tmp/EnableSchedules.lst
```

## The following example shows how the script is run to disable the Soft Alarm Schedule:

```
update_soft_alarm_sched.sh -mode disable -path '/Schedule/' -name
'KCI_Th_Grp_25_Schedule'
update_soft_alarm_sched.sh -mode disable -file /tmp/DisableSchedules.lst
```

## Enter the following command to show the Soft Alarm Schedule's status:

```
update_soft_alarm_sched.sh -mode show
```

# **Deleting a Soft Alarm Document**

The delete\_soft\_alarm.sh script is used to delete a Soft Alarm document from Prospect.

## To delete Soft Alarm Document

- **1.** Log on to the IBM Prospect server as flexpm.
- 2. Location of the script: \${FLEXPM\_HOME}/pm/adm/delete\_soft\_alarm.sh

© Copyright IBM Corp. 1999, 2010

## **3.** Invoke the script by using the following syntax:

```
delete_soft_alarm.sh [-type <soft alarm document type> -cpath <document
location> -name <document name>] | [-file <filename>] | [-output <output
filename>] | [-force] | [-h <script usage>]
```

The following table describes the parameters for the delete\_soft\_alarm.sh script.

| Parameters | Description                                                                                                    |
|------------|----------------------------------------------------------------------------------------------------|
| -h         | Display the help usage section.                                                                                                    |
| -type      | (Optional) This can be schedule, group, definition, or template. Cannot be used with -file.                                                                          |
| -cpath     | (Optional) This is the current location of the document. Cannot be used with -file.                                                                                  |
| -name      | (Optional) Soft Alarm document name. Cannot be used with -file.                                                                                                    |
| -file      | (Optional) Name of the input file with records to be processed. The file is a tab delimited file (one record per line). For e.g.,  Schedule / Schedule/ Sa_schedule1 |
| -output    | (Mandatory) User must enter a log file name.                                                                                                    |
| -force     | (Optional) When user enters -force, user will not be prompted to confirm the Delete.                                                                                 |

Table 90: Parameters for delete\_soft\_alarm.sh

The list of Error codes that are returned by the delete\_soft\_alarm.sh script are as follows:

| Error Code | Message                        |
|------------|--------------------------------|
| 0          | Script completed successfully. |
| 1          | Script failed.                 |
| 2          | Script usage error.            |

Table 91: Error codes for delete\_soft\_alarm.sh

The following example shows how the output parameters work with an explicit path for the log file and with just a file name:

```
delete_soft_alarm.sh -force -output /tmp/soft_alarm.log -file
soft_alam.list
```

When the script completes a log file is generated in the /tmp directory:

```
/tmp/soft_alarm.log
```

The following example shows how the output parameters work with a log file and using the parameters soft alarm document type, current document path, and document name without the – force option.

# ADMINISTRATION GUIDE IBM Prospect 8.0

## Prospect Alarm

delete\_soft\_alarm.sh -type schedule -cpath /users/public/schedule/ -name
sa\_schedule1 -output /tmp/archive/delete\_soft\_alarm.log

or

delete\_soft\_alarm.sh -type schedule -cpath '/users/public/schedule/' -name
'sa\_schedule1' -output '/tmp/archive/delete\_soft\_alarm.log'

# **Appendix A: Server File Structure**

This section describes files and directories that are of interest to the IBM Prospect administrator when maintaining and administering the IBM Prospect server. This section is not a comprehensive guide to all directories and files found on the IBM Prospect server.

# **Environment Variables**

The logon process uses.profile.vendor to set key variables as shown in the following table.

Table 92: Environment Variables

| Variable      | Description                                      | Value                                                                                                    |
|---------------|--------------------------------------------------|----------------------------------------------------------------------------------------------------|
| install       | Directory for HOME, ~flexpm                      | /u01/apps/WatchMark/FlexPM/                                                                                                    |
| release       | System release cycle number                      | <release_number></release_number>                                                                                                    |
| FLEXPM_BASE   | IBM Prospect release parent directory            | \${install}                                                                                                    |
| FLEXPM_HOME   | Location for the current installation            | \${install}                                                                                                    |
| PROSPECT_HOME | Parent directory for loaders                     | <pre>\$FLEXPM_HOME/vendor/ <vendor_name>/ <network_element>/1.3</network_element></vendor_name></pre>                                                                                                    |
| JAVA_HOME     | The directory in which the Java SDK is installed | By default, the Java installation included with the IBM Prospect product installs the SDK in the directory /usr/j2se/bin, which is where IBM Prospect software expects it.  If you installed the SDK in a different directory, you must set the value of the JAVA_HOME variable in the .profile.vendor file (\$FLEXPM_HOME/vendor/Common) to the directory in which the SDK was installed. The middleware needs to be restarted after the change. |

# ADMINISTRATION GUIDE IBM Prospect 8.0

# Server Directories

The following table shows the general directory structure and some of the more important files on the IBM Prospect server.

Table 93: Server Directories and their Contents

| Directory Name               | Contains                                                                                                    |
|------------------------------|----------------------------------------------------------------------------------------------------|
| \$FLEXPM_HOME/db             | Subdirectories and files used to make the schema. This directory is encrypted and does not contain elements you can modify.                              |
| \$FLEXPM_HOME/dbuser         | Scripts used to create the Oracle user account.                                                                                                    |
| \$FLEXPM_HOME/ds             | Data server-related objects. Do not modify items in this directory.                                                                                      |
| \$FLEXPM_HOME/etc            | Database schema.                                                                                                    |
| \$FLEXPM_HOME/pm             | Files for process management tools. This directory contains the following notable subdirectories:                                                        |
|                              | • run—contains scripts for process management tools.                                                                                                    |
|                              | • adm—contains Korn shell scripts and the setup-<br>connects program to confirm details of the<br>PORT and DB connection parameters.                     |
| \$FLEXPM_HOME/rg             | Files and data that support the Report Generator processor. This directory contains the following notable subdirectories:                                |
|                              | <ul><li>log—contains report generator log files.</li><li>spool—contains report generator spool files.</li></ul>                                          |
| \$FLEXPM_HOME/sw/server      | Software and documentation for IBM Prospect server software setup, configuration, and update. This directory includes the following notable directories: |
|                              | • docs—contains the entire IBM Prospect documentation set. Documentation is available in Adobe Acrobat PDF and text file format.                         |
|                              | • kits—contains the files necessary to install and set up the IBM Prospect server software.                                                              |
| \$FLEXPM_HOME/update         | Installed patches and updates to the IBM Prospect server.                                                                                                |
| \$PROSPECT_HOME//            | Data that has been or will be loaded, and supporting files for the loading process.                                                                      |
| \$PROSPECT_HOME//missingData | Objects for data availability.                                                                                                    |
| \$PROSPECT_HOME//Network     | Objects for the data dictionary.                                                                                                    |
| \$PROSPECT_HOME//part_maint  | Partition maintenance files.                                                                                                    |
| \$PROSPECT_HOME//ftpIN       | Contains data acquired from the network element.                                                                                                    |

# **Appendix B: Error Messages**

This section lists and describes error messages and error codes produced by the IBM Prospect server.

# **Loader Error Codes**

The following table lists the Loader error codes.

Table 94: Loader Error Codes

| Error Code | Description                                         |
|------------|-----------------------------------------------------|
| AOE        | ActionOnError notice                                |
| BCV        | Bad calendar variable                               |
| BDS        | Bad data stream                                     |
| BGD        | Bad gateway digest                                  |
| BLF        | Bad log file; Cannot open for writing               |
| BPF        | Bad package format                                  |
| BTF        | Bad time argument for -seekTo                       |
| CFG        | -configSet is not correctly specified               |
| CNA        | Concatenating to a null attribute                   |
| DCN        | Duplicate column name                               |
| DPF        | Data parse failed                                   |
| ECS        | Empty call stack                                    |
| FCT        | Failed to configure table                           |
| FLG        | Failed to load configuration gateway                |
| FWE        | File write error (disk full?)                       |
| ILA        | Invalid LoadAction                                  |
| IPN        | Invalid package name                                |
| ISO        | Illegal stack operation                             |
| ITS        | Invalid target state                                |
| KGG        | Partial link <link/> restored to list <list></list> |

# Administration Guide IBM Prospect 8.0

Table 94: Loader Error Codes (Continued)

| Error Code | Description                         |
|------------|-------------------------------------|
| LUN        | License unavailable                 |
| NAA        | No argumentId argument              |
| NDA        | No -def argument                    |
| NDE        | No DatabaseTable entry for table    |
| NFA        | No file name argument               |
| NLA        | No loaderId argument                |
| NTA        | No tableLoadId argument             |
| PFF        | Parse failed for file               |
| PKN        | Primary key is null                 |
| PKS        | Primary key is only <space></space> |
| PNF        | Package not found                   |
| PSA        | Parser Say Action                   |
| SCF        | System() command failed             |
| TAE        | Undefined table action              |
| TME        | Too many errors                     |
| UBE        | Unbalanced braces in expression     |
| URA        | Unrecognized argument               |
| UTN        | Unrecognized token                  |
| WME        | IBM Prospect Expression error       |

# **Glossary**

This glossary describes a number of terms used in this guide. The terms are organized in alphabetical order.

#### active entity

A network element that is in service.

#### **Active scenario**

The scenario that shows the current state of the network. It contains primarily active entities, but can also contain inactive entities and placeholder entities.

#### aggregation

Some operation such as summing or averaging, which has been performed on descendants in a network hierarchy to arrive at a combined value for the ancestor.

#### ancestor

An entity at a higher level in a network hierarchy. See also parent entity.

#### busy hour

The busiest hour in each day, week, and month for some performance metric.

#### busy hour criterion

Criterion that establishes the busy hour that will be used in analysis. The type of criterion changes with the type of busy hour processing.

#### child

An entity directly below an entity in a hierarchy. See also *descendant*.

#### Complete scenario

The most comprehensive overview of all entities in the network, past and present, showing the current state of both active and inactive entities.

#### cron

A UNIX command that starts a process which executes commands at specified dates and times. Regularly scheduled commands can be specified according to instructions found in **crontab** files.

#### data availability

A term referring to the completeness of data.

#### **Data Availability Tool**

A tool showing whether data was loaded into the database for the network elements and for the selected date-time constraints.

IBM Prospect 8.0

#### data dictionary

Generally, a database table that stores the names, types, lengths, and other characteristics of the fields in the database tables. In IBM Prospect software, a collection of data object descriptions.

#### data loader

The server software that loads the data collected from the network elements into the appropriate database tables.

#### day

In IBM Prospect software, from midnight to midnight.

#### daylight savings time rule

A rule that specifies when daylight saving time begins and ends. Once you associate a daylight saving time rule with a time zone region, the IBM Prospect software uses the rule to calculate the current time for the region.

#### descendant

An entity at a lower level in a hierarchy. The child entity is a special case of a descendant entity.

#### document

In IBM Prospect software, a building block for generating reports (for example, scenario, template, report definition, and schedule entry).

#### entity

A particular type or class of something. In IBM Prospect, a representation of a network element used in scenarios.

#### entity attributes

Characteristics assigned to each entity by either the user or data administrator.

#### entity data

Attributes of individual entities. Entity data include such information as latitude, longitude, and elevation; street address; or compass bearing and distance from some reference point.

#### field

The performance measurements or configuration parameters that appear in a report. A user designates fields in a template.

#### healthcheck

A tool that enables IBM Prospect administrators to check their servers for any possible problems before the servers cause a loss of service.

#### hot backups

One method to back up the Oracle database. In contrast to cold backups, you do not have to shut down the database to back it up. Under this method, the database remains available to users and data loading at all times. Hot backups are also know as *online* backups.

#### hysteresis

The Soft Alarm Definition Editor allows you raise or clear an alarm when a field value passes a threshold for an extended period of time. This is referred to as *hysteresis*.

#### **Grade of Service**

GOS. The probability that a call will be blocked at a given circuit. A GOS of 0.02 represents a 2% probability that a call will be blocked.

#### hour

In IBM Prospect software, an hour is x:00 to x+1:00.

#### inactive entity

An element that is out of service.

#### logical entity

An abstract entity with no physical counterpart in the network. Logical entities simplify a scenario by grouping entities of a single type together; for example, a trunk group logical entity has trunk group equipment entities as its children.

#### month

In IBM Prospect software, a month is a calendar month.

#### multi-rehome

The ability to rehome instances more than once.

#### multi-level rehome

The ability to rehome instances on more than one entity level. Each instance remains within its respective entity level.

#### network element

A portion of the telecommunications network.

#### non-placeholder entity

An entity that represents an operating network element. Placeholders convert to non-placeholder entities when the equipment they represent goes into service in the network.

#### parent entity

An entity directly above an entity in a hierarchy. Each entity can have only one parent. See also *ancestor entity*.

IBM Prospect 8.0

#### placeholder entity

A representation of an entity that is not yet part of the network, but will be in the future, or is part of a neighboring network.

#### **IBM Prospect Explorer**

The interface to the IBM Prospect client application, and the bridge between the parts of the software.

#### scenario

A graphical representation of a network element hierarchy. It describes all or part of a system. As part of a report definition, a scenario specifies which network elements are included in a report.

#### start of week

IBM Prospect software allows *start of week* to fall on any weekday. This option is configured once for the entire system when it is installed and must never be modified after that.

Weeks in the U.S. are often considered to start on Sunday, whereas the ISO standard identifies Monday as the first day of the week.

#### stored busy hour

Component of a Traffic report that takes a busy-hour criterion (a data field), identifies the busiest hour of the day for each piece of equipment for that criterion, and stores the values of all of its fields (along with its descendants) for that hour in the database.

#### stored summation

Component of a Traffic report that takes every data field, aggregates it per day, and stores the results in the database.

#### system administrator

- (1) The person in charge of a multiuser computer system, also called sys admin. The system administrator designs the system and manages its use. The system administrator is the person responsible for installing the IBM Prospect software and applications in addition to managing system users and security.
- (2) A class of IBM Prospect user who is authorized to access database objects created by any other user, and who sets up user profiles and privileges.

#### time zone region

A specific area or city that shares a common time throughout. For example, a region can be America/Denver, where the time zone is either Mountain Standard Time or Mountain Daylight time. America/Phoenix is a different region, because Arizona does not follow Daylight Saving Time. The definition of a time zone region specifies the region, the offset time (+/-) to GMT in minutes, and the related Daylight Saving Time rule.

IBM Prospect 8.0

#### user-defined calculation

UDC. Mathematical operations on a field named and saved as another field. Can be used for displaying a calculated value in the report output or as a filtering criterion.

#### user scenario

A personal scenario that the user creates by dragging and dropping entities or blocks of entities from an existing scenario.

# ADMINISTRATION GUIDE IBM Prospect 8.0

### **Notices**

This information was developed for products and services offered in the U.S.A.

IBM may not offer the products, services, or features discussed in this document in other countries. Consult your local IBM representative for information on the products and services currently available in your area. Any reference to an IBM product, program, or service is not intended to state or imply that only that IBM product, program, or service may be used. Any functionally equivalent product, program, or service that does not infringe any IBM intellectual property right may be used instead. However, it is the user's responsibility to evaluate and verify the operation of any non-IBM product, program, or service.

IBM may have patents or pending patent applications covering subject matter described in this document. The furnishing of this document does not grant you any license to these patents. You can send license inquiries, in writing, to:

IBM Director of Licensing IBM Corporation North Castle Drive Armonk, NY 10504-1785, U.S.A.

For license inquiries regarding double-byte character set (DBCS) information, contact the IBM Intellectual Property Department in your country or send inquiries, in writing, to:

Intellectual Property Licensing Legal and Intellectual Property Law IBM Japan, Ltd. 1623-14, Shimotsuruma, Yamato-shi Kanagawa 242-8502, Japan

The following paragraph does not apply to the United Kingdom or any other country where such provisions are inconsistent with local law:

INTERNATIONAL BUSINESS MACHINES CORPORATION PROVIDES THIS PUBLICATION "AS IS" WITHOUT WARRANTY OF ANY KIND, EITHER EXPRESS OR IMPLIED, INCLUDING, BUT NOT LIMITED TO, THE IMPLIED WARRANTIES OF NON-INFRINGEMENT, MERCHANTABILITY OR FITNESS FOR A PARTICULAR PURPOSE.

### ADMINISTRATION GUIDE IBM Prospect 8.0

Some states do not allow disclaimer of express or implied warranties in certain transactions, therefore, this statement may not apply to you.

This information could include technical inaccuracies or typographical errors. Changes are periodically made to the information herein; these changes will be incorporated in new editions of the publication. IBM may make improvements and/or changes in the product(s) and/or the program(s) described in this publication at any time without notice.

Any references in this information to non-IBM Web sites are provided for convenience only and do not in any manner serve as an endorsement of those Web sites. The materials at those Web sites are not part of the materials for this IBM product and use of those Web sites is at your own risk.

IBM may use or distribute any of the information you supply in any way it believes appropriate without incurring any obligation to you.

Licensees of this program who wish to have information about it for the purpose of enabling: (i) the exchange of information between independently created programs and other programs (including this one) and (ii) the mutual use of the information which has been exchanged, should contact:

IBM Corporation 2Z4A/101 11400 Burnet Road Austin, TX 78758 U.S.A.

Such information may be available, subject to appropriate terms and conditions, including in some cases, payment of a fee.

The licensed program described in this document and all licensed material available for it are provided by IBM under terms of the IBM Customer Agreement, IBM International Program License Agreement or any equivalent agreement between us.

Any performance data contained herein was determined in a controlled environment. Therefore, the results obtained in other operating environments may vary significantly. Some measurements may have been made on development-level systems and there is no guarantee that these measurements will be the same on generally available systems. Furthermore, some measurements may have been estimated through extrapolation. Actual results may vary. Users of this document should verify the applicable data for their specific environment.

Information concerning non-IBM products was obtained from the suppliers of those products, their published announcements or other publicly available sources. IBM has not tested those products and cannot confirm the accuracy of performance, compatibility or any other claims related to non-IBM products. Questions on the capabilities of non-IBM products should be addressed to the suppliers of those products.

This information contains examples of data and reports used in daily business operations. To illustrate them as completely as possible, the examples include the names of individuals, companies, brands, and products. All of these names are fictitious and any similarity to the names and addresses used by an actual business enterprise is entirely coincidental.

© Copyright IBM Corp. 1999, 2010

IBM Prospect 8.0

#### **Trademarks**

IBM, the IBM logo, and ibm.com are trademarks or registered trademarks of International Business Machines Corp., registered in many jurisdictions worldwide. Other product and service names might be trademarks of IBM or other companies. A current list of IBM trademarks is available on the Web at "Copyright and trademark information" at <a href="https://www.ibm.com/legal/copytrade.shtml">www.ibm.com/legal/copytrade.shtml</a>.

- Adobe is a registered trademark of Adobe Systems Incorporated in the United States, and/or other countries.
- Microsoft and Windows are trademarks of Microsoft Corporation in the United States, other countries, or both.
- UNIX is a registered trademark of The Open Group in the United States and other countries.

Other company, product, or service names may be trademarks or service marks of others.

# Administration Guide IBM Prospect 8.0

# Administration Guide IBM Prospect 8.0

| Index                                                                                                    | alarmSeverity                                                                                                    |
|----------------------------------------------------------------------------------------------------|----------------------------------------------------------------------------------------------------|
| Symbols         .kshrc.local       .87         .profile       .87         .profile.connect       .87         .profile.custom       .98         .profile.flexpm       .87         .profile.local       .87         .profile.sw-type       .87         .profile.vendor       .249                                                                                                    | analyze_schema       160         ancestor       253         defined       253         architecture       15         architecture diagram       16         archive log mode       163         archive logs       167         archiving log files       171, 172         argument.txt       118                                                                                                    |
| Numerics 8-bit character sets                                                                                                    | backups database                                                                                                    |
| A         absolute thresholds       212         active entity       253         Active scenario       253         defined       253         active scenario       118         AD_run.sh       118         AD_window.sh       118         add_datafiles.sh       154         add_filetype_timeout.sh       79         add_part.sh       158         adding       158         network elements       115         partitions       158         users       21         addNE.sh       115, 118         addRH.sh       133         administrators | hot       163         methods for       162, 168         offline       163, 164         online       163         operating system       168         Oracle commands       165         preparation for       169         redo logs       167         bad UDC fields       205         bh_clean       46         bh_summary       46         bhusy hour       46, 47         busy hour criterion       253         busy hours       253         busy hours       253         busy hours       179, 181         importing       179         importing and exporting       47 |
| data       .20         system       .20         aggregation       .112         defined       .253         agp process       .113         alarmEventType       .230         alarmProbableCause       .230         alarms       event type       .230         probable cause       .231         severity       .230                                                                                                    | C       CCITT X.733       230         CDL data aggregation       112         character sets       8-bit       73         ASCII       73         choosing       72         child       defined       253                                                                                                    |

| choosing a character set                  | D                                                         |
|-------------------------------------------|-----------------------------------------------------------|
| client                                    | daily_summary                                             |
| about17                                   | data                                                      |
| required port numbers                     | absent from reports                                       |
| client upgrades and profiles              | backing up 163, 165                                       |
| cold backups                              | default retention time 156                                |
| Commanders                                | maintaining                                               |
| commands                                  | number of days to keep online 156                         |
| lar171, 172                               | data administration                                       |
| Complete scenario                         |                                                           |
| defined253                                | monitoring event notifications 190 data administrators 20 |
|                                           |                                                           |
| complete scenario                         | Data Aggregation                                          |
| configure-smtp.sh                         | data aggregation                                          |
| configuring                               | data availability                                         |
| archive logging                           | defined                                                   |
| database for language support74           | Data Availability Tool                                    |
| language settings                         | defined                                                   |
| middleware for language support 74        | data dictionary                                           |
| server                                    | defined                                                   |
| connection                                | Data Loader                                               |
| testing                                   | defined                                                   |
| Connection Manager                        | data loading                                              |
| accessing24                               | defining expectations 79                                  |
| connection profiles                       | monitoring event notifications 190                        |
| about                                     | monitoring through run-sentry 83                          |
| client upgrades28                         | process of                                                |
| creating25                                | running loaders in parallel 82                            |
| deleting28                                | troubleshooting                                           |
| importing and exporting29                 | data period                                               |
| modifying26                               | soft alarms                                               |
| setting behaviors                         | data retention time                                       |
| connection refused205                     | database                                                  |
| copying documents                         | backing up                                                |
| corrupt database                          | backups                                                   |
| checking for                              | configuring for language support 74                       |
| creating                                  | locks                                                     |
| holidays                                  | optimizing                                                |
| profiles                                  |                                                           |
| soft alarm views                          | restoring from backup                                     |
|                                           | selecting backup methods 162                              |
| Creating Instance in the Entity Hierarchy | starting and shutting down 149                            |
| Specialised Scripts                       | troubleshooting                                           |
| cron                                      | database schema                                           |
| defined253                                | DataServer                                                |
|                                           | fx                                                        |
|                                           | rs                                                        |
|                                           | day                                                       |
|                                           | defined                                                   |
| © Copyright IBM Corp. 1999, 2010          |                                                           |

| daylight saving time rule                 | DSMonitor errors                            |
|-------------------------------------------|---------------------------------------------|
| defined                                   | DST rule                                    |
| daylight savings time rule101             | defined                                     |
| defining holidays37                       | DST rules                                   |
| delete_busy_hour.sh                       | creating                                    |
| delete_instance_set_table_list.sh         | identifier                                  |
| Add function                              | managing                                    |
| Remove function                           | dst_rule.sh                                 |
| Report function                           | dumpRH.sh                                   |
|                                           | uumpkii.sii                                 |
| delete_part.sh                            | E                                           |
| delete_soft_alarm.sh                      | Enabling and Disabling Soft Alarm Schedules |
| deleting                                  | Specialised Scripts 245                     |
| holidays                                  | ENDOFFETCH                                  |
| network elements                          |                                             |
| partitions158                             | entities                                    |
| placeholder entities                      | fullkey                                     |
| profiles28                                | modifying data for 127                      |
| users                                     | placeholder 124                             |
| Deleting a Busy Hour Document             | sorting                                     |
| Specialised Scripts51                     | updating active status                      |
| Deleting a Soft Alarm Document            | entity                                      |
| Specialised Scripts246                    | defined                                     |
| Deleting Instance in the Entity Hierarchy | entity attributes                           |
| Specialised Scripts                       | defined                                     |
| •                                         | entity data                                 |
| descendant                                | defined                                     |
| defined                                   | entity_fdn.sh                               |
| diacritical marks                         | · ·                                         |
| directories, server249                    | environment                                 |
| directory structure                       | environment variables                       |
| disk space                                | setting                                     |
| monitoring161                             | equipment moves                             |
| saving                                    | error messages                              |
| usage                                     | loader                                      |
| disk storage of data                      | errors                                      |
| document                                  | connection refused 205                      |
| defined                                   | event notifications                         |
| documentation                             | about                                       |
|                                           | content of                                  |
| font usage                                | preparing for                               |
| typographical conventions                 | prerequisites                               |
| user                                      |                                             |
| viewing HTML Help                         | setting time-out periods                    |
| viewing PDF14                             | types of                                    |
| documents                                 | event type                                  |
| distribution                              | Excel                                       |
| exporting174                              | scheduled reports 210                       |
| importing                                 | Excel reports                               |
| transferring174                           | limits 209                                  |
|                                           |                                             |

| exp                              | deleting                       |
|----------------------------------|--------------------------------|
| export                           | hot backups                    |
| •                                | hour                           |
| export_docs.sh                   |                                |
| export-busy_hour.sh179, 181      | defined                        |
| exporting                        | HTML Help format               |
| busy hours                       | hysteresis                     |
| documents                        | defined                        |
| scenarios                        |                                |
| exporting busy hours             | I                              |
|                                  | imp                            |
| exporting profiles               | import                         |
| external data                    | -                              |
| frequency                        | import_busy_hour.sh            |
| external data sources            | import_docs.sh                 |
| including in reports             | importing                      |
| linking external data sources53  | busy hours                     |
| mixing external data sources     | documents                      |
| F                                | importing busy hours 179       |
| FDNs                             | importing profiles             |
|                                  | 2 7 2                          |
| customizing for SNMP traps       | inactive entity                |
| fetchfiles                       | defined                        |
| field                            | inactive network elements 124  |
| defined                          | increasing tablespace size 154 |
| find_bad_UDC.sh                  | init.ora                       |
| firewalls                        | ISO 8859-1 character set       |
| FLEXPM_BASE249                   |                                |
| FLEXPM_HOME249                   | J                              |
| _                                | Java SDK                       |
| font usage                       | install directory 249          |
| documentation12                  |                                |
| fullkey                          | JAVA_HOME variable             |
| how to build                     | K                              |
| fx DataServer                    |                                |
|                                  | Korn shell                     |
| G                                | I                              |
| GOS                              | 1                              |
| defined255                       | language support               |
| grade of service                 | configuring database           |
| defined                          | configuring for                |
| defined                          | configuring middleware 74      |
| Н                                | overview                       |
| hardware                         | languages                      |
|                                  | changing configuration         |
| performing diagnostic checks 167 | lar                            |
| healthcheck                      |                                |
| defined254                       | lar command                    |
| heartbeat failure                | last N periods                 |
| holiday definitions              | limits                         |
| holidays                         | Excel reports                  |
| creating                         |                                |
| creaming                         |                                |
|                                  |                                |

| listener.ora                        | monitoring SNMP traps 230 month              |
|-------------------------------------|----------------------------------------------|
| error codes                         | defined                                      |
| log files                           | moved equipment                              |
| loading data. See data loading      | moving entities                              |
| log archiving                       | rehoming                                     |
| scheduling                          | multi-level rehome                           |
| log file errors                     | defined                                      |
| log files                           | multi-rehome                                 |
| archiving                           | defined                                      |
| getting a summary of                | defined                                      |
| Loader                              | N                                            |
| purging                             | ne_list                                      |
| sentry                              | network element                              |
| log-archiver.list                   | defined                                      |
| log-archiver.sh                     | network elements                             |
| logical entity                      | adding                                       |
| defined255                          | deleting                                     |
| logs                                | displaying list of                           |
| archive                             | moving                                       |
| redo                                | renaming                                     |
| report                              | non-placeholder entity                       |
| sentry                              | defined                                      |
| sentry                              | notifications                                |
| M                                   | See event notifications                      |
| maintaining                         |                                              |
| tablespaces                         | 0                                            |
| maintenance                         | oerr                                         |
| default schedules142                | offline backups 163, 164                     |
| managing processes96                | online backups                               |
| Managing Vendor Specific Table      | optimizing                                   |
| Specialised Scripts                 | database schema                              |
| MAX_COMMANDERS                      | Options for add_part.sh                      |
| mean thresholds                     | Options for show_part                        |
| message of the day                  | Oracle database 17                           |
| messages about events               | Oracle export                                |
| See event notifications             | Oracle import                                |
| middleware17, 87                    | override_default_timeout.sh 81               |
| configuring for language support 74 | <b>D</b>                                     |
| starting90                          | P                                            |
| stopping                            | parallel data loading 82                     |
| missing soft alarm data             | parent entity                                |
| modifying                           | defined                                      |
| profiles                            | partition maintenance                        |
| users22                             | adding, deleting, and showing partitions 158 |
|                                     | changing the defaults 156                    |
|                                     |                                              |

| defaults                   | registry                                     |
|----------------------------|----------------------------------------------|
| scheduling141              | rehoming                                     |
| partitions                 | adding an entity                             |
| adding                     | removing an entity 133                       |
| deleting                   | restrictions                                 |
| showing                    | viewing data                                 |
| past_part_maint.sh156, 157 | remake                                       |
| location                   | removeRH.sh                                  |
| PCMD reports               | rename_scenario.sh                           |
| exceeding limits           | renaming scenarios                           |
| PDF format                 | report failures                              |
| permission levels          | UDC fields 205                               |
| user                       | report fields                                |
| placeholder entities       | data from external data sources 52           |
| deleting                   | Report Generation                            |
| <del>-</del>               | •                                            |
| placeholder entity         | report generation                            |
| defined                    | monitoring event notifications 190           |
| placeholders               | processes for                                |
| port numbers               | reporting data for moved entities . 124, 131 |
| required                   | reports                                      |
| probable cause             | logs                                         |
| process control            | scheduled                                    |
| process manager            | required skills                              |
| profiles                   | restoring                                    |
| about                      | databases                                    |
| client upgrades            | missing files 167                            |
| creating                   | retention time                               |
| deleting                   | rg logs                                      |
| importing and exporting29  | inconsistency with Status Monitor 90         |
| modifying26                | rgfp process                                 |
| setting behaviors          | rgp                                          |
| PROSPECT_HOME              | rs DataServer                                |
| ps-mgr                     | RS_ENABLE_PROBE98                            |
| publications               | run-sentry                                   |
| user                       |                                              |
| purge options22            | \$                                           |
| purging log files          | sa_snmp_manager.sh                           |
| purging old data156        | sa_system_restart_timeout.sh 218             |
|                            | scenario                                     |
| Q                          | active                                       |
| qc90                       | complete                                     |
| В                          | defined                                      |
| R                          | ScenarioActivationWindow                     |
| redo logs                  | scenarios                                    |
| archiving167               | and soft alarms                              |
|                            | exporting                                    |
|                            | management of                                |
|                            |                                              |

| renaming                                 | smupdate.sh                              |
|------------------------------------------|------------------------------------------|
| schedule time-outs                       | SNMP                                     |
| schedule_limits                          | adding managers for soft alarms 236      |
| schedule_maint                           | used in event notification 193           |
| defaults                                 | SNMP traps                               |
| log files                                | customizing FDNs in 233                  |
| scheduler95                              | monitoring                               |
| schedules                                | soft alarm data                          |
| default142                               | missing file notifications 235           |
| scheduling log archiving                 | soft alarm definitions                   |
| schema                                   | creating                                 |
| optimizing                               | deleting                                 |
| scripts                                  | modifying                                |
| addRH.sh                                 | setting alarm id ranges 226              |
| dumpRH.sh                                | soft alarm groups                        |
| removeRH.sh                              | scheduling                               |
|                                          | soft alarm template                      |
| Sentry 171                               | •                                        |
| logs                                     | creating                                 |
| sentry                                   | soft alarm type                          |
| configuring118                           | fields for Oracle Types 237              |
| log files                                | Soft Alarm Viewer                        |
| sentry.txt118                            | soft alarm views                         |
| server                                   | creating                                 |
| configuring115                           | soft alarms                              |
| directory structure                      | acknowledging                            |
| middleware87                             | and scenarios                            |
| monitoring processes88                   | clearing                                 |
| process management                       | clearing in a view                       |
| processes88                              | configuring to use Oracle Advanced Queue |
| status reports for                       |                                          |
| server components                        | data period                              |
| database                                 | defining                                 |
| middleware                               | event type                               |
| Server Process Management                | external                                 |
|                                          |                                          |
| severity of alarms                       | last N periods                           |
| shell                                    | missing data notifications               |
| environment                              | missing data time-out                    |
| Korn                                     | probable cause                           |
| Shell Environment for Server Processes87 | required port numbers                    |
| show_part158                             | same period, last N days 216             |
| showing                                  | schedule time-outs 217                   |
| partitions158                            | setting                                  |
| skills, required11                       | severity                                 |
| SMTP                                     | SNMP managers                            |
| event notification                       | system time-outs                         |
|                                          | thresholds 212, 223                      |
|                                          | time periods                             |
|                                          | F                                        |

| time-outs   | user management                     |
|-------------|-------------------------------------|
| maintaining | $updating \ ne\_list \ \dots \ 118$ |
|             | user management profiles            |

| usar publications 12                     |
|------------------------------------------|
| user publications                        |
| user scenario                            |
| defined                                  |
| user-defined calculation                 |
| defined                                  |
| users                                    |
| adding                                   |
| V                                        |
| viewing soft alarms                      |
| Virtual Memory and Automatic Shutdown 92 |
| W                                        |
| Windows registry                         |
|                                          |
| wmpm                                     |
| wmtm113, 234                             |

# Administration Guide IBM Prospect 8.0

# ADMINISTRATION GUIDE IBM Prospect 8.0

| AG – Page 273 |  |  |
|---------------|--|--|
| <b>3</b>      |  |  |

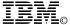

Printed in the Republic of Ireland.